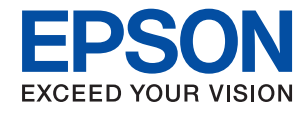

WorkForce Enterprise

# WF-C20590 Series/WF-C17590 Series

# **Administratorvejledning**

## *Indholdsfortegnelse*

## *[Copyright](#page-4-0)*

## *[Varemærker](#page-5-0)*

## *[Om denne vejledning](#page-6-0)*

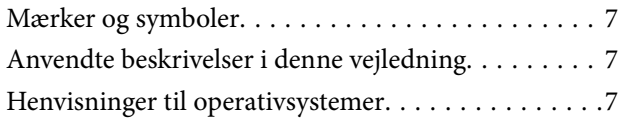

## *[Introduktion](#page-8-0)*

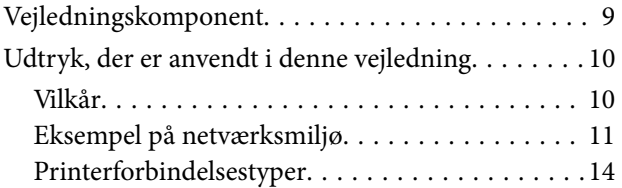

## *[Printerindstillinger og administration](#page-15-0)  [af printer](#page-15-0)*

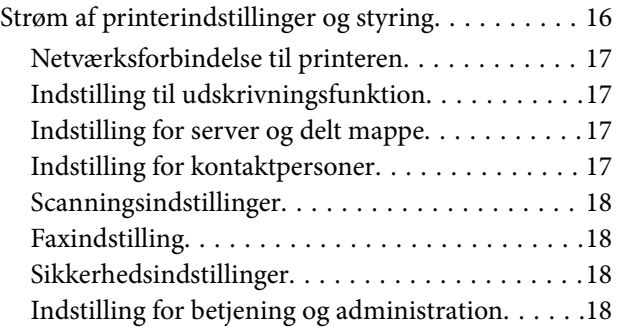

## *[Netværksforbindelse](#page-18-0)*

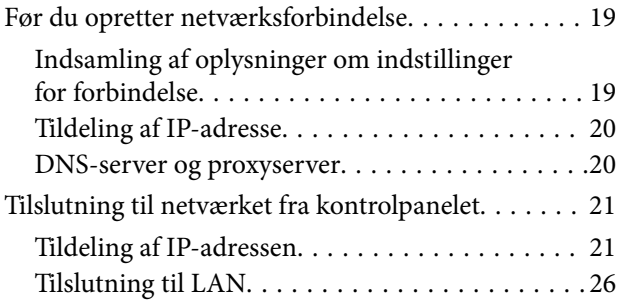

## *[Funktionsindstillinger](#page-29-0)*

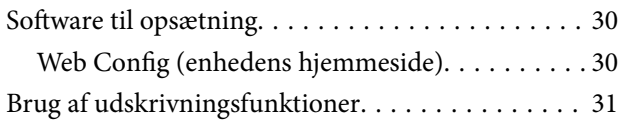

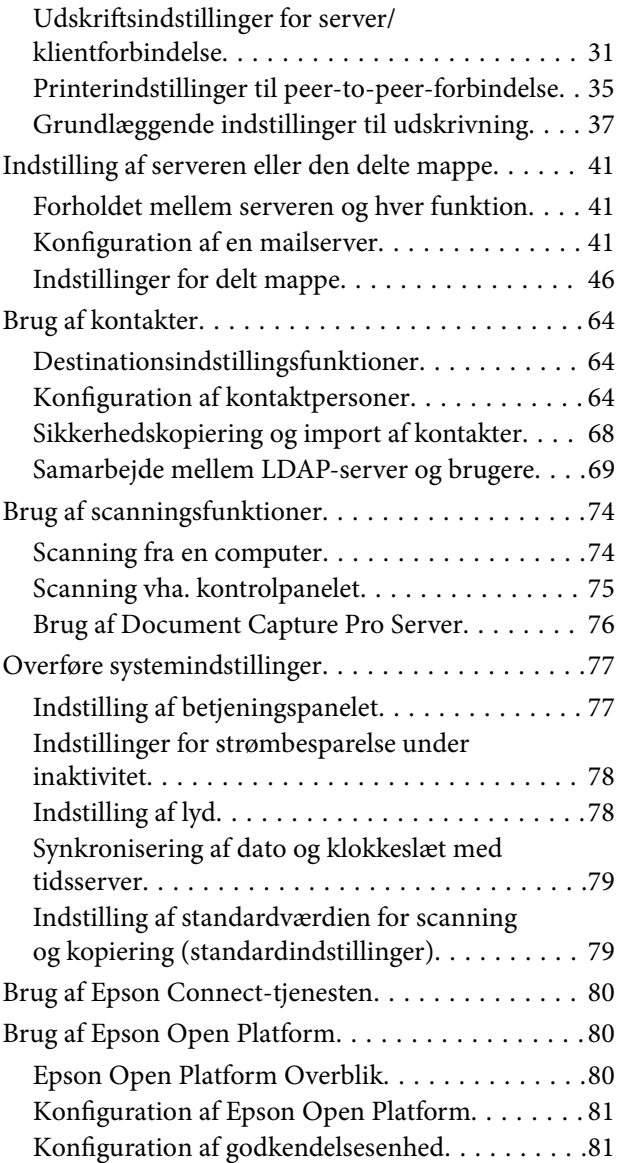

## *[Indstillinger for produktsikkerhed](#page-81-0)*

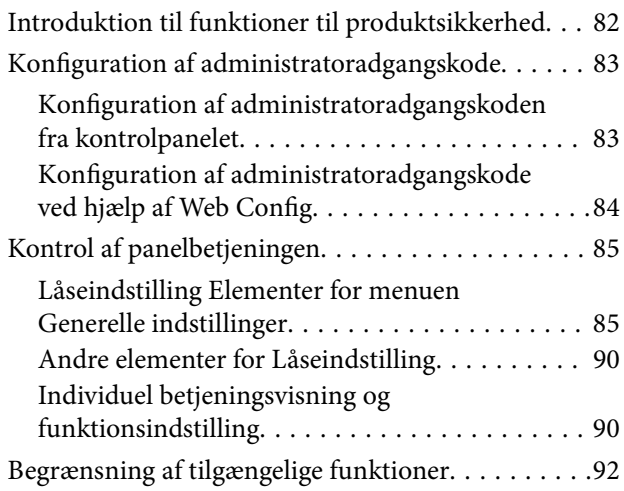

## **Indholdsfortegnelse**

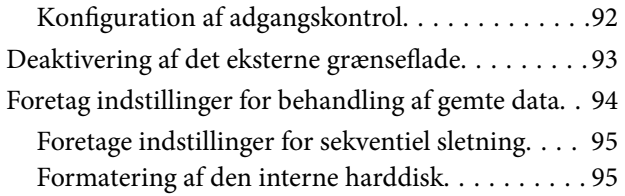

## *[Indstillinger for betjening og](#page-95-0)  [administration](#page-95-0)*

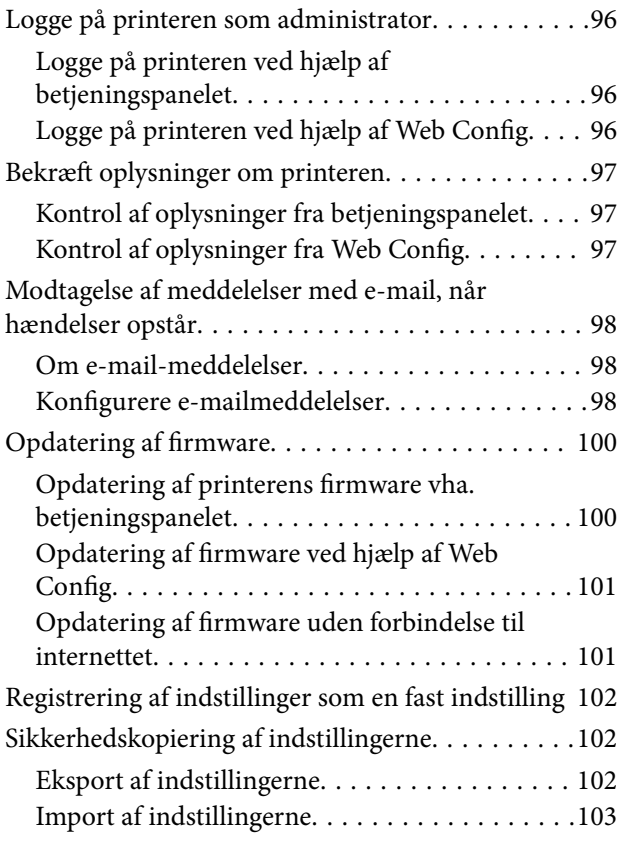

## *[Problemløsning](#page-103-0)*

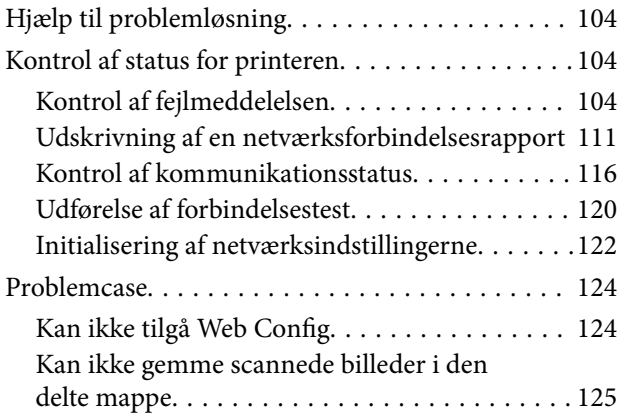

## *[Appendiks](#page-126-0)*

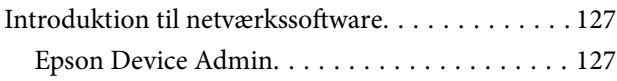

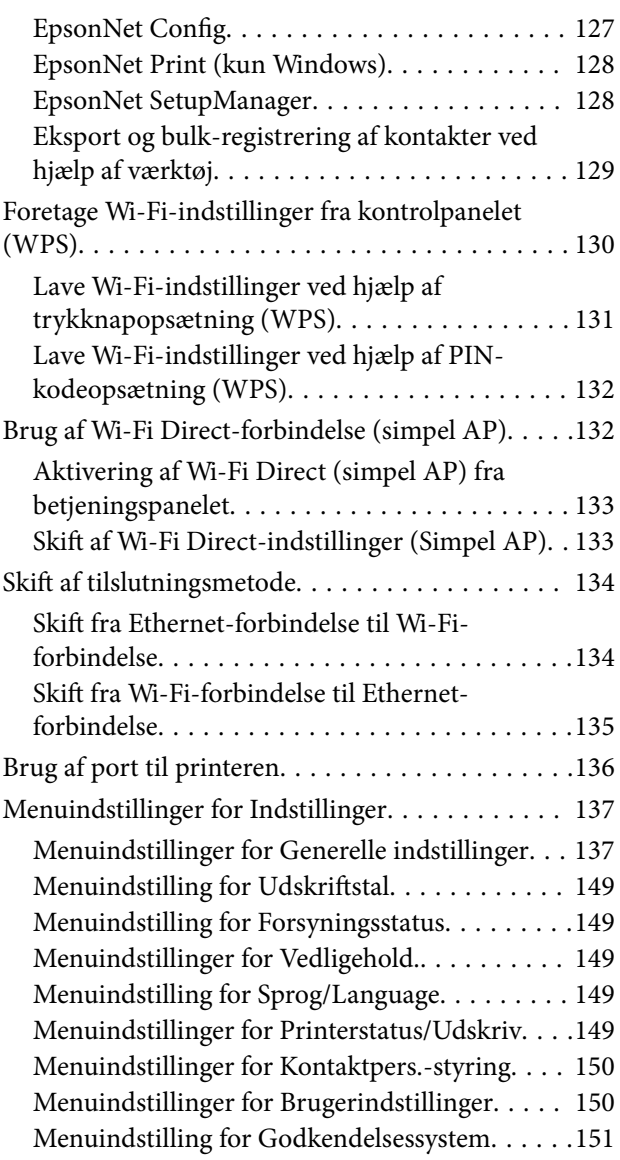

## *[Faxindstillinger](#page-151-0)*

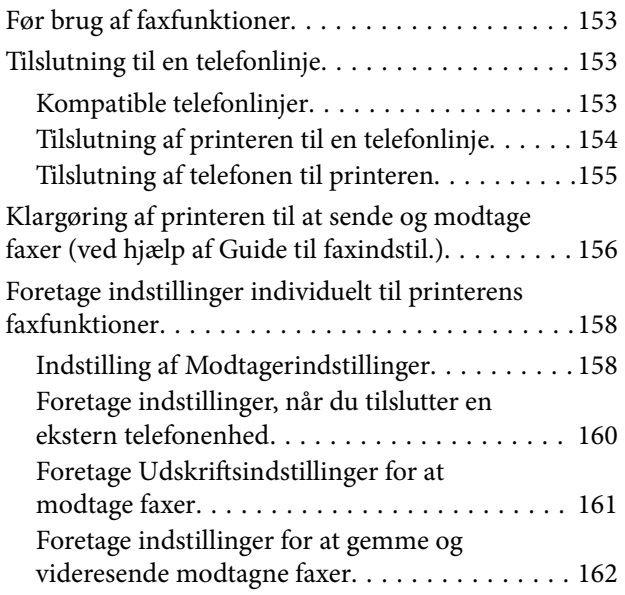

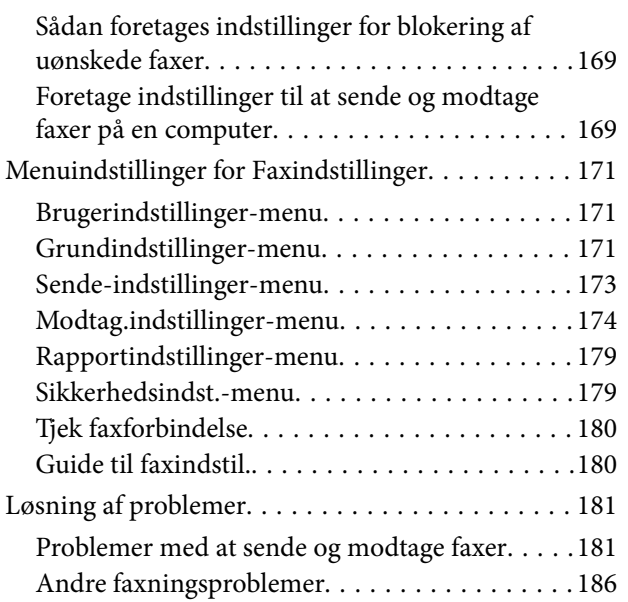

## *[Avancerede sikkerhedsindstillinger](#page-186-0)  [for virksomheder](#page-186-0)*

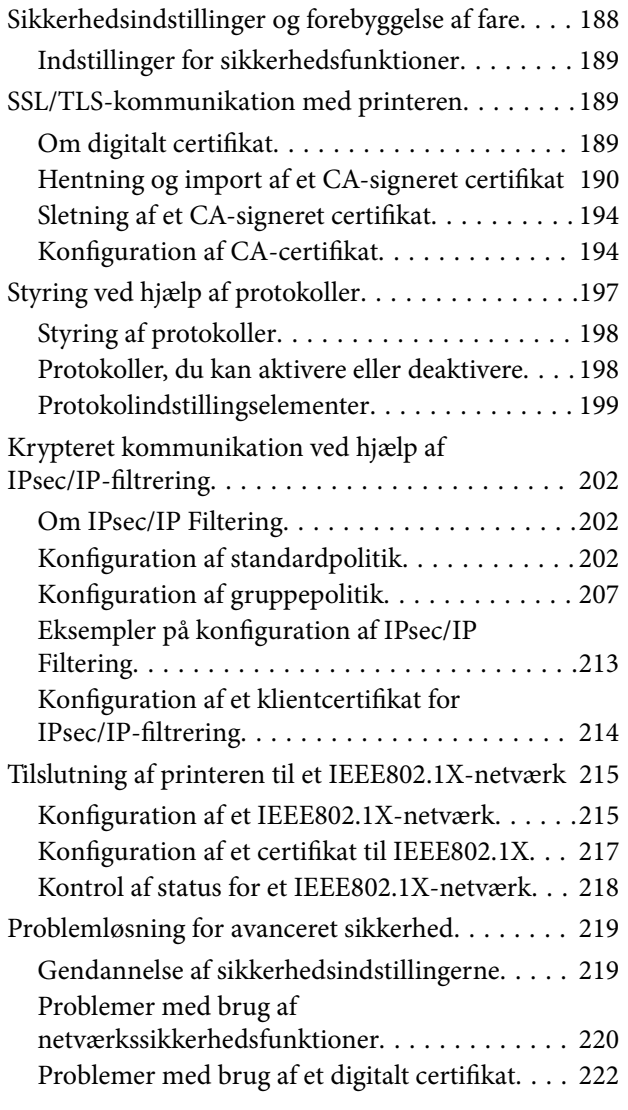

# <span id="page-4-0"></span>**Copyright**

Ingen del af denne publikation må reproduceres, gemmes i et søgesystem eller overføres i nogen form eller på nogen måde, elektronisk, mekanisk, ved fotokopiering, optagelse eller på anden måde, uden forudgående skriftlig tilladelse fra Seiko Epson Corporation. Der er ikke antaget noget patentansvar med hensyn til brugen af oplysningerne heri. Der antages heller ikke noget ansvar for skader som følge af brugen af oplysningerne heri. De heri indeholdte oplysninger er kun beregnet til brug sammen med dette Epson-produkt. Epson er ikke ansvarlig for enhver brug af disse oplysninger i forbindelse med andre produkter.

Hverken Seiko Epson Corporation eller dets datterselskaber er ansvarlige over for køberen af dette produkt eller tredjepart for skader, tab, omkostninger eller udgifter, som køberen eller tredjemand som følge af uheld, forkert brug eller misbrug af dette produkt eller uautoriserede modifikationer, reparationer eller ændringer af dette produkt, eller (undtagen USA) manglende overholdelse af Seiko Epson Corporations betjenings- og vedligeholdelsesvejledninger.

Seiko Epson Corporation og dets partnere er ikke ansvarlig for skader eller problemer, der skyldes brug af ekstraudstyr eller andre end dem, der er udpeget som originale Epson-produkter eller godkendte Epson-produkter af Seiko Epson Corporation.

Seiko Epson Corporation kan ikke holdes ansvarlig for skader som følge af elektromagnetisk interferens, der opstår ved brug af andre end dem, der er udpeget som Epson godkendte produkter af Seiko Epson Corporation.

© 2018 Seiko Epson Corporation

Indholdet af denne brugsanvisning og specifikationerne for dette produkt kan ændres uden varsel.

# <span id="page-5-0"></span>**Varemærker**

- ❏ EPSON® er et registreret varemærke, og EPSON EXCEED YOUR VISION eller EXCEED YOUR VISION er et varemærke tilhørende Seiko Epson Corporation.
- ❏ Epson Scan 2 software is based in part on the work of the Independent JPEG Group.
- ❏ Google Cloud Print, Chrome, Chrome OS, and Android are trademarks of Google Inc.
- ❏ Microsoft®, Windows®, Windows Server®, and Windows Vista® are registered trademarks of Microsoft Corporation.
- ❏ Mac OS, OS X, Bonjour are trademarks of Apple Inc., registered in the U.S. and other countries.
- ❏ Generel bemærkning: Andre produktnavne, der nævnes heri, anvendes udelukkende til identifikationsformål og kan være varemærker tilhørende deres respektive ejere.Epson frasiger sig alle rettigheder til disse mærker.

# <span id="page-6-0"></span>**Om denne vejledning**

## **Mærker og symboler**

## !*Forsigtig:*

Anvisninger, der skal følges omhyggeligt for at undgå personskader.

## c*Vigtigt:*

Anvisninger, der skal følges for at undgå beskadigelse af udstyret.

### *Bemærk:*

Anvisninger, der nyttige tip og begrænsninger vedrørende brug af printeren.

## **Relaterede oplysninger**

 $\rightarrow$  Klik på dette ikon for at se relaterede oplysninger.

## **Anvendte beskrivelser i denne vejledning**

- ❏ Skærmbillederne af printerdriveren og Epson Scan 2 (scannerdriveren) er fra Windows 10 eller OS X El Capitan. Det viste skærmindhold varierer afhængigt af modellen og situationen.
- ❏ Illustrationerne i denne vejledning er vejledende. Selvom der kan være små forskelle afhængigt af modellen, er betjeningsmetoden den samme.
- ❏ Nogle af menupunkterne på LCD-skærmen varierer afhængigt af modellen og indstillingerne.
- ❏ Du kan læse QR-koden ved hjælp af dedikeret app.

## **Henvisninger til operativsystemer**

## **Windows**

I denne vejledning henviser udtryk som "Windows 10", "Windows 8.1", "Windows 8", "Windows 7", "Windows Vista", "Windows XP", Windows Server 2016, "Windows Server 2012 R2", "Windows Server 2012", "Windows Server 2008 R2", "Windows Server 2008", "Windows Server 2003 R2" og "Windows Server 2003" til følgende operativsystemer. Windows bruges desuden til at henvise til alle versioner.

- ❏ Microsoft® Windows® 10 operativsystem
- ❏ Microsoft® Windows® 8.1 operativsystem
- ❏ Microsoft® Windows® 8 operativsystem
- ❏ Microsoft® Windows® 7 operativsystem
- ❏ Microsoft® Windows Vista® operativsystem
- ❏ Microsoft® Windows® XP operativsystem
- ❏ Microsoft® Windows® XP Professional x64 Edition operativsystem
- ❏ Microsoft® Windows Server® 2016 operativsystem
- ❏ Microsoft® Windows Server® 2012 R2 operativsystem
- ❏ Microsoft® Windows Server® 2012 operativsystem
- ❏ Microsoft® Windows Server® 2008 R2 operativsystem
- ❏ Microsoft® Windows Server® 2008 operativsystem
- ❏ Microsoft® Windows Server® 2003 R2 operativsystem
- ❏ Microsoft® Windows Server® 2003 operativsystem

## **Mac OS**

I denne manual bruges "Mac OS" til at henvise til macOS Sierra, OS X El Capitan, OS X Yosemite, OS X Mavericks, OS X Mountain Lion, Mac OS X v10.7.x og Mac OS X v10.6.8.

# <span id="page-8-0"></span>**Introduktion**

Dette er en fælles manual til administratorer om at bruge og administrere multifunktionsprinteren.

Der er utilgængelige funktioner og usynlige menuer, fordi dette er en fælles manual.Derfor gives de relevante oplysninger i nærheden af indstillingselementer eller menuer.

Se Brugervejledning for oplysninger om funktioner.

## **Vejledningskomponent**

## **Printerindstillinger og administration af printer**

Forklarer flowet fra netværksforbindelsen for at indstille hver funktion til at administrere printeren.

## **Tilslutning**

Forklarer, hvordan man slutter en enhed til et netværk. Forklarer også den anvendte port på printeren, DNSserveren og proxyserveren.

## **Funktionsindstillinger**

Forklarer indstillingerne for hver funktion, såsom udskrivning, scanning og fax.

## **Indstillinger for produktsikkerhed**

Forklarer de grundlæggende sikkerhedsindstillinger, såsom indstillinger for administratoradgangskode og adgangskontrol.

## **Indstillinger for betjening og administration**

Forklarer betjeningen og administrationen efter ibrugtagning af printeren, f.eks. kontrol af printerens oplysninger og meddelelsesindstillingerne, når en hændelse indtræffer.

## **Løsning af problemer**

Forklarer initialisering af indstillinger og fejlfinding af netværket.

## **Faxindstillinger**

Forklarer, hvordan du tilslutter en printer til telefonlinjen og foretager indstillinger for afsendelse/modtagelse og overførsel for at bruge printerens faxfunktioner.

## **Avancerede sikkerhedsindstillinger for virksomheder**

Forklarer de avancerede sikkerhedsindstillinger, der bruges på netværket, f.eks. SSL/TLS-kommunikation og IPsec/IP-filtrering.

## <span id="page-9-0"></span>**Udtryk, der er anvendt i denne vejledning**

## **Vilkår**

Følgende udtryk er anvendt i denne vejledning.

## **Administrator**

Den person, der har ansvaret for installation og opsætning af enheden eller netværket på et kontor eller en organisation.I mindre organisationer kan denne person være ansvarlig for både enheds- og netværksadministration.I store organisationer har administratorer autoritet over netværket eller enheder i en afdelings enhedsgruppe, og netværksadministratorer står for opsætning af virksomhedens eksterne kommunikationsindstillinger, såsom internettet.

#### **Netværksadministrator**

Den person, der har ansvaret for at kontrollere netværkskommunikationen.Den person, der konfigurerer router, proxyserver, DNS-server og mailserver til at styre kommunikationen via internettet eller netværket.

### **Bruger**

Den person, der bruger enheder som f.eks. printere og scannere.

### **Server/klient-forbindelse (printerdeling ved hjælp af Windows-serveren)**

Forbindelsen, der angiver, at printeren er tilsluttet Windows-serveren via netværket eller USB-kabel, og udskriftskøen, som indstillet på serveren, kan deles.Kommunikationen mellem printer og computer går gennem serveren, og printeren styres på serveren.

#### **Peer-to-peer-forbindelse (direkte udskrivning)**

Forbindelse, der angiver, at printer og computer er tilsluttet netværket via hub eller adgangspunkt, og at udskriftsjobbet kan udføres direkte fra computeren.

## **Web Config (enhedens hjemmeside)**

Den webserver, der er indbygget i enheden.Den kaldes Web Config.Du kan kontrollere og ændre enhedsstatus på den ved hjælp af browseren.

## **Udskriftskø**

For Windows vises ikonet for hver port på **Enhed og printer**, såsom en printer.To eller flere ikoner oprettes selv for en enkelt enhed, hvis enheden er sluttet til netværket med to eller flere porte, såsom TCP/IP og WSD-netværk.

#### **Værktøj**

En generisk betegnelse for Epson-software til opsætning og styring af en enhed, såsom Epson Device Admin, EpsonNet Config, EpsonNet SetupManager, osv.

#### **Push-scanning**

En generisk betegnelse for scanning fra enhedens betjeningspanel.Ved at bruge denne funktion gemmes scanningsresultatet i en mappe, der er knyttet til en e-mail, eller det gemmes til en cloud-tjeneste.

## <span id="page-10-0"></span>**ASCII (American Standard Code for Information Interchange)**

En af standardtegnkoderne.128 tegn er defineret, herunder tegn som alfabetet (a–z, A–Z), arabiske tal (0–9), symboler, blanktegn og kontroltegn.Når »ASCII« er beskrevet i denne vejledning, betyder det 0x20–0x7E (hexnummer), som er angivet nedenfor, og omfatter ikke kontroltegn.

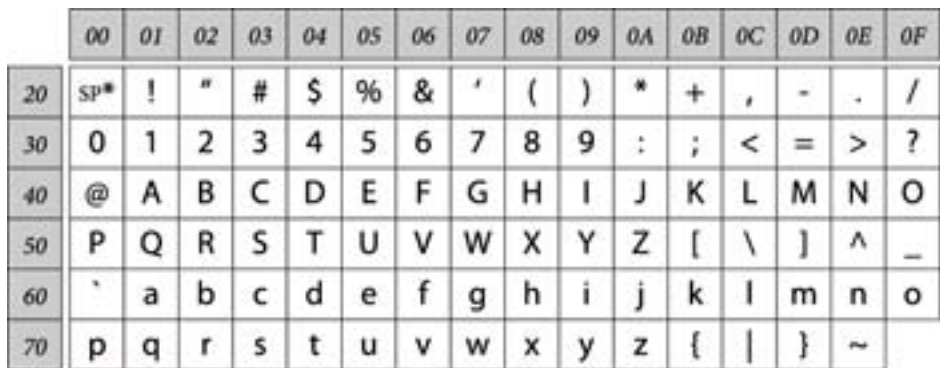

\* Mellemrumstegn.

## **Unicode (UTF-8)**

En international standardkode, der dækker de store globale sprog.Når »UTF-8« er beskrevet i denne vejledning, betyder det kodningstegn i UTF-8-format.

## **Eksempel på netværksmiljø**

Dette er et eksempel på netværkets miljøforbindelsesprodukter. Funktioner og tjenester, der ikke er tilgængelige i dit produkt, kan medtages.

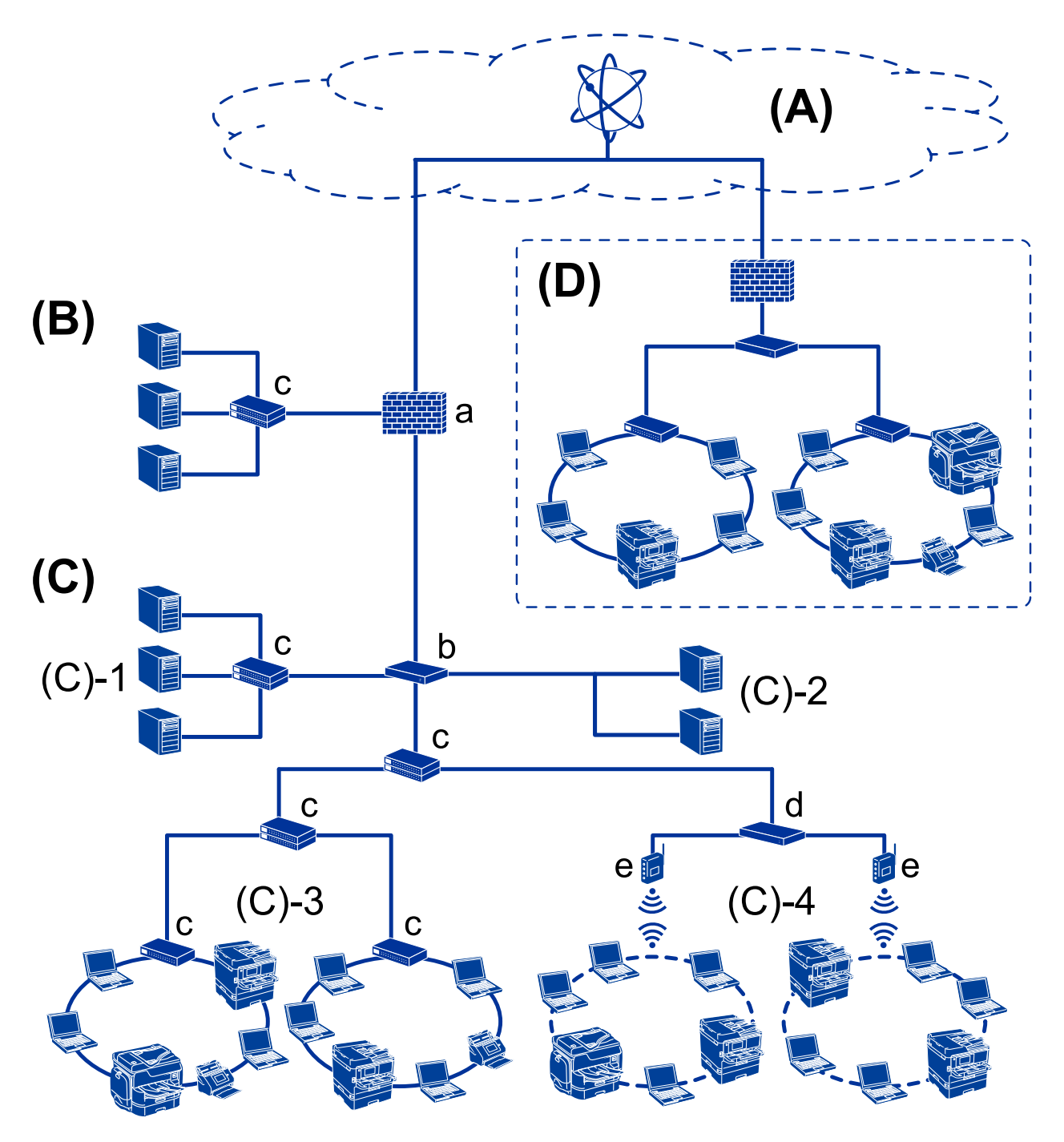

## **Eksempel på mellemstore og store kontornetværksmiljøer**

### **(A): Internet**

Følgende tjenester er tilgængelige, hvis printeren er i stand til at oprette forbindelse til internettet.

❏ Epson Connect

E-mail Print, Remote Print osv.

- ❏ Cloud-tjenester Google Cloud Print, Evernote osv.
- ❏ Epson-websted

Download af driveren og softwaren og opdatering af printerens firmware mv.

### **Introduktion**

### **(B): DMZ(demilitariseret zone)**

Denne zone er placeret mellem det interne netværk (intranet) og det eksterne netværk (internet), og begge netværk er segmenter, der er isoleret af firewallen. Det er almindeligt at indstille den server, der er tilgået for det eksterne netværk. Zonen kan beskytte diffusion af en ekstern trussel mod det interne netværk. Den er også i stand til at beskytte mod uautoriseret adgang fra det interne netværk til den server, der tilgås.

- ❏ DNS-server
- ❏ Proxy-server
- ❏ E-mailoverførselsserver
- ❏ Webserver
- ❏ FTP-server

### **(C): Tillidszone (Intranet)**

Dette er et tillidsnetværk, der er beskyttet af firewall eller UTM (Unified Threat Management).

❏ (C)-1: Server inde i intranettet

Denne server anvender hver tjeneste til organisationens computere.

- ❏ DNS-server
- ❏ DHCP-server
- ❏ E-mailserver
- ❏ Active Directory-server/LDAP-server
- ❏ Filserver
- ❏ (C)-2: Applikationsserver

Denne server anvender serverapplikationens funktion som følger.

- ❏ Epson Print Admin
- ❏ Document Capture Pro-server
- ❏ (C)-3: Kablet LAN (Ethernet), (C)-4: Trådløst LAN (Wi-Fi)

Tilslut printere, scannere, computere mv. til LAN-forbindelsen ved hjælp af et LAN-kabel eller en radiobølge.

#### **(D): Anden filial**

Dette er det andet filialnetværk. Det er forbundet via internettet, lejet linje mv.

#### **Netværksenheder**

- ❏ a: Firewall, UTM
- ❏ b: Router
- ❏ c: LAN switch
- ❏ d: Trådløs LAN-controller
- ❏ e: Adgangspunkt

## <span id="page-13-0"></span>**Eksempel på lille kontornetværk**

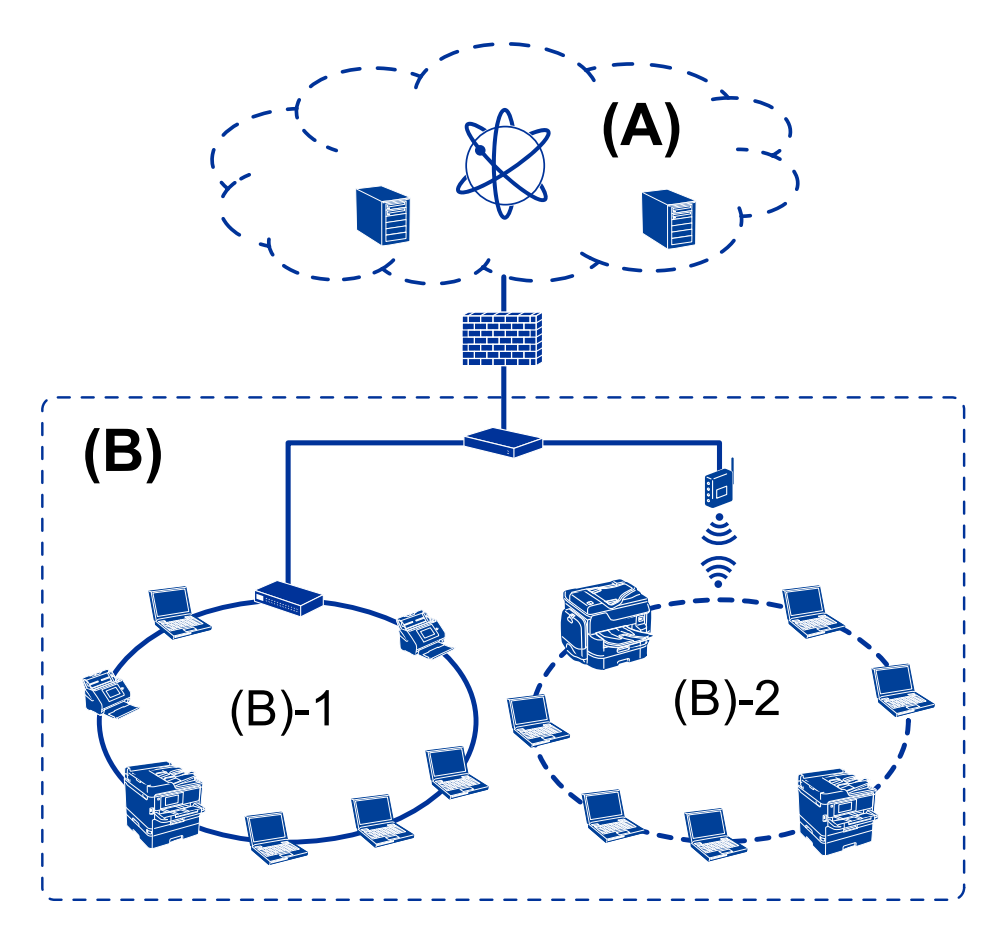

## **(A): Internet**

- ❏ Epson Connect
- ❏ Cloud-tjenester
- ❏ E-mail-server, FTP-server

## **(B): Tillidszone (Intranet)**

- ❏ (B)-1: Kablet LAN (Ethernet)
- ❏ (B)-2: Trådløst LAN (Wi-Fi)

## **Printerforbindelsestyper**

Følgende to metoder er tilgængelige for printerens netværksforbindelse.

- ❏ Server/klient-forbindelse (printerdeling ved hjælp af Windows-serveren)
- ❏ Peer-to-peer-forbindelse (direkte udskrivning)

## **Indstillinger for server/klient-forbindelse**

Dette er den forbindelse, som servercomputeren deler med printeren.Hvis du ønsker at forbyde forbindelsen uden at gå gennem servercomputeren, kan du øge sikkerheden.

#### **Introduktion**

Når du bruger USB, kan printeren også deles uden netværksfunktionen.

#### **Forbindelsesmetode:**

Slut printeren til netværket via LAN swich eller adgangspunkt.

Du kan også slutte printeren til serveren direkte med et USB-kabel.

### **Printerdriver:**

Installer printerdriveren på Windows-serveren afhængig af styresystemet på klientcomputerne.

Ved at tilgå Windows-serveren og forbinde printeren, installeres printerdriveret på klientcomputeren og kan bruges.

### **Funktioner:**

- ❏ Administrer printeren og printerdriveren med batchindstillinger.
- ❏ Afhængigt af serverens specifikationer, kan det tage lidt tid at starte udskriftsjobbet, da alle udskriftsjob går gennem printerserveren.
- ❏ Du kan ikke udskrive, hvis Windows-serveren er slukket.

### **Relaterede oplysninger**

& ["Vilkår" på side 10](#page-9-0)

## **Indstillinger for peer-to-peer-forbindelser**

Dette er forbindelsen, hvor man forbinder printeren på netværket og computeren direkte.Kun en netværkskompatibel model kan tilsluttes.

#### **Forbindelsesmetode:**

Slut printeren til netværket direkte via hub eller adgangspunkt.

#### **Printerdriver:**

Installer printerdriveren på hver klientcomputer.

Når du bruger EpsonNet SetupManager, kan du anvende den driverpakke, der indeholder printerindstillingerne.

#### **Funktioner:**

❏ Udskriftsjobbet starter med det samme, fordi udskriftsjobbet sendes direkte til printeren.

❏ Du kan udskrive, så længe printeren løber.

#### **Relaterede oplysninger**

& ["Vilkår" på side 10](#page-9-0)

# <span id="page-15-0"></span>**Printerindstillinger og administration af printer**

# **Strøm af printerindstillinger og styring**

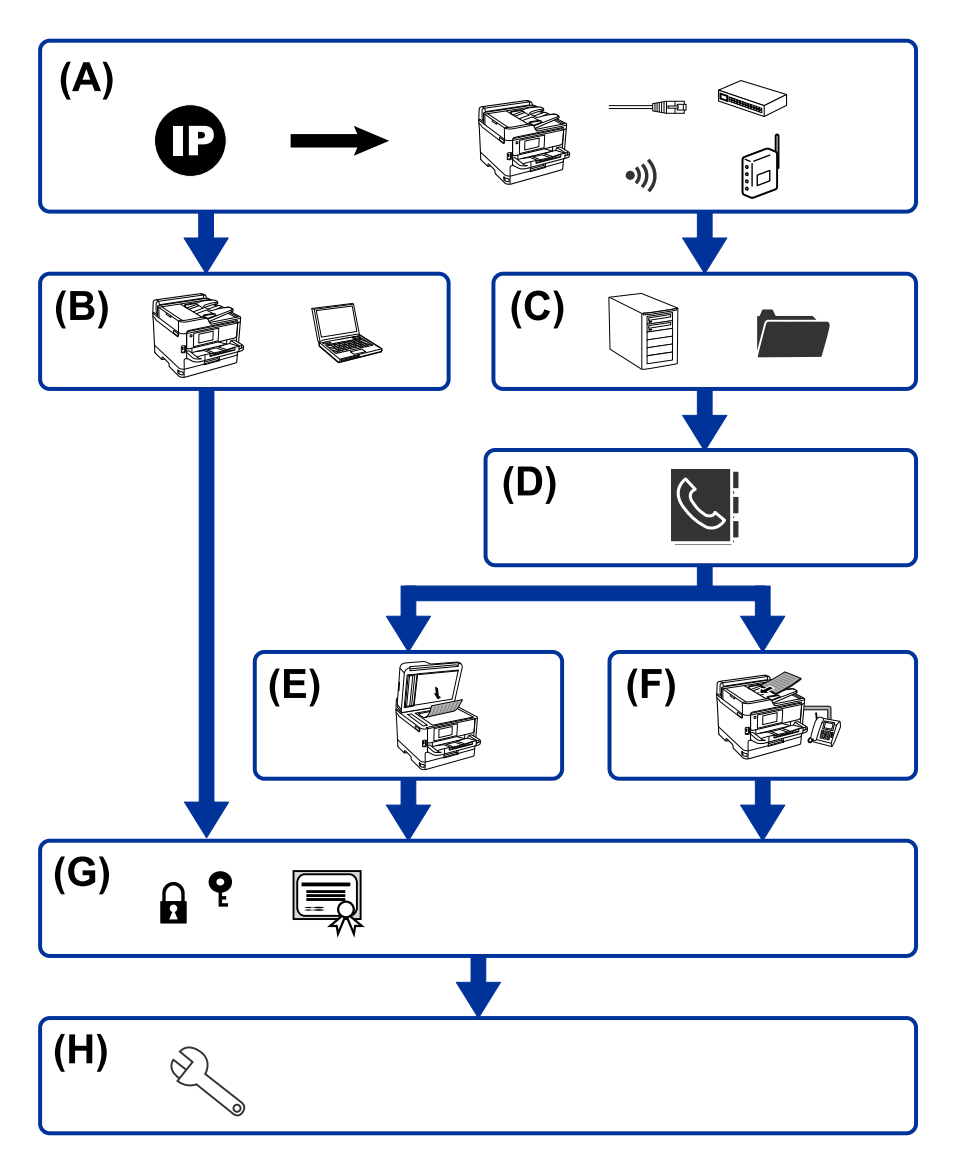

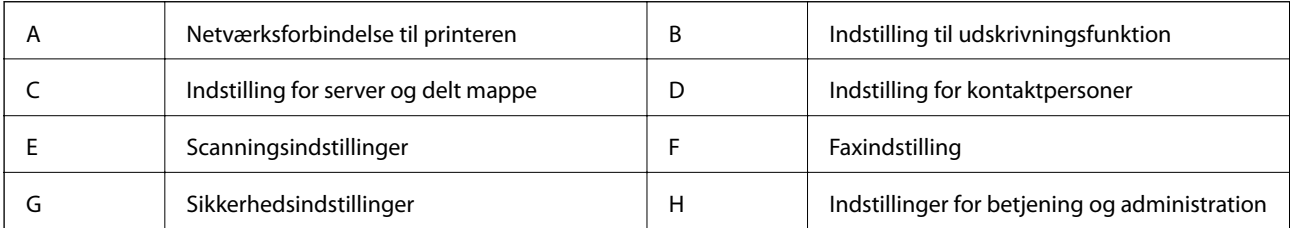

## <span id="page-16-0"></span>**Netværksforbindelse til printeren**

Indstil IP-adressen til printeren, og slut den til netværket.

- ❏ Indstilling af IP-adresse
- ❏ Tilslutning til netværket (indstillinger for LAN kablet forbindelse/Wi-Fi)

#### **Relaterede oplysninger**

& ["Netværksforbindelse" på side 19](#page-18-0)

## **Indstilling til udskrivningsfunktion**

Foretag indstillinger for at aktivere udskrivningsfunktionen.

- ❏ Udskriftsindstillinger for server/klientforbindelse
- ❏ Printerindstillinger til peer-to-peer-forbindelse

#### **Relaterede oplysninger**

 $\rightarrow$  ["Brug af udskrivningsfunktioner" på side 31](#page-30-0)

## **Indstilling for server og delt mappe**

Foretag indstillinger for mailserverens til fremsendelse af e-mail eller e-mailmeddelelse, og foretag indstillinger for FTP-serveren og den delte mappeindstilling for deling af mappen eller FTP-overførsel.

Når du vil synkronisere kontakterne til LDAP-serveren, skal du også indstille LDAP-serverindstillingen.

- ❏ Indstilling for e-mailserver
- ❏ Indstilling af filserver (indstilling af delt mappe)
- ❏ Indstillinger for FTP-server
- ❏ Indstillinger for LDAP-server

#### **Relaterede oplysninger**

& ["Indstilling af serveren eller den delte mappe" på side 41](#page-40-0)

## **Indstilling for kontaktpersoner**

Foretag destinationsindstillinger for scanning eller faxning.

- ❏ Import
- ❏ Registrering af kontaktpersoner

## **Relaterede oplysninger**

& ["Brug af kontakter" på side 64](#page-63-0)

## <span id="page-17-0"></span>**Scanningsindstillinger**

Foretag indstillinger for at aktivere scanningsfunktionen.

- ❏ Driverindstilling
- ❏ Netværksindstilling

#### **Relaterede oplysninger**

& ["Brug af scanningsfunktioner" på side 74](#page-73-0)

## **Faxindstilling**

Foretag indstillinger for at aktivere faxfunktionen.

- ❏ Tilslut til telefonlinjen
- ❏ Avancerede indstillinger for fax

#### **Relaterede oplysninger**

 $\rightarrow$  ["Faxindstillinger" på side 152](#page-151-0)

## **Sikkerhedsindstillinger**

- ❏ Indstilling for administratoradgangskode
- ❏ Indstilling til adgangskontrol
- ❏ Styring ved hjælp af protokoller
- ❏ Avanceret sikkerhedsindstilling

#### **Relaterede oplysninger**

- & ["Indstillinger for produktsikkerhed" på side 82](#page-81-0)
- & ["Avancerede sikkerhedsindstillinger for virksomheder" på side 187](#page-186-0)

## **Indstilling for betjening og administration**

- ❏ Kontrol af enhedens status
- ❏ Reaktion på hændelsen
- ❏ Sikkerhedskopiering af enhedens indstillinger

### **Relaterede oplysninger**

 $\blacktriangleright$  ["Indstillinger for betjening og administration" på side 96](#page-95-0)

# <span id="page-18-0"></span>**Netværksforbindelse**

Dette kapitel forklarer proceduren for at tilslutte printeren til netværket.

## **Før du opretter netværksforbindelse**

For at oprette forbindelse til netværket skal du kontrollere forbindelsesmetoden og indstille oplysningerne for tilslutning på forhånd.

## **Indsamling af oplysninger om indstillinger for forbindelse**

Forbered de nødvendige indstillingsoplysninger for at forbinde.Kontroller følgende oplysninger på forhånd.

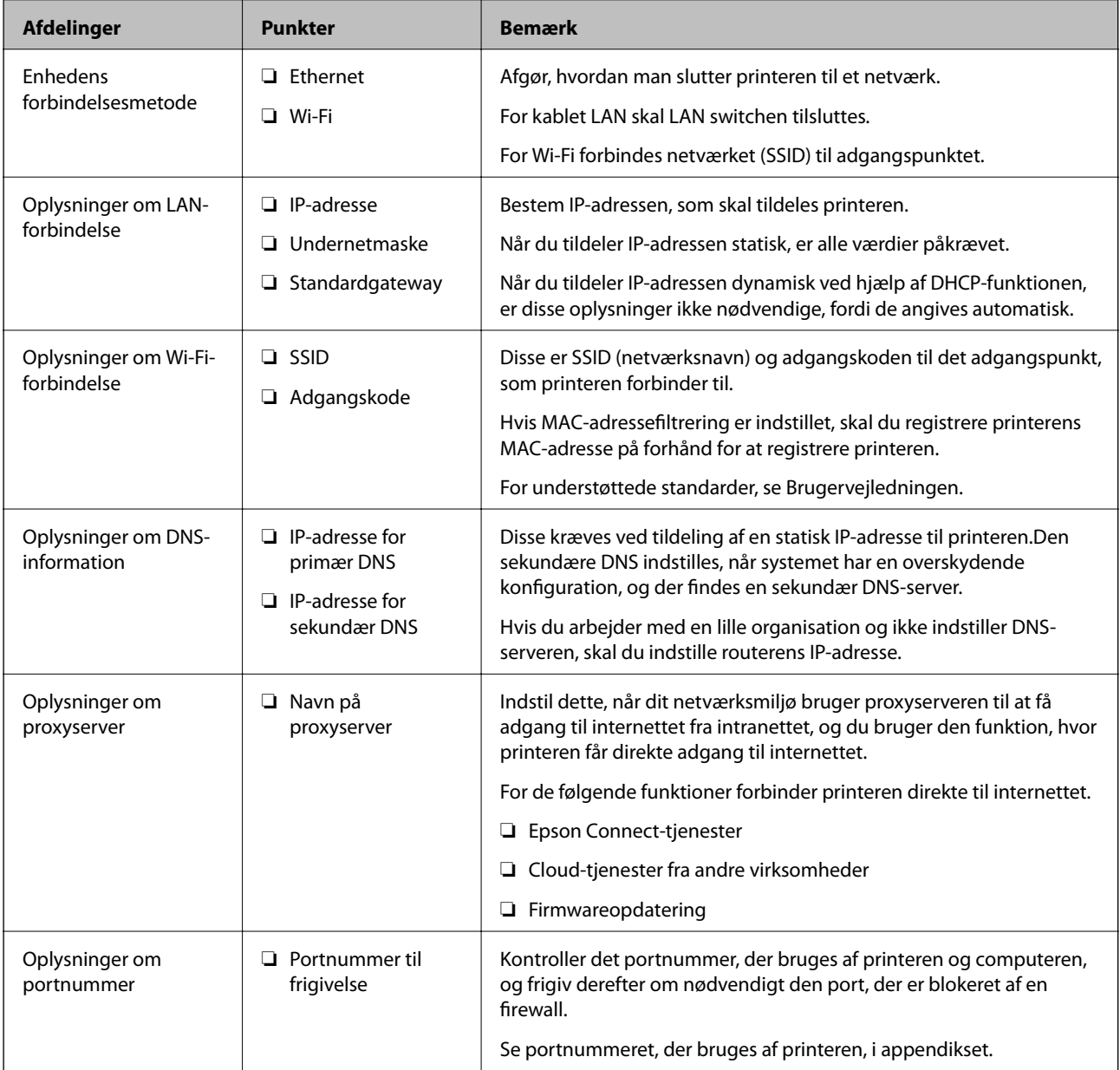

## <span id="page-19-0"></span>**Tildeling af IP-adresse**

Disse er følgende typer af IP-adressetildeling.

#### **Statisk IP-adresse:**

Tildel den forudbestemte IP-adresse til printeren (vært) manuelt.

Oplysningerne til at oprette forbindelse til netværket (undernetmaske, standard gateway, DNS-server osv.) skal indstilles manuelt.

IP-adressen ændres ikke, selvom enheden er slukket, så dette er nyttigt, når du vil administrere enheder med et miljø, hvor du ikke kan ændre IP-adressen, eller når du vil administrere enheder ved hjælp af IP-adressen. Vi anbefaler at foretage indstillinger til printeren, serveren osv., som mange computere har adgang til. Når du bruger sikkerhedsfunktioner som IPsec/IP-filtrering, skal du også tildele en fast IP-adresse, så IP-adressen ikke ændres.

### **Automatisk tildeling ved hjælp af DHCP-funktion (dynamisk IP-adresse):**

Tildel IP-adressen automatisk til printeren (vært) ved hjælp af DHCP-funktionen på DHCP-serveren eller routeren.

Oplysningerne til at oprette forbindelse til netværket (undernetmaske, standard gateway, DNS-server osv.) indstilles automatisk, så du nemt kan forbinde enheden til netværket.

Hvis enheden eller routeren er slukket, eller afhængigt af indstillingerne for DHCP-serveren, kan IP-adressen ændre sig, når du tilslutter igen.

Vi anbefaler at administrere andre enheder, som er forskellig fra IP-adressen, og kommunikere med protokoller, som kan følge IP-adressen.

#### *Bemærk:*

Når du bruger DHCP-funktionen til IP-adresse, kan du til enhver tid tildele samme IP-adresse til enhederne.

## **DNS-server og proxyserver**

DNS-serveren har et værtsnavn, domænenavn for e-mailadressen mv. i tilknytning til IP-adresseoplysningerne.

Kommunikation er umulig, hvis den anden part er beskrevet ved værtsnavn, domænenavn mv., når computeren eller printeren udfører IP-kommunikation.

Forespørger DNS-serveren for disse oplysninger og får den anden parts IP-adresse.Denne proces kaldes navneoversættelse.

Derfor kan enheder som computere og printere kommunikere ved hjælp af IP-adressen.

Navnoversættelse er nødvendig for, at printeren kan kommunikere ved hjælp af e-mailfunktionen eller internetforbindelsesfunktionen.

Når du bruger disse funktioner, skal du foretage indstillinger for DNS-serveren.

Når du tildeler printerens IP-adresse ved hjælp af DHCP-funktionen på DHCP-serveren eller -routeren, indstilles den automatisk.

Proxyserveren er placeret ved porten mellem netværket og internettet, og den kommunikerer til computeren, printeren og internettet (modsat server) på vegne af hver af dem.Det modsatte server kommunikerer kun til proxyserveren.Derfor kan printeroplysninger såsom IP-adresse og portnummer ikke læses, og der kan forventes øget sikkerhed.

Når du opretter forbindelse til internettet via en proxyserver, skal du konfigurere proxyserveren på printeren.

## <span id="page-20-0"></span>**Tilslutning til netværket fra kontrolpanelet**

Slut printeren til netværket ved hjælp af printerens kontrolpanel.

For at gå til printerens kontrolpanel skal du se Brugervejledning for yderligere oplysninger.

## **Tildeling af IP-adressen**

Opsæt de grundlæggende elementer såsom Værtsadresse, Subnetmaske og Standard-gateway. Dette afsnit forklarer proceduren for indstilling af en statisk IP-adresse.

- 1. Tænd for printeren.
- 2. Vælg **Indstillinger** på startskærmen på printerens kontrolpanel.

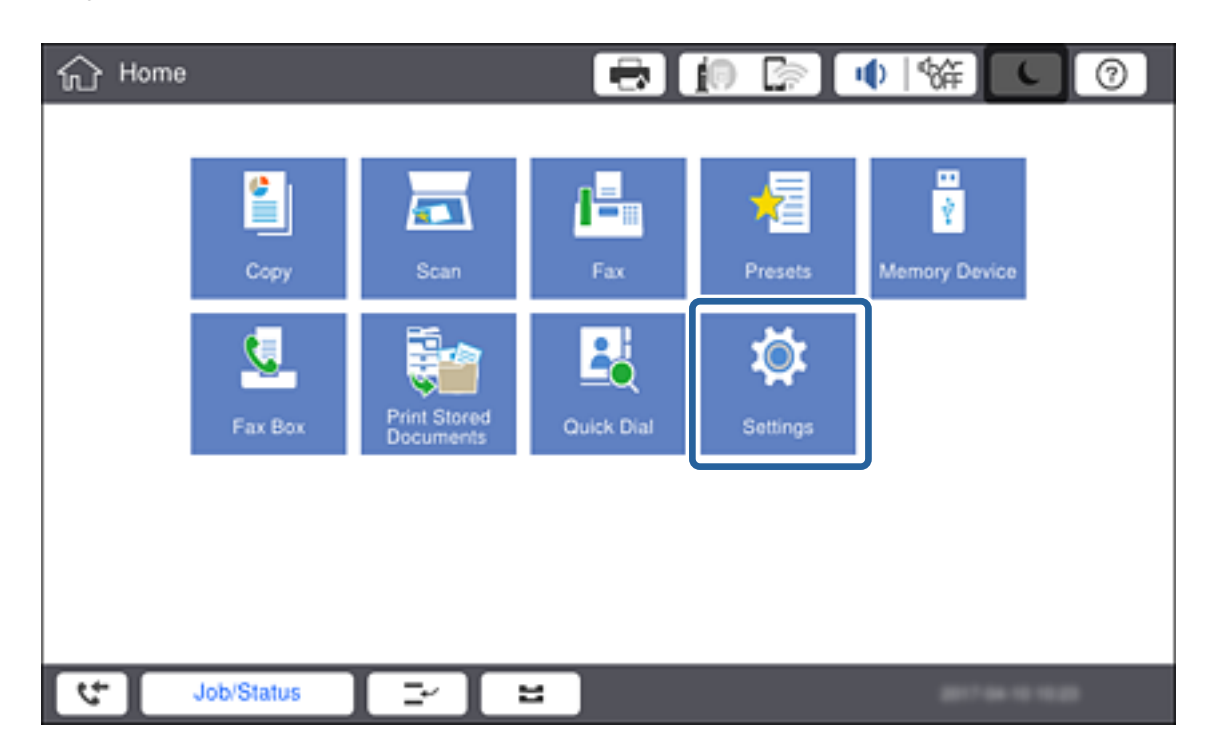

3. Vælg **Generelle indstillinger** > **Netværksindstillinger** > **Avanceret**.

4. Vælg **TCP/IP**.

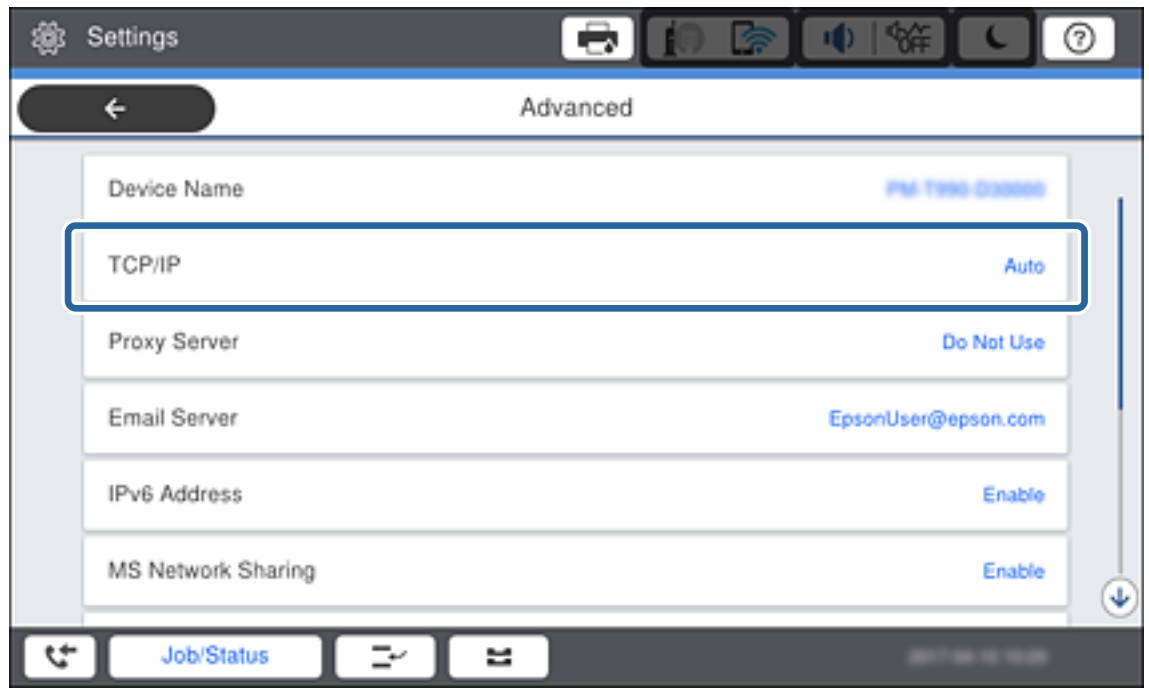

5. Vælg **Manuel** ved punktet **Hent IP-adresse**.

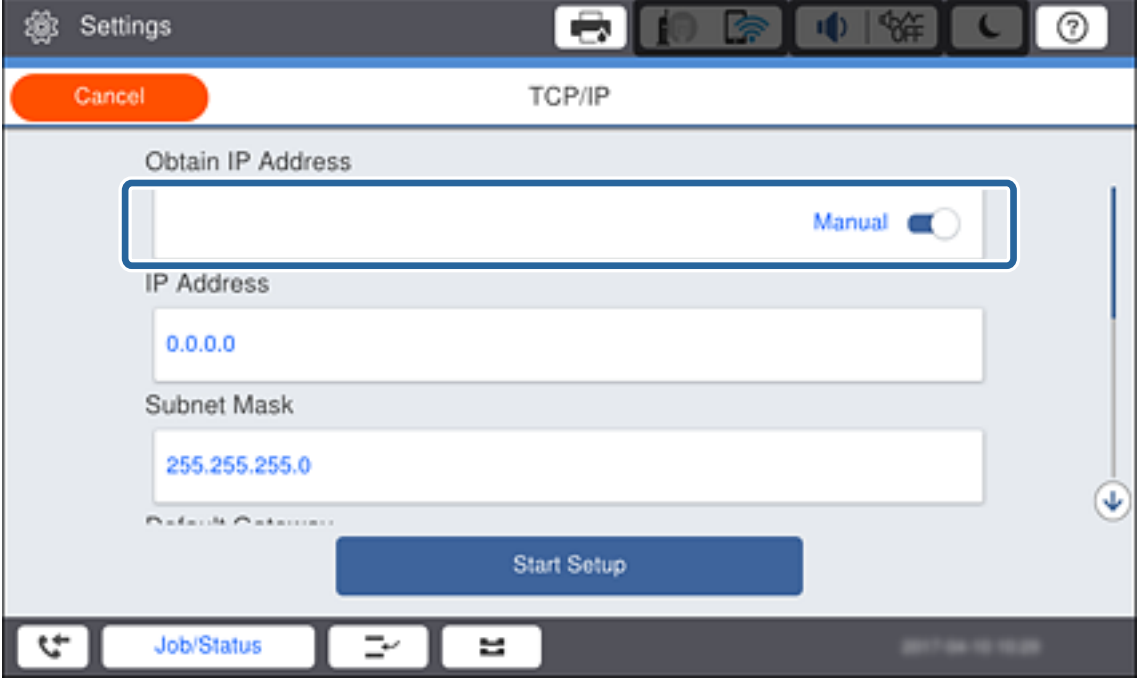

#### *Bemærk:*

Når du indstiller IP-adressen automatisk ved hjælp af routerens DHCP-funktion, skal du vælge *Auto*. I dette tilfælde bliver *IP-adresse*, *Subnetmaske* og *Standard-gateway* i trin 6 til 7 også indstillet automatisk, så gå til trin 8.

6. Indtast IP-adressen.

Når du indtaster en IP-adresse, skal du indtaste nuller (0) for at lave tre cifre som vist i følgende eksempel. Eksempel:

❏ Hvis IP-adressen er 192.0.2.111, indtast 192.000.002.111.

❏ Hvis IP-adressen er 192.0.12.10, indtast 192.000.012.010.

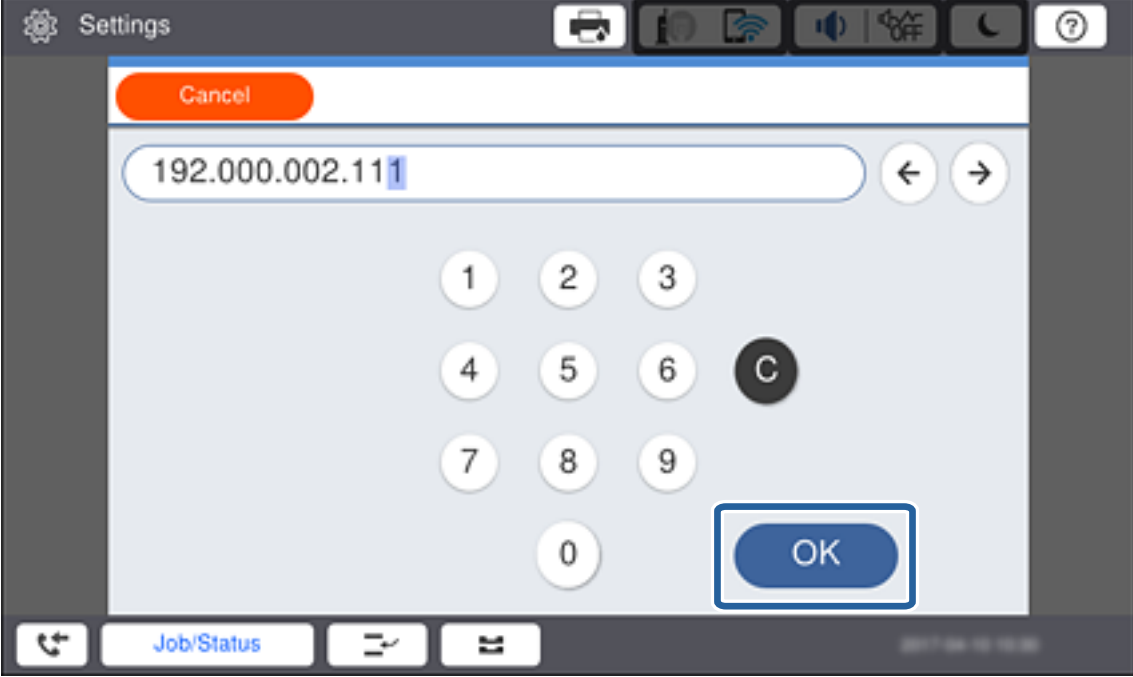

Bekræft værdien, som vises på den forrige skærm. Når IP-adressen er indtastet, udelades de nuller, du indtastede for at lave tre cifre.

#### 7. Indstil **Subnetmaske** og **Standard-gateway**.

Bekræft værdien, som vises på den forrige skærm.

#### *Bemærk:*

Hvis kombinationen af IP-adresse, Subnetmaske og Standard-gateway ikke er korrekt, er *Start opsætning* inaktiv og kan ikke fortsætte med indstillingerne. Bekræft, at der ikke er nogen fejl i indtastningen.

8. Indtast IP-adressen for den primære DNS-server.

Bekræft værdien, som vises på den forrige skærm.

#### *Bemærk:*

Når du vælger *Auto* for indstillingerne til tildeling af IP-adresse, kan du vælge DNS serverindstillingerne fra *Manuel* eller *Auto*. Hvis du ikke kan få DNS-serveradressen automatisk, skal du vælge *Manuel* og indtaste DNS-serveradressen. Indtast derefter den sekundære DNS-serveradresse direkte. Hvis du vælger *Auto*, skal du gå til trin 10.

9. Indtast IP-adressen for den sekundære DNS-server.

Bekræft værdien, som vises på den forrige skærm.

#### 10. Tryk på **Start opsætning**.

11. Luk bekræftelsesskærmen.

## **Indstilling af proxyserver**

Konfigurer proxyserveren, hvis begge følgende udsagn er sande.

- ❏ Proxyserveren er beregnet til internetforbindelse.
- ❏ Når du bruger en funktion, hvor en printer sluttes direkte til internettet, som f.eks. Epson Connect-tjenesten eller en anden cloud-tjeneste.
- 1. Vælg **Indstillinger** på startskærmen.

#### *Bemærk:*

Når du foretager indstillinger efter indstilling af IP-adresse, vises skærmen *Avanceret*. Gå til trin 3.

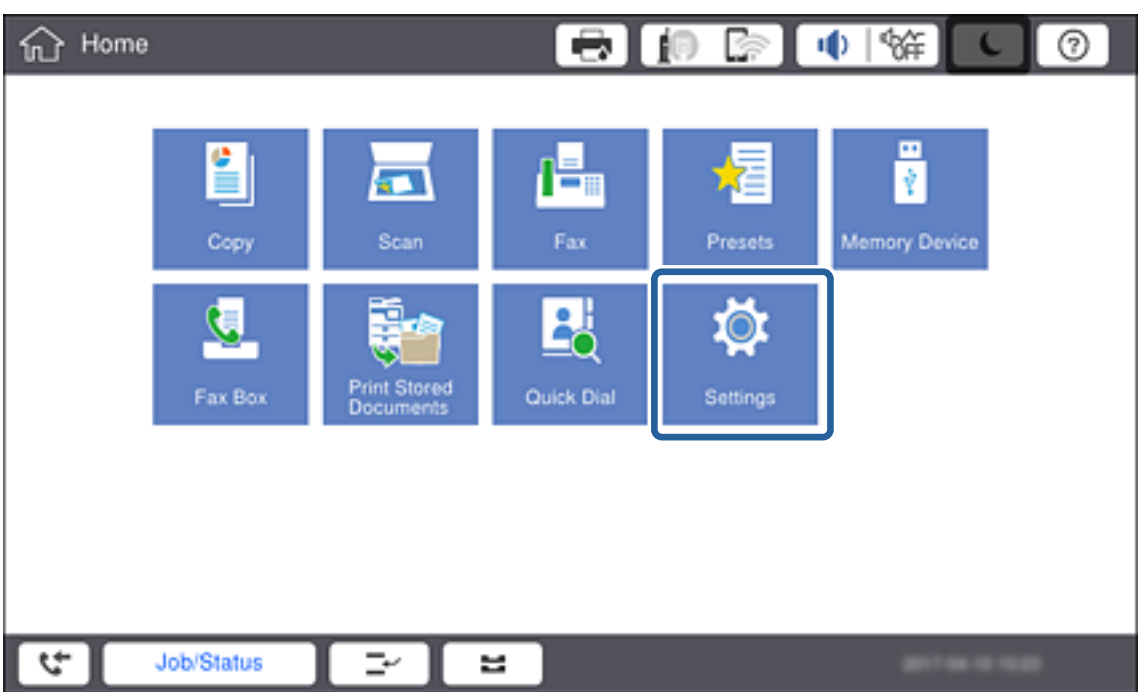

- 2. Vælg **Generelle indstillinger** > **Netværksindstillinger** > **Avanceret**.
- 3. Vælg **Proxy-server**.

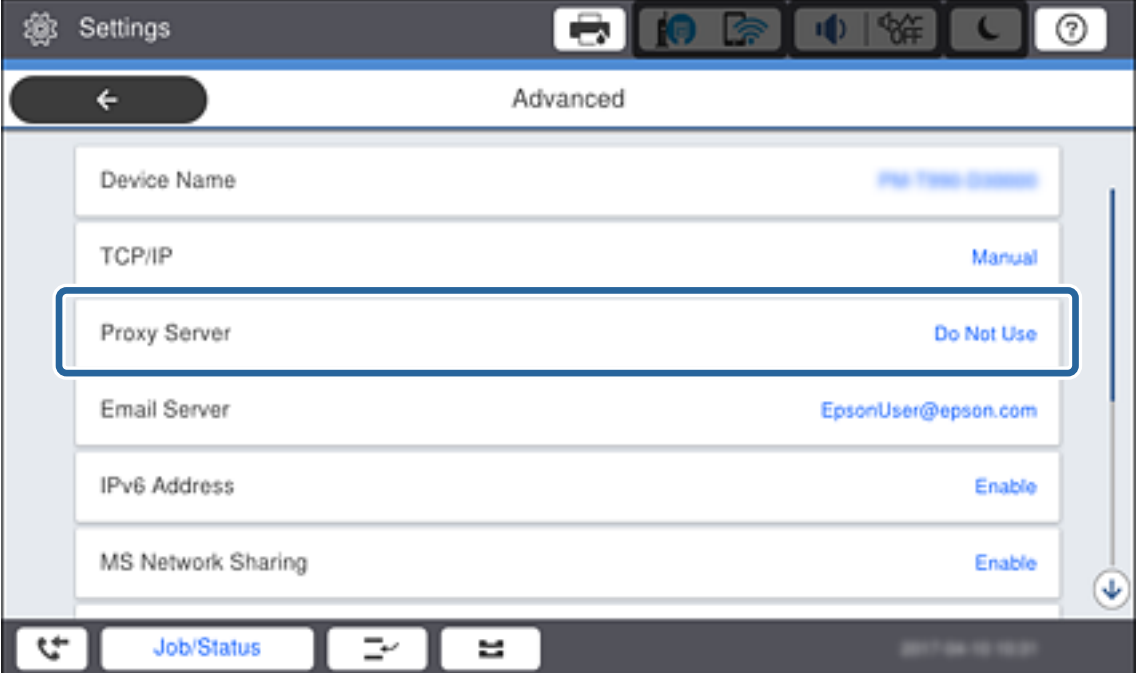

4. Vælg **Brug** ved punktet **Proxyserver-indstill.**.

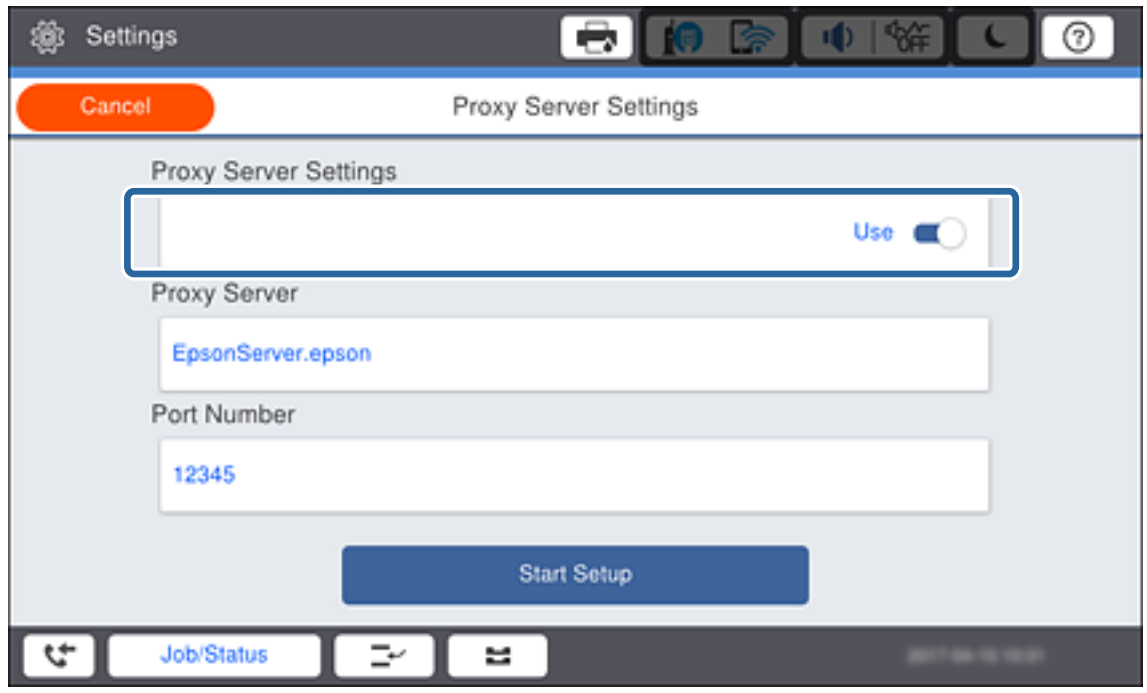

5. Indtast adressen til proxyserveren ved hjælp af IPv4- eller FQDN-format.

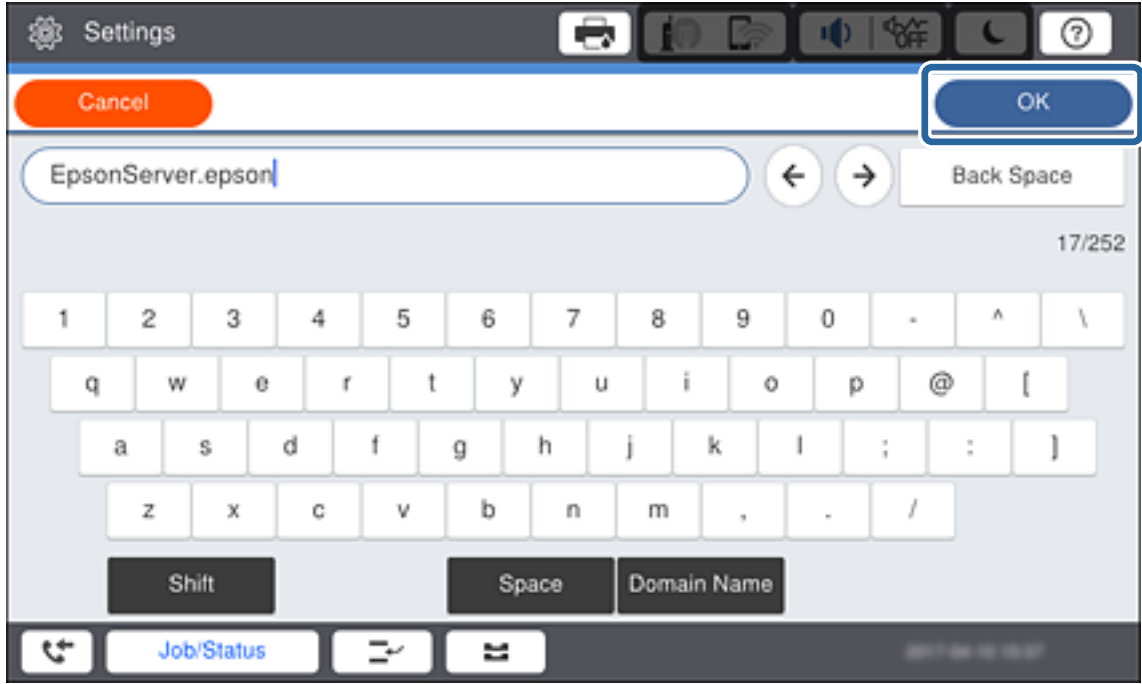

Bekræft værdien, som vises på den forrige skærm.

- 6. Indtast portnummeret for proxyserveren. Bekræft værdien, som vises på den forrige skærm.
- 7. Tryk på **Start opsætning**.

<span id="page-25-0"></span>8. Luk bekræftelsesskærmen.

## **Tilslutning til LAN**

Slut printeren til netværket ved hjælp af Ethernet eller Wi-Fi.

#### **Relaterede oplysninger**

- & "Tilslutning til Ethernet" på side 26
- $\blacktriangleright$  ["Foretage Wi-Fi-indstillinger manuelt fra kontrolpanelet" på side 27](#page-26-0)

## **Tilslutning til Ethernet**

Slut printeren til netværket ved hjælp af Ethernet-kablet, og kontroller forbindelsen.

- 1. Tilslut printeren og hub (LAN switch) via Ethernet-kabel.
- 2. Vælg **Indstillinger** på startskærmen.

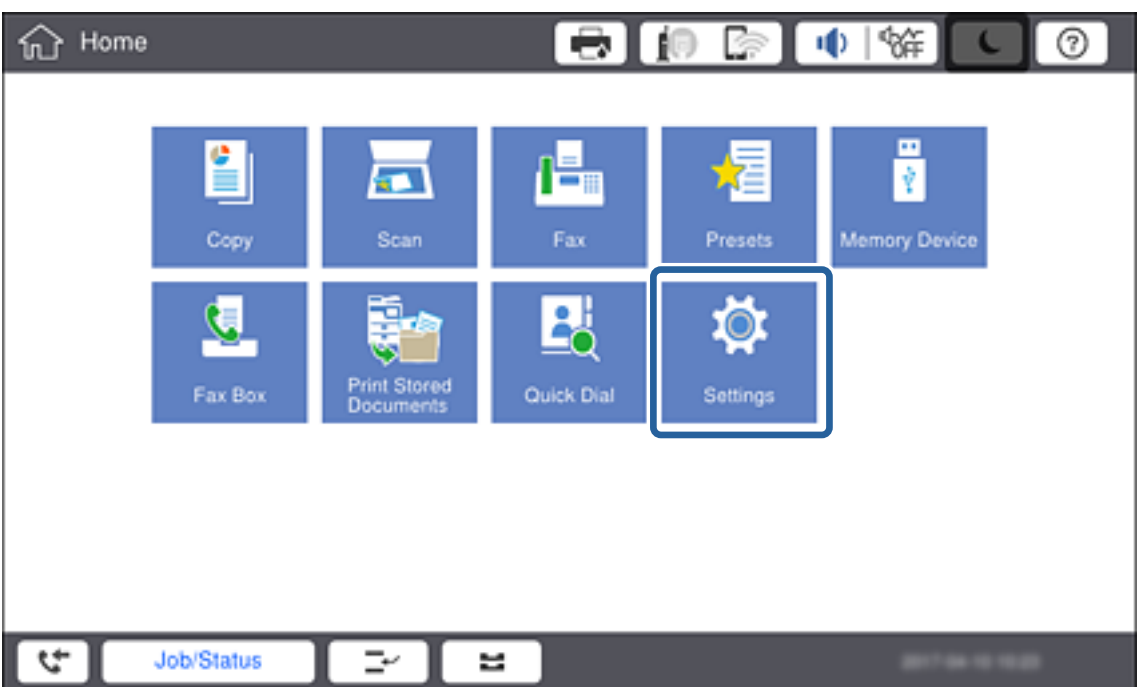

#### 3. Vælg **Generelle indstillinger** > **Netværksindstillinger**.

4. Vælg **Test af netværksforbindelse.**.

Resultatet af den diagnostiske rapport for netværksforbindelsen vises. Bekræft, at forbindelsen er korrekt.

5. Tryk på **OK** for at afslutte.

Når du trykker på **Udskr. ktrl.rapport**, du kan udskrive resultatet af den diagnostiske rapport for netværksforbindelsen. Følg vejledningen på skærmen for at udskrive den.

## <span id="page-26-0"></span>**Relaterede oplysninger**

& ["Skift fra Ethernet-forbindelse til Wi-Fi-forbindelse" på side 134](#page-133-0)

## **Foretage Wi-Fi-indstillinger manuelt fra kontrolpanelet**

Du kan konfigurere de oplysninger, der er nødvendige for at oprette forbindelse til et adgangspunkt, manuelt fra printerens kontrolpanel. Du skal bruge SSID og adgangskode til et adgangspunkt for at konfigurere manuelt.

Når adgangspunktet understøtter WPS, kan du automatisk foretage indstillingerne til Wi-Fi-forbindelse ved hjælp af trykknappen eller PIN-kode uden at bruge SSID og adgangskode.

#### *Bemærk:*

Hvis du bruger adgangspunktet med dets standardindstillinger, skal du bruge det SSID og den adgangskode, der er skrevet på mærkaten. Kontakt den person, der har konfigureret adgangspunktet, eller se dokumentationen, der følger med adgangspunktet, hvis du ikke kender SSID og adgangskode.

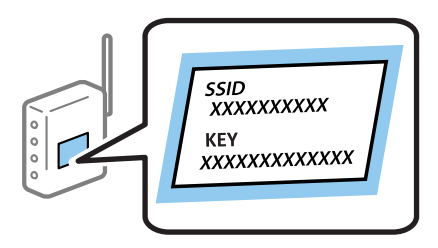

1. Tryk på  $\left| \mathbb{P} \right|$   $\left| \mathbb{P} \right|$  på printerens kontrolpanel.

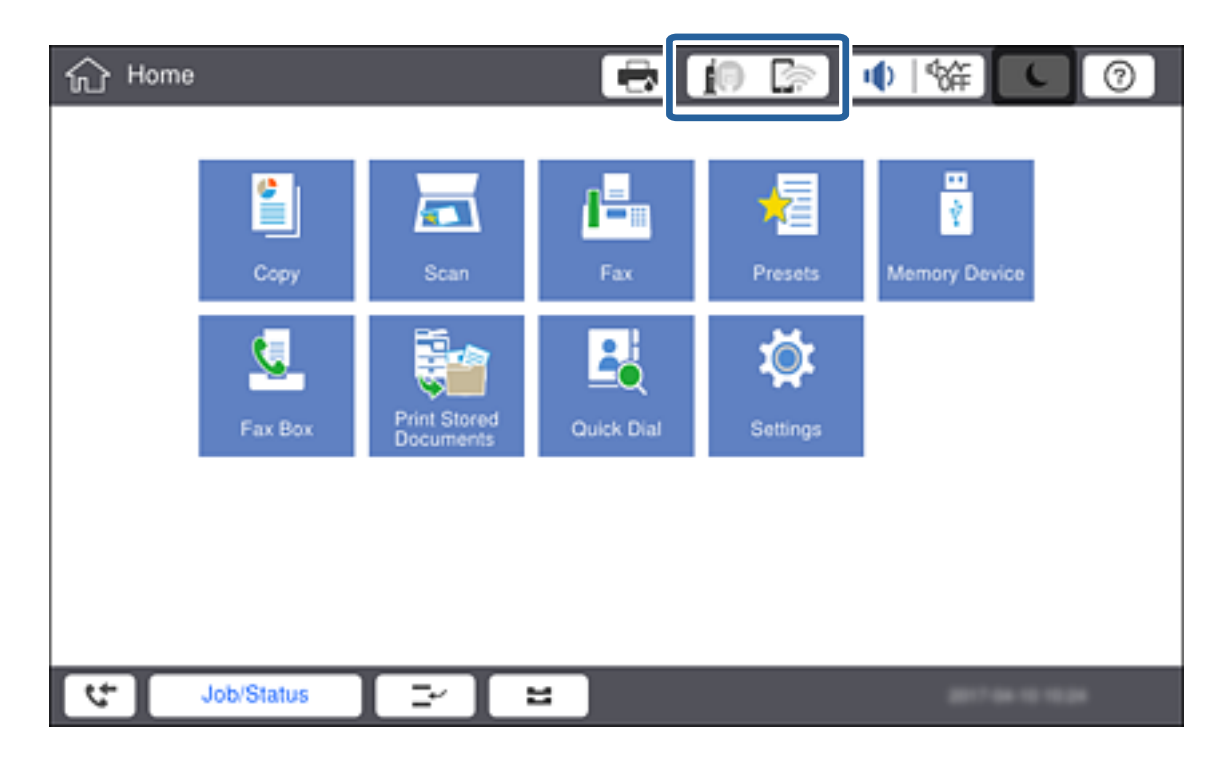

## 2. Tryk på **Router**.

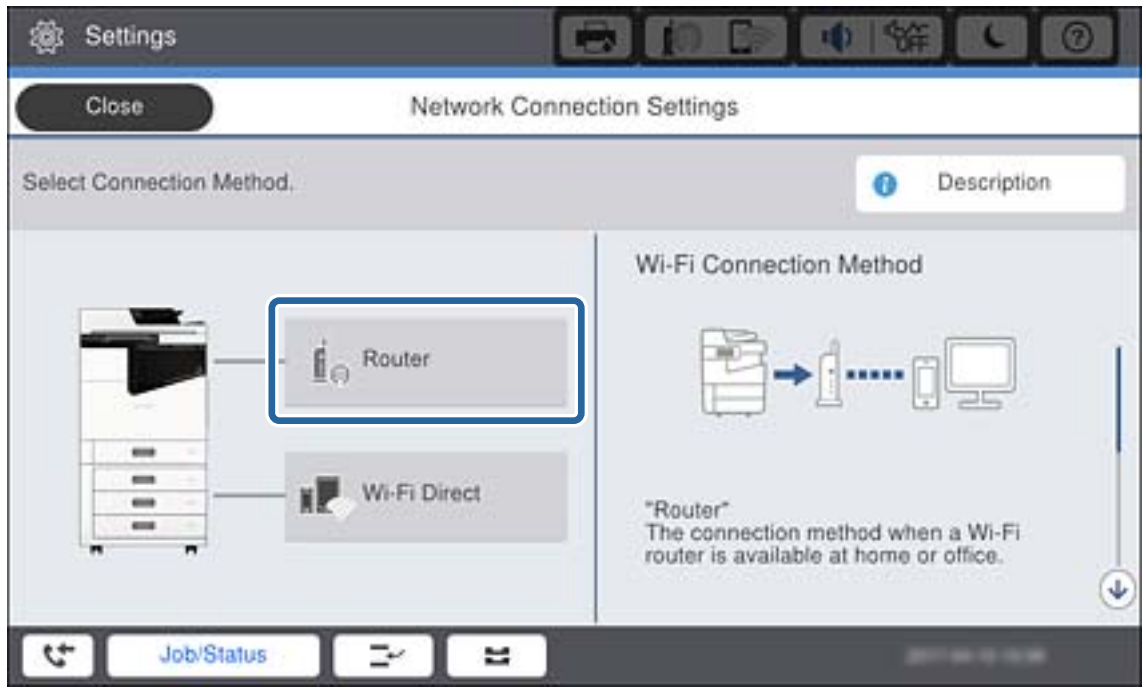

#### 3. Tryk på **Start Opsætning**.

#### 4. Tryk på **Wi-Fi opsætning**.

Hvis du har foretaget Ethernet-indstillinger, skal du kontrollere meddelelsen og derefter trykke på **Ja**.

#### 5. Tryk på **Guiden Wi-Fi-opsætning**.

6. Vælg SSID'et for adgangspunktet.

#### *Bemærk:*

- ❏ Hvis det SSID, du vil oprette forbindelse til, ikke vises på printerens kontrolpanel, skal du trykke på *Søg igen* for at opdatere listen. Hvis det stadig ikke vises, skal du trykke på *Indtast manuelt* og indtaste SSID'et direkte.
- ❏ Hvis du ikke kender SSID'et, skal du kontrollere, om det er skrevet på mærkaten på adgangspunktet. Hvis du bruger adgangspunktet med dets standardindstillinger, skal du bruge SSID'et, der er skrevet på mærkaten.
- 7. Tryk på **Indtast adgangskode**, indtast adgangskoden, og tryk derefter på **OK**.

#### *Bemærk:*

- ❏ I adgangskoden skelnes der mellem store og små bogstaver.
- ❏ Hvis du ikke kender adgangskoden, skal du kontrollere, om den er skrevet på mærkaten på adgangspunktet. Hvis du bruger adgangspunktet med dets standardindstillinger, skal du bruge adgangskoden, der er skrevet på mærkaten. Adgangskoden kan også være kaldt en "Nøgle", et "Adgangsudtryk" osv.
- ❏ Hvis du indtaster SSID direkte, skal du vælge *Tilgængelig* for *Adgangskode*, og derefter indtaste adgangskoden.
- ❏ Se dokumentationen, der følger med adgangspunktet, eller kontakt den person, der konfigurerede det, hvis du ikke kender adgangskoden for adgangspunktet.
- 8. Tryk på **Start opsætning**, når du er færdig med at indtaste.

9. Tryk på **OK**.

#### *Bemærk:*

Hvis du ikke kan oprette forbindelsen, skal du ilægge et stk. alm. A4-papir, og trykke på *Udskr. ktrl.rapport* netværksforbindelsesrapport.

10. Tryk på **Luk** på skærmen for netværksforbindelsesindstillinger.

## **Relaterede oplysninger**

- & ["Meddelelser og løsninger på netværksforbindelsesrapporten" på side 112](#page-111-0)
- & ["Foretage Wi-Fi-indstillinger fra kontrolpanelet \(WPS\)" på side 130](#page-129-0)
- $\blacktriangleright$  ["Skift fra Wi-Fi-forbindelse til Ethernet-forbindelse" på side 135](#page-134-0)

# <span id="page-29-0"></span>**Funktionsindstillinger**

Dette kapitel forklarer de indledende indstillinger til at kunne bruge hver funktion på enheden.

# **Software til opsætning**

I dette emne forklares proceduren for indstillinger fra administratorens computer ved hjælp af Web Config.

## **Web Config (enhedens hjemmeside)**

## **Om Web Config**

Web Config er en indbygget webside i printeren til konfiguration af printerens indstillinger.Du kan betjene printeren, der er tilsluttet netværket, fra computeren.

For at få adgang til Web Config, skal du først tildele en IP-adresse til printeren.

#### *Bemærk:*

Du kan låse indstillingerne ved at konfigurere administratoradgangskoden til printeren.

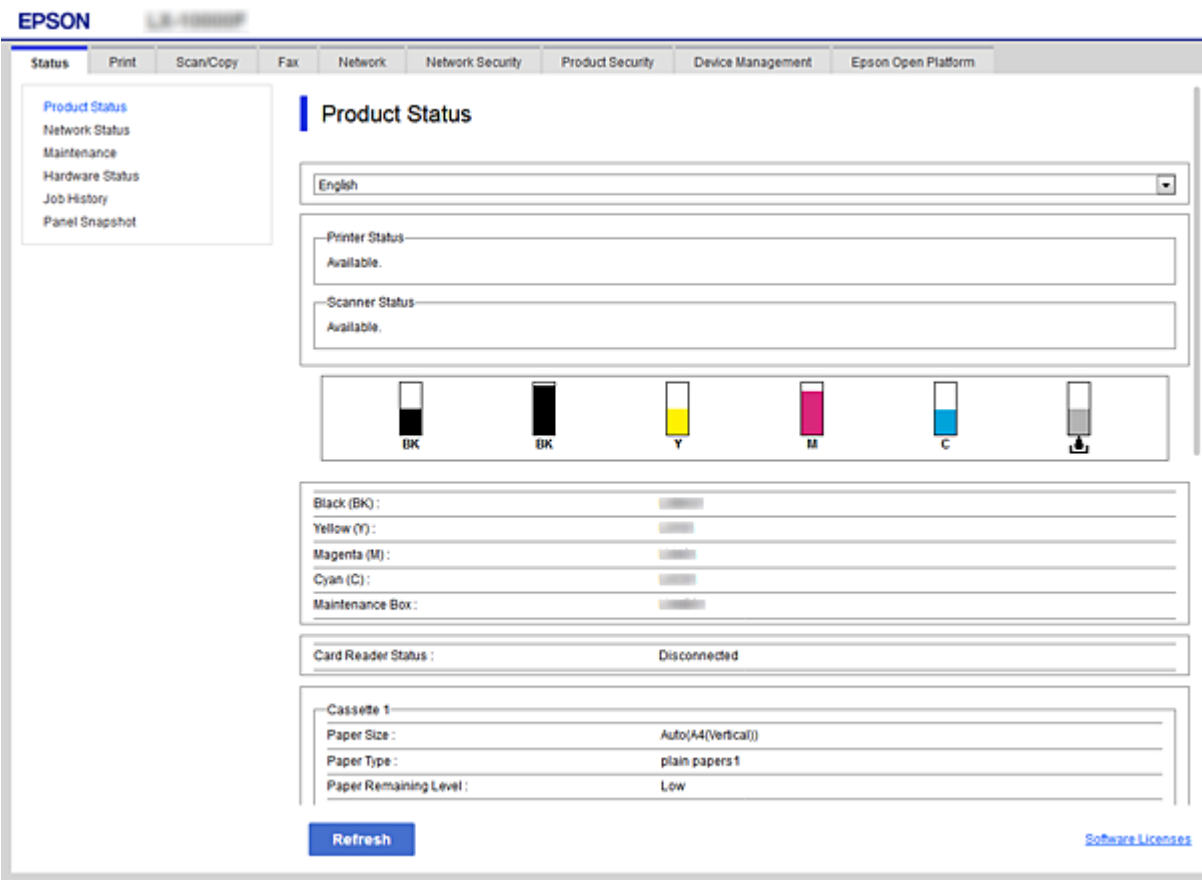

## <span id="page-30-0"></span>**Tilgå Web Config**

Indtast printerens IP-adresse i en webbrowser. JavaScript skal være aktiveret. Når du tilgår Web Config via HTTPS, vises der en advarselsmeddelelse i browseren, da der anvendes et selvsigneret certifikat, gemt i printeren, men der er ikke noget problem.

❏ Tilgå via HTTPS

IPv4: https://<printerens IP-adresse> (uden < >) IPv6: https://[printerens IP-adresse]/ (med [ ])

❏ Adgang via HTTP IPv4: http://<printerens IP-adresse> (uden < >) IPv6: http://[printerens IP-adresse]/ (med [ ])

## **Eksempler**

```
❏ IPv4:
 https://192.0.2.111/
http://192.0.2.111/
```
❏ IPv6:

https://[2001:db8::1000:1]/ http://[2001:db8::1000:1]/

## *Bemærk:*

Hvis printernavnet er registreret med DNS-serveren, kan du bruge printernavnet i stedet for printerens IP-adresse.

## **Relaterede oplysninger**

- & ["SSL/TLS-kommunikation med printeren" på side 189](#page-188-0)
- & ["Om digitalt certifikat" på side 189](#page-188-0)

## **Brug af udskrivningsfunktioner**

Aktiver for at bruge udskriftsfunktionen via netværket.

For at kunne bruge printeren på netværket skal du indstille porten til netværksforbindelse på computeren samt printerens netværksforbindelse.

❏ Server/klientforbindelse: Indstil porten på servercomputeren

For server/klientforbindelse skal du forklare, hvordan du indstiller porten manuelt.

❏ Peer to peer-forbindelse: Indstil porten på hver computer

For peer to peer-forbindelse skal du forklare, hvordan du automatisk indstiller porten ved hjælp af installationsprogrammet, der er tilgængeligt fra softwaredisken eller Epsons websted.

## **Udskriftsindstillinger for server/klientforbindelse**

Aktiver for at udskrive fra printeren, der er tilsluttet som server/klientforbindelse.

For server/klientforbindelsen skal du først konfigurere printerserveren og derefter dele printeren på netværket.

Når du bruger USB-kablet til at oprette forbindelse til serveren, skal du også indstille printernetkortet først og derefter dele printeren på netværket.

## **Opsætning af netværksporte**

Opret udskriftskøen til netværksudskrivning på printerserveren ved hjælp af standard TCP/IP, og angiv derefter netværksporten.

Dette eksempel er, når du bruger Windows 2012 R2.

1. Åbn skærmen Enheder og printere.

**Skrivebord** > **Indstillinger** > **Kontrolpanel** > **Hardware og lyd** eller **Hardware** > **Enheder og printere**.

2. Tilføj en printer.

Klik på **Tilføj printer**, og vælg derefter **Den ønskede printer er ikke på listen**.

3. Tilføj en lokal printer.

Vælg **Tilføj en lokal printer eller en netværksprinter med manuelle indstillinger**, og klik derefter på **Næste**.

4. Vælg **Opret en ny port**, vælg **TCP/IP-standardport** som porttype og klik derefter på **Næste**.

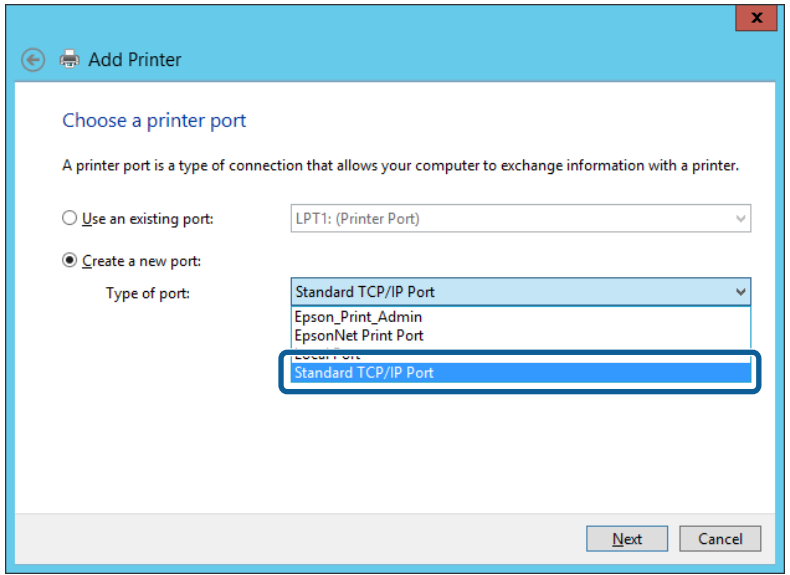

5. Indtast printerens IP-adresse eller printernavnet i **Værtsnavn eller IP-adresse** eller **Printernavn eller IPadresse**, og klik derefter på **Næste**.

Eksempel:

- ❏ Printernavn: EPSONA1A2B3C
- ❏ IP-adresse: 192.0.2.111

Du må ikke ændre **Portnavn**.

Klik på **Fortsæt**, når skærmen **Brugerkontokontrol** vises.

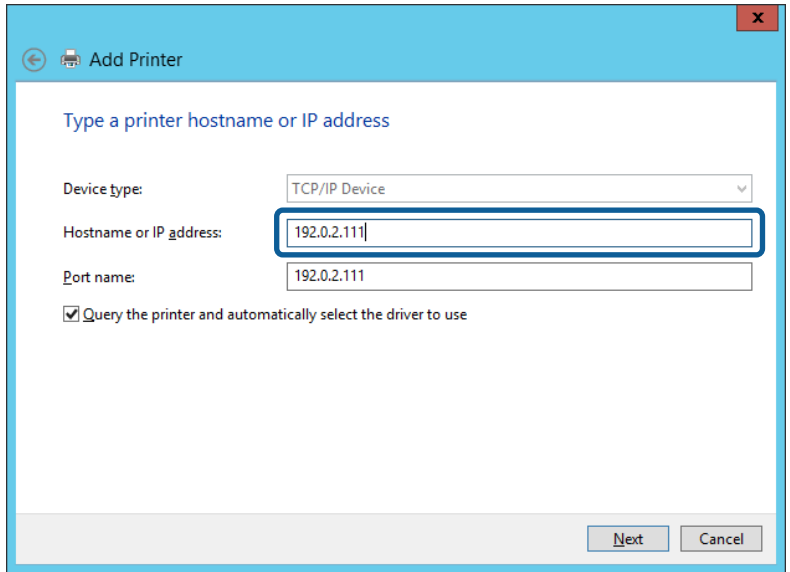

#### *Bemærk:*

Hvis du angiver printerens navn på netværket, hvor navneoversættelse er tilgængelig, kan IP-adressen spores, selv om printerens IP-adresse er ændret af DHCP. Du kan bekræfte printernavnet fra netværksstatusskærmen på printerens kontrolpanel eller netværksstatusark.

6. Indstil printerdriveren.

❏ Hvis printerdriveren allerede er installeret:

Vælg **Producent** og **Printere**. Klik på **Næste**.

❏ Hvis printerdriveren ikke er installeret:

Klik på **Har disk**, og sæt derefter softwaredisken, der følger med printeren, i. Klik på **Gennemse**, og vælg derefter den mappe på disken, der indeholder printerdriveren. Pas på, at du vælger den rigtige mappe. Mappens placering kan variere afhængig af dit operativsystem.

32 bit-version af Windows: WINX86

64 bit-version af Windows: WINX64

7. Følg vejledningen på skærmen.

Når du bruger printeren under server/klient-forbindelsen (printerdeling ved hjælp af Windows-server), skal du foretage indstillingerne for deling herefter.

#### **Relaterede oplysninger**

& ["Deling af printeren \(kun Windows\)" på side 34](#page-33-0)

### *Kontrol af portkonfigurationen — Windows*

Kontroller, om den korrekte port er indstillet til udskriftskøen.

1. Åbn skærmen Enheder og printere.

**Skrivebord** > **Indstillinger** > **Betjeningspanel** > **Hardware og lyd** eller **Hardware** > **Enheder og printere**.

<span id="page-33-0"></span>2. Åbn skærmbilledet med printeregenskaber.

Højreklik på printerikonet, og klik derefter på **Printeregenskaber**.

- 3. Klik på fanen **Porte**, vælg **TCP/IP-standardport**, og klik derefter på **Konfigurer port**.
- 4. Kontroller portkonfigurationen.
	- ❏ For RAW

Kontroller, at **Raw** er valgt i **Protokol**, og klik derefter på **OK**.

❏ For LPR

Kontroller, at **LPR** er valgt i **Protokol**.Indtast »PASSTHRU« i **Kønavn** fra **LPR-indstillinger**.Vælg **Bytetælling for LPR aktiveret**, og klik derefter på **OK**.

## **Deling af printeren (kun Windows)**

Når du bruger printeren under server/klient-forbindelsen (printerdeling ved hjælp af Windows-serveren), skal du konfigurere printerdeling fra printerserveren.

- 1. Vælg **Kontrolpanel** > **Vis enheder og printere** på printerserveren.
- 2. Højreklik på det printerikon (udskriftskø), som du vil dele med, og vælg derefter fanen **Printeregenskaber** > **Sharing**.
- 3. Vælg **Del denne printer**, og indtast derefter **Sharenavn**.

For Windows Server 2012 skal du klikke på **Skift indstillinger for deling** og derefter konfigurere indstillingerne.

## **Installation af yderligere drivere (kun Windows)**

Hvis Windows-versioner til server og klienter er forskellige, anbefales det at installere yderligere drivere til printerserveren.

- 1. Vælg **Kontrolpanel** > **Vis enheder og printere** på printerserveren.
- 2. Højreklik på ikonet for den printer, du vil dele med klienterne, og klik derefter på **Printeregenskaber** > fanen **Deling**.
- 3. Klik på **Yderligere drivere**.

For Windows Server 2012 skal du klikke på Change Sharing Options og derefter konfigurere indstillinger.

- 4. Vælg versioner af Windows for klienter, og klik på OK.
- 5. Vælg informationsfilen for printerdriveren (\*.inf), og installer derefter driveren.

## **Relaterede oplysninger**

& ["Brug af den delte printer – Windows" på side 35](#page-34-0)

## <span id="page-34-0"></span>**Brug af den delte printer – Windows**

Administratoren skal oplyse klienterne om det computernavn, der er tildelt til printerserveren, og om hvordan det tilføjes i deres computere. Hvis yderligere driver(e) endnu ikke er konfigureret, skal du informere klienterne om, hvordan **Enheder og printere** bruges til at tilføje den delte printer.

Følg disse trin, hvis der allerede er konfigureret driver(e) på printerserveren:

- 1. Vælg det navn, der er tildelt til printerserveren, i **Windows Stifinder**.
- 2. Dobbeltklik på den printer, du vil bruge.

### **Relaterede oplysninger**

- & ["Deling af printeren \(kun Windows\)" på side 34](#page-33-0)
- & ["Installation af yderligere drivere \(kun Windows\)" på side 34](#page-33-0)

## **Printerindstillinger til peer-to-peer-forbindelse**

For peer to peer-forbindelse (direkte udskrivning) har en printer og en klientcomputer et en til en-forhold. Printerdriveren skal installeres på hver klientcomputer.

### **Relaterede oplysninger**

- $\rightarrow$  "Opsætning af printerdriver Windows" på side 35
- $\rightarrow$  ["Opsætning af printerdriver Mac OS" på side 36](#page-35-0)

## **Opsætning af printerdriver — Windows**

For mindre organisationer anbefaler vi at installere printerdriveren på hver klientcomputer. Brug installationsprogrammet fra Epsons hjemmeside eller fra softwaredisken.

#### *Bemærk:*

Når printeren bruges til mange klientcomputere ved hjælp af EpsonNet SetupManager, og driveren leveres som en pakke, kan installationstiden reduceres drastisk.

- 1. Kør installationsprogrammet.
	- ❏ Kørsel fra hjemmesiden

Gå ind på følgende websted, og indtast derefter produktnavnet. Gå til **Opsætning**, download softwaren, og kør den.

[http://epson.sn](http://epson.sn/?q=2)

❏ Kørsel fra softwaredisk (kun for modeller, der leveres med en softwaredisk, og brugere med computere med diskdrev.)

Indsæt softwaredisken i computeren.

<span id="page-35-0"></span>2. Vælg den forbindelsesmetode til printeren, og klik derefter på **Næste**.

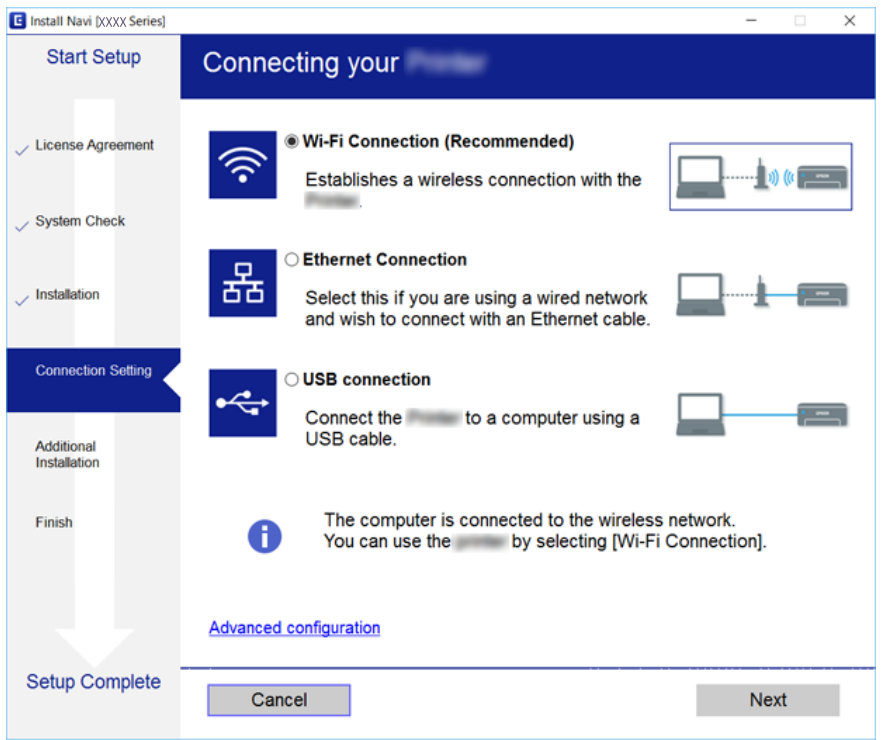

#### *Bemærk:*

Hvis *Installer software* vises, skal du vælge *Konfigurer forbindelsen til Printer igen (på ny netværksrouter eller ved skift af USB til netværket, osv.)* og derefter klikke på *Næste*.

3. Følg vejledningen på skærmen.

#### **Relaterede oplysninger**

& ["EpsonNet SetupManager" på side 128](#page-127-0)

## **Opsætning af printerdriver — Mac OS**

Download softwaren fra webstedet, og foretag derefter forbindelsesindstillinger for tilføjelse af en computer. Start opsætningen under det internetmiljø, som er til rådighed.

Hvis du vil installere Epson PostScript-printerdriveren til en PostScript-understøttet printer, skal du se printerens Brugervejledning.

1. Gå til følgende hjemmeside fra den computer, du ønsker at foretage indstillinger på, og indtast derefter produktets navn.

[http://epson.sn](http://epson.sn/?q=2)

- 2. Gå til **Opsætning**, og download derefter softwaren.
- 3. Kør softwaren, og følg derefter vejledningen på skærmen.
4. Vælg **Ekstra computer** på skærmen Tilslutningstype.

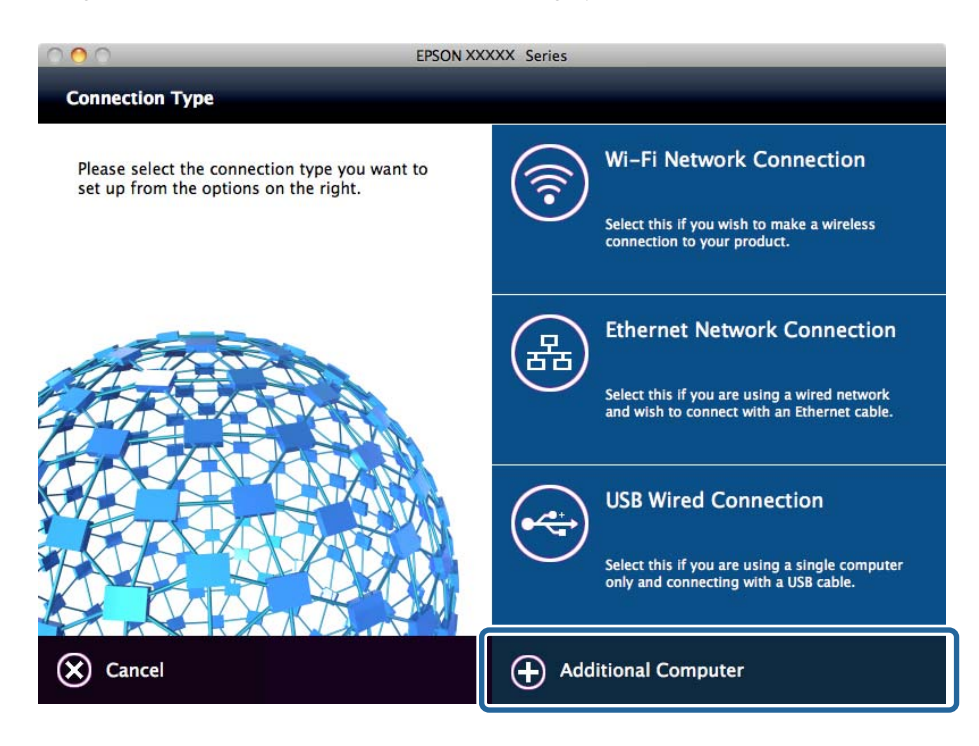

5. Følg vejledningen på skærmen.

# **Grundlæggende indstillinger til udskrivning**

Indstil udskriftsindstillingerne, f.eks. papirstørrelse eller udskriftsfejl.

# **Indstill. for papirkilde**

Indstil størrelse og type af papir, som skal indlæses i hver papirkilde.

- 1. Gå til Web Config, og vælg fanen **Udskriv** > **Indstill. for papirkilde**.
- 2. Indstil hvert element.

De viste elementer kan variere afhængigt af situationen.

❏ Navn på papirkilde

Vis papirkildens navn, f.eks. **Kassette 1**.

❏ **Papirstørrelse**

Vælg den papirstørrelse, du vil indstille, fra rullemenuen.

❏ **Enhed**

Vælg enheden i den brugerdefinerede størrelse. Du kan vælge det, når **Brugerdefineret** er valgt på **Papirstørrelse**.

#### **Funktionsindstillinger**

#### ❏ **Bredde**

Indstil den vandrette længde af den brugerdefinerede størrelse. Det interval, du kan indtaste her, afhænger af papirkilden, som er angivet på siden for **Bredde**. Når du vælger **mm** i **Enhed**, kan du indtaste op til en decimal.

Når du vælger **tomme** i **Enhed**, kan du indtaste op til to decimaler.

#### ❏ **Højde**

Indstil den lodrette længde af den brugerdefinerede størrelse. Det interval, du kan indtaste her, afhænger af papirkilden, som er angivet på siden for **Højde**. Når du vælger **mm** i **Enhed**, kan du indtaste op til en decimal. Når du vælger **tomme** i **Enhed**, kan du indtaste op til to decimaler.

#### ❏ **Papirtype**

Vælg den papirtype, du vil indstille, fra rullemenuen.

3. Gennemse indstillingerne, og klik så på **OK**.

#### **Relaterede oplysninger**

& ["Tilgå Web Config" på side 31](#page-30-0)

## **Grænsefladeindstillinger**

Indstil timeout for udskriftsjob eller udskrivningssprog, der er tildelt hver grænseflade. Dette element vises på den PCL- eller PostScript-kompatible printer.

- 1. Gå til Web Config og vælg fanen **Udskriv** > **Grænsefladeindstillinger**.
- 2. Indstil hvert element.

#### ❏ **Indstillinger for tidsbegrænsning**

Indstil timeout for de udskriftsjob, der sendes direkte via USB. Du kan angive mellem 5 og 300 sekunder ved sekundinterval. Når du ikke ønsker en timeout, skal du indtaste 0.

#### ❏ **Udskrivningssprog**

Vælg udskriftssproget for hver USB-grænseflade og netværksgrænseflade. Når du vælger **Auto**, registreres udskrivningssproget automatisk for de udskriftsjob, der sendes.

3. Gennemse indstillingerne, og klik så på **OK**.

#### **Relaterede oplysninger**

& ["Tilgå Web Config" på side 31](#page-30-0)

# **Fejlindstillinger**

Indstil visningsfejl for enheden.

1. Gå til Web Config og vælg fanen **Udskriv** > **Fejlindstillinger**.

- 2. Indstil hvert element.
	- ❏ Meddelelse om papirstr.

Indstil, om der skal vises en fejl på betjeningspanelet, når papirstørrelsen for den angivne papirkilde er forskellig fra papirstørrelsen på udskriftsdata.

❏ Meddelelse om papirtype

Indstil, om der skal vises en fejl på betjeningspanelet, når papirtypen for den angivne papirkilde er forskellig fra papirtypen på udskriftsdata.

❏ Auto fejlløsning

Angiv, om fejlen automatisk skal annulleres, hvis der ikke er nogen betjening på betjeningspanelet i 5 sekunder efter visning af fejlen.

3. Gennemse indstillingerne, og klik så på **OK**.

#### **Relaterede oplysninger**

& ["Tilgå Web Config" på side 31](#page-30-0)

## **Universelle udsk.indst.**

Indstil, når du udskriver fra eksterne enheder uden at bruge printerdriveren.

Nogle elementer vises ikke, afhængigt af printerens udskrivningssprog.

- 1. Gå til Web Config og vælg fanen **Udskriv** > **Universelle udsk.indst.**.
- 2. Indstil hvert element.
- 3. Gennemse indstillingerne, og klik så på **OK**.

#### **Relaterede oplysninger**

& ["Tilgå Web Config" på side 31](#page-30-0)

#### *Grundlæggende*

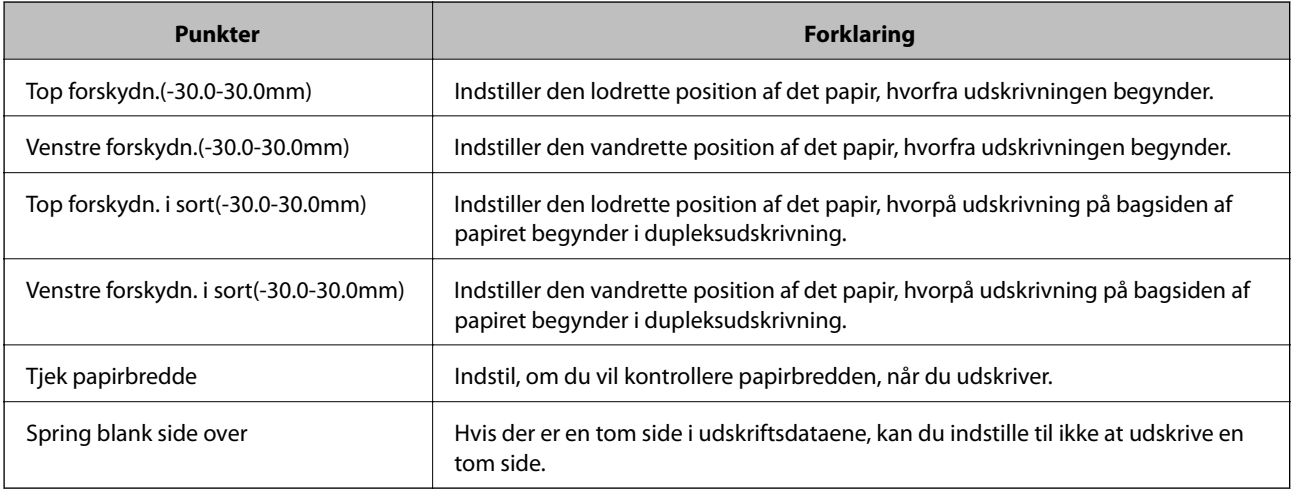

### *Konfiguration af PDL Print*

Du kan angive indstillinger til PCL- eller PostScript-udskrivning. Dette element vises på en PCL- eller PostScript-kompatibel printer.

### **Almindelige indstillinger**

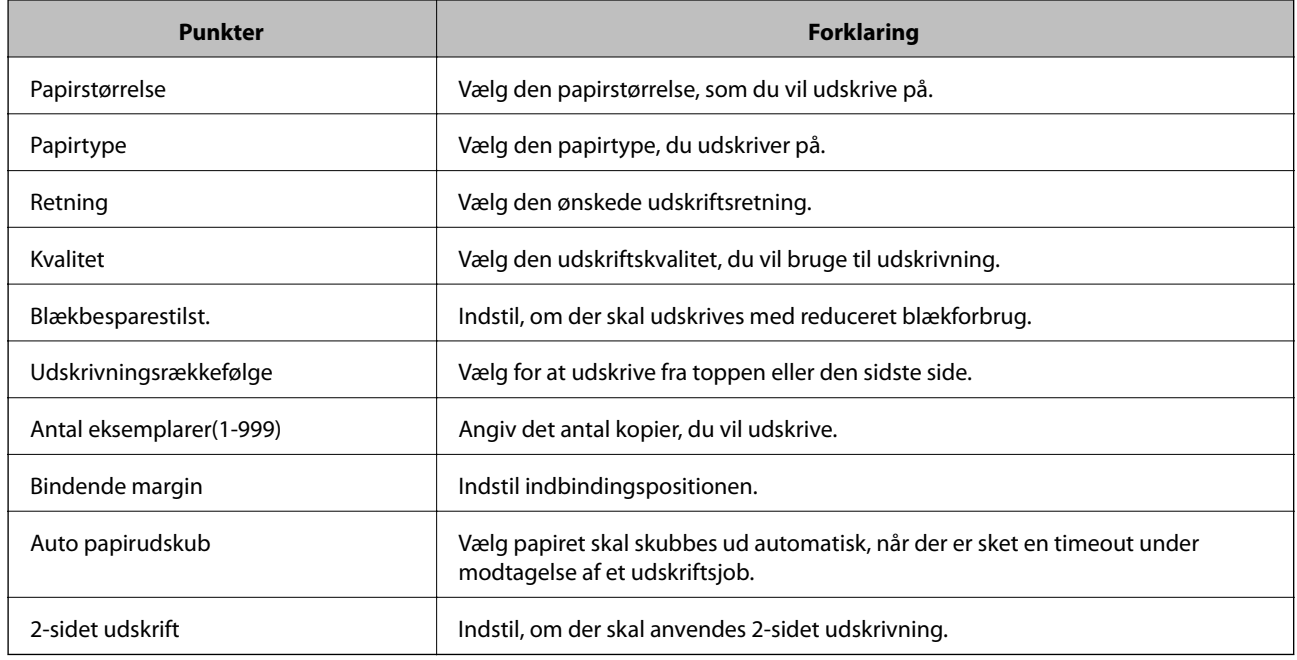

#### **PCL-menu**

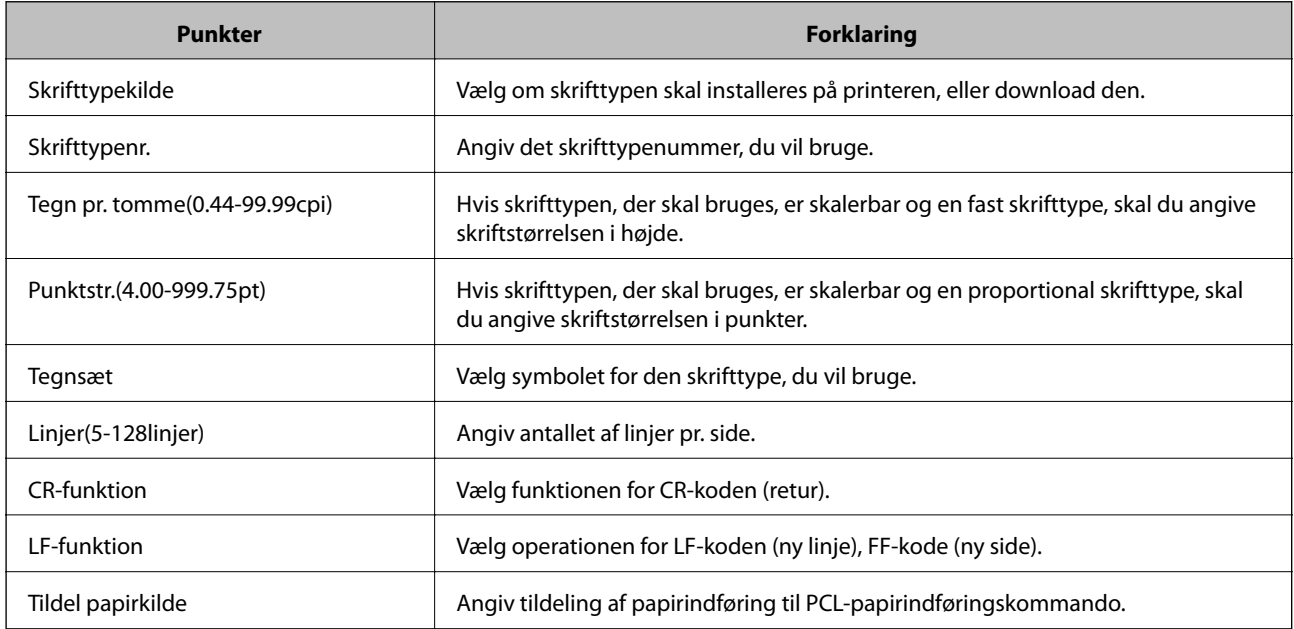

### **PS3-menu**

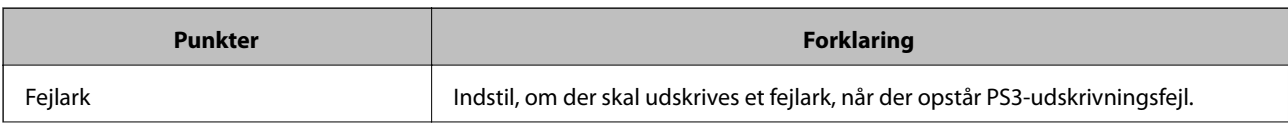

<span id="page-40-0"></span>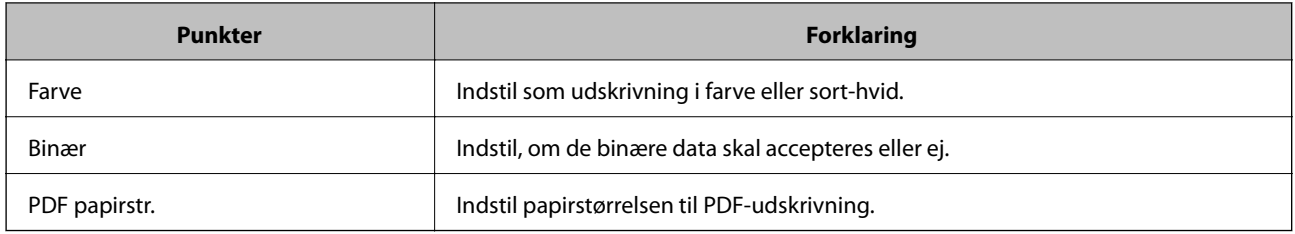

# **Indstilling af serveren eller den delte mappe**

Indstil serveren eller den delte mappe, der er nødvendig, når du bruger funktionen til e-mail eller scanning.

#### **Relaterede oplysninger**

& "Forholdet mellem serveren og hver funktion" på side 41

# **Forholdet mellem serveren og hver funktion**

Forholdet mellem printerens funktion og serveren eller den delte mappe er som nedenfor.

Indstil serveren eller den delte mappe, hvis du bruger hver funktion.

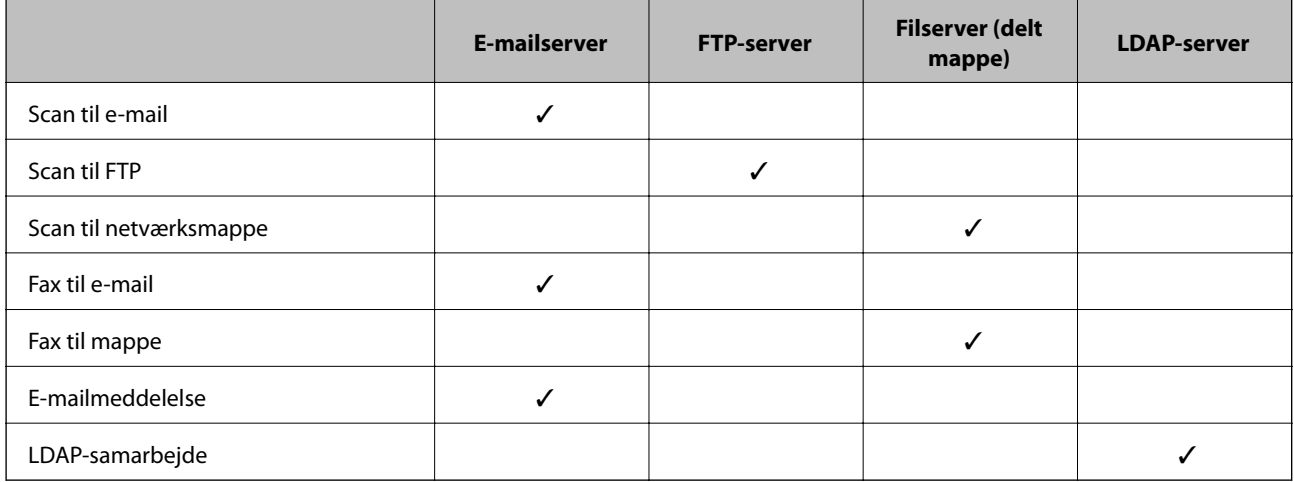

#### **Relaterede oplysninger**

- & "Konfiguration af en mailserver" på side 41
- & ["Indstillinger for delt mappe" på side 46](#page-45-0)
- & ["Samarbejde mellem LDAP-server og brugere" på side 69](#page-68-0)

# **Konfiguration af en mailserver**

Indstil mailserveren fra Web Config.

Når printeren kan sende e-mailen ved at indstille mailserveren, er følgende muligt.

❏ Overførsel af scanningsresultaterne ved hjælp af e-mail

#### **Funktionsindstillinger**

- ❏ Modtagelse af e-mailmeddelelse fra printeren
- Kontroller nedenstående, før du foretager opsætning.
- ❏ Printeren er forbundet til det netværk, der kan få adgang til mailserveren.
- ❏ Indstillingsoplysninger for e-mail på den computer, som bruger den samme mailserver som printeren.

#### *Bemærk:*

- ❏ Når du bruger mailserveren på internettet, skal du bekræfte indstillingsoplysningerne fra udbyderen eller webstedet.
- ❏ Du kan også indstille mailserveren fra printerens betjeningspanel.Få adgang som beskrevet nedenfor. *Indstillinger* > *Generelle indstillinger* > *Netværksindstillinger* > *Avanceret* > *E-mail-server* > *Serverindstillinger*
- 1. Gå til Web Config, og vælg fanen **Netværk** > **E-mail-server** > **Grundlæggende**.
- 2. Indtast en værdi for hvert element.
- 3. Vælg **OK**.

De indstillinger, du har valgt, vises.

Når opsætningen er fuldført, skal du udføre en forbindelseskontrol.

#### **Relaterede oplysninger**

- & ["Kontrol af en mailserverforbindelse" på side 44](#page-43-0)
- & ["Indstillingselementer for mailserver" på side 43](#page-42-0)
- & ["Tilgå Web Config" på side 31](#page-30-0)

# <span id="page-42-0"></span>**Indstillingselementer for mailserver**

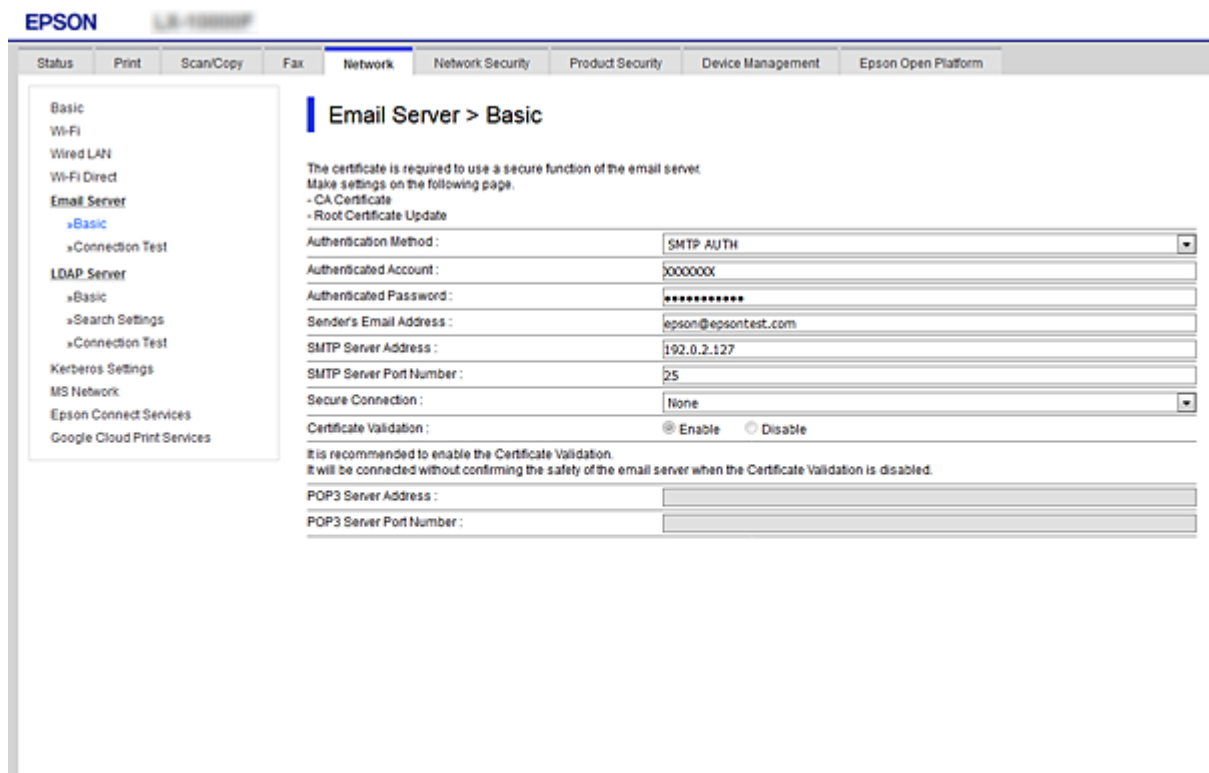

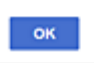

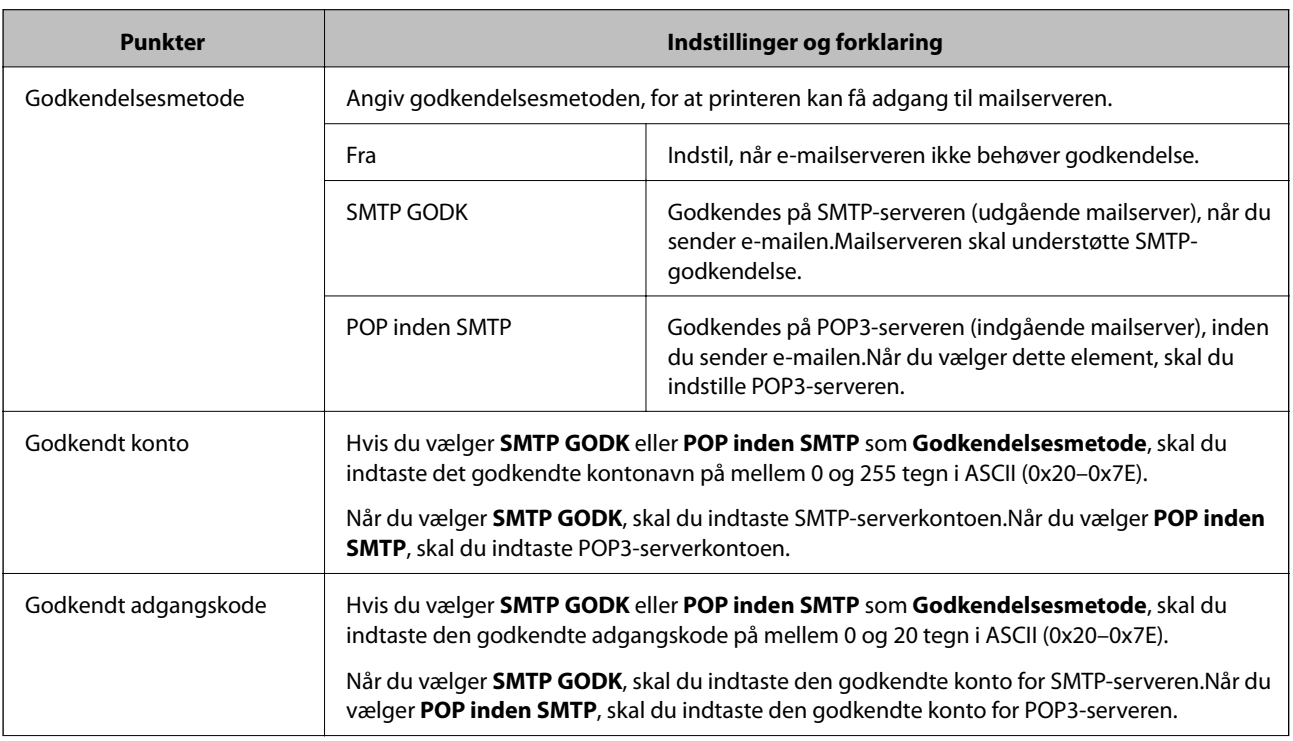

<span id="page-43-0"></span>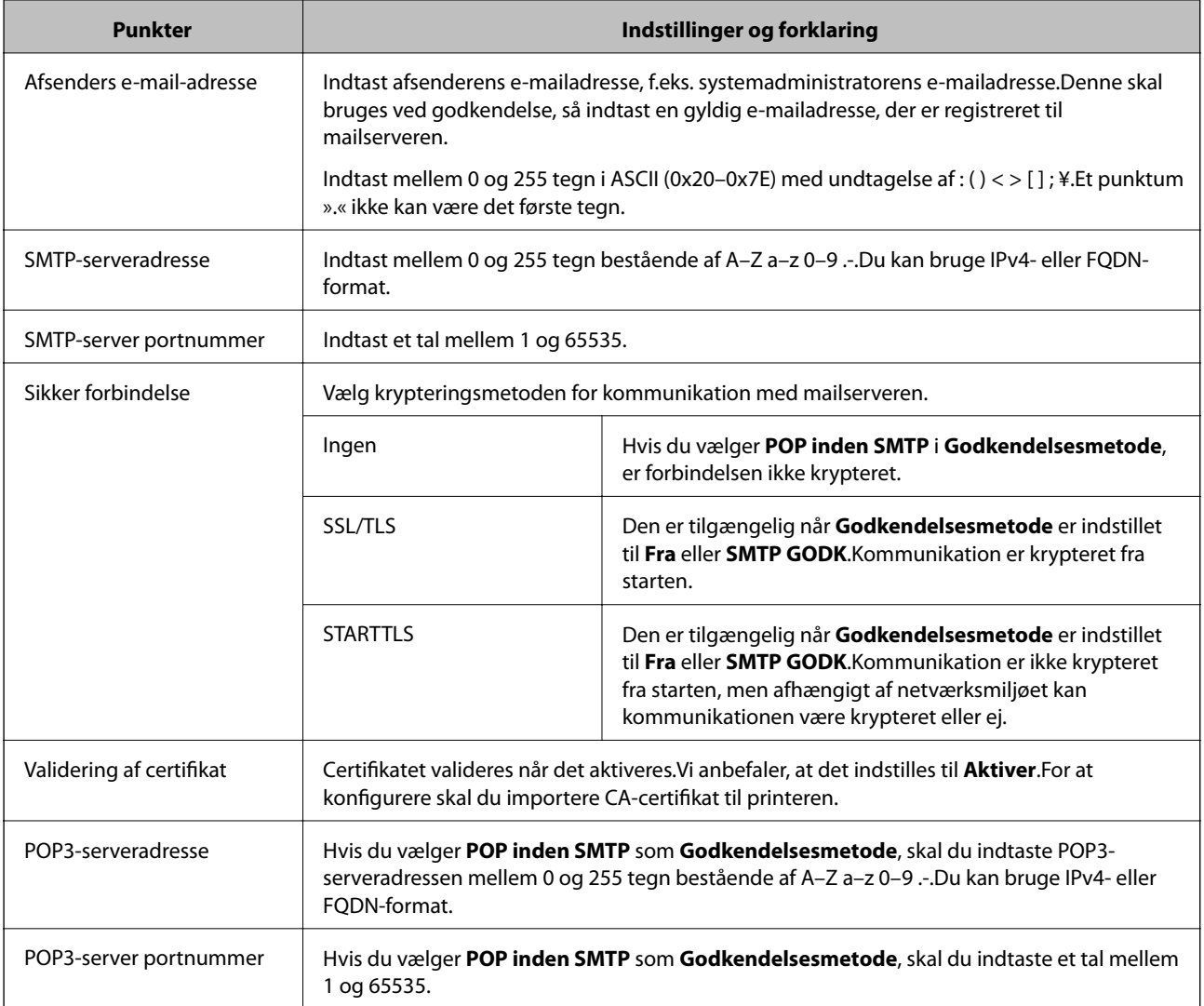

#### **Relaterede oplysninger**

& ["Konfiguration af en mailserver" på side 41](#page-40-0)

# **Kontrol af en mailserverforbindelse**

Du kan kontrollere forbindelsen til mailserveren ved at udføre en forbindelseskontrol.

- 1. Gå til Web Config, og vælg fanen **Netværk** > **E-mail-server** > **Forbindelsestest**.
- 2. Vælg **Start**.

Forbindelsestesten til e-mailserveren startes.Efter testen vises kontrolrapporten.

*Bemærk:*

Du kan også kontrollere forbindelsen til mailserveren fra printerens betjeningspanel.Få adgang som beskrevet nedenfor.

*Indstillinger* > *Generelle indstillinger* > *Netværksindstillinger* > *Avanceret* > *E-mail-server* > *Tjek af forbindelse*

#### **Relaterede oplysninger**

& ["Tilgå Web Config" på side 31](#page-30-0)

## $\blacktriangleright$  "Testreferencer for mailserverforbindelse" på side 45

### *Testreferencer for mailserverforbindelse*

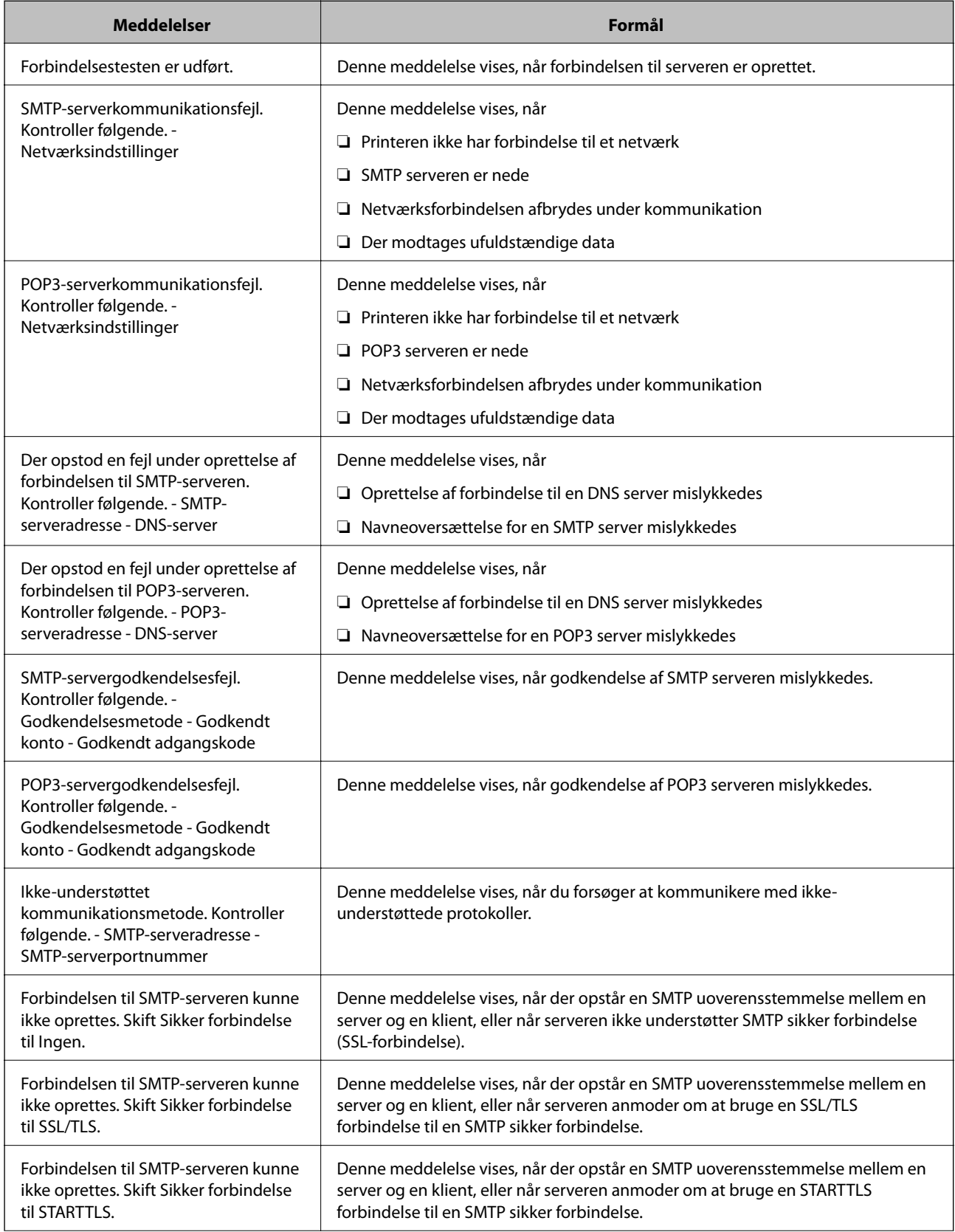

<span id="page-45-0"></span>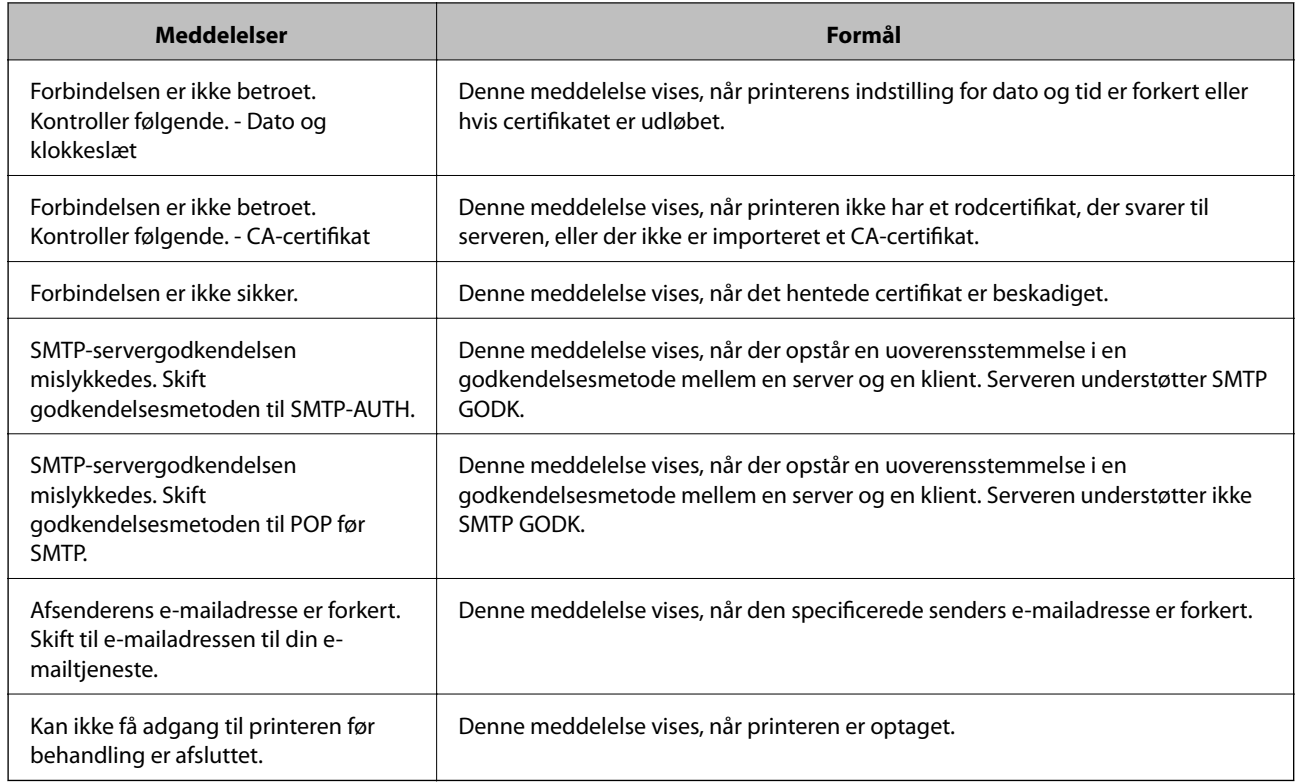

#### **Relaterede oplysninger**

& ["Kontrol af en mailserverforbindelse" på side 44](#page-43-0)

# **Indstillinger for delt mappe**

Konfigurer den delte mappe for at gemme resultatet af scanning eller faxning.

Printeren skriver dataene til den delte mappe ved at logge ind på computeren som bruger.

Konfigurer MS-netværket sammen med den delte mappe.

Den delte mappe, der oprettes her, kan angives som destination for scanning eller faxning.

# **Oprettelse af en delt mappe**

### *Før oprettelse af den delte mappe*

Før du opretter den delte mappe, skal du kontrollere følgende.

- ❏ Printeren er forbundet til netværket, hvor den kan få adgang til den computer, hvorpå den delte mappe skal oprettes.
- ❏ Et multi-byte-tegn er ikke inkluderet i navnet på den computer, hvorpå den delte mappe skal oprettes.

## c*Vigtigt:*

Hvis et multi-byte-tegn er inkluderet i computernavnet, er det ikke muligt at gemme filen til den delte mappe.

I så fald skal du skifte til en computer, der ikke indeholder multi-byte-tegn i navnet, eller du skal ændre computernavnet.

Når du ændrer computernavnet, skal du sørge for at få godkendelse fra administratoren på forhånd, da det kan påvirke nogle indstillinger, f.eks. computerstyring, ressourceadgang osv.

#### *Kontrol af netværksprofilen*

Kontroller om mappedeling er tilgængelig på den computer, hvor den delte mappe oprettes.

- 1. Log ind på computeren, hvor den delte mappe vil blive oprettet af den administratorgodkendte brugerkonto.
- 2. Vælg **Betjeningspanel** > **Netværk og Internet** > **Netværks- og delingscenter**.
- 3. Klik på **Avancerede delingsindstillinger**, og klik derefter på **inde** for profilen med (aktuel profil) i de viste netværksprofiler.
- 4. Kontroller, om **Aktiver fil- og printerdeling** er valgt i **Fil- og printerdeling**.

Hvis det allerede er valgt, skal du klikke på **Annuller** og lukke vinduet.

Når du har skiftet indstillingerne, skal du klikke på **Gem ændringer** og lukke vinduet.

#### *Placering, hvor den delte mappe er oprettet, og et eksempel på sikkerheden*

Sikkerheden og brugervenligheden varierer afhængigt af, hvor den delte mappe er oprettet.

For at betjene den delte mappe fra printere eller andre computere er følgende læsnings- og ændringstilladelser til mappen påkrævet.

❏ Fanen **Deling** > **Avanceret deling** > **Tilladelser**

Det styrer tilladelsen til netværksadgang for den delte mappe.

❏ Adgangstilladelse fra fanen **Sikkerhed**

Det styrer tilladelse til netværksadgang og lokal adgang til den delte mappe.

Når du angiver **Alle** til den delte mappe, der er oprettet på skrivebordet, som et eksempel på oprettelse af en delt mappe, vil alle brugere, der har adgang til computeren, have adgang.

Men den bruger, der ikke har rettighed, kan ikke få adgang til dem, fordi skrivebordet (mappen) er under brugermappens kontrol, og sikkerhedsindstillingerne for brugermappen derfor overleveres til den. Den bruger, der har adgang til fanen **Sikkerhed** (bruger er logget ind og administrator i dette tilfælde), kan administrere mappen.

Se nedenfor for at oprette den rigtige placering.

Dette eksempel er til, når du opretter mappen "scan\_mappe".

#### **Eksempel på konfiguration af filservere**

Denne forklaring er et eksempel på oprettelse af den delte mappe på roddrevet på den delte computer, f.eks. filserveren, under følgende betingelse.

Adgang til kontrollerbare brugere, f.eks. kan en person, der har samme domæne som en computer, der opretter en delt mappe, få adgang til den delte mappe.

Indstil denne konfiguration, når du tillader en bruger at læse og skrive til den delte mappe på computeren, f.eks. filserveren og den delte computer.

- ❏ Placering til oprettelse af delt mappe: Roddrevet
- ❏ Mappesti: C:\scan\_mappe
- ❏ Adgangstilladelse via netværk (delingstilladelser): Alle
- ❏ Adgangstilladelse til filsystem (sikkerhed): Godkendte brugere
- 1. Log ind på computeren, hvor den delte mappe vil blive oprettet af den administratorgodkendte brugerkonto.
- 2. Start stifinderen.
- 3. Opret mappen på roddrevet, og så navngiv den »scan\_mappe«.

Indtast mellem 1 og 12 alfanumeriske tegn for mappenavnet. Hvis grænsen for antal tegn i mappenavnet overskrides, kan du muligvis ikke få adgang til det på normal vis af det varierede miljø.

4. Højreklik på den oprettede mappe, og klik derefter på **Egenskaber**.

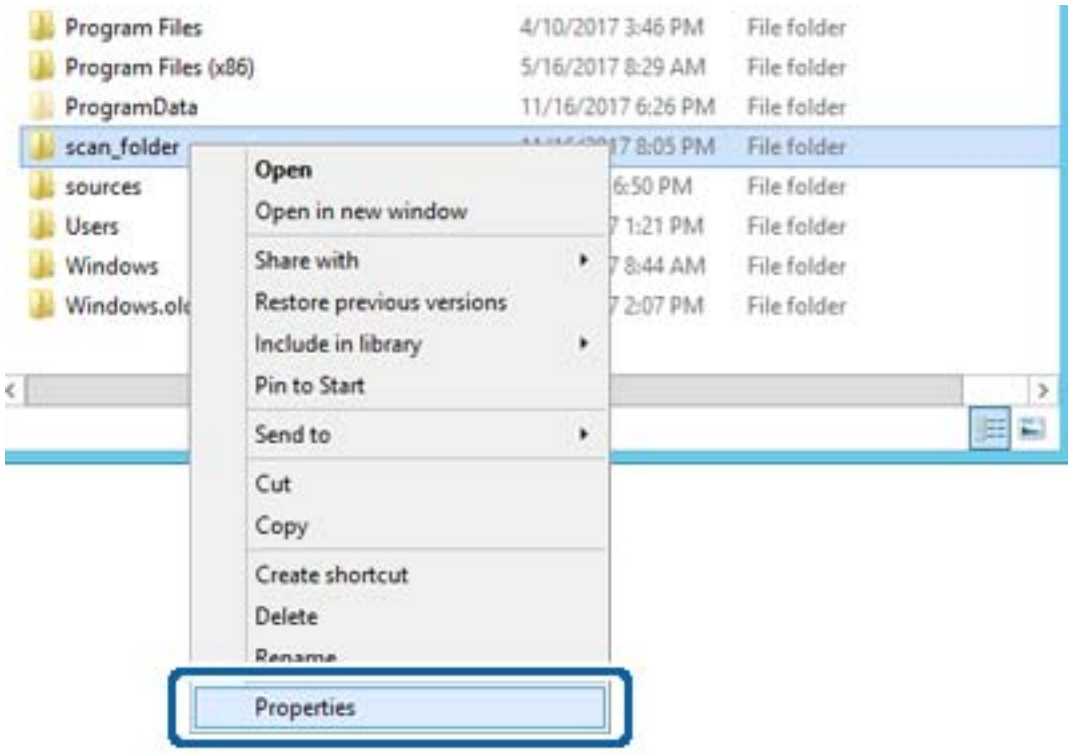

5. Klik på **Avanceret deling** på fanen **Deling**.

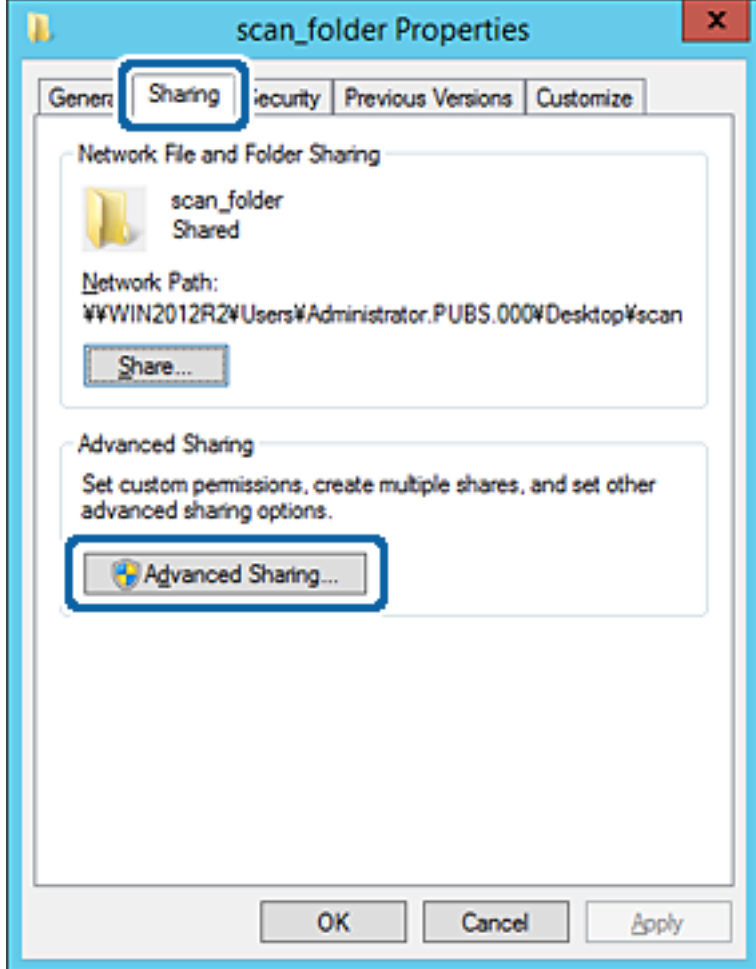

6. Vælg **Del denne mappe**, og klik derefter på **Tilladelser**.

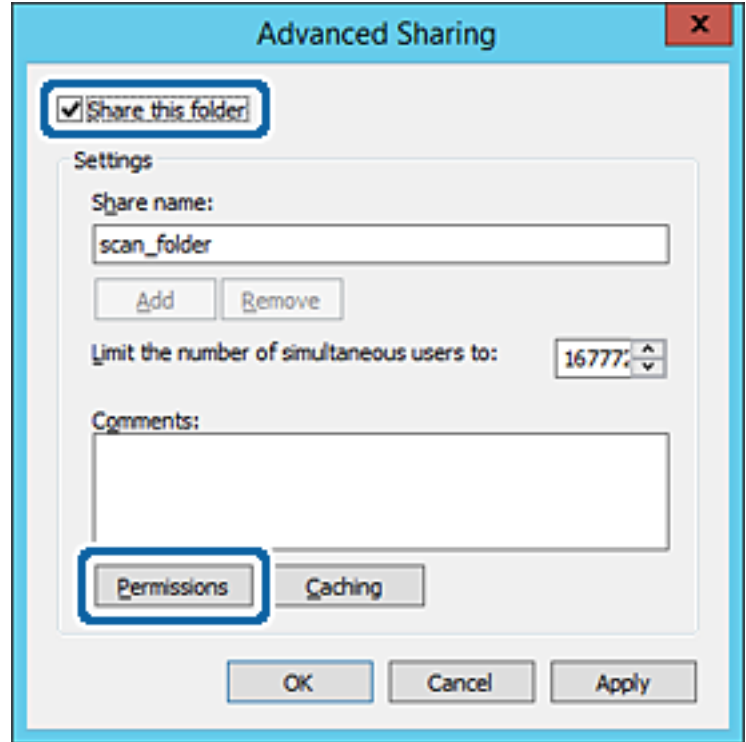

7. Vælg gruppen **Alle** i **Gruppe- eller brugernavne**, vælg **Tillad** i **Ændring**, og klik derefter på **OK**.

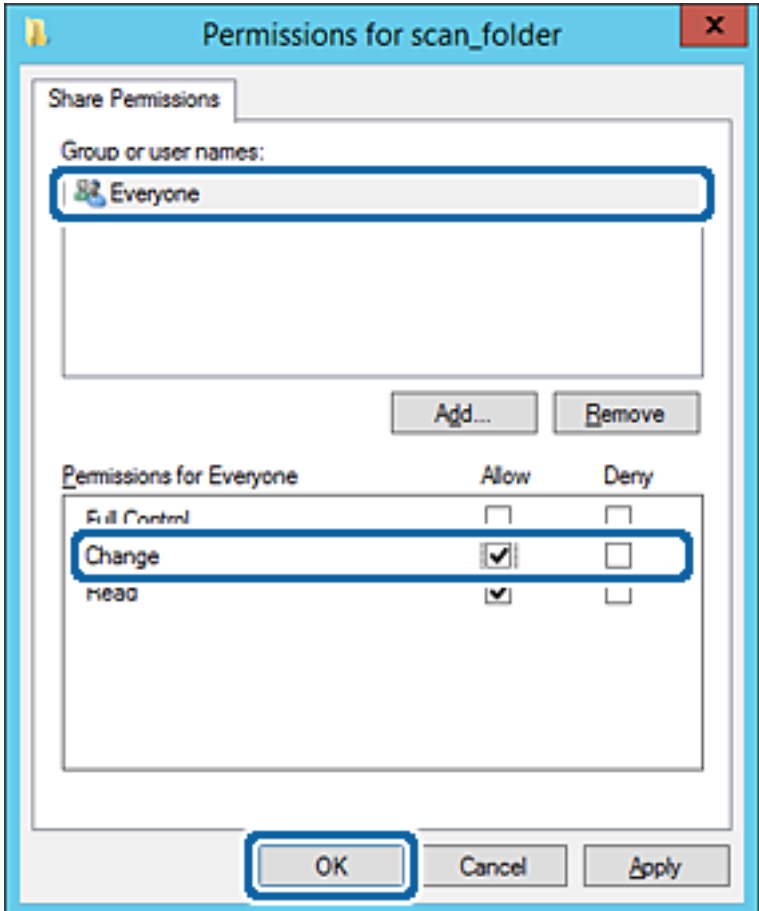

- 8. Klik på **OK**.
- 9. Vælg fanen **Sikkerhed**, og vælg derefter **Godkendte brugere** i **Gruppe- eller brugernavne**.

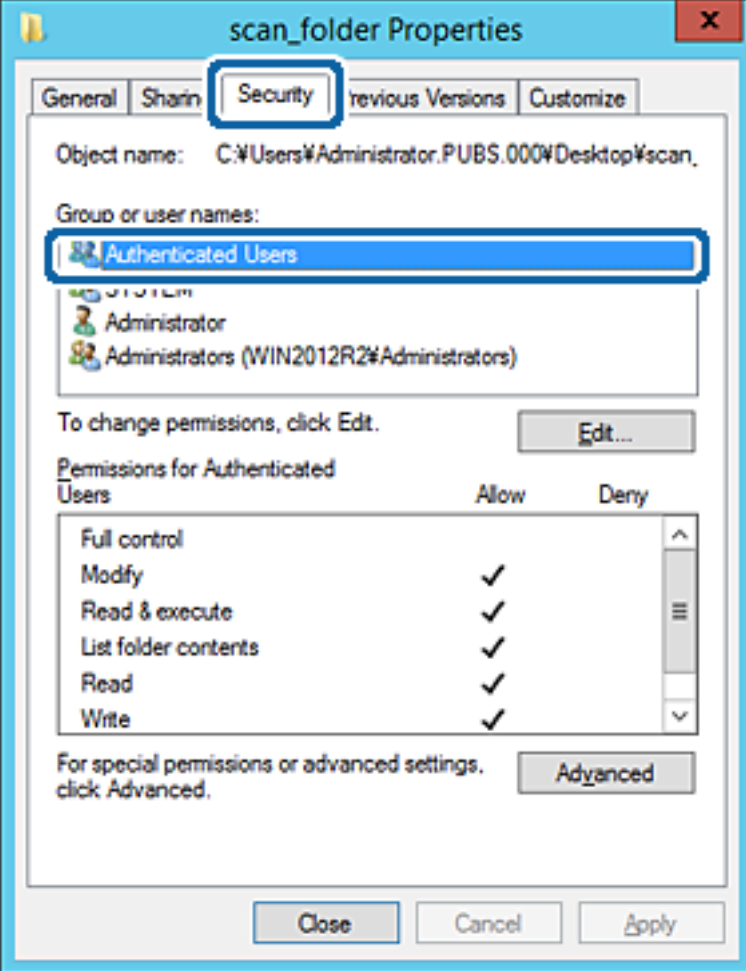

»Godkendte brugere« er den særlige gruppe, der omfatter alle brugere, der kan logge ind på domænet eller computeren. Denne gruppe vises kun, når mappen er oprettet lige under rodmappen.

Hvis den ikke vises, kan du tilføje den ved at klikke på **Rediger**. Se Relaterede oplysninger for nærmere information.

10. Kontroller, at **Tillad** på **Tilpas** er valgt i **Tilladelser for godkendte brugere**.

Hvis det ikke er valgt, skal du vælge **Godkendte brugere**, klikke på **Rediger**, Vælge **Tillad** i **Tilpas** i **Tilladelser for godkendte brugere** og derefter klikke på **OK**.

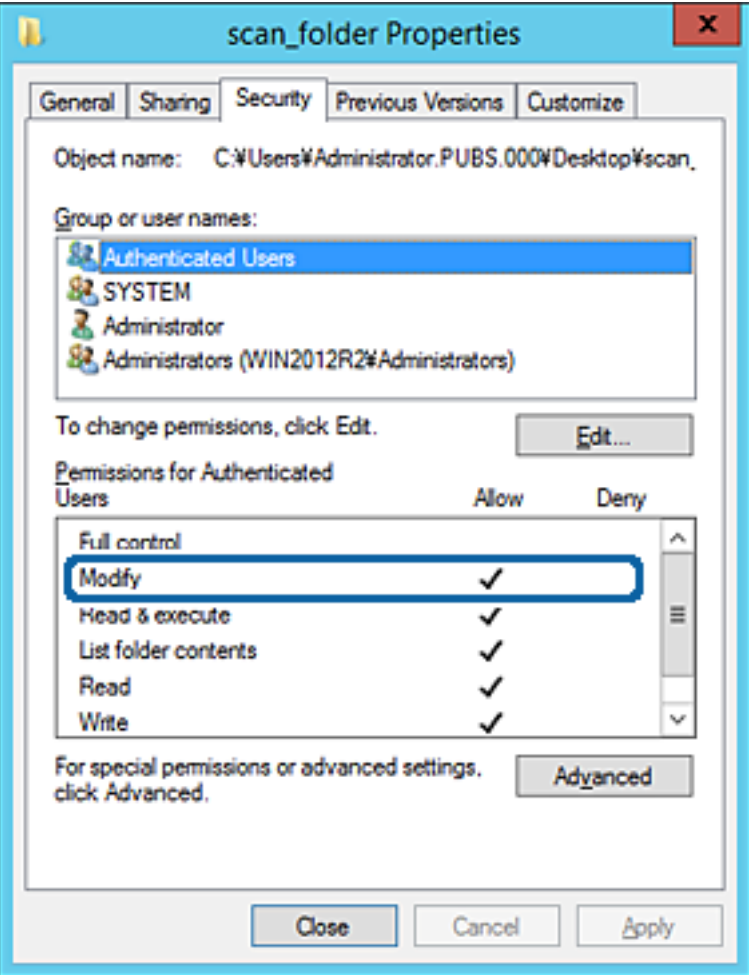

#### 11. Vælg fanen **Deling**.

Netværksstien til den delte mappe vises. Dette bruges ved registrering til printerens kontaktpersoner. Noter den.

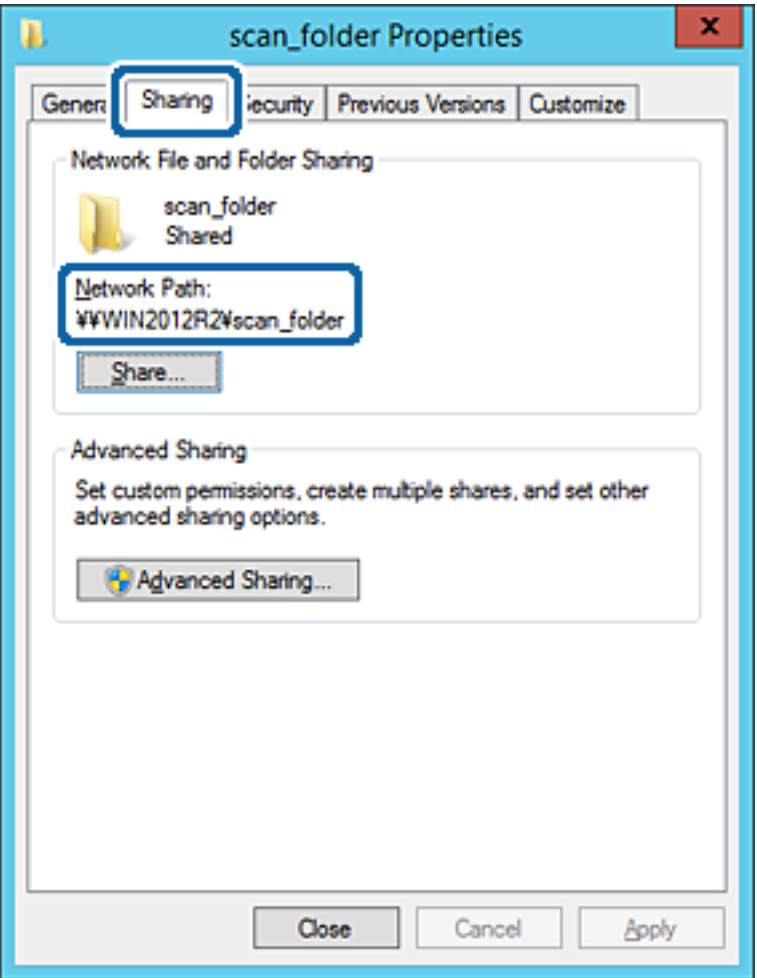

12. Klik på **OK** eller **Luk** for at lukke skærmen.

Kontroller, om filen kan skrives eller læses på den delte mappe fra computere i samme domæne.

#### **Relaterede oplysninger**

& ["Tilføjelse af gruppe eller bruger, der tillader adgang" på side 58](#page-57-0)

#### **Eksempel på konfiguration på en personlig computer**

Denne forklaring er et eksempel på oprettelse af den delte mappe på skrivebordet for en bruger, der logger ind på computeren.

Brugeren, der logger ind på computeren, og som har administratorrettigheder, kan få adgang til skrivebordsmappen og dokumentmappen, der findes under brugermappen.

Indstil denne konfiguration, når du IKKE tillader læsning og skrivning for en anden bruger i den delte mappe på en pc.

- ❏ Placering til oprettelse af delt mappe: Stationær computer
- ❏ Mappesti: C:\Brugere\xxxx\Skrivebord\scan\_mappe
- ❏ Adgangstilladelse via netværk (delingstilladelser): Alle
- ❏ Adgangstilladelse på filsystem (sikkerhed): Tilføj eller undlad at tilføje bruger-/gruppenavne for at tillade adgang
- 1. Log ind på computeren, hvor den delte mappe vil blive oprettet af den administratorgodkendte brugerkonto.
- 2. Start stifinderen.
- 3. Opret mappen på skrivebordet, og navngiv den "scan\_mappe".

Indtast mellem 1 og 12 alfanumeriske tegn for mappenavnet. Hvis grænsen for antal tegn i mappenavnet overskrides, kan du muligvis ikke få adgang til det på normal vis af det varierede miljø.

4. Højreklik på den oprettede mappe, og klik derefter på **Egenskaber**.

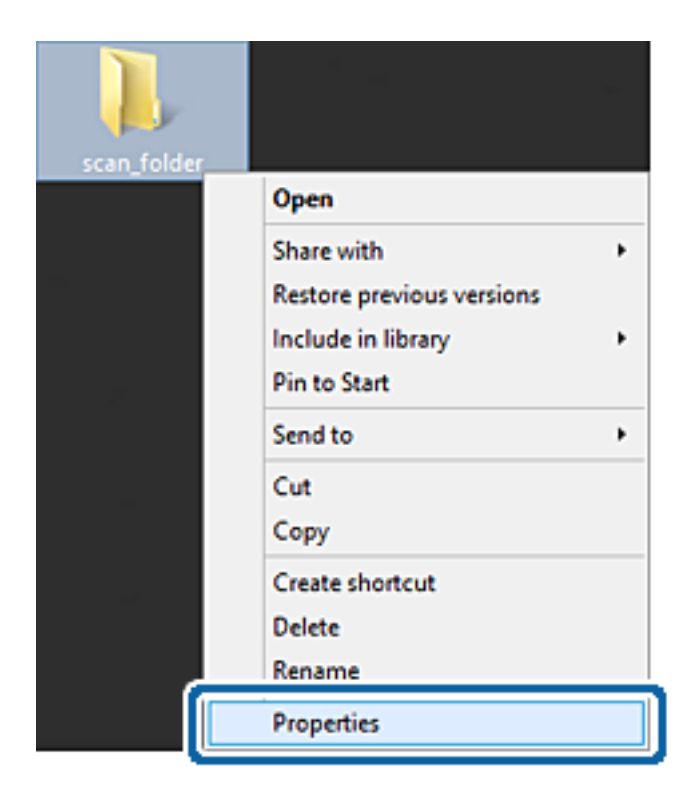

5. Klik på **Avanceret deling** på fanen **Deling**.

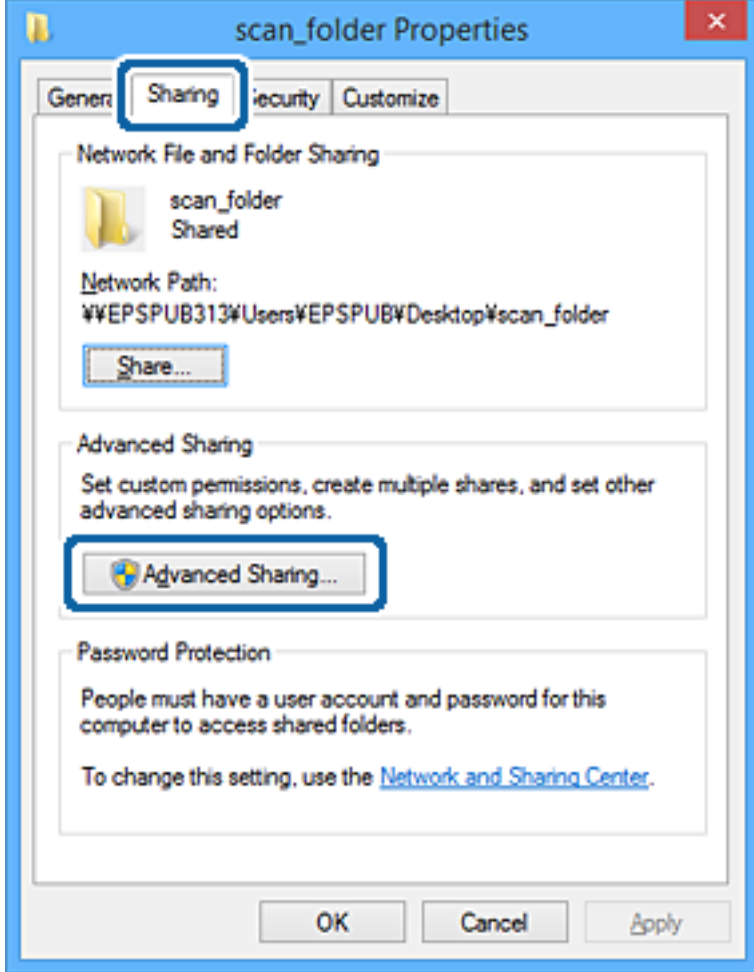

6. Vælg **Del denne mappe**, og klik derefter på **Tilladelser**.

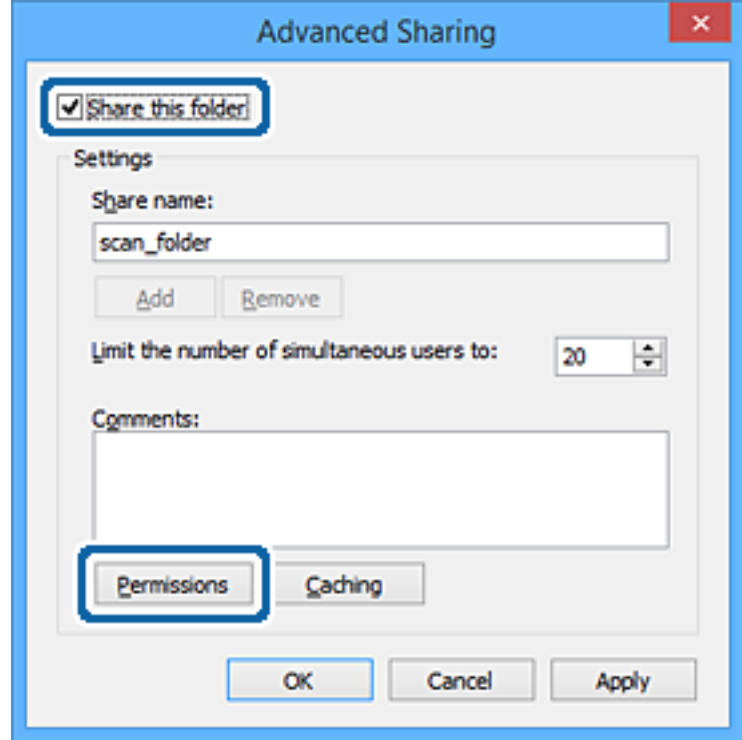

7. Vælg gruppen **Alle** i **Gruppe- eller brugernavne**, vælg **Tillad** i **Ændring**, og klik derefter på **OK**.

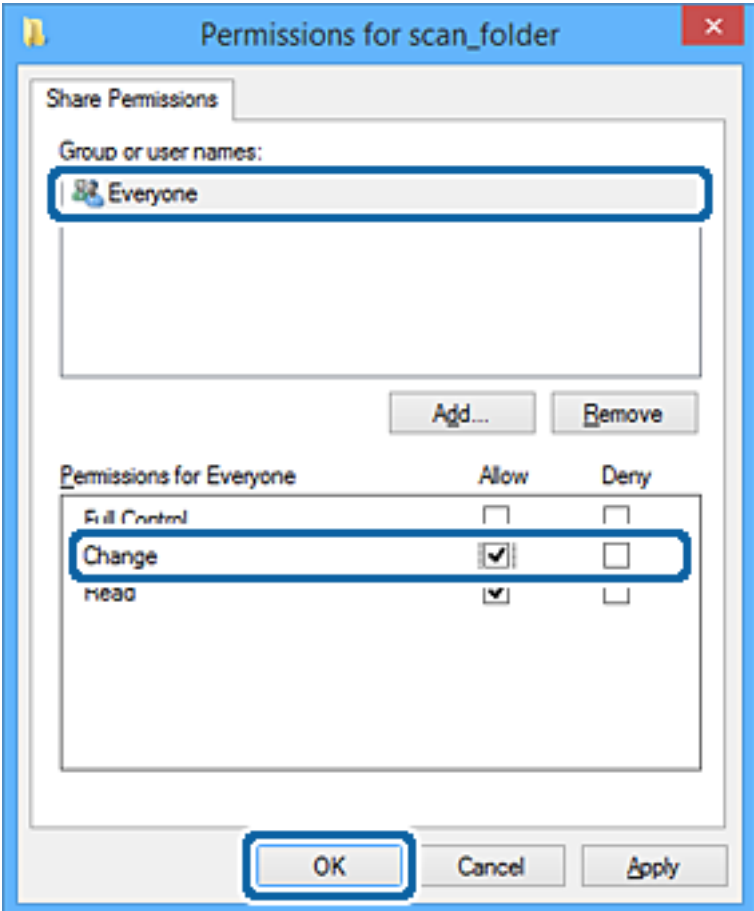

- 8. Klik på **OK**.
- 9. Vælg fanen **Sikkerhed**.
- 10. Kontroller gruppen eller brugeren i **Gruppe- eller brugernavne**.

Gruppen eller brugeren, der vises her, kan få adgang til den delte mappe.

I dette tilfælde kan brugeren, der logger ind på denne computer, og administratoren få adgang til den delte mappe.

Tilføj adgangsadgang, hvis det er nødvendigt. Du kan tilføje det ved at klikke på **Rediger**. Se Relaterede oplysninger for nærmere information.

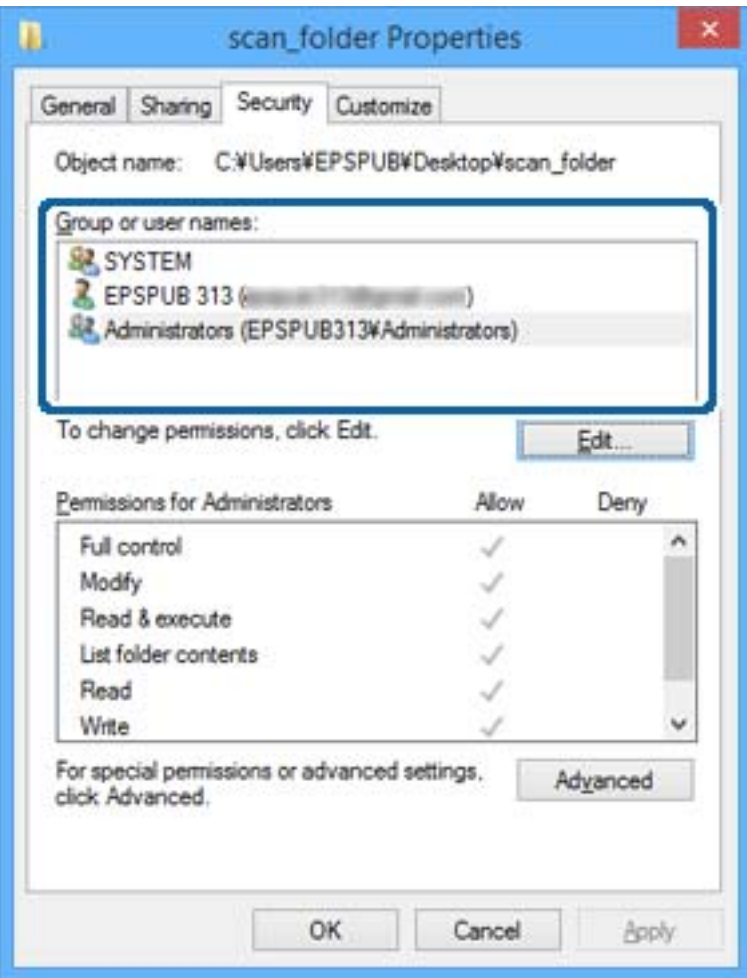

#### <span id="page-57-0"></span>11. Vælg fanen **Deling**.

Netværksstien til den delte mappe vises. Denne skal bruges ved registrering til printerens kontaktpersoner. Noter den.

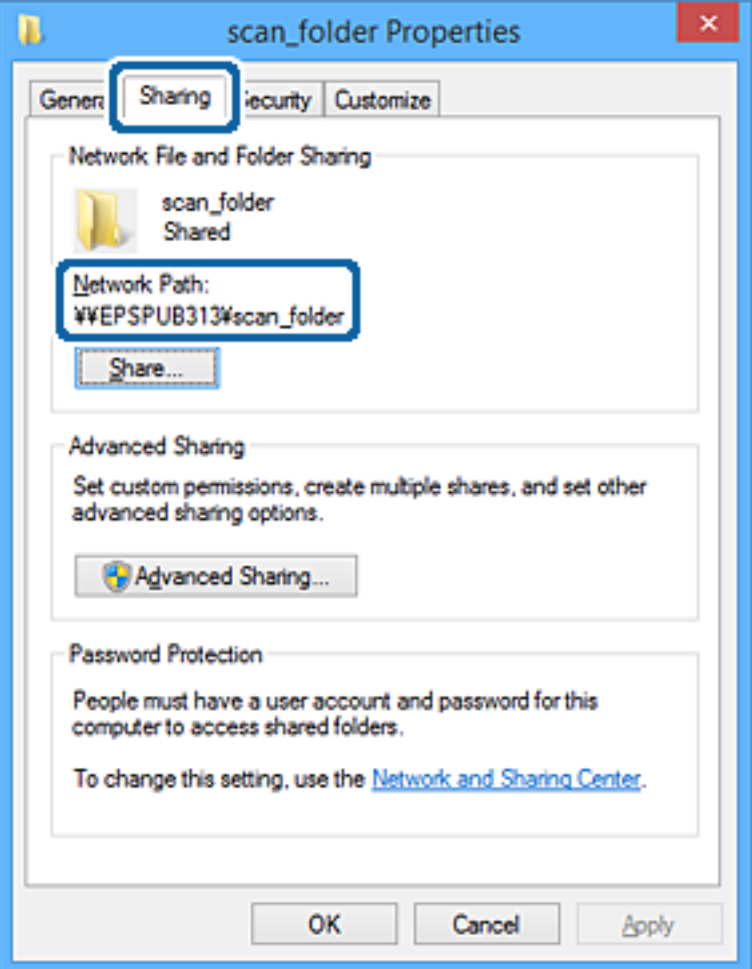

12. Klik på **OK** eller **Luk** for at lukke skærmen.

Kontroller, om filen kan skrives eller læses i den delte mappe fra computere tilhørende brugere eller grupper med adgangstilladelse.

#### **Relaterede oplysninger**

& "Tilføjelse af gruppe eller bruger, der tillader adgang" på side 58

### *Tilføjelse af gruppe eller bruger, der tillader adgang*

Du kan tilføje en gruppe eller bruger, der tillader adgang.

- 1. Højreklik på mappen, og vælg **Egenskaber**.
- 2. Vælg fanen **Sikkerhed**.

3. Klik på **Rediger**.

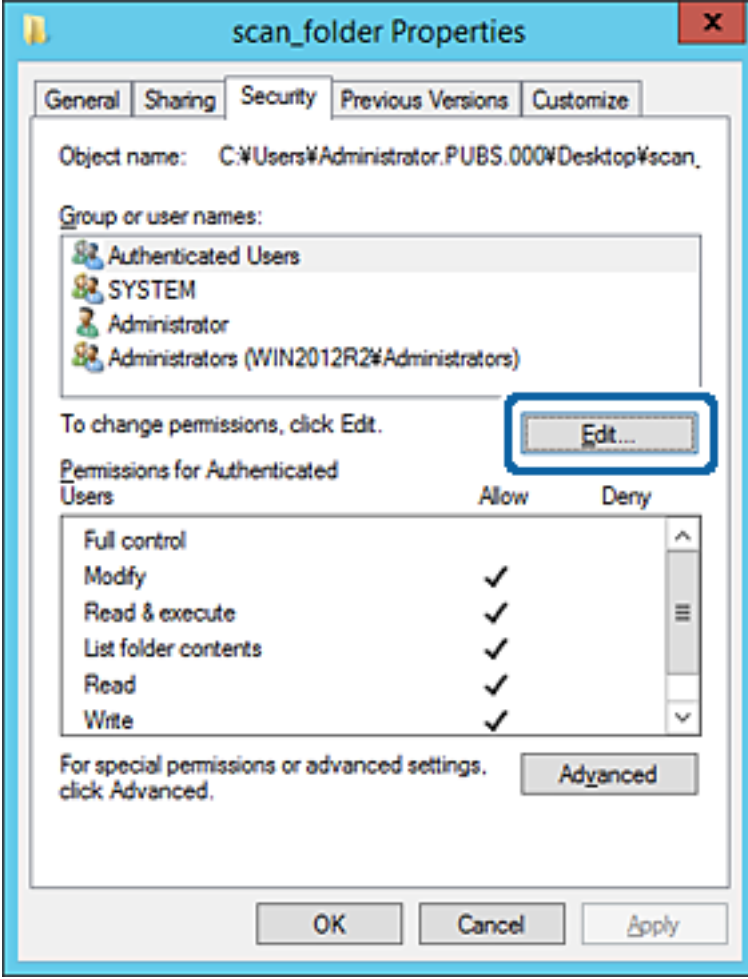

4. Klik på **Tilføj** under **Gruppe- eller brugernavne**.

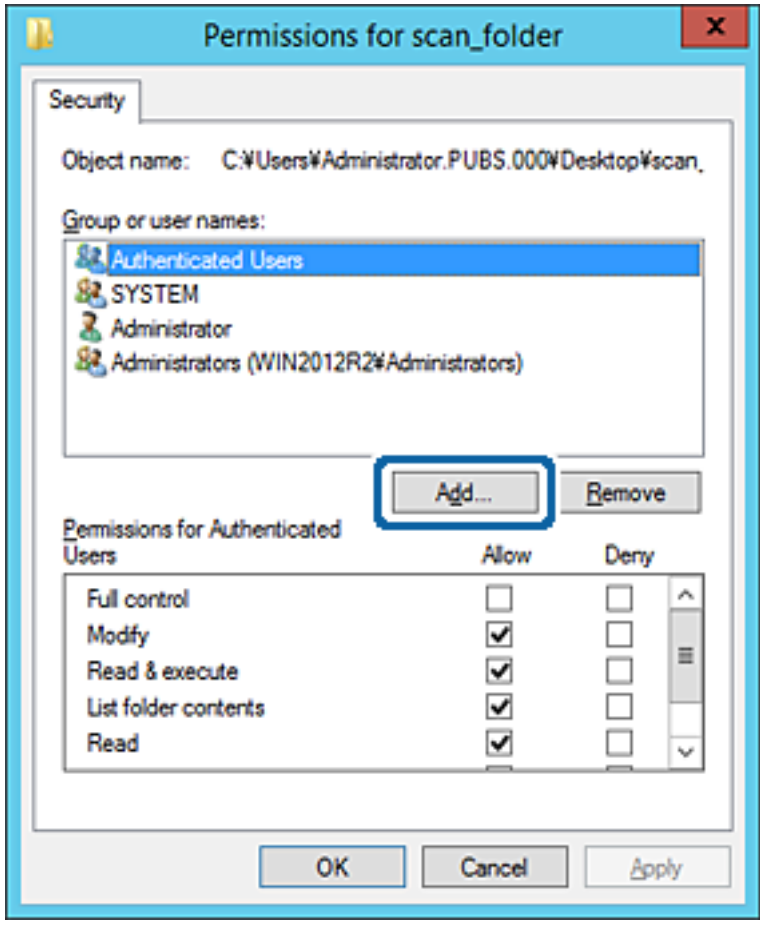

5. Indtast gruppen eller brugernavnet, som du vil tillade adgang til, og klik derefter på **Kontroller navne**. Navnet bliver understreget.

*Bemærk:*

Hvis du ikke kender det fulde navn på gruppen eller brugeren, skal du indtaste en del af navnet og derefter klikke på *Kontroller navne*. Gruppenavne eller brugernavne, der svarer til en del af navnet, vises, og herefter kan du vælge det fulde navn fra listen.

Hvis kun et navn svarer til det indtastede, vises det fulde navn med understregning i *Indtast objektnavnet for at vælge*.

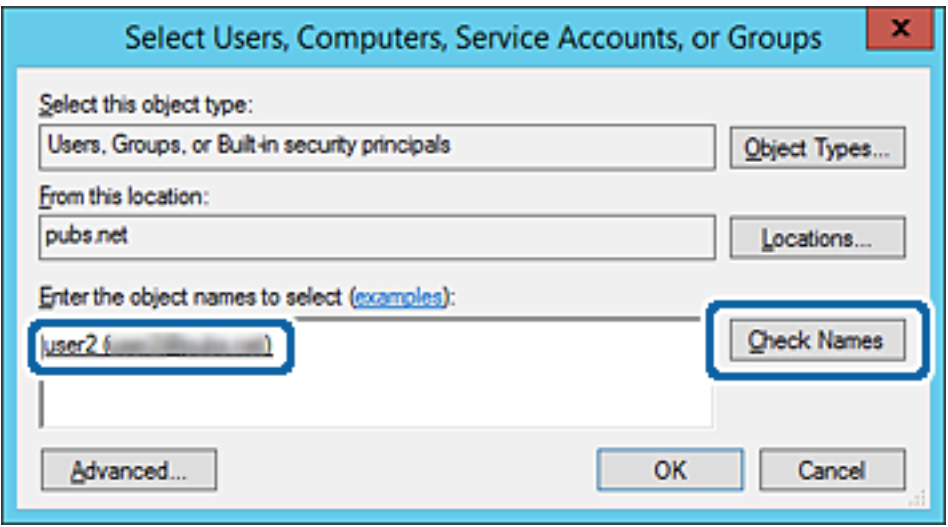

6. Klik på **OK**.

7. På skærmen Tilladelser skal du vælge det brugernavn, der er angivet i **Gruppe- eller brugernavne**, vælge adgangstilladelsen i **Ændring**, og så klikke på **OK**.

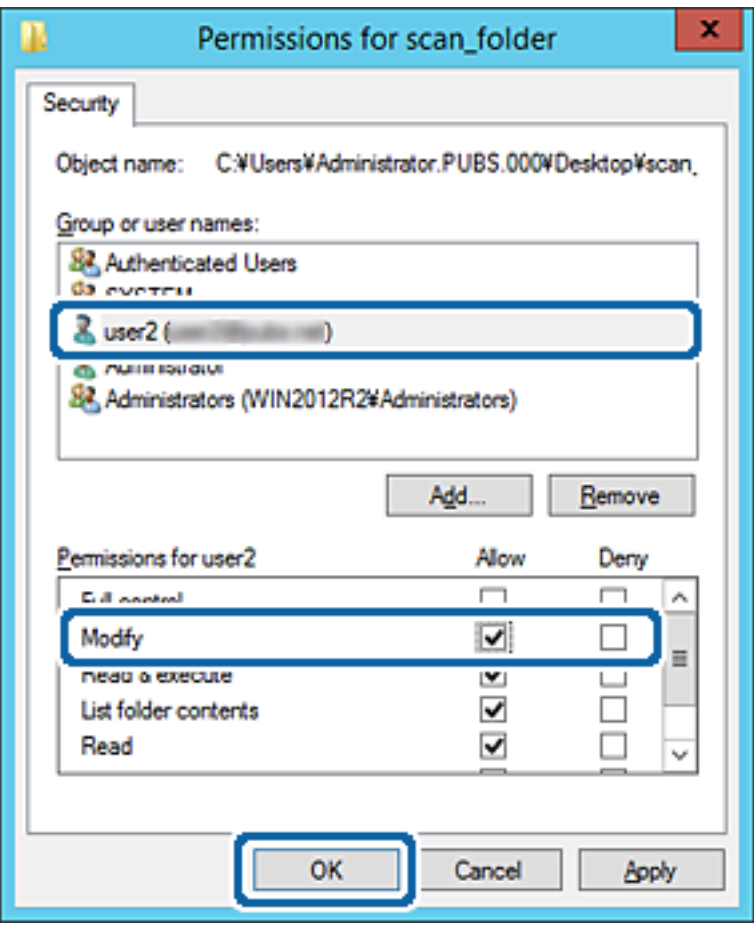

8. Klik på **OK** eller **Luk** for at lukke skærmen.

Kontroller, om filen kan skrives eller læses i den delte mappe fra computere tilhørende brugere eller grupper med adgangstilladelse.

#### **Relaterede oplysninger**

& ["Brug af kontakter" på side 64](#page-63-0)

# **Brug af Microsoft Netværksdeling**

Når du aktiverer det, er følgende muligt.

- ❏ Deler USB-lageret over det netværk, der er tilsluttet printeren.
- ❏ Videresender scanningsresultatet eller den modtagne fax til den delte mappe på computeren.
- 1. Gå til Web Config, og vælg fanen **Netværk** > **MS-netværk**.
- 2. Vælg **Brug Microsoft netværksdeling**.
- 3. Indstil hvert element.
- 4. Klik på **Næste**.
- 5. Bekræft indstillingerne, og klik derefter på **OK**.
- 6. Indtast følgende i computerens stifinder, og tryk derefter på Enter-tasten. Kontroller, om der er en netværksmappe, og at du har adgang til den. \\Printerens IP-adresse

Eksempel: \\192.0.2.111

#### **Relaterede oplysninger**

 $\blacktriangleright$  ["Tilgå Web Config" på side 31](#page-30-0)

### *Indstillingselementer for MS-netværk*

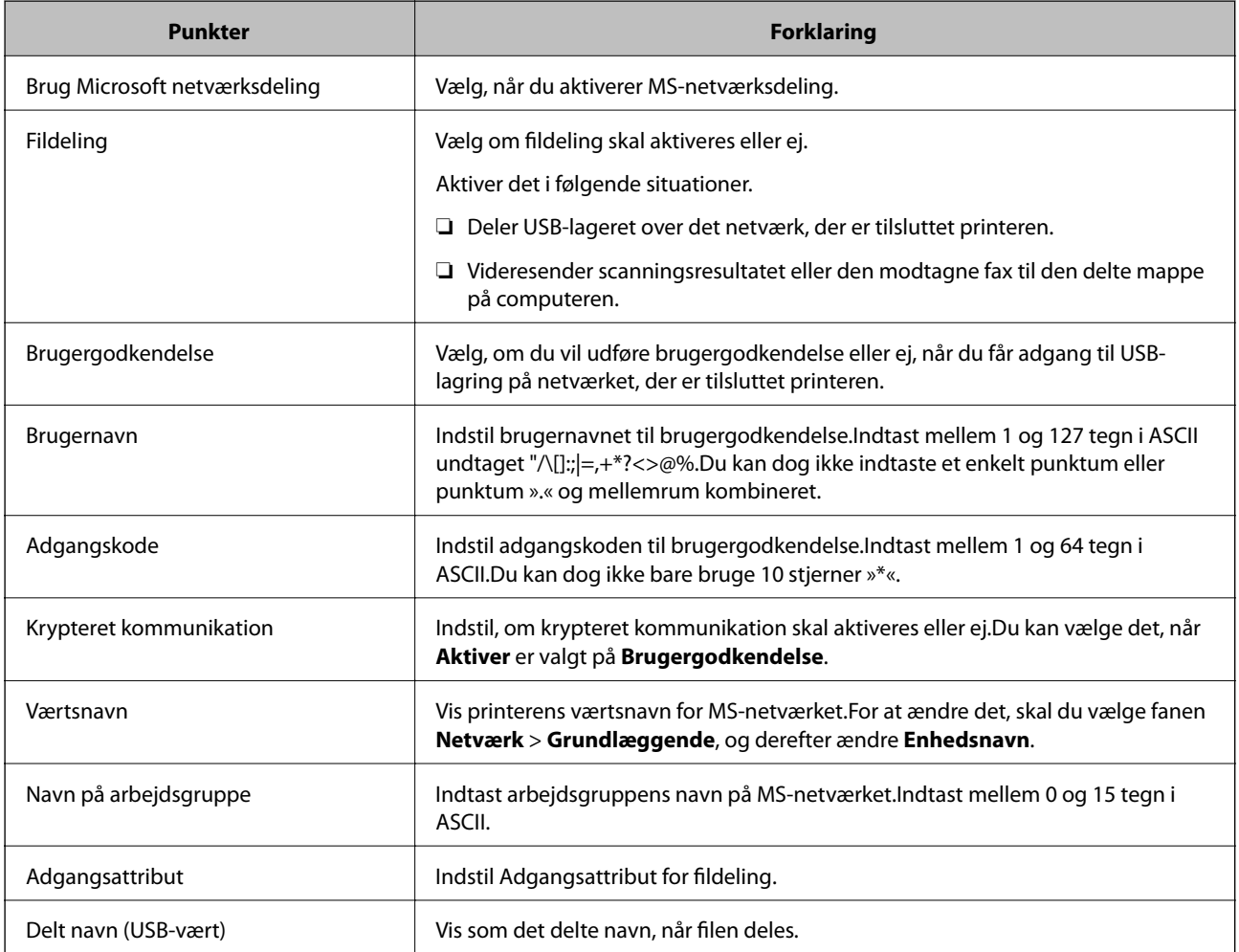

# <span id="page-63-0"></span>**Brug af kontakter**

# **Destinationsindstillingsfunktioner**

Du kan bruge printerens kontaktliste som destination for scannings- og faxfunktionerne.Og du kan også bruge LDAP-serveroplysninger.

#### *Bemærk:*

- ❏ Du kan skifte mellem printerens liste over kontaktpersoner og LDAP vha. printerens betjeningspanel.
- ❏ For at bruge e-mailfunktioner, skal du konfigurere en mailserver.

#### **Relaterede oplysninger**

- & "Konfiguration af kontaktpersoner" på side 64
- & ["Samarbejde mellem LDAP-server og brugere" på side 69](#page-68-0)
- & ["Konfiguration af en mailserver" på side 41](#page-40-0)

# **Konfiguration af kontaktpersoner**

Listen over kontaktpersoner kan omfatte følgende typer destinationer:

- ❏ **Fax**: Destination for fax
- ❏ **E-mail**: Destination for e-mail
- ❏ **Netværksmappe (SMB)**/**FTP**: Destination for scanningsdata og faxvideresendelsesdata

## **Konfiguration af kontaktpersoner, sammenligning**

Der er tre værktøjer til konfiguration af printerens kontaktpersoner: Web Config, Epson Device Admin og printerens betjeningspanel.Forskellene mellem de tre værktøjer er vist i tabellen herunder.

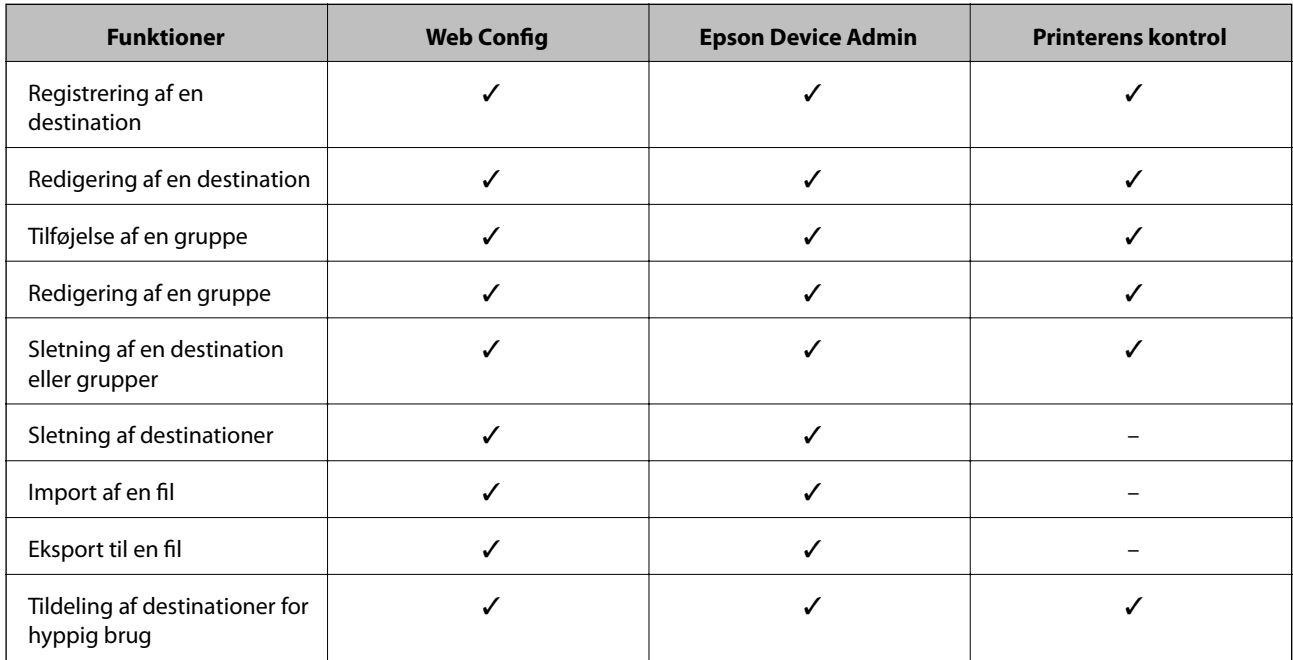

<span id="page-64-0"></span>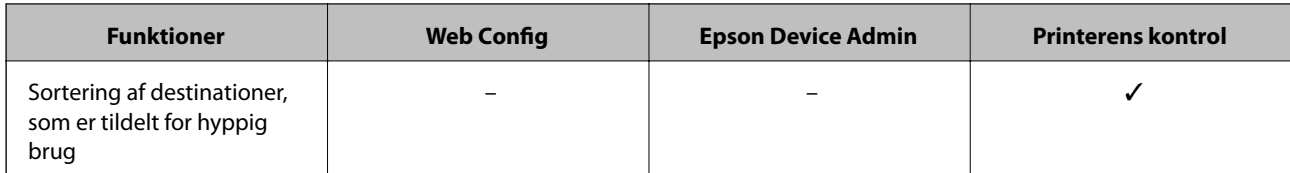

*Bemærk:*

Du kan også konfigurere faxdestinationen ved hjælp af FAX Utility.

# **Registrering af en destination til kontaktpersoner ved brug af Web Config**

#### *Bemærk:*

Du kan også registrere kontaktpersoner på printerens betjeningspanel.

- 1. Gå til Web Config, og vælg **Scan/Kopier** eller fanen **Fax** > **Kontakter**.
- 2. Vælg det nummer, du vil registrere, og klik derefter på **Rediger**.
- 3. Indtast **Navn** og **Opslagsord**.
- 4. Vælg destinationstype som indstillingen for **Type**.

#### *Bemærk:*

Du kan ikke ændre indstillingen for *Type*, efter registreringen er færdig.Hvis du ønsker at ændre typen, skal du slette destinationen og derefter registrere igen.

5. Indtast en værdi for hvert element, og klik derefter på **Anvend**.

#### **Relaterede oplysninger**

- & ["Tilgå Web Config" på side 31](#page-30-0)
- & ["Indstillingselementer for destination" på side 66](#page-65-0)
- & ["Sikkerhedskopiering af indstillingerne" på side 102](#page-101-0)

## <span id="page-65-0"></span>*Indstillingselementer for destination*

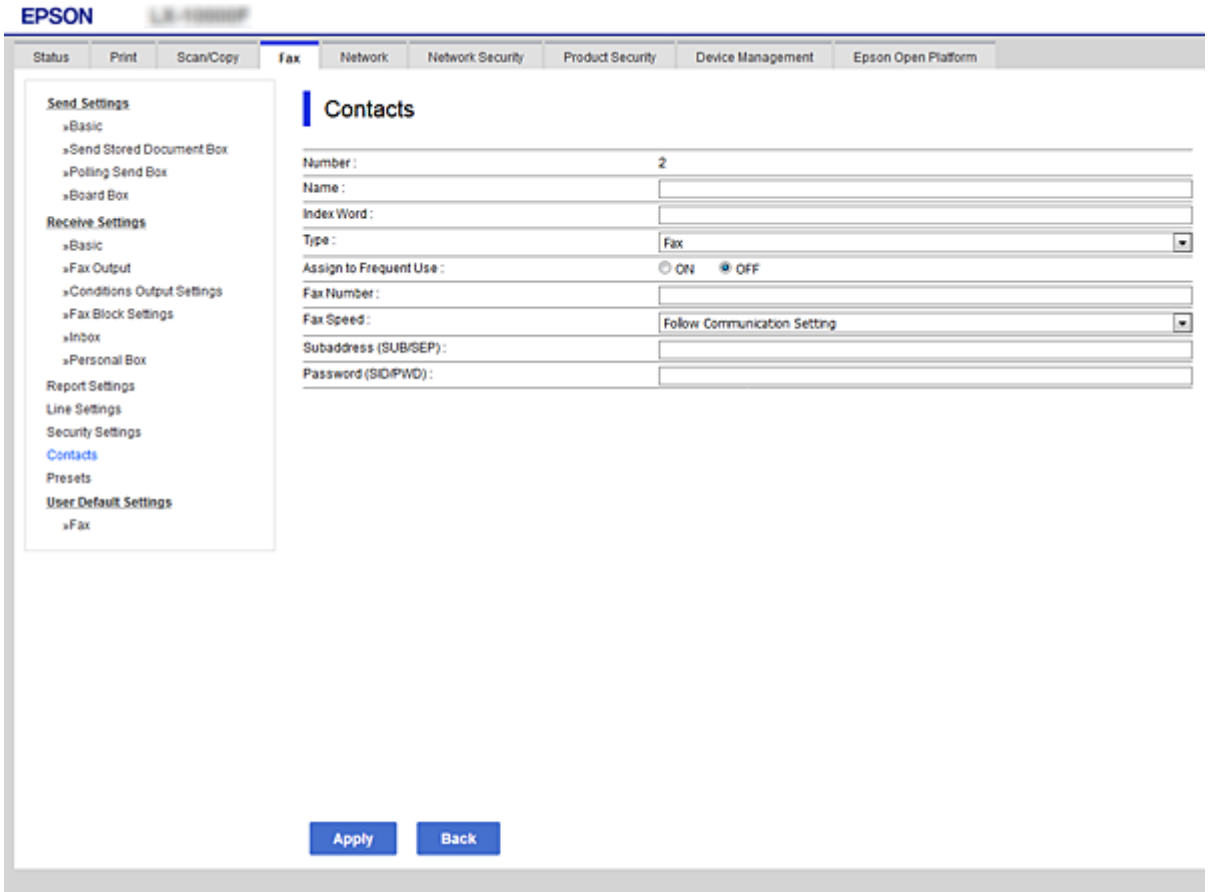

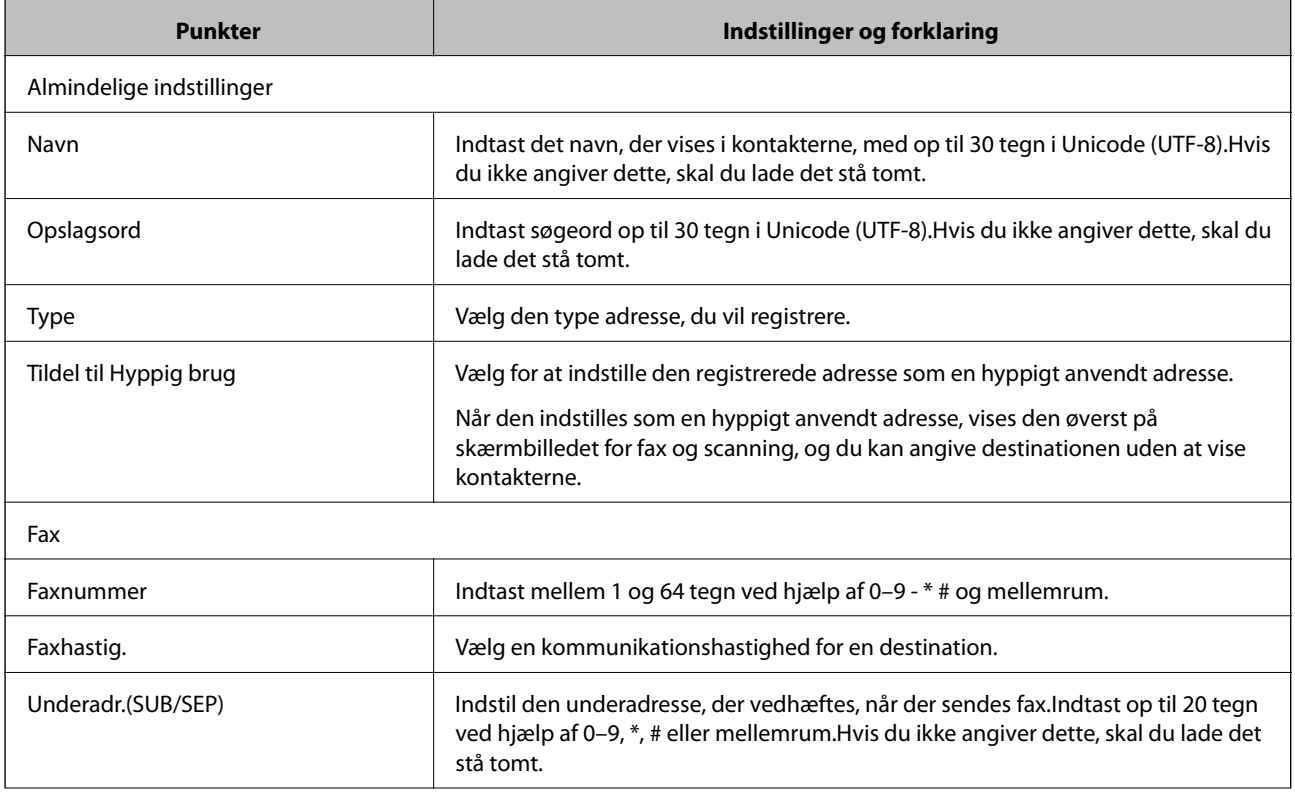

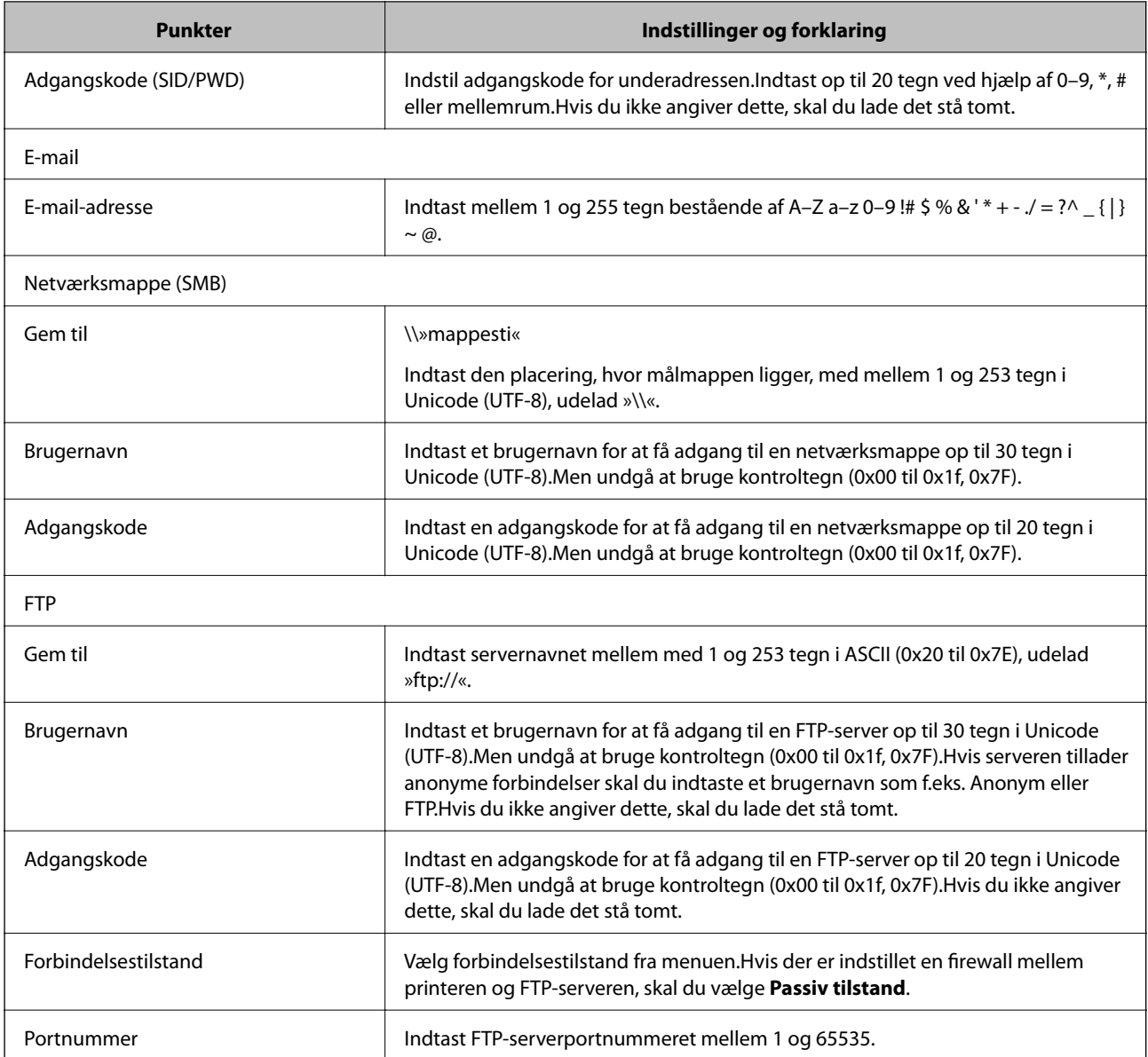

#### **Relaterede oplysninger**

& ["Registrering af en destination til kontaktpersoner ved brug af Web Config" på side 65](#page-64-0)

# **Registrering af destinationer som en gruppe**

Hvis destinationstypen er indstillet til **Fax** eller **E-mail**, kan du registrere destinationerne som en gruppe.

- 1. Gå til Web Config, og vælg **Scan/Kopier** eller fanen **Fax** > **Kontakter**.
- 2. Vælg det nummer, du vil registrere, og klik derefter på **Rediger**.
- 3. Vælg en gruppe i **Type**.
- 4. Klik på **Vælg** for **Kontakter for Gruppe**.

De tilgængelige destinationer vises.

5. Vælg den destination, du vil registrere til gruppen, og klik derefter på **Vælg**.

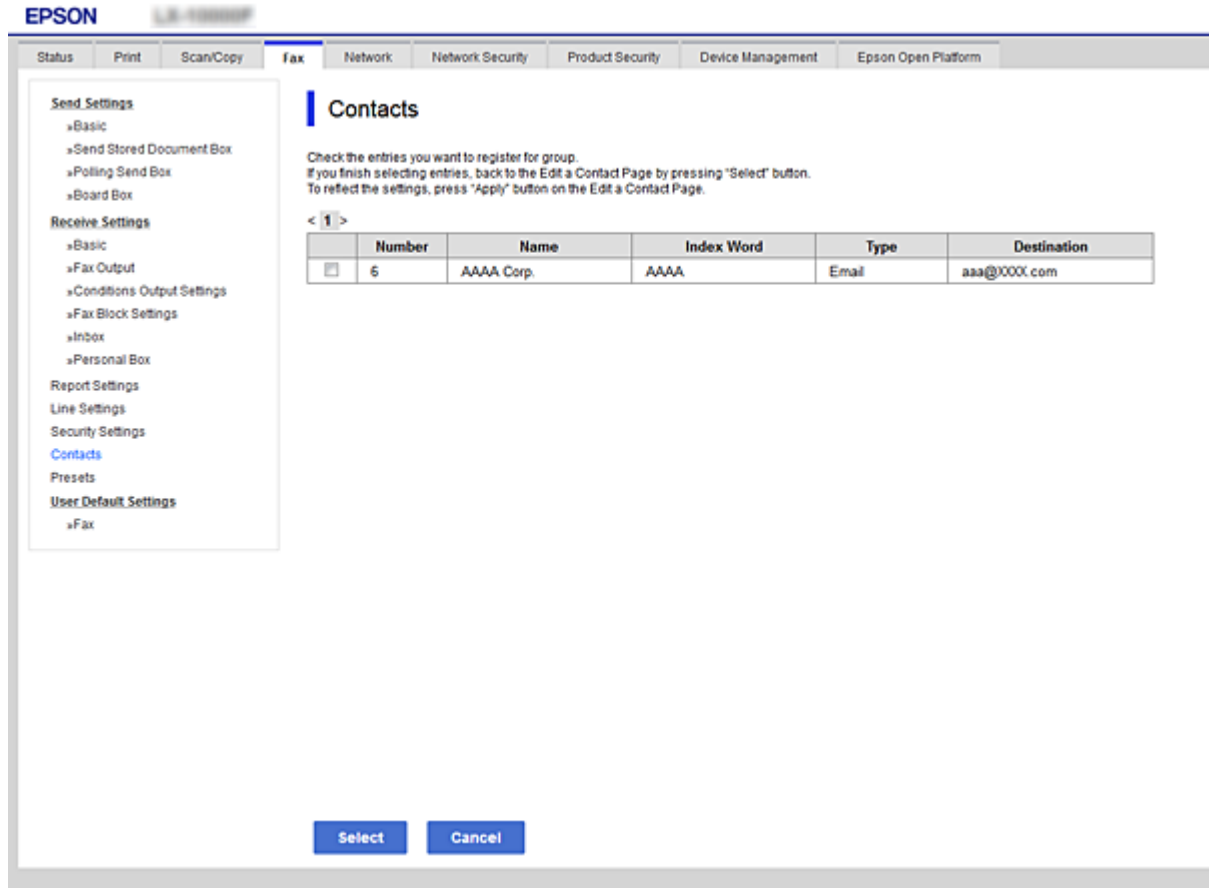

- 6. Indtast et **Navn** og **Opslagsord**.
- 7. Vælg, om du vil tildele den registrerede gruppe til den hyppigt anvendte gruppe.

#### *Bemærk:*

Destinationer kan registreres i flere grupper.

8. Klik på **Anvend**.

#### **Relaterede oplysninger**

- & ["Tilgå Web Config" på side 31](#page-30-0)
- & ["Sikkerhedskopiering af indstillingerne" på side 102](#page-101-0)

# **Sikkerhedskopiering og import af kontakter**

Du kan bruge Web Config eller andre værktøjer til at sikkerhedskopiere og importere kontakter.

Med Web Config kan du sikkerhedskopiere kontakter ved at eksportere printerindstillinger, der indeholder kontakter.Den eksporterede fil kan ikke redigeres, fordi den eksporteres som en binær fil.

Når printerindstillingerne importeres til printeren, overskrives kontakterne.

<span id="page-68-0"></span>Med Epson Device Admin kan kontakter kun eksporteres fra enhedens egenskabsskærm.Hvis du ikke eksporterer de sikkerhedsrelaterede elementer, kan du også redigere de eksporterede kontakter og importere dem, fordi disse kan gemmes som en SYLK-fil eller CSV-fil.

# **Samarbejde mellem LDAP-server og brugere**

Når du samarbejder med LDAP-serveren, kan du bruge de adressedata, der er registreret til LDAP-serveren, som destination for en e-mail eller fax.

#### **Relaterede oplysninger**

& "Konfiguration af LDAP-serveren" på side 69

## **Konfiguration af LDAP-serveren**

Hvis du vil bruge LDAP-serveroplysningerne, skal du registrere dem på printeren.

- 1. Gå til Web Config, og vælg fanen **Netværk** > **LDAP-server** > **Grundlæggende**.
- 2. Indtast en værdi for hvert element.
- 3. Vælg **OK**.

De indstillinger, du har valgt, vises.

#### **Relaterede oplysninger**

- & ["Tilgå Web Config" på side 31](#page-30-0)
- & ["Punkter under indstillingerne for LDAP-serveren" på side 70](#page-69-0)

# <span id="page-69-0"></span>*Punkter under indstillingerne for LDAP-serveren*

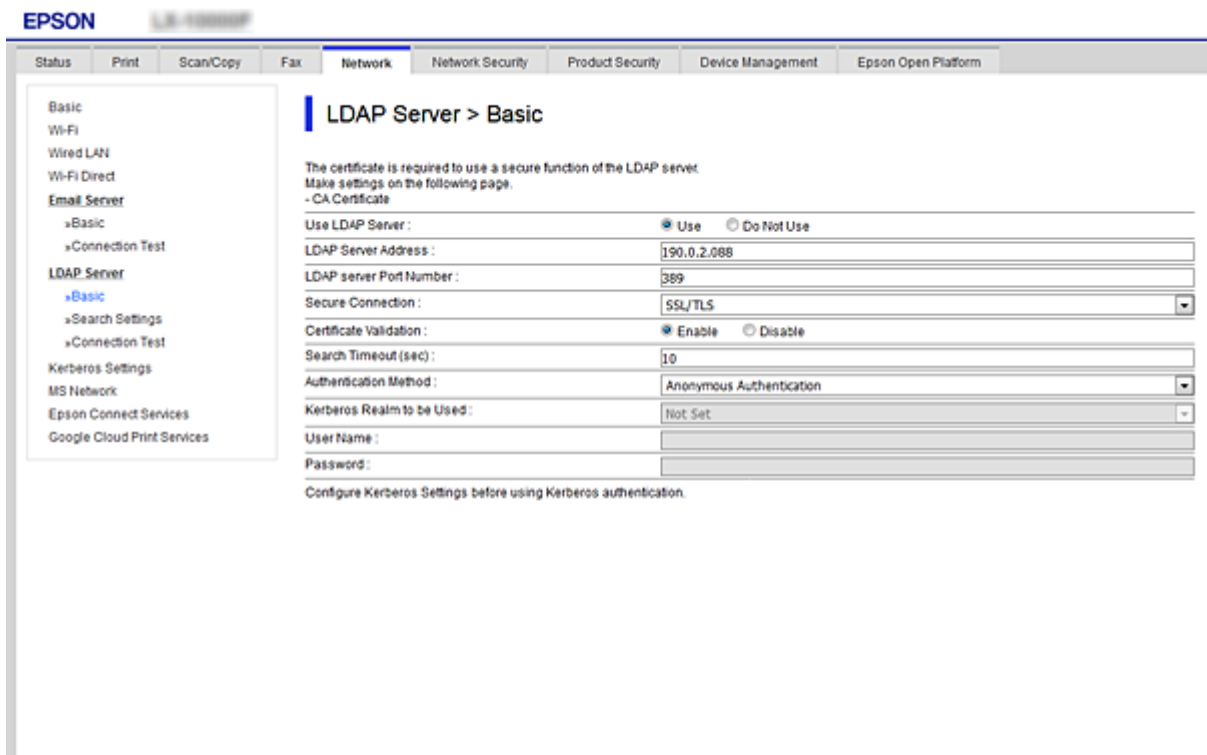

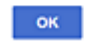

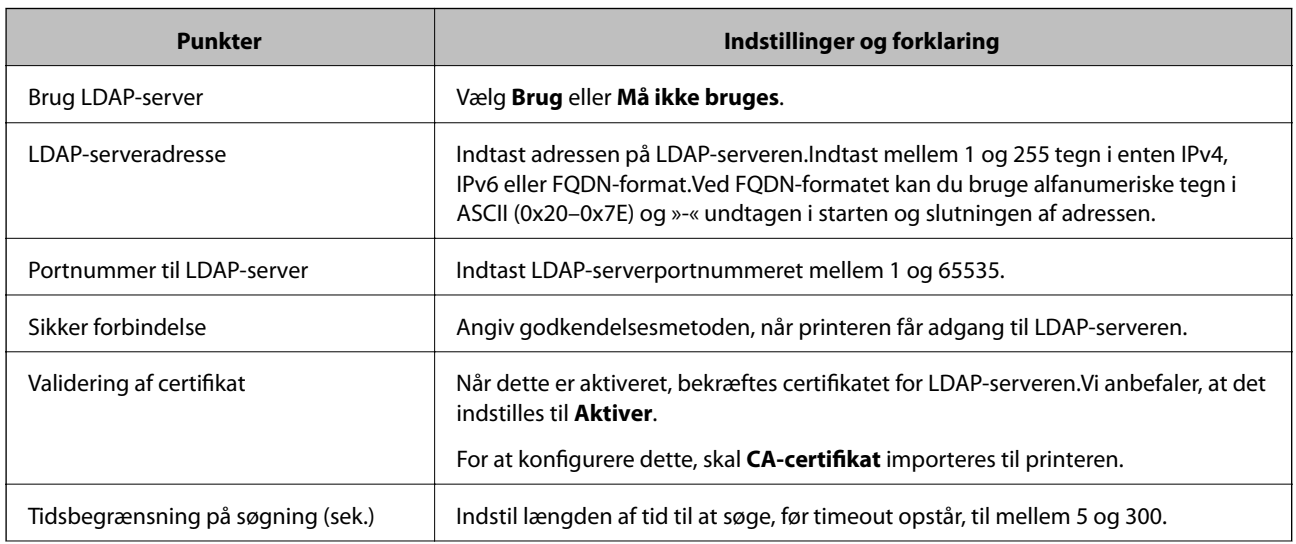

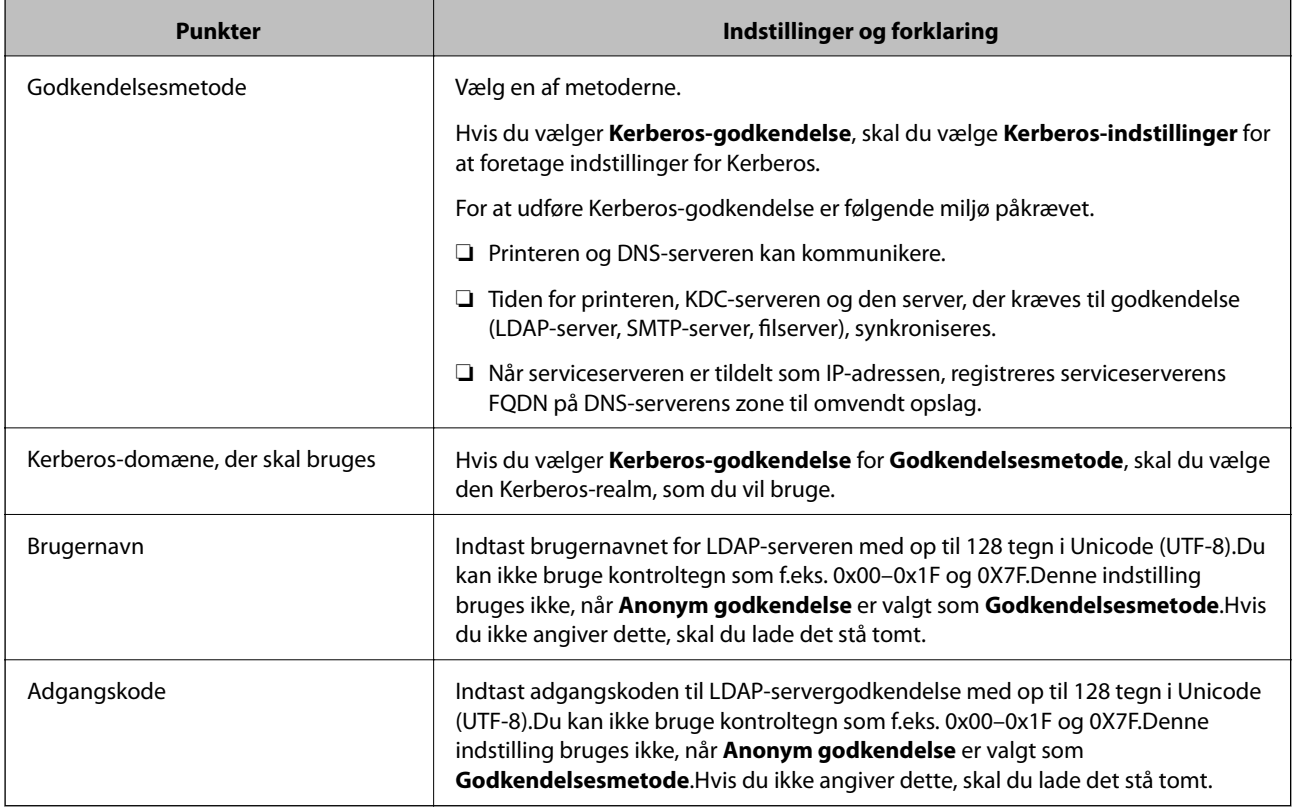

#### **Relaterede oplysninger**

- & ["Konfiguration af LDAP-serveren" på side 69](#page-68-0)
- $\blacktriangleright$  "Kerberos-indstillinger" på side 71

#### *Kerberos-indstillinger*

Hvis du vælger **Kerberos-godkendelse** for **Godkendelsesmetode** på **LDAP-server** > **Grundlæggende**, skal du foretage følgende Kerberos-indstillinger fra fanen **Netværk** > **Kerberos-indstillinger**.Du kan registrere op til 10 indstillinger for Kerberos-indstillinger.

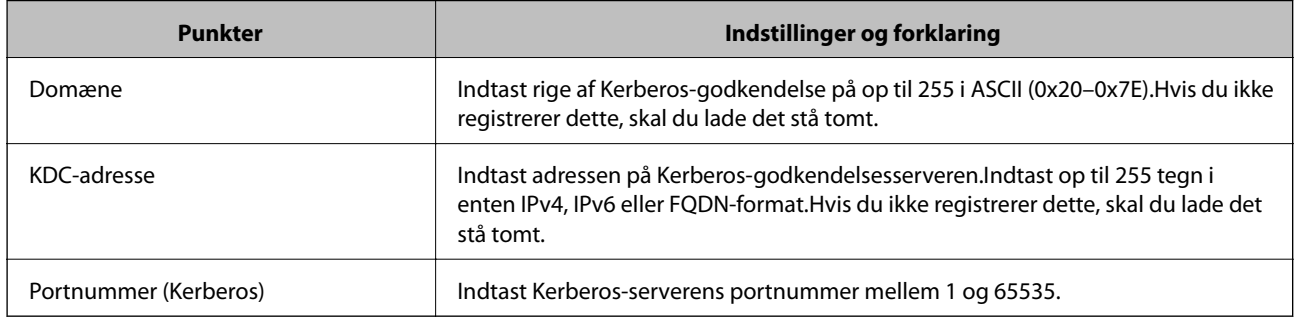

## **Konfiguration af søgeindstillingerne for LDAP-serveren**

Når du opsætter søgeindstillingerne, kan du bruge den e-mailadresse og det faxnummer, der er registreret på LDAP-serveren.

1. Gå til Web Config, og vælg fanen **Netværk** > **LDAP-server** > **Søgeindstillinger**.

- 2. Indtast en værdi for hvert element.
- 3. Klik på **OK** for at vise resultatet af indstillingen. De indstillinger, du har valgt, vises.

### **Relaterede oplysninger**

- & ["Tilgå Web Config" på side 31](#page-30-0)
- & "Indstillingselementer for LDAP-serversøgning" på side 72

### *Indstillingselementer for LDAP-serversøgning*

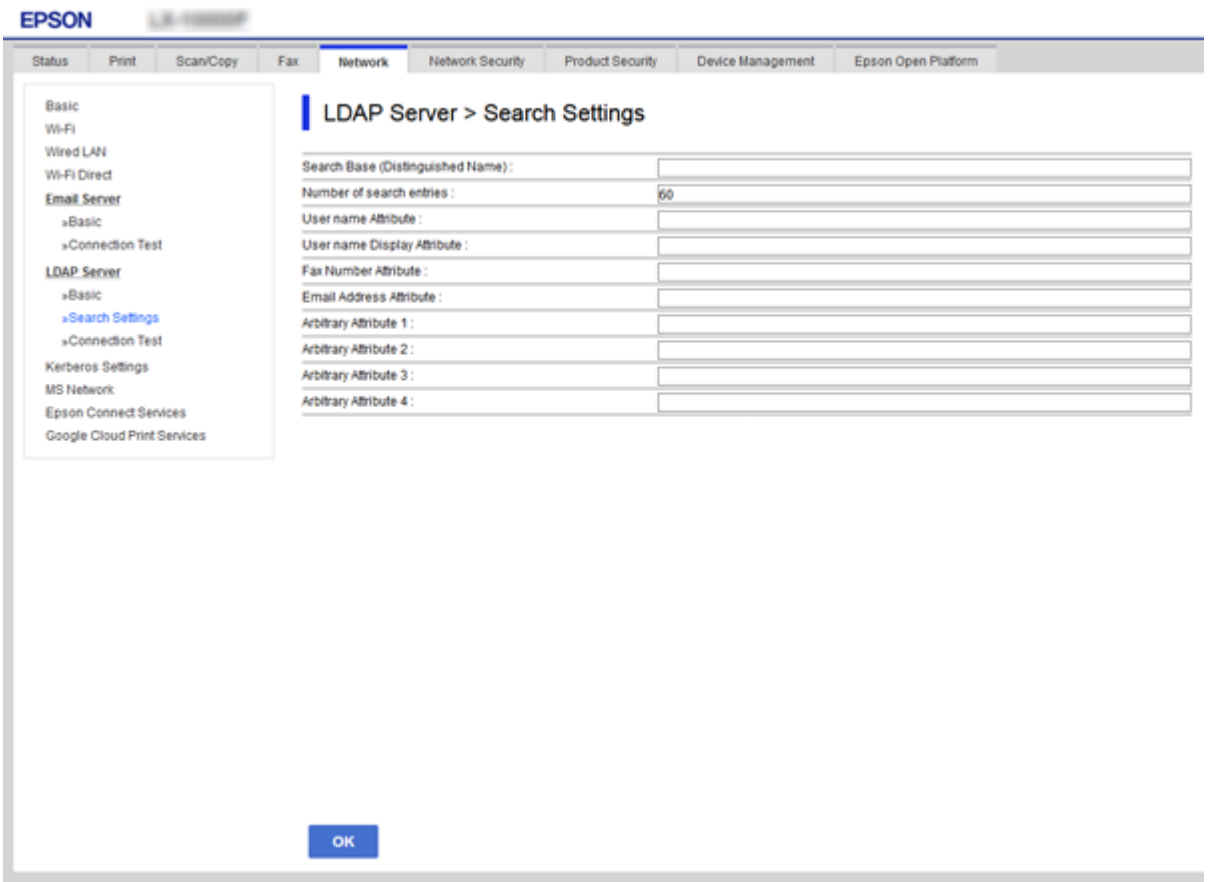

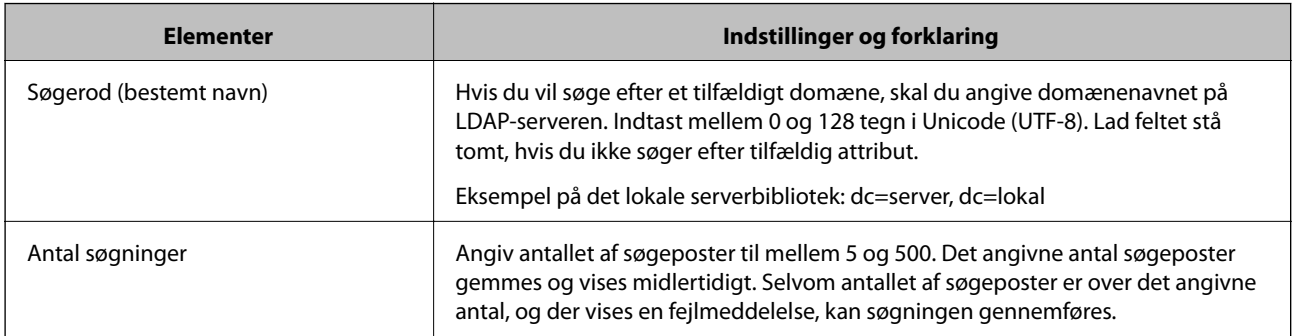
<span id="page-72-0"></span>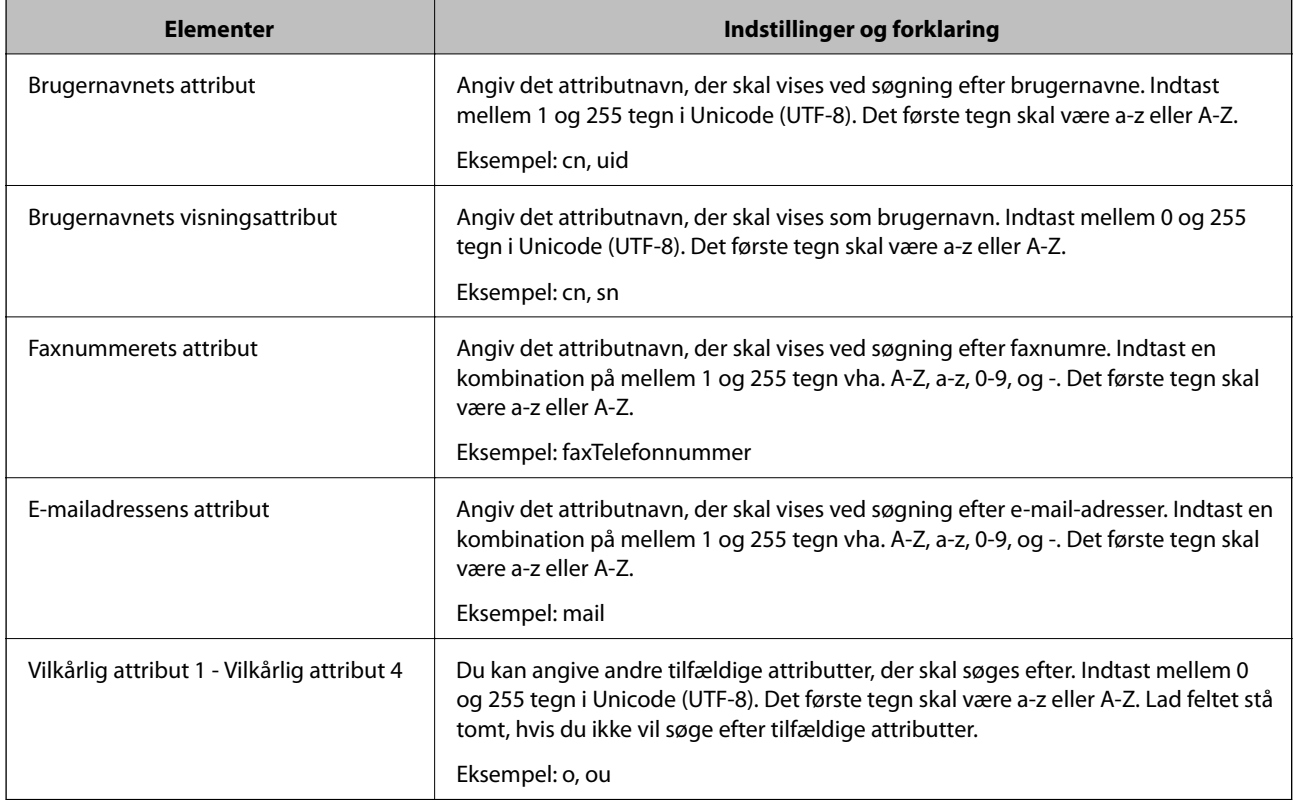

#### **Relaterede oplysninger**

& ["Konfiguration af søgeindstillingerne for LDAP-serveren" på side 71](#page-70-0)

### **Kontrol af LDAP-serverforbindelsen**

Udfører forbindelsestesten til LDAP-serveren ved hjælp af parameterindstillingen **LDAP-server** > **Søgeindstillinger**.

- 1. Gå til Web Config, og vælg fanen **Netværk** > **LDAP-server** > **Forbindelsestest**.
- 2. Vælg **Start**.

Forbindelsestesten startes.Efter testen vises kontrolrapporten.

#### **Relaterede oplysninger**

- & ["Tilgå Web Config" på side 31](#page-30-0)
- & "Testreferencer for LDAP-serverforbindelse" på side 73

#### *Testreferencer for LDAP-serverforbindelse*

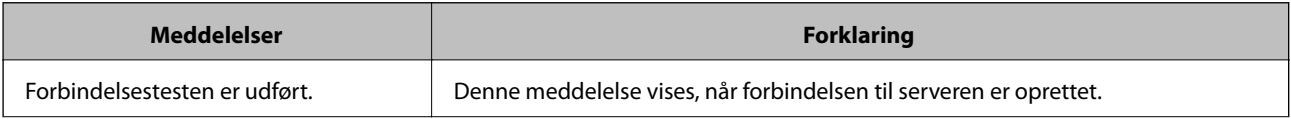

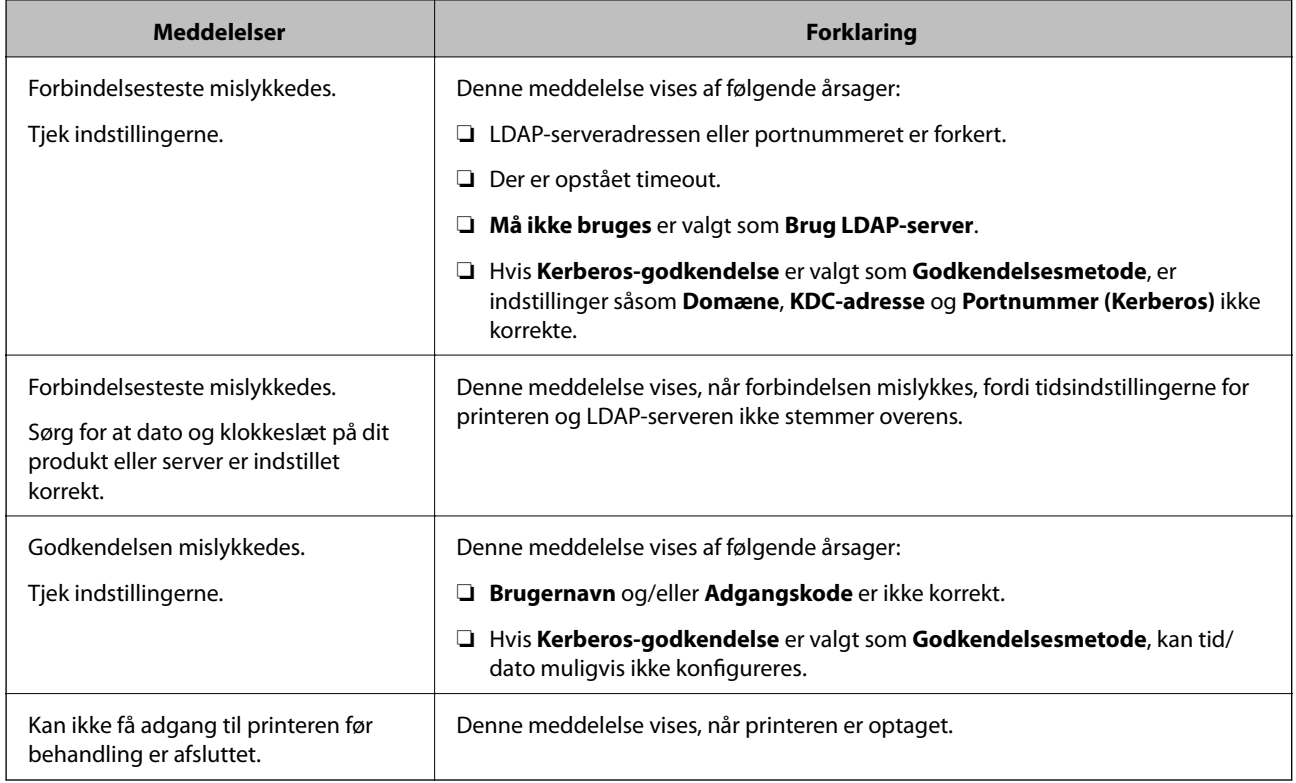

#### **Relaterede oplysninger**

& ["Kontrol af LDAP-serverforbindelsen" på side 73](#page-72-0)

## **Brug af scanningsfunktioner**

Du kan bruge scanningsfunktionerne fra computeren eller ved hjælp af printerens kontrolpanel.

## **Scanning fra en computer**

Installer softwaren, og kontroller, at netværksscanningstjeneste er aktiveret for at scanne via et netværk fra computeren.

#### **Relaterede oplysninger**

- & "Software, som skal installeres" på side 74
- & ["Bekræfte, at netværksscanning er aktiveret" på side 75](#page-74-0)

#### **Software, som skal installeres**

❏ Epson Scan 2

Dette er en scannerdriver. Hvis du bruger enheden fra en computer, skal du installere driveren på hver klientcomputer. Hvis Document Capture Pro/Document Capture er installeret, du kan udføre de handlinger, som er tildelt knapperne på enheden.

Hvis EpsonNet SetupManager anvendes, distribueres printerdriveren også som en pakke.

<span id="page-74-0"></span>❏ Document Capture Pro (Windows)/Document Capture (Mac OS)

Det er installeret på klientcomputeren. De job, som er registreret på en netværkscomputer, hvor Document Capture Pro/Document Capture er installeret, kan hentes og køres fra enhedens kontrolpanel.

Du kan scanne over netværket fra en computer. Epson Scan 2 er på krævet for at scanne.

#### **Relaterede oplysninger**

& ["EpsonNet SetupManager" på side 128](#page-127-0)

#### **Bekræfte, at netværksscanning er aktiveret**

Du kan indstille netværksscanningstjenesten, når du scanner fra en klientcomputer via netværket. Standardindstillingen er aktiveret.

- 1. Gå til Web Config og vælg fanen **Scan/Kopier** > **Netværksscanning**.
- 2. Sørg for, at **Aktiver scanning** på **EPSON Scan**er valgt.

Hvis den er valgt, er denne opgave afsluttet. Luk Web Config.

Hvis det er ryddet, skal du markere det og gå til næste trin.

- 3. Klik på **Næste**.
- 4. Klik på **OK**.

Netværket er forbundet igen, og indstillingerne er derefter aktiveret.

#### **Relaterede oplysninger**

& ["Tilgå Web Config" på side 31](#page-30-0)

### **Scanning vha. kontrolpanelet**

Scan til mappe-funktionen og scan til mail-funktionen ved hjælp af printerens kontrolpanel samt overførsel af scanningsresultater til mail, mapper mv. foretages ved at udføre et job fra computeren.

#### **Relaterede oplysninger**

& ["Indstillinger for servere og mapper" på side 76](#page-75-0)

### <span id="page-75-0"></span>**Indstillinger for servere og mapper**

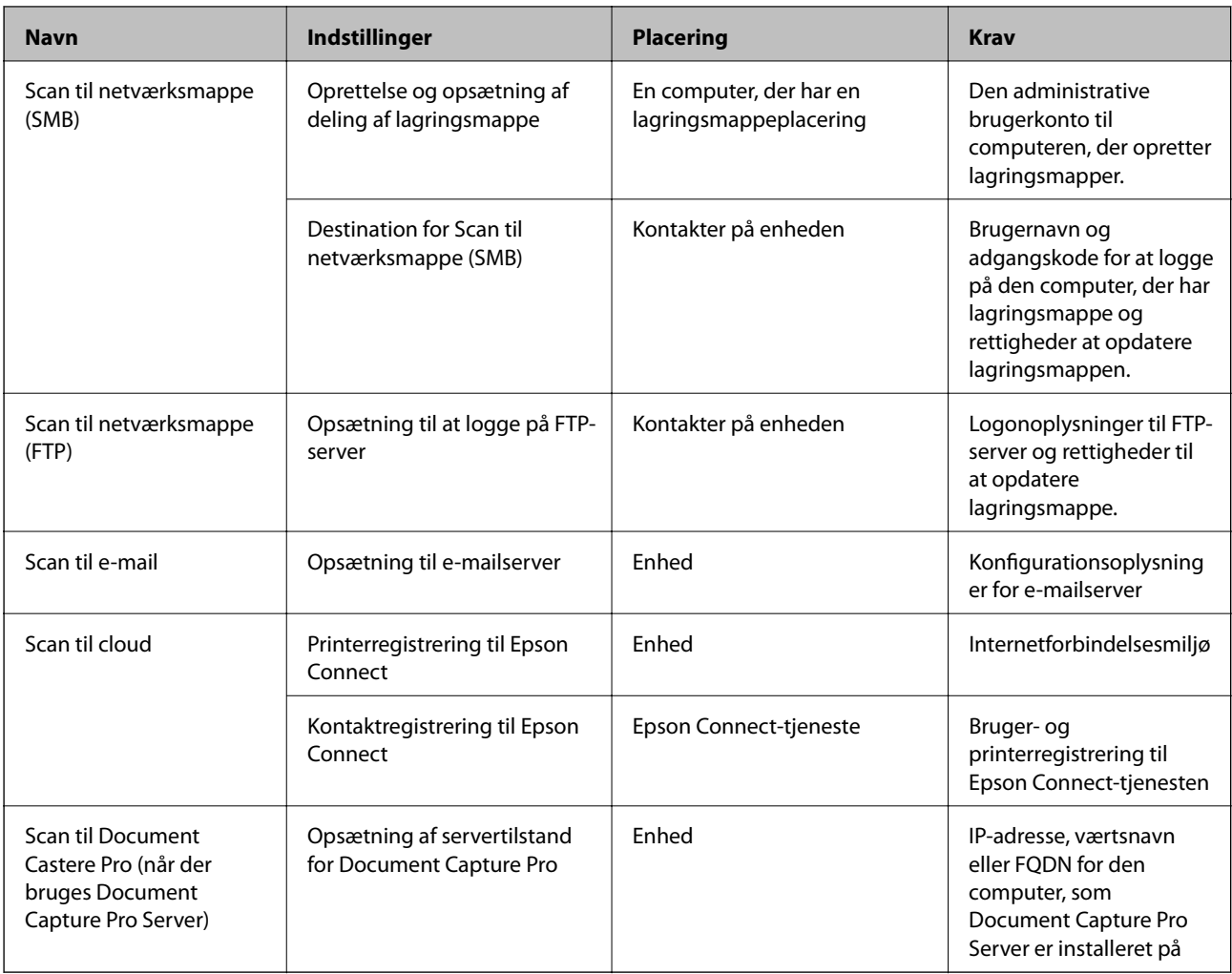

#### **Relaterede oplysninger**

- & ["Konfiguration af en mailserver" på side 41](#page-40-0)
- & "Brug af Document Capture Pro Server" på side 76

## **Brug af Document Capture Pro Server**

Ved at bruge Document Capture Pro Server kan du administrere sorteringsmetode, lagringsformat og videresendelsesdestination på et scannet resultat fra printerens kontrolpanel. Du kan kalde og udføre et job, som tidligere er registreret på serveren, fra printerens betjeningspanel.

Installer det på servercomputeren.

For nærmere information om Document Capture Pro Server bedes du kontakte din lokale Epson-forhandler.

#### **Relaterede oplysninger**

& ["Indstilling af servertilstand" på side 77](#page-76-0)

### <span id="page-76-0"></span>**Indstilling af servertilstand**

For at bruge Document Capture Pro Server skal du indstille som følger.

- 1. Gå til Web Config, og vælg fanen **Scan/Kopier** > **Document Capture Pro**.
- 2. Vælg **Servertilstand** ved punktet **Funktion**.
- 3. Indtast adressen på serveren med Document Capture Pro Server installeret på den for **Serveradresse**.

Indtast mellem 2 og 255 tegn i enten IPv4, IPv6, værtsnavn eller FQDN-format.Ved FQDN-format kan du bruge alfanumeriske tegn i ASCII (0x20–0x7E) og »-« undtagen i starten og slutningen af adressen.

4. Klik på **OK**.

Netværket er forbundet igen, og indstillingerne er derefter aktiveret.

#### **Relaterede oplysninger**

& ["Tilgå Web Config" på side 31](#page-30-0)

## **Overføre systemindstillinger**

## **Indstilling af betjeningspanelet**

Konfiguration af printerens betjeningspanel.Du kan konfigurere som følger.

- 1. Gå til Web Config, og vælg fanen **Enhedsstyring** > **Betjeningspanel**.
- 2. Indstil følgende elementer efter behov.
	- ❏ Sprog

Vælg det viste sprog på betjeningspanelet.

❏ Panellås

Hvis du vælger **Til**, kan du ikke vælge elementer, der kræver godkendelse fra administratoren.For at vælge dem skal du logge ind på printeren som administrator.Hvis administratoradgangskoden ikke er indstillet, er panellåsen deaktiveret.

❏ Tidsbegrænsning på driften

Hvis du vælger **Til**, når du logger på som adgangskontrolbruger eller administrator, bliver du automatisk logget ud og sendt til startskærmbilledet, hvis der ikke er aktivitet i en bestemt periode.

Du kan angive mellem 10 sekunder og 240 minutter ved sekundinterval.

#### *Bemærk:*

Du kan også konfigurere fra printerens betjeningspanel.

- ❏ Sprog: *Indstillinger* > *Generelle indstillinger* > *Grundindstillinger* > *Sprog/Language*
- ❏ Panellås: *Indstillinger* > *Generelle indstillinger* > *Systemadministration* > *Sikkerhedsindst.* > *Administratorindstillinger* > *Låseindstilling*
- ❏ Tiden gået for handling: *Indstillinger* > *Generelle indstillinger* > *Grundindstillinger* > *Tiden gået for handling* (Du kan angive Til eller Fra.)

3. Klik på **OK**.

#### **Relaterede oplysninger**

& ["Tilgå Web Config" på side 31](#page-30-0)

### **Indstillinger for strømbesparelse under inaktivitet**

Du kan indstille tiden til at skifte til strømbesparelsestilstand eller slukke for strømmen, når printerens betjeningspanel ikke betjenes i en bestemt periode.Indstil tiden afhængigt af dit brugsmiljø.

- 1. Gå til Web Config, og vælg fanen **Enhedsstyring** > **Energibesparing**.
- 2. Indtast den tid, hvor **Dvale-timer** skal skifte til strømbesparelsestilstand ved inaktivitet.

Du kan indstille op til 240 minutter ved minutinterval.

*Bemærk:* Du kan også konfigurere fra printerens betjeningspanel.

*Indstillinger* > *Generelle indstillinger* > *Grundindstillinger* > *Sleep-timer*

3. Vælg slukketid for **Sluk-timer**.Hvis du bruger faxfunktionen, skal du indstille den til **Ingen**.

*Bemærk:* Du kan også konfigurere fra printerens betjeningspanel.

*Indstillinger* > *Generelle indstillinger* > *Grundindstillinger* > *Sluk-timer*

4. Klik på **OK**.

#### **Relaterede oplysninger**

& ["Tilgå Web Config" på side 31](#page-30-0)

### **Indstilling af lyd**

Foretag lydindstillingerne ved betjening af betjeningspanelet, udskrivning, fax og så videre.

#### *Bemærk:*

Du kan også konfigurere fra printerens betjeningspanel.

*Indstillinger* > *Generelle indstillinger* > *Grundindstillinger* > *Lyd*

- 1. Gå til Web Config, og vælg fanen **Enhedsstyring** > **Lyd**.
- 2. Indstil følgende elementer efter behov.
	- ❏ Normal indstilling

Indstil lyden, når printeren er indstillet til **Normal indstilling**.

#### ❏ Lydløs

Indstil lyden, når printeren er indstillet til **Lydsvag tilst.**.

Dette er aktiveret, når den et af følgende punkter er aktiveret.

❏ Printerens betjeningspanel:

**Indstillinger** > **Generelle indstillinger** > **Printerindstillinger** > **Lydsvag tilst. Indstillinger** > **Generelle indstillinger** > **Faxindstillinger** > **Modtag.indstillinger** > **Udskriftsindstillinger** > **Lydsvag tilst.**

❏ Web Config:

Fanen **Fax** > **Modtag.indstillinger** > **Fax-udgang** > **Lydsvag tilst.**

3. Klik på **OK**.

#### **Relaterede oplysninger**

& ["Tilgå Web Config" på side 31](#page-30-0)

## **Synkronisering af dato og klokkeslæt med tidsserver**

Når du synkroniserer med tidsserveren (NTP-server), kan du synkronisere printerens og computerens tid på netværket.Tidsserveren kan drives i organisationen eller offentliggøres på internettet.

Når du bruger CA-certifikatet eller Kerberos-godkendelsen, kan tidsrelaterede problemer forhindres ved at synkronisere med tidsserveren.

- 1. Gå til Web Config, og vælg fanen **Enhedsstyring** > **Dato og klokkeslæt** > **Tidsserver**.
- 2. Vælg **Brug** ved punktet **Brug Tidsserver**.
- 3. Indtast serveradressens tid til **Tidsserver-adresse**.

Du kan bruge IPv4, IPv6 eller FQDN-format.Indtast op til 252 tegn.Hvis du ikke angiver dette, skal du lade det stå tomt.

4. Indtast **Opdateringsinterval (min.)**.

Du kan indstille op til 10.800 minutter ved minutinterval.

5. Klik på **OK**.

*Bemærk:* Du kan bekræfte forbindelsesstatussen med tidsserveren på *Tidsserver-status*.

#### **Relaterede oplysninger**

& ["Tilgå Web Config" på side 31](#page-30-0)

## **Indstilling af standardværdien for scanning og kopiering (standardindstillinger)**

Du kan indstille en standardværdi for funktionerne.

#### **Funktionsindstillinger**

Du kan indstille følgende funktioner.

- ❏ Scan til netværksmappe/FTP
- ❏ Scan til e-mail
- ❏ Scan til hukommelsesenhed
- ❏ Scan til sky
- ❏ Kopier
- ❏ Fax
- 1. Gå til Web Config, og vælg de funktioner, som du ønsker at indstille standardværdi for i fanen **Scan/Kopier** > **Standardindst. bruger**.

Vælg fanen **Fax** > **Standardindst. bruger** for at angive standardværdien for fax.

- 2. Indstil hvert element.
- 3. Klik på **OK**.

Hvis kombinationen af værdien er ugyldig, ændres den automatisk, og derefter angives en gyldig værdi.

#### **Relaterede oplysninger**

& ["Tilgå Web Config" på side 31](#page-30-0)

## **Brug af Epson Connect-tjenesten**

Med Epson Connect-tjenesten, der er tilgængelig på internettet, kan du udskrive fra din smartphone, tablet eller bærbare computer — når som helst og stort set hvor som helst.

Følgende funktioner er tilgængelige på internettet.

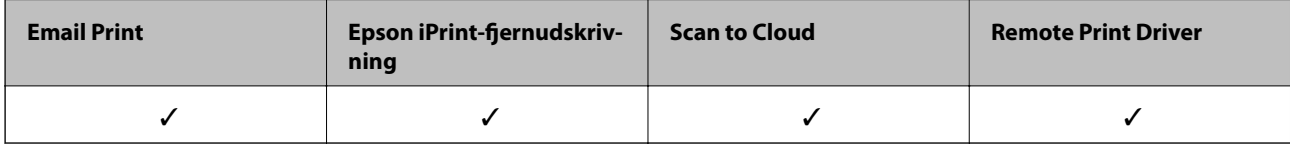

Der er yderligere oplysninger på webstedet med Epson Connect-portalen.

<https://www.epsonconnect.com/>

[http://www.epsonconnect.eu](http://www.epsonconnect.eu/) (kun Europa)

## **Brug af Epson Open Platform**

### **Epson Open Platform Overblik**

Epson Open Platform er en platform til at bruge Epson-printere med den funktion, der leveres af serveren i godkendelsessystemet.

Du kan erhverve disse logs fra hver enhed og bruger i samarbejde med serveren og konfigurere restriktioner på enheden og funktioner, som kan bruges til hver enkelt bruger og gruppe.Det kan bruges med Epson Print Admin (Epsons godkendelsessystem) eller et godkendelsessystem fra tredjepart.

Hvis du tilslutter en godkendelsesenhed, kan du også foretage brugergodkendelse ved hjælp af id-kort.

## **Konfiguration af Epson Open Platform**

Aktiver Epson Open Platform, så du kan bruge enheden fra godkendelsessystem.

- 1. Gå til Web Config, og vælg herefter fanen **Epson Open Platform** > **Produktnøgle**.
- 2. Indtast en værdi for hvert element.
	- ❏ Serienummer

Enhedens serienummer vises.

❏ Epson Open Platform-version

Vælg versionen af Epson Open Platform. Den tilsvarende version varierer afhængigt af godkendelsessystemet.

❏ Indtast produktnøgle

Indtast produktnøglen, som kan hentes fra det relevante websted. Se manualen til Epson Open Platform for nærmere oplysninger, f.eks. hvordan man henter produktnøglen.

3. Klik på **Næste**.

Der vises en bekræftelsesmeddelelse.

4. Klik på **OK**.

Printeren opdateres.

## **Konfiguration af godkendelsesenhed**

Du kan konfigurere den godkendelsesenhed, der bruges i godkendelsessystemet, fra fanen **Enhedsstyring** > **Kortlæser**.

For mere information, se manualen til godkendelsessystemet.

Dette kapitel forklarer sikkerhedsindstillingerne for enheden.

## **Introduktion til funktioner til produktsikkerhed**

Dette afsnit introducerer dig for sikkerhedsfunktionen i Epson Devices.

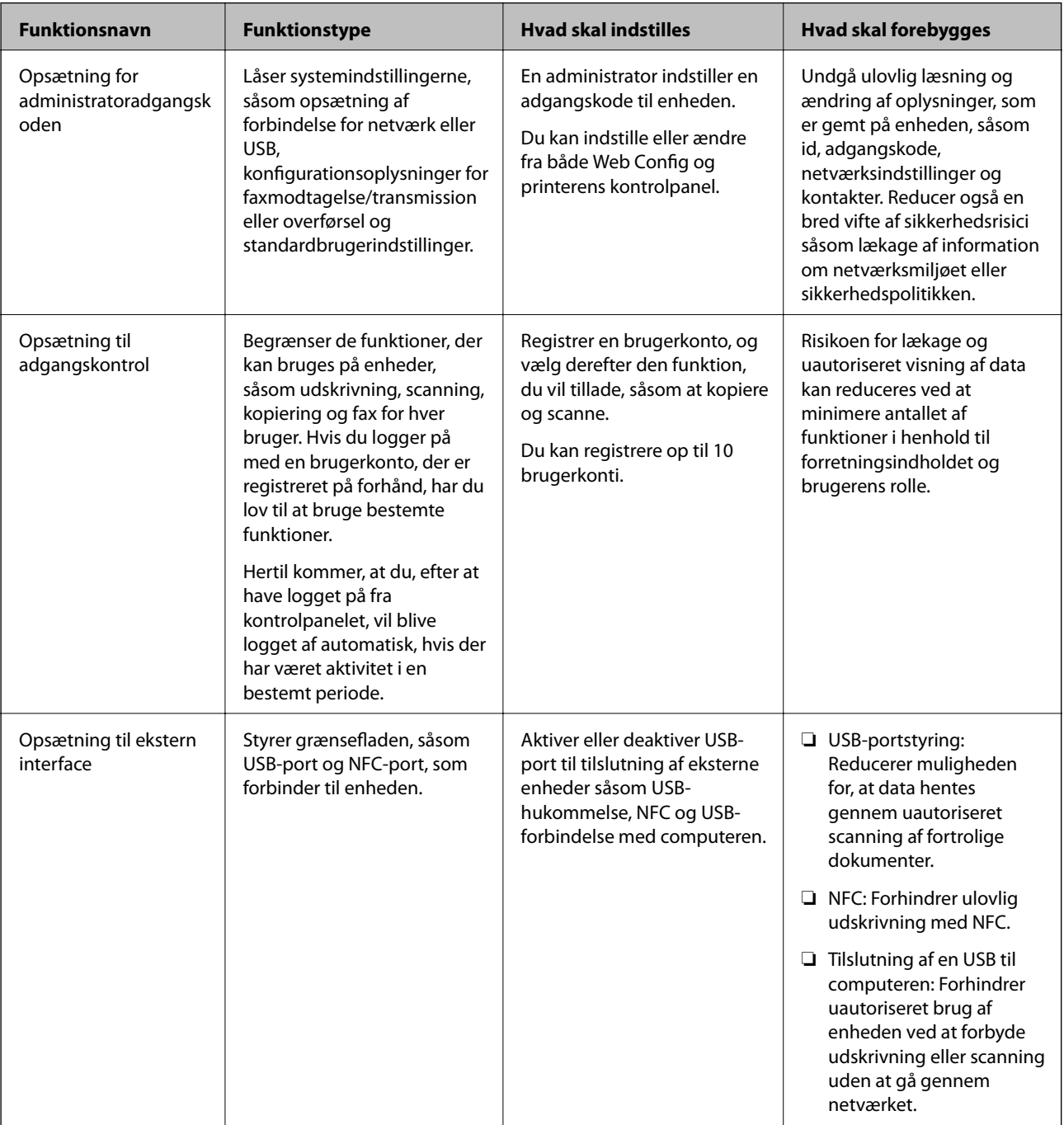

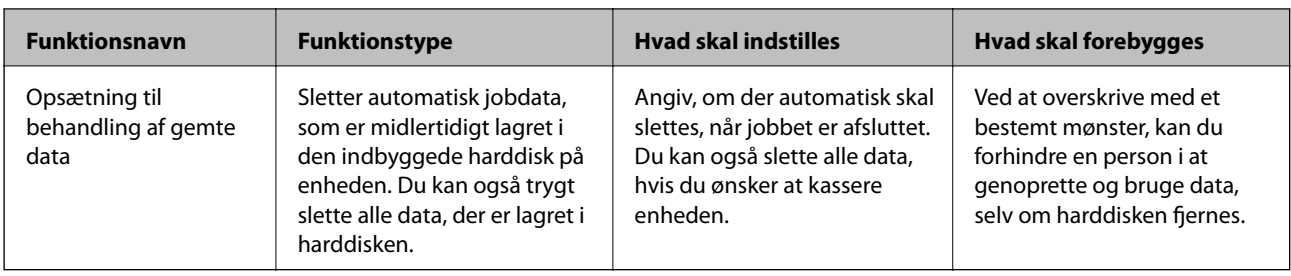

#### **Relaterede oplysninger**

- & ["Om Web Config" på side 30](#page-29-0)
- & ["EpsonNet Config" på side 127](#page-126-0)
- & "Konfiguration af administratoradgangskode" på side 83
- $\blacktriangleright$  ["Begrænsning af tilgængelige funktioner" på side 92](#page-91-0)
- & ["Deaktivering af det eksterne grænseflade" på side 93](#page-92-0)

## **Konfiguration af administratoradgangskode**

Når du indstiller administratoradgangskoden, kan du forhindre, at brugerne ændrer systemstyringsindstillingerne.Du kan indstille og ændre administratoradgangskoden ved hjælp af enten Web Config, printerens betjeningspanel eller software (Epson Device Admin).Når du bruger softwaren, skal du læse dokumentationen for hver software.

#### **Relaterede oplysninger**

- & "Konfiguration af administratoradgangskoden fra kontrolpanelet" på side 83
- & ["Konfiguration af administratoradgangskode ved hjælp af Web Config" på side 84](#page-83-0)
- & ["Epson Device Admin" på side 127](#page-126-0)

## **Konfiguration af administratoradgangskoden fra kontrolpanelet**

Du kan indstille administratoradgangskoden fra printerens kontrolpanel.

- 1. Tryk på **Indstillinger** på printerens kontrolpanel.
- 2. Tryk på **Generelle indstillinger** > **Systemadministration** > **Sikkerhedsindst.**.
- 3. Tryk på **Administratorindstillinger**.
- 4. Tryk på **Administratoradgangskode** > **Register**.
- 5. Indtast den nye adgangskode, og tryk derefter på **OK**.
- 6. Indtast adgangskoden igen, og tryk derefter på **OK**.
- 7. Tryk på **OK** på bekræftelsesskærmbilledet. Skærmbilledet med administratorindstillinger vises.

<span id="page-83-0"></span>8. Tryk på **Låseindstilling**, og tryk derefter på **OK** på bekræftelsesskærmbilledet.

#### *Bemærk:*

Du kan ændre eller slette administratoradgangskoden ved at vælge *Skift* eller *Nulstil* på skærmbilledet *Administratoradgangskode* og indtaste administratoradgangskoden.

## **Konfiguration af administratoradgangskode ved hjælp af Web Config**

Du kan indstille administratoradgangskoden ved hjælp af Web Config.

- 1. Gå til Web Config, og vælg fanen **Produktsikkerhed** > **Skift Administratoradgangskode**.
- 2. Indtast en adgangskode i **Ny adgangskode** og **Bekræft ny adgangskode**. Indtast brugernavnet, hvis det er nødvendigt.

Hvis du vil ændre adgangskoden til en ny, skal du indtaste den nuværende adgangskode.

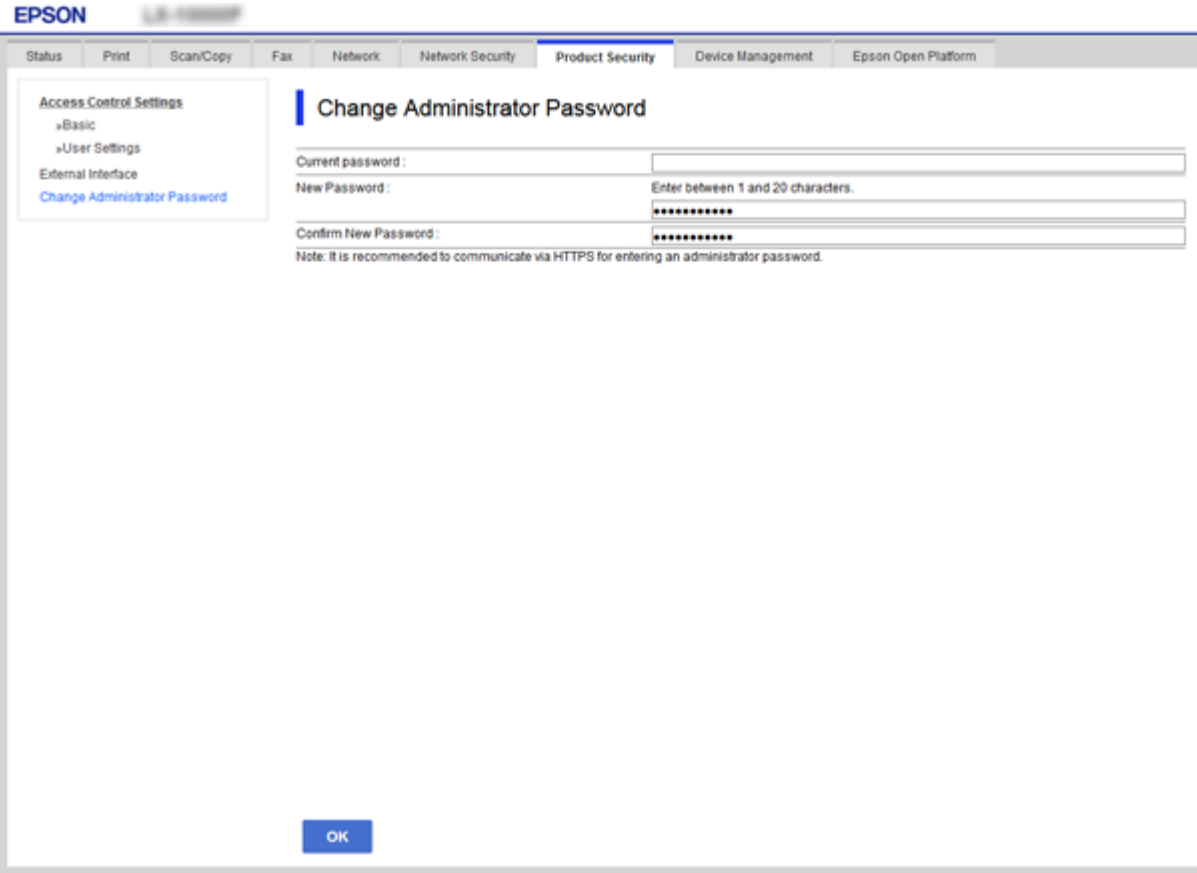

3. Vælg **OK**.

#### *Bemærk:*

- ❏ For at indstille eller ændre låste menupunkter skal du klikke på *Log administrator på* og indtaste administratoradgangskoden.
- ❏ For at slette administratoradgangskoden skal du klikke på fanen *Produktsikkerhed* > *Slet Administratoradgangskode* og derefter indtaste administratoradgangskoden.

#### **Relaterede oplysninger**

& ["Tilgå Web Config" på side 31](#page-30-0)

## **Kontrol af panelbetjeningen**

Hvis du indstiller administratoradgangskoden og aktiverer Låseindstilling, kan du låse de elementer, der er relateret til printerens systemindstillinger, så brugerne ikke kan ændre dem.

## **Låseindstilling Elementer for menuen Generelle indstillinger**

Dette er en liste med elementerne Låseindstilling i **Indstillinger** > **Generelle indstillinger** på kontrolpanelet. Nogle funktioner kan indstilles eller deaktiveres individuelt.

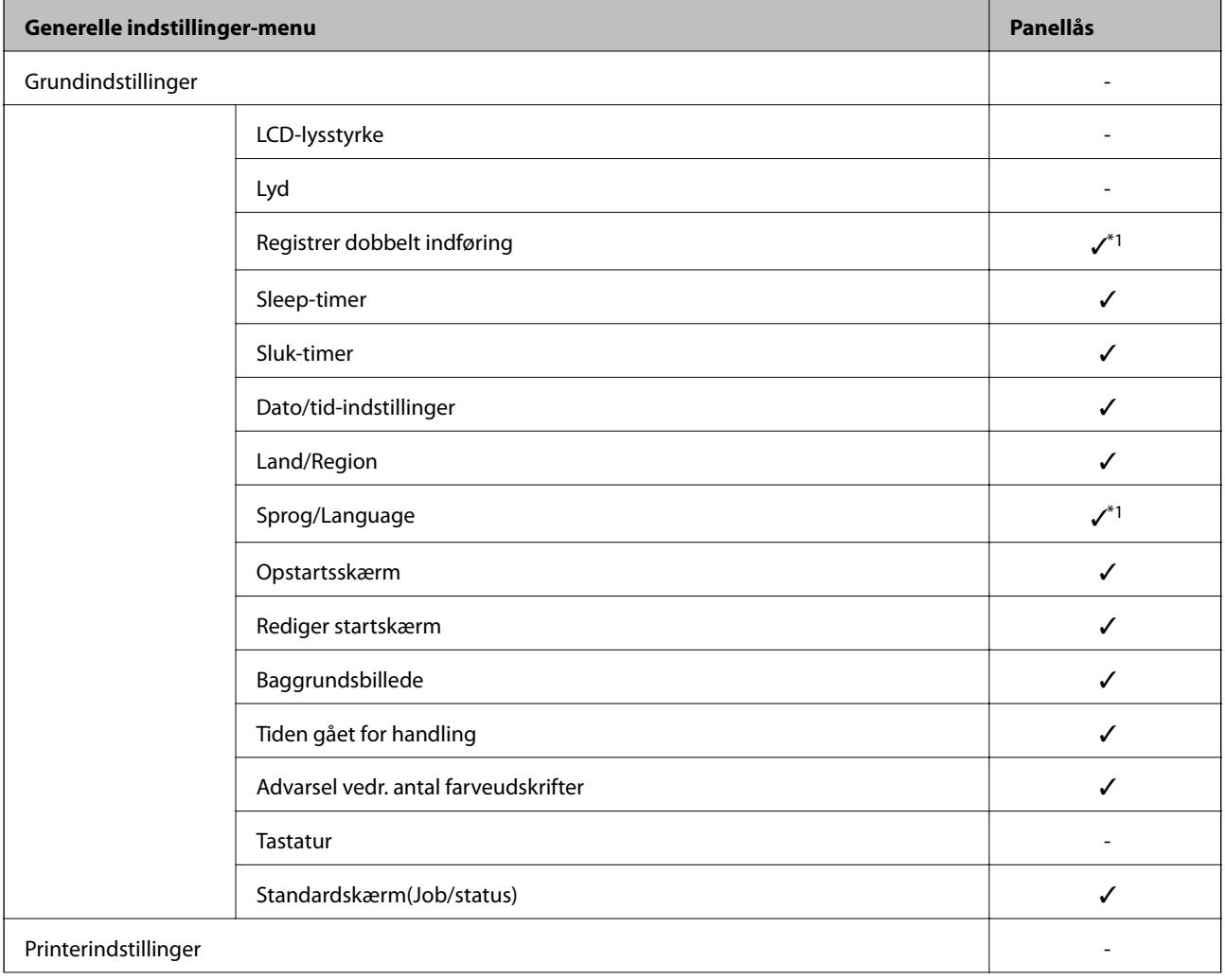

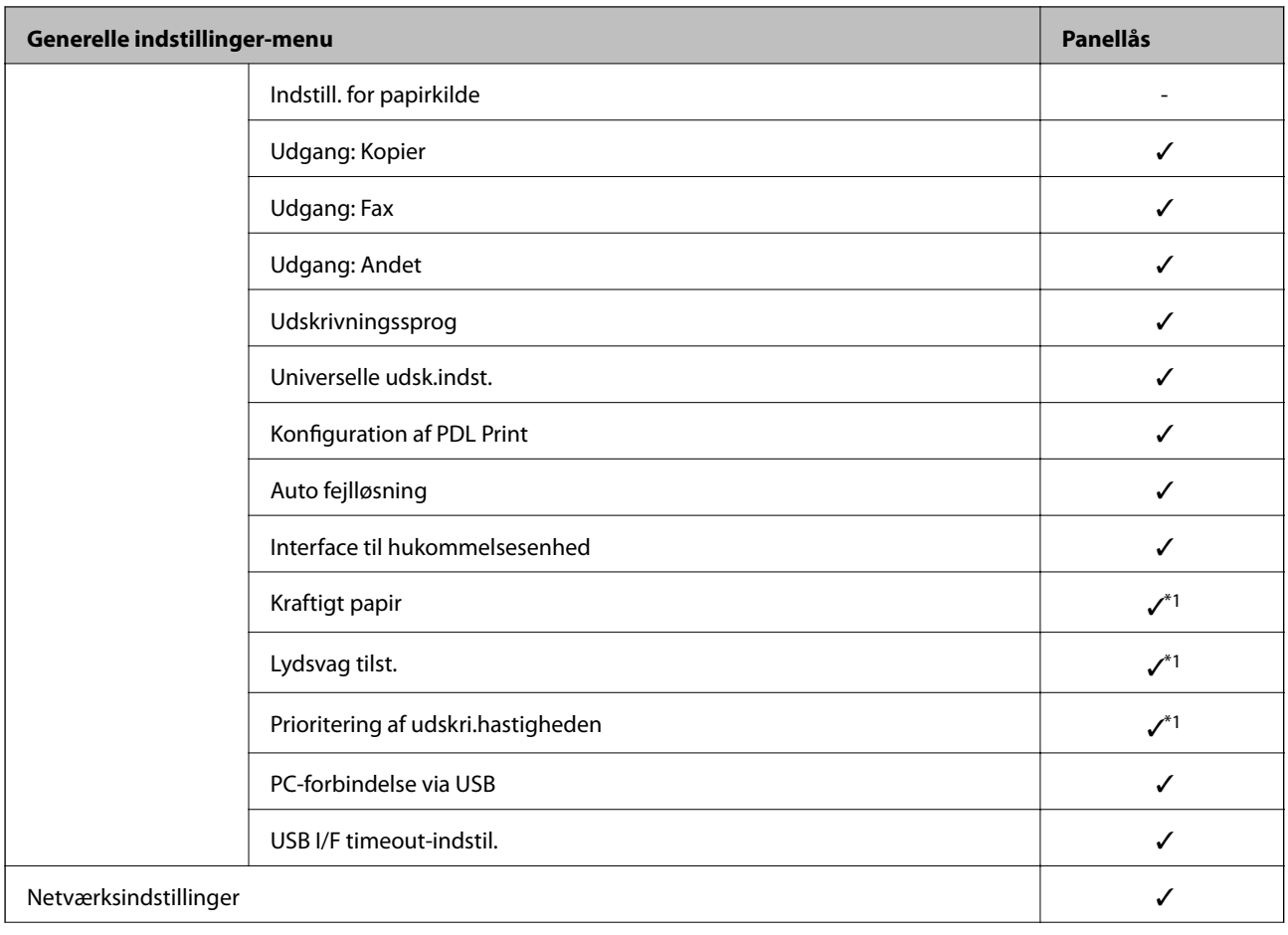

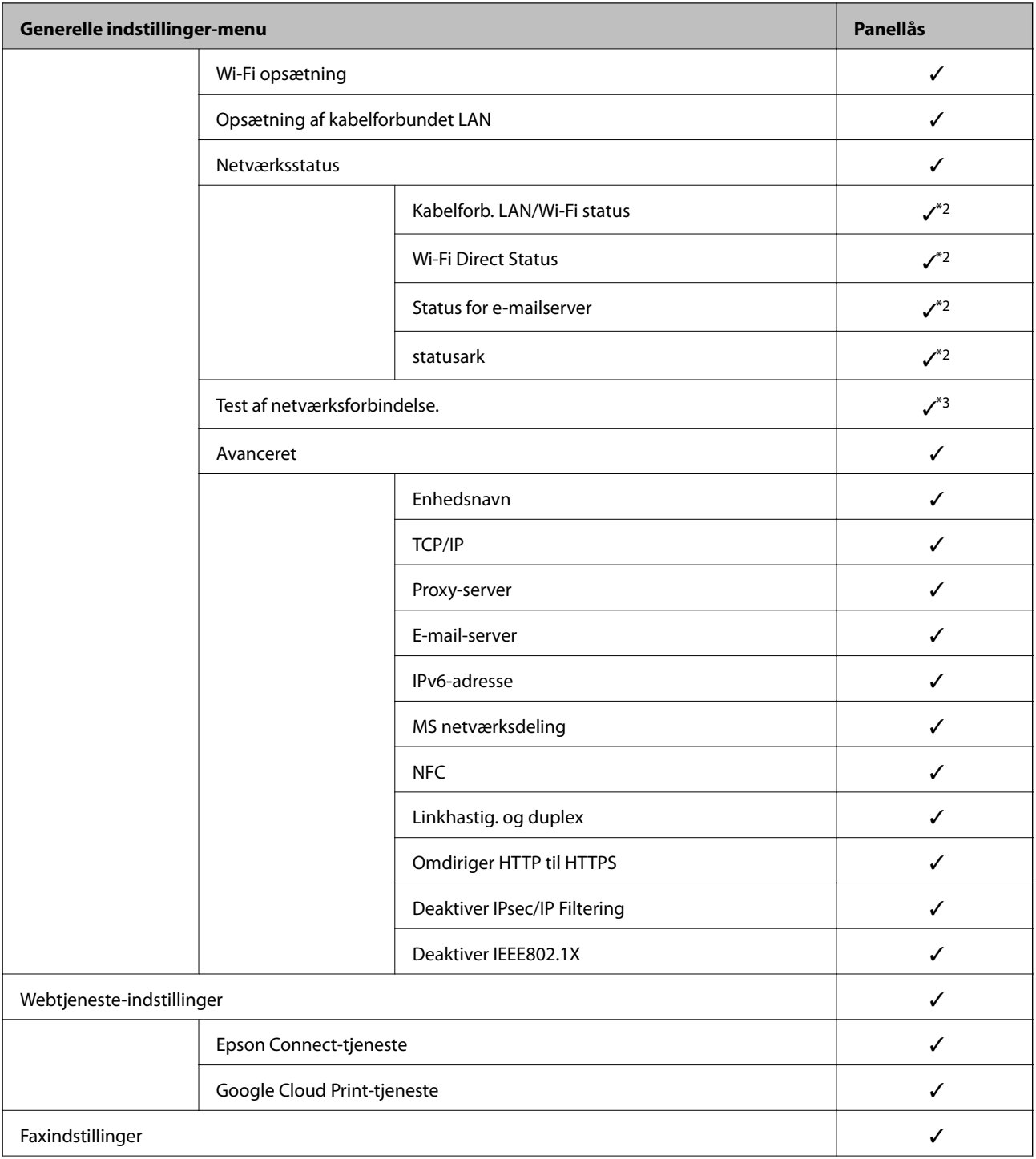

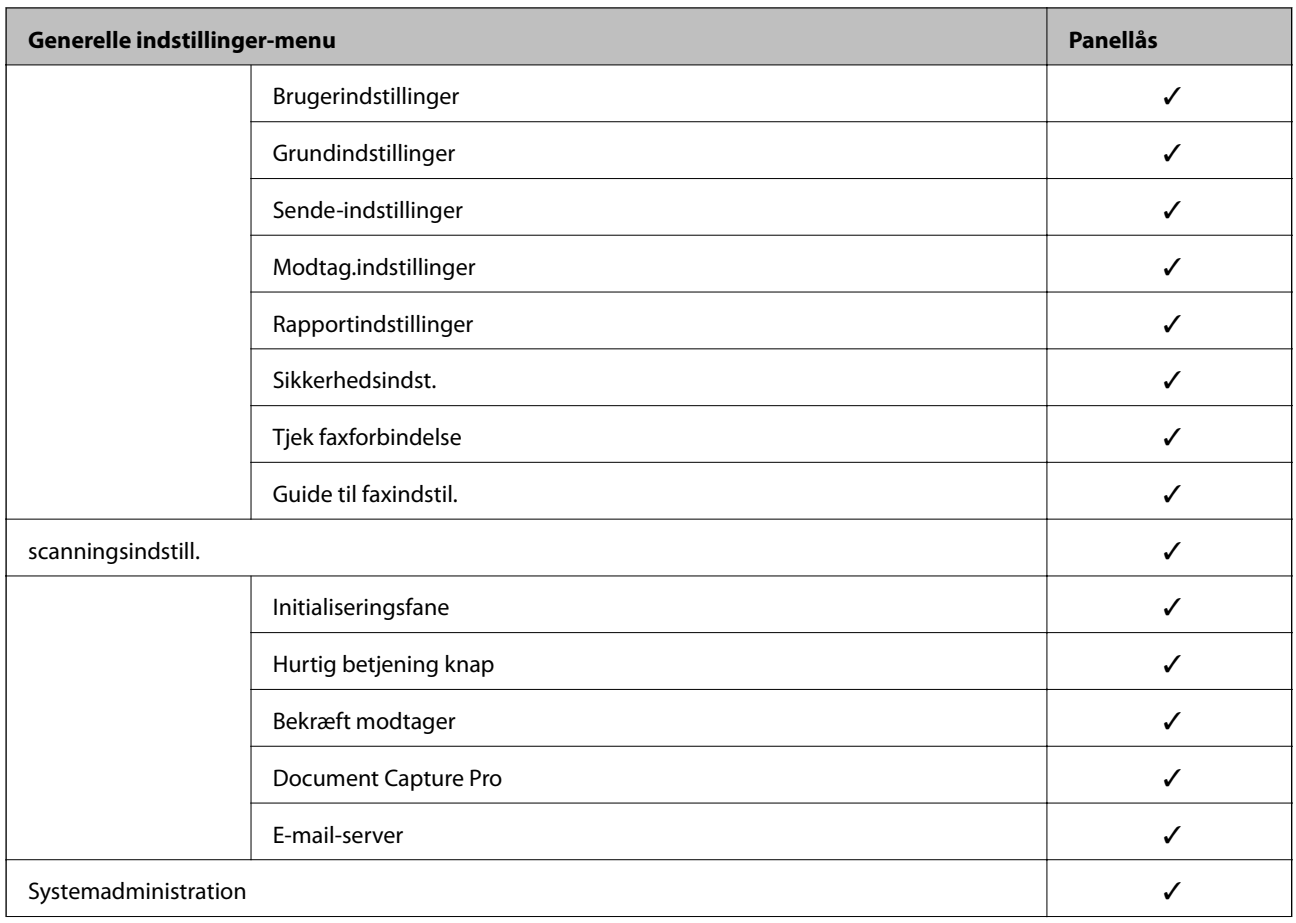

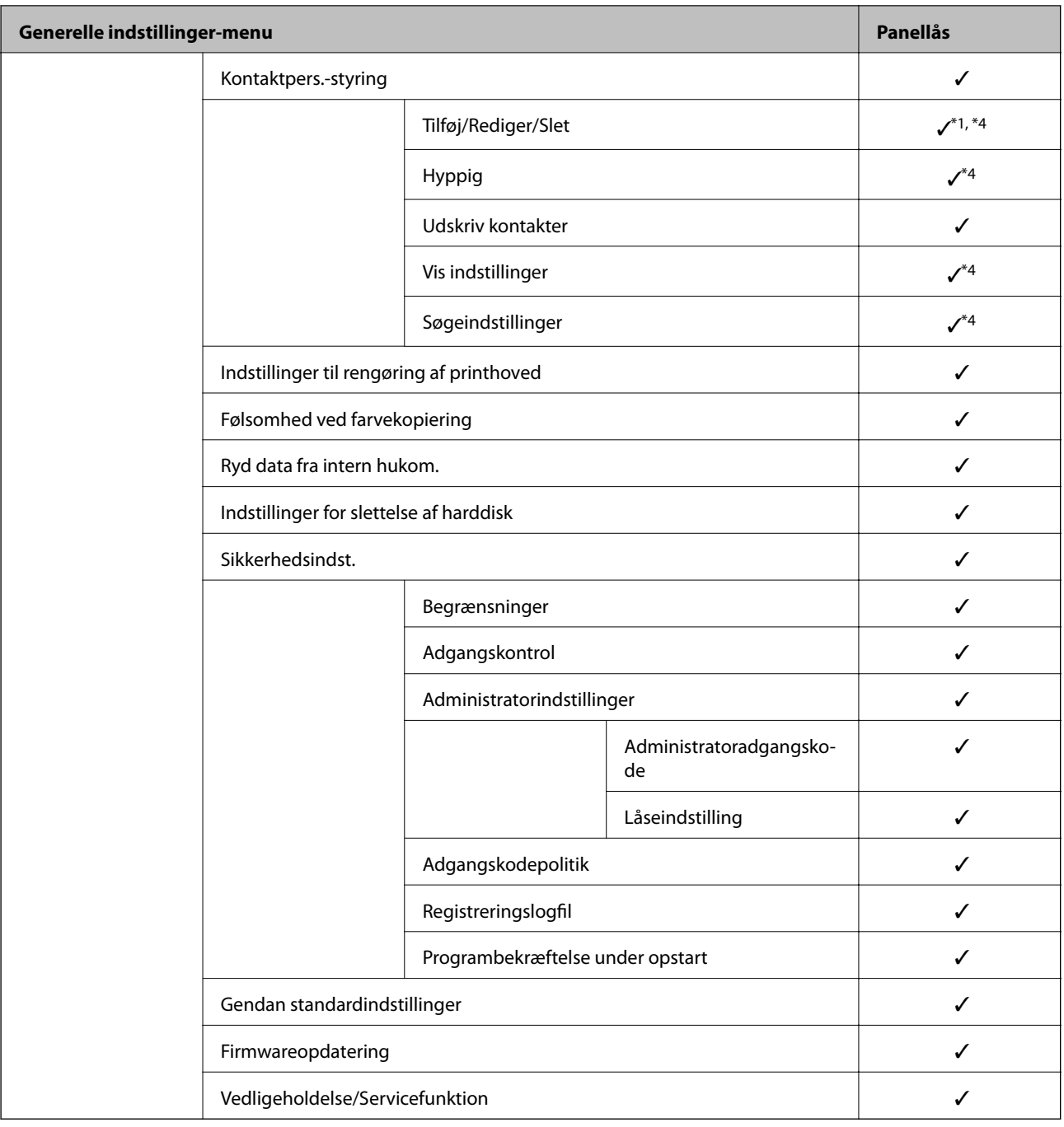

#### $\checkmark$  = Skal låses.

- = Skal ikke låses.

- \*1 : Du kan aktivere eller deaktivere låsen fra **Generelle indstillinger** > **Systemadministration** > **Sikkerhedsindst.** > **Begrænsninger**.
- \*2 : Selv om elementer på det øverste niveau kan låses med administratorlås, kan du stadig få adgang til dem fra samme navnemenu på **Indstillinger** > **Printerstatus/Udskriv**.
- \*3 : Selv om elementer på det øverste niveau kan låses med administratorlås, kan du stadig få adgang til dem fra Hjem > > **Beskrivelse** > **Hvis du ikke kan oprette forbindelse til netværket.**.

\*4 : Selv om elementer på det øverste niveau kan låses med administratorlås, kan du stadig få adgang til dem fra samme navnemenu på **Indstillinger** > **Kontaktpers.-styring**.

#### <span id="page-89-0"></span>**Relaterede oplysninger**

- & ["Menuindstillinger for Systemadministration i Generelle indstillinger" på side 145](#page-144-0)
- & "Elementer, der kan indstilles individuelt" på side 90

## **Andre elementer for Låseindstilling**

Foruden menuen Generelle indstillinger, aktiveres Låseindstilling til nedenstående elementer.

- ❏ Forindst.
	- ❏ Tilføj ny
	- ❏ Slet
	- ❏ Omdøb
	- ❏ Tilføj eller fjern til startskærmen
	- ❏ Ændring af brugerindstillinger

❏ **Indstillinger** > **Brugerindstillinger**.

#### **Relaterede oplysninger**

- $\rightarrow$  ["Registrering af indstillinger som en fast indstilling" på side 102](#page-101-0)
- & ["Menuindstillinger for Brugerindstillinger" på side 150](#page-149-0)

## **Individuel betjeningsvisning og funktionsindstilling**

Du kan individuelt indstille, om de enkelte målelementer i Låseindstilling skal være aktiverede eller deaktiverede. Du kan indstille hver brugers tilgængelighed efter behov, f.eks. registrering eller ændring af kontakter, visning af jobhistorik mv.

- 1. Vælg **Indstillinger** på printerens betjeningspanel.
- 2. Vælg **Generelle indstillinger** > **Systemadministration** > **Sikkerhedsindst.**.
- 3. Vælg **Begrænsninger**.
- 4. Vælg elementet for den funktion, som du ønsker at ændre indstillingen for, og indstil derefter til **Til** eller **Fra**.

#### **Elementer, der kan indstilles individuelt**

Administratoren kan tillade at vise nedenstående punkter og ændre indstillingerne individuelt.

❏ Joblog-adgang: **Job-status** > **Log**

Administrer visningen af statusmonitorens jobhistorik. Vælg **Til** for at tillade visning af jobhistorik.

- ❏ Åbn for at registrere/slette Kontaktpers.: **Indstillinger** > **Kontaktpers.-styring** > **Tilføj/Rediger/Slet** Administrer registrering og ændring af kontakter. Vælg **Til** at registrere eller ændre kontakterne.
- ❏ Fax Seneste adgang: **Fax** > **Modtager** > **Nylig** Administrer visning af destination, når du sender og modtager en fax. Vælg **Til** for at vise destinationen.

❏ Fax Transmissionslogadgang: **Fax** > **Menu** > **Transmissionslog**

Kontroller visningen af kommunikationshistorikken for en fax. Vælg **Til** for at få vist kommunikationshistorikken.

❏ Adgang til Fax Rapport: **Fax** > **Menu** > **Fax rapport**

Administrer udskrivning af faxrapporten. Vælg **Til** for at tillade udskrivning.

❏ Adg. til Udsk. lag. hist Scan til netværksmappe/FTP: **Scan** > **Netværksmappe/FTP** > **Menu** > **Udskriv gemhistorik**

Administrer udskrivning af lagringshistorik for funktionen Scan til netværksmappe. Vælg **Til** for at tillade udskrivning.

- ❏ Adg. til Seneste Scan til e-mail: **Scan** > **E-mail** > **Modtager** > **Historik** Administrer visningen af historik for funktionen Scan til mail. Vælg **Til** for at få vist historikken.
- ❏ Adg. til Vis sendt hist. i Scan til e-mail: **Scan** > **E-mail** > **Menu** > **Vis sendt-historik** Administrer visningen af e-mailafsendelseshistorik for funktionen Scan til mail. Vælg **Til** for at få vist emailafsendelseshistorik.
- ❏ Adg. til udsk sendt hist i Scan til e-mail: **Scan** > **E-mail** > **Menu** > **Udskriv afsendelseshist.** Administrer udskrivning af e-mailafsendelseshistorik for funktionen Scan til mail. Vælg **Til** for at tillade udskrivning.
- ❏ Adgang til sprog: **Indstillinger** > **Sprog/Language** Administrer ændringen af det sprog, der vises på kontrolpanelet. Vælg **Til** for at ændre sprogene.
- ❏ Adgang til Kraftigt papir: **Indstillinger** > **Generelle indstillinger** > **Printerindstillinger** > **Kraftigt papir** Administrer ændringen af indstillingerne for funktionen Kraftigt papir. Vælg **Til** for at ændre indstillingerne.
- ❏ Adgang til Lydsvag tilst.: **Indstillinger** > **Generelle indstillinger** > **Printerindstillinger** > **Lydsvag tilst.** Administrer ændringen af indstillingerne for funktionen Lydsvag tilst.. Vælg **Til** for at ændre indstillingerne.
- ❏ Adgang til Udskriv hur.-prioritet: **Indstillinger** > **Generelle indstillinger** > **Printerindstillinger** > **Prioritering af udskri.hastigheden**

Administrer ændringen af indstillingerne for funktionen Prioritering af udskri.hastigheden. Vælg **Til** for at ændre indstillingerne.

❏ Adgang til Udskriv hur.-prioritet: **Indstillinger** > **Generelle indstillinger** > **Grundindstillinger** > **Registrer dobbelt indføring**

Administrer ændringen af indstillingerne for funktionen Registrer dobbelt indføring. Vælg **Til** for at ændre indstillingerne.

❏ Beskyttelse af Personlige data:

Administrer visningen af destinationsoplysningerne om registrering af hurtigopkald. Vælg **Til** for at få vist destinationen som (\*\*\*).

- ❏ Adgang til Kopi Udbakke: **Indstillinger** > **Generelle indstillinger** > **Printerindstillinger** > **Udgang: Kopier** Kontroller ændringen af, hvor udskriften skal føres ud, når du kopierer. Vælg **Til** for at ændre indstillingerne.
- ❏ Acceptér Sluk:

Kontroller tilladelse til at slukke for printeren. Vælg **Til** for at tillade, at den slukker.

#### **Relaterede oplysninger**

& ["Andre elementer for Låseindstilling" på side 90](#page-89-0)

## <span id="page-91-0"></span>**Begrænsning af tilgængelige funktioner**

Du kan registrere brugerkonti på printeren, sammenkoble dem med funktioner og administrere funktioner, som brugerne kan bruge.

Når adgangskontrollen aktiveres, kan brugeren bruge funktioner som kopi, fax osv. ved at indtaste adgangskoden på printerens betjeningspanel og logge ind på printeren.

De utilgængelige funktioner bliver gråtonede og kan ikke vælges.

Fra computeren kan du udskrive eller scanne, når du registrerer godkendelsesoplysningerne til printerdriveren eller scannerdriveren.For detaljer om driverindstillingerne skal du se hjælpen eller manualen for driveren.

## **Konfiguration af adgangskontrol**

For at bruge adgangskontrol skal du oprette brugerkontoen og aktivere adgangskontrolfunktionen.

### **Oprettelse af brugerkontoen**

Opret brugerkontoen for adgangskontrol.

- 1. Gå til Web Config, og vælg fanen **Produktsikkerhed** > **Indstillinger for adgangskontrol** > **Brugerindstillinger**.
- 2. Klik på **Tilføj** for det nummer, du vil registrere.

#### c*Vigtigt:*

Når du bruger printeren med godkendelsessystemet fra Epson eller andre virksomheder, skal du registrere brugernavnet for begrænsningsindstillingen i nummer 2 til nummer 10.

Applikationssoftwaren som f.eks. godkendelsessystemet anvender nummer et, så brugernavnet ikke vises på printerens betjeningspanel.

- 3. Indstil hvert element.
	- ❏ Brugernavn:

Indtast navnet på listen over brugernavne med mellem 1 og 14 tegn ved hjælp af alfanumeriske tegn.

❏ Adgangskode:

Indtast en adgangskode mellem 0 og 20 tegn i ASCII (0x20 til 0x7E).Når du initialiserer adgangskoden, skal du lade den være tom.

❏ Marker afkrydsningsfeltet for at aktivere eller deaktivere hver funktion.

Vælg den funktion, du giver tilladelse til at bruge.

4. Klik på **Anvend**.

Gå tilbage til listen med brugerindstillinger efter en angiven tid.

Kontroller, at det brugernavn, du har registreret på **Brugernavn**, er vist og ændret **Tilføj** til **Rediger**.

#### *Redigering af brugerkontoen*

Rediger den konto, der er registreret for adgangskontrol.

- <span id="page-92-0"></span>1. Gå til Web Config, og vælg fanen **Produktsikkerhed** > **Indstillinger for adgangskontrol** > **Brugerindstillinger**.
- 2. Klik på **Rediger** for det nummer, du vil redigere.
- 3. Skift hvert element.
- 4. Klik på **Anvend**.

Gå tilbage til listen med brugerindstillinger efter en angiven tid.

#### *Sletning af brugerkontoen*

Slet den konto, der er registreret for adgangskontrol.

- 1. Gå til Web Config, og vælg fanen **Produktsikkerhed** > **Indstillinger for adgangskontrol** > **Brugerindstillinger**.
- 2. Klik på **Rediger** for det nummer, du vil slette.
- 3. Klik på **Slet**.

#### c*Vigtigt:*

Når du klikker på *Slet*, slettes brugerkontoen uden en bekræftelsesmeddelelse.Vær ekstra opmærksom, når du sletter kontoen.

Gå tilbage til listen med brugerindstillinger efter en angiven tid.

### **Aktivering af adgangskontrol**

Når adgangskontrollen aktiveres, vil kun den registrerede bruger kunne bruge printeren.

- 1. Gå til Web Config og vælg fanen **Produktsikkerhed** > **Indstillinger for adgangskontrol** > **Grundlæggende**.
- 2. Vælg **Aktiver adgangsstyring**.

Hvis du vælger **Tillad udskrivning og scanning uden godkendelsesoplysninger**, kan du udskrive eller scanne fra de drivere, der ikke er angivet med godkendelsesoplysningerne.Indstil det, når du kun vil styre operationen fra printerens betjeningspanel og tillade udskrivning og scanning fra computere.

3. Klik på **OK**.

Meddelelsen om gennemførelse vises efter et vist tidsrum.

Bekræft, at ikonerne som kopiering og scanning er gråtonet på printerens betjeningspanel.

## **Deaktivering af det eksterne grænseflade**

Du kan deaktivere den grænseflade, der bruges til at forbinde enheden til printeren. Foretag begrænsningsindstillingerne til at begrænse udskrivning og scanning via andet end netværk.

#### *Bemærk:*

Du kan også foretage indstillinger for begrænsning på printerens kontrolpanel.

- ❏ Hukommel.enhed: *Indstillinger* > *Generelle indstillinger* > *Printerindstillinger* > *Hukommelsesenhed*
- ❏ NFC: *Indstillinger* > *Generelle indstillinger* > *Netværksindstillinger* > *Avanceret* > *NFC*
- ❏ PC-forbindelse via USB: *Indstillinger* > *Generelle indstillinger* > *Printerindstillinger* > *PC-forbindelse via USB*
- 1. Gå til Web Config, og vælg fanen **Produktsikkerhed** > **Ekstern grænseflade**.
- 2. Vælg **Deaktiver** for den funktion, du vil indstille.

Vælg **Aktiver**, når du vil annullere kontrol.

❏ Hukommel.enhed

Forbud mod at gemme dataene til ekstern hukommelse via USB-port til ekstern enhedstilslutning.

❏ NFC

Deaktiver NFC-grænsefladen, der er indbygget i kontrolpanelet.

❏ PC-forbindelse via USB

Du kan begrænse brugen af USB-forbindelse fra computeren. Hvis du ønsker at begrænse det, skal du vælge **Deaktiver**.

- 3. Klik på **OK**.
- 4. Kontroller, at deaktiverede port ikke kan bruges.
	- ❏ Hukommel.enhed

Bekræft, at der ikke er noget svar, når du tilslutter en lagerenhed, som f.eks. en USB-hukommelse, til den eksterne USB-port.

❏ NFC

Bekræft, at der ikke er noget svar, når du holder den enhed, der understøtter NFC-funktionen, som f.eks. en smart telefon, over printeren.

❏ PC-forbindelse via USB

Hvis driveren er installeret på computeren

Slut printeren til computeren vha. et USB-kabel, og bekræft derefter, at printeren ikke udskriver og scanner.

Hvis driveren ikke er installeret på computeren

Windows:

Åbn Enhedshåndtering, og hold den åbn, tilslut printeren til computeren ved hjælp af et USB-kabel, og bekræft derefter, at skærmindholdet på Enhedshåndtering forbliver uændret.

Mac OS:

Tilslut printeren til computeren ved hjælp af et USB-kabel, og bekræft derefter, at printeren ikke er på listen, hvis du vil tilføje printeren fra **Printere og scannere**.

#### **Relaterede oplysninger**

& ["Tilgå Web Config" på side 31](#page-30-0)

## **Foretag indstillinger for behandling af gemte data**

Du kan foretage indstillinger for behandling af data, der er lagret i den interne harddisk.

Job til udskrivning, kopiering og scanning gemmes midlertidigt på harddisken for at kunne håndtere dataene for godkendt udskrivning og den store mængde af kopiering, scanning, udskrivning osv. Foretag indstillinger til sikkert slette disse data.

#### **Sekventiel slettelse fra harddisk**

Når det er aktiveret, slettes måldataene sekventielt, efterhånden som de bliver overflødige, såsom når udskrivning eller scanning er fuldført. De data, der skal slettes, er data, som er skrevet, mens denne funktion er aktiveret.

Fordi adgang til harddisken er nødvendig, vil tidsrummet til at indtaste strømbesparende tilstand vil blive forsinket.

#### **Slet hele hukommelsen**

Sletter alle data på harddisken. Du kan ikke udføre andre handlinger eller slukke for enheden under formatering.

- ❏ Høj hastighed: Sletter alle data med en dedikeret slettekommando.
- ❏ Overskriv: Sletter alle data med en dedikeret slettekommando og overskriver andre data på alle områder for at slette alle data.

## **Foretage indstillinger for sekventiel sletning**

#### *Bemærk:*

Du kan også foretage indstillinger fra enhedens kontrolpanel.

- 1. Gå til Web Config, og vælg **Enhedsstyring** > **Gemt data**.
- 2. Vælg **Til** ved punktet **Sekventiel slettelse fra harddisk**.
- 3. Klik på **OK**.

### **Formatering af den interne harddisk**

- 1. Tryk på **Indstillinger** på startskærmen på printerens betjeningspanel.
- 2. Tryk på **Generelle indstillinger** > **Systemadministration** > **Indstillinger for slettelse af harddisk**.
- 3. Tryk på **Slet hele hukommelsen**.
- 4. Tryk på **Høj hastighed** eller **Overskriv** i henhold til formålet.
- 5. Tryk på **Ja** på bekræftelsesskærmen.
- 6. Tryk på **OK** på skærmen med gennemførsel.

# **Indstillinger for betjening og administration**

Dette kapitel forklarer de elementer, som er relateret til den daglige betjening og administration af enheden.

## **Logge på printeren som administrator**

Hvis administratoradgangskoden er indstillet til printeren, skal du logge på som administrator for at betjene de låste menupunkter.

## **Logge på printeren ved hjælp af betjeningspanelet**

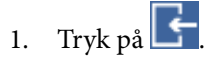

- 2. Tryk på **Administrator**.
- 3. Indtast administratoradgangskoden.
- 4. Tryk på **OK**.

vises under godkendelsesprocessen, og herefter kan du betjene de låste menupunkter.

Klik på  $\Box$  for at logge af.

#### *Bemærk:*

Når du vælger *Til* for *Indstillinger* > *Generelle indstillinger* > *Grundindstillinger* > *Tiden gået for handling*, logger du automatisk af efter en bestemt tidsperiode, hvis der ikke er aktivitet på kontrolpanelet.

## **Logge på printeren ved hjælp af Web Config**

Når du logger ind på Web Config som administrator, kan du betjene de elementer, der er angivet i Låseindstilling.

- 1. Indtast printerens IP-adresse i en browser for at køre Web Config.
- 2. Klik på **Log administrator på**.
- 3. Indtast brugernavn og adgangskode i **Brugernavn** og **Nuværende adgangskode**.
- 4. Klik på **OK**.

De låste elementer og **Log administrator af** vises under godkendelsen.

Klik på **Log administrator af** for at logge af.

#### *Bemærk:*

Når du vælger *Til* for fanen *Enhedsstyring* > *Betjeningspanel* > *Tidsbegrænsning på driften*, logger du automatisk af efter en bestemt tidsperiode, hvis der ikke er aktivitet på betjeningspanelet.

## **Bekræft oplysninger om printeren**

## **Kontrol af oplysninger fra betjeningspanelet**

Du kan kontrollere og udskrive følgende oplysninger fra betjeningspanelet.

- ❏ Antal udskrevne sider
	- **Indstillinger** > **Udskriftstal**

Du kan kontrollere det samlede antal udskrevne sider og antallet af sider udskrevet med farve/sort-hvid.

❏ Forsyning

#### **Indstillinger** > **Forsyningsstatus**

Du kan kontrollere oplysningerne for blæk og vedligeholdelsesboksen.

❏ Statusark for produktet

#### **Indstillinger** > **Printerstatus/Udskriv** > **Udskrift at statusark**

Du kan udskrive et statusark, f.eks. oplysninger om printeroplysninger og forbrugsvarer.

❏ Netværksinformation

#### **Indstillinger** > **Generelle indstillinger** > **Netværksindstillinger** > **Netværksstatus Indstillinger** > **Printerstatus/Udskriv** > **Netværk**

Du kan kontrollere de netværksrelaterede oplysninger, som f.eks. netværksforbindelsesstatus, mailserverindstillinger osv. samt udskrive et netværksstatusark.

❏ Netværksforbindelsesrapport

**Indstillinger** > **Generelle indstillinger** > **Netværksindstillinger** > **Test af netværksforbindelse.**

Hjem > > **Beskrivelse** > **Hvis du ikke kan oprette forbindelse til netværket.**

Du kan diagnosticere printerens netværkstilslutningsstatus og udskrive rapporten.

❏ Status på netværksforbindelse

### $H$ iem >  $\left| \mathbb{B} \right|$   $\left| \widehat{\mathbb{B}^{\circ}} \right|$  > Router

Du kan kontrollere forbindelsesstatus for kablet/trådløs LAN.

## **Kontrol af oplysninger fra Web Config**

Du kan kontrollere følgende oplysninger på den aktive printer fra **Status** ved hjælp af Web Config.

❏ Produktstatus

Kontroller sprog, status, cloud-tjeneste, produktnummer, MAC-adresse osv.

❏ Netværksstatus

Kontroller oplysninger om status for netværksforbindelsen, IP-adresse, DNS-server osv.

❏ Vedligeholdelse

Kontroller den første dag for udskrivning, antal blækudskiftninger, udskrevne sider, udskriftstæller for hvert sprog, scanningstæller osv.

❏ Hardwarestatus

Kontroller status for hvert Wi-Fi osv.

#### **Indstillinger for betjening og administration**

#### <span id="page-97-0"></span>❏ Jobhistorik

Kontroller jobloggen for et udskriftsjob, modtagelsesjob og transmissionsjob.

❏ Øjebliksbillede af skærm

Få vist et øjebliksbillede af det skærmbillede, der vises på enhedens betjeningspanel.

## **Modtagelse af meddelelser med e-mail, når hændelser opstår**

## **Om e-mail-meddelelser**

Dette er meddelelsesfunktion om, at når der opstår hændelser som udskrivningsstop og printerfejl, skal e-mailen sendes til den angivne adresse.

Du kan registrere op til fem destinationer og indstille meddelelsesindstillingerne for hver destination.

For at bruge denne funktion skal du konfigurere mailserveren, før du opretter meddelelser.

#### **Relaterede oplysninger**

& ["Konfiguration af en mailserver" på side 41](#page-40-0)

### **Konfigurere e-mailmeddelelser**

Konfigurer e-mailmeddelelse ved at bruge Web Config.

- 1. Gå til Web Config, og vælg fanen **Enhedsstyring** > **E-mailmeddelelse**.
- 2. Indtast e-mailadressen for at sende meddelelses-e-mailen.

Brug A–Z a–z 0–9 ! # \$ % & '  $* + -$ .  $/ = ?$  ^  $\{ | \} \sim \emptyset$ , og indtast mellem 1 og 255 tegn.

- 3. Vælg sproget til e-mail-meddelelserne.
- 4. Marker afkrydsningsfeltet for den hændelse, som du vil modtage en meddelelsen om.

Antallet af **Meddelelsesindstillinger** er knyttet til destinationsnummeret på **Indstillinger for e-mailadresse**. Eksempel:

#### **Indstillinger for betjening og administration**

Hvis du vil have en meddelelse sendt til den e-mailadresse, der er angivet for nummer 1 i **Indstillinger for emailadresse**, når printeren mangler papir, skal du vælge afkrydsningsfeltet ud for kolonne **1** i linje **Papirudgang**.

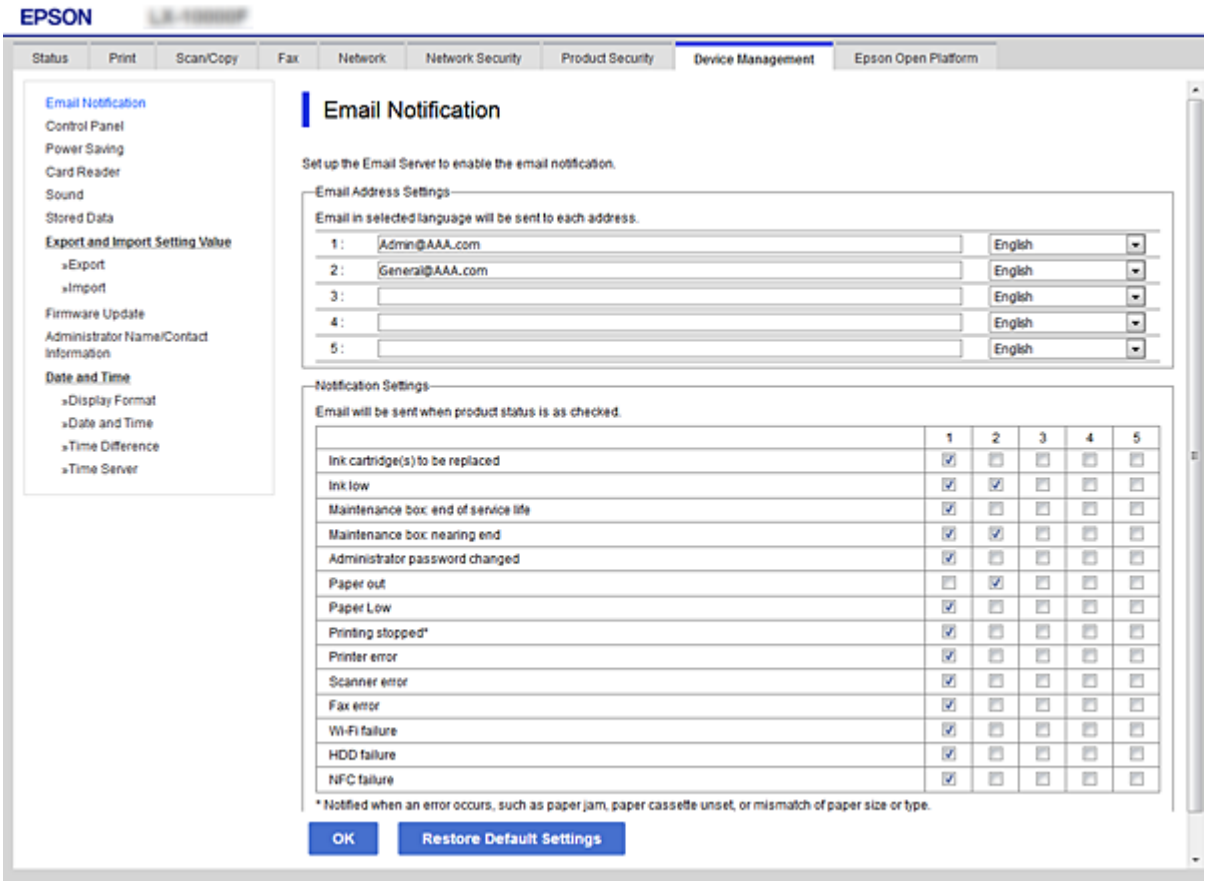

5. Klik på **OK**.

Bekræft, at en e-mailmeddelelse vil blive sendt, når en hændelse indtræffer.

Eksempel: Udskriv ved at angive Papirkilde, hvor papir ikke er angivet.

#### **Relaterede oplysninger**

- & ["Tilgå Web Config" på side 31](#page-30-0)
- & ["Konfiguration af en mailserver" på side 41](#page-40-0)

### **Elementer til e-mailmeddelelse**

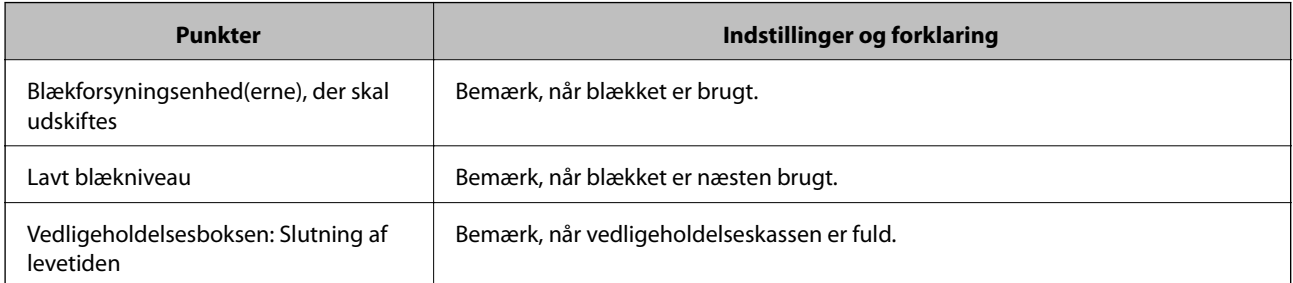

#### **Indstillinger for betjening og administration**

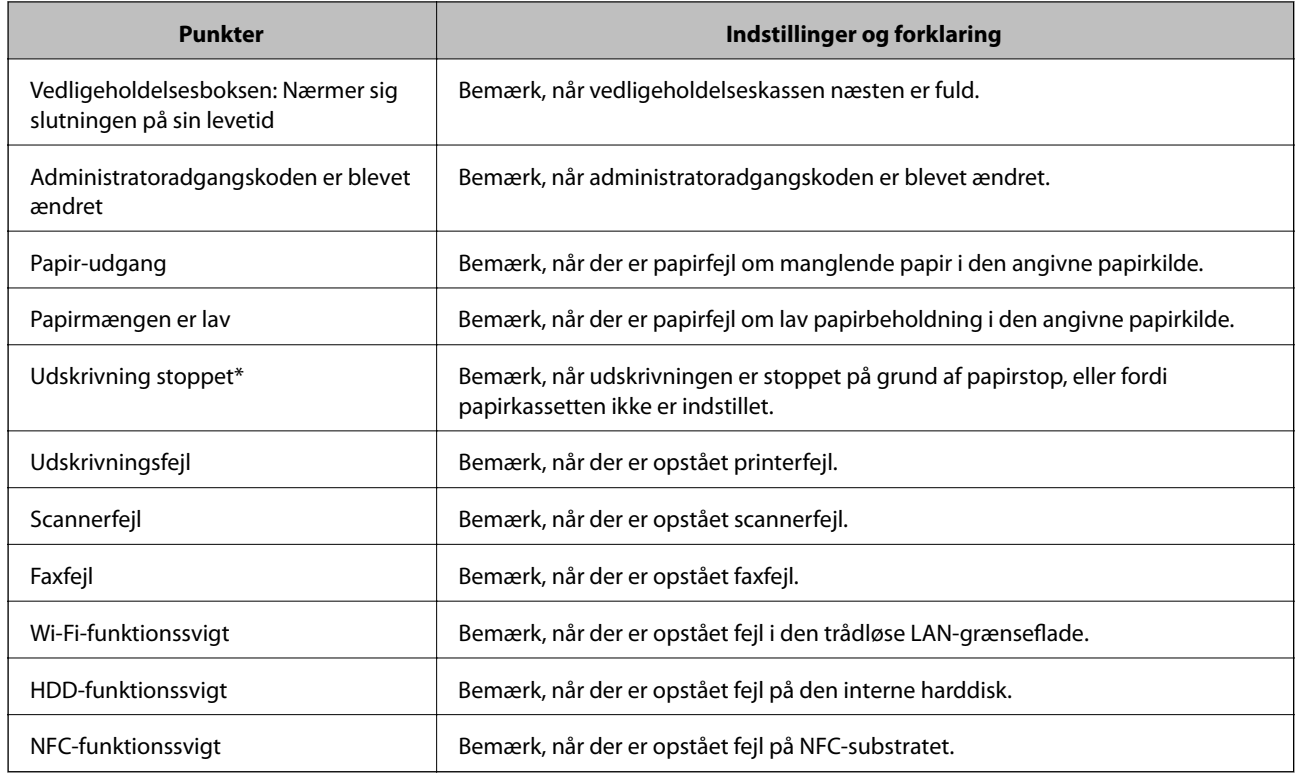

## **Opdatering af firmware**

Når ny firmware er tilgængelig, forbedrer opdateringen af printerens firmware funktionen eller løser problemet.

## **Opdatering af printerens firmware vha. betjeningspanelet**

Hvis printeren kan forbindes til internettet, kan du opdatere printerens firmware vha. betjeningspanelet.Du kan også indstille printeren til regelmæssigt at se efter firmwareopdateringer og give dig besked, hvis sådanne er tilgængelige.

1. Vælg **Indstillinger** på startskærmen.

#### 2. Vælg **Generelle indstillinger** > **Systemadministration** > **Firmwareopdatering** > **Opdatering**.

#### *Bemærk:*

Vælg *Bemærkning* > *Til* for at indstille printeren til regelmæssigt at se efter tilgængelige firmwareopdateringer.

3. Vælg **Start kontrol**.

Printeren begynder at søge efter tilgængelige opdateringer.

4. Hvis der vises en meddelelse på LCD-skærmen om, at en firmwareopdatering er tilgængelige, skal du følge vejledningen på skærmen for at starte opdateringen.

#### c*Vigtigt:*

- ❏ Sluk ikke printeren, og træk ikke stikket ud, før opdateringen er gennemført; ellers kan printeren fungere forkert.
- ❏ Hvis firmwareopdateringen ikke er gennemført eller ikke lykkedes, starter printeren ikke normalt op, og »Recovery Mode« vises på LCD-skærmen, næste gang printeren tændes.I en sådan situation skal du opdatere softwaren igen vha. en computer.Opret forbindelse mellem printeren og computeren vha. et USBkabel.Når »Recovery Mode« vises på printeren, kan du ikke opdatere firmwaren via en netværksforbindelse.På computeren skal du gå ind på dit lokale Epson-websted og hente den seneste printerfirmware.Se vejledningen på webstedet vedrørende de næste trin.

## **Opdatering af firmware ved hjælp af Web Config**

Når printeren kan oprette forbindelse til internettet, kan du opdatere firmwaren fra Web Config.

- 1. Gå til Web Config, og vælg fanen **Enhedsstyring** > **Firmwareopdatering**.
- 2. Klik på **Start**.

Bekræftelsen af firmwaren starter, og firmwarens oplysninger vises, hvis den opdaterede firmware eksisterer.

3. Klik på **Start**, og følg vejledningen på skærmen.

#### *Bemærk:*

Du kan også opdatere firmwaren ved hjælp af Epson Device Admin.Du kan bekræfte firmwareoplysningerne visuelt på enhedslisten.Det er nyttigt, når du vil opdatere flere enheders firmware.Se i vejledningen eller hjælpen til Epson Device Admin for at få flere oplysninger.

#### **Relaterede oplysninger**

- & ["Tilgå Web Config" på side 31](#page-30-0)
- & ["Epson Device Admin" på side 127](#page-126-0)

### **Opdatering af firmware uden forbindelse til internettet**

Du kan downloade enhedens firmware fra Epsons hjemmeside til computeren og derefter tilslutte enheden og computeren med et USB-kabel for at opdatere firmwaren. Hvis du ikke kan opdatere via netværket, kan du prøve denne metode.

- 1. Gå til Epsons hjemmeside, og download firmwaren.
- 2. Tilslut den computer, der indeholder den downloadede firmware, til printeren via USB-kabel.
- 3. Dobbeltklik på den downloadede .exe-fil.

Epson Firmware Updater starter.

4. Følg vejledningen på skærmen.

## <span id="page-101-0"></span>**Registrering af indstillinger som en fast indstilling**

Du kan gemme indstillinger som scanning, kopiering og fax med et navn.Indstillingerne, der er registreret her, vises i **Forindst.** på printerens betjeningspanel.Registrer dem efter at have udført indstillingerne for hver funktion.

Du kan oprette følgende funktioner.

- ❏ Scan til netværksmappe/FTP
- ❏ Scan til e-mail
- ❏ Scan til hukommelsesenhed
- ❏ Scan til sky
- ❏ Kopier
- ❏ Fax
- 1. Gå til Web Config, og vælg **Scan/Kopier** eller fanen **Fax** > **Forindst.**.
- 2. Vælg det registrerede nummer, og klik på **Rediger**.
- 3. Vælg **Type**.

#### *Bemærk:*

Hvis du ønsker at ændre *Type* efter registrering, skal du slette den faste indstilling og registrere igen.

- 4. Klik på **Næste**.
- 5. Konfigurer hvert element.

Indtast et **Navn** mellem 1 og 30 tegn i Unicode (UTF-8).

6. Klik på **OK**.

Hvis kombinationen af værdien er ugyldig, anvendes en gyldig værdi, der automatisk er ændret.

#### **Relaterede oplysninger**

& ["Tilgå Web Config" på side 31](#page-30-0)

## **Sikkerhedskopiering af indstillingerne**

Du kan eksportere indstillingsværdien, som er indstillet fra Web Config, til filen.Du kan bruge den til at sikkerhedskopiere kontakter, indstille værdier, udskifte printeren osv.

Den eksporterede fil kan ikke redigeres, fordi den eksporteres som en binær fil.

## **Eksport af indstillingerne**

Eksporter indstillingen for printeren.

1. Gå til Web Config, og vælg herefter fanen **Enhedsstyring** > **Eksporter og Importer indstillingsværdi** > **Eksporter**.

2. Vælg indstillingerne, som du vil eksportere.

Vælg indstillingerne, du vil eksportere.Hvis du vælger den overordnede kategori vælges underkategorierne også.Underkategorier, der kan medføre fejl ved at blive duplikeret inden i det samme netværk (som f.eks. IPadresser osv.), kan ikke vælges.

3. Indtast en adgangskode for at kryptere den eksporterede fil.

Du skal bruge adgangskoden for at importere filen.Lad dette være tomt, hvis du ikke ønsker at kryptere filen.

#### 4. Klik på **Eksporter**.

#### c*Vigtigt:*

Hvis du vil eksportere printerens netværksindstillinger som f.eks. enhedens navn og IPv6-adresse skal du vælge *Aktiver, for at vælge de individuelle indstillinger for enheden* og vælge yderligere elementer.Brug kun de valgte værdier til erstatningsprinteren.

#### **Relaterede oplysninger**

& ["Tilgå Web Config" på side 31](#page-30-0)

### **Import af indstillingerne**

Import den eksporterede Web Config fil til printeren.

#### c*Vigtigt:*

Når du importerer værdier, der inkluderer individuelle oplysninger som f.eks. printernavn eller IP-adresse skal du sørge for, at den samme IP-adresse ikke findes allerede på det samme netværk. Hvis IP-adressen overlapper, reflekterer printeren ikke værdien.

- 1. Gå til Web Config, og vælg herefter fanen **Enhedsstyring** > **Eksporter og Importer indstillingsværdi** > **Importer**.
- 2. Væld den eksporterede fil og indtast adgangskoden for krypteringen.
- 3. Klik på **Næste**.
- 4. Vælg den indstilling, du vil importere, og klik derefter på **Næste**.
- 5. Klik på **OK**.

Indstillingerne anvendes på printeren.

# **Problemløsning**

## **Hjælp til problemløsning**

❏ Kontrol af fejlmeddelelsen

Når der er problemer, skal du først kontrollere, om der findes meddelelser på printerens betjeningspanel eller på driverens skærm.Hvis du har konfigureret e-mailmeddelelser på det tidspunkt, hvor hændelsen indtræffer, kan du straks se status.

❏ Netværksforbindelsesrapport

Diagnosticer netværket og printerstatus, og udskriv resultatet.

Du kan finde den diagnosticerede fejl fra printeren.

❏ Kontrol af kommunikationsstatus

Kontroller kommunikationsstatus for servercomputer eller klientcomputer ved hjælp af f.eks. kommandoen ping og ipconfig.

❏ Forbindelsestest

For at kontrollere forbindelsen mellem printeren og mailserveren skal du udføre en forbindelsestest fra printeren.Kontroller også forbindelsen mellem klientcomputeren og serveren for at se kommunikationsstatus.

❏ Initialisering af indstillingerne

Hvis indstillinger og kommunikationsstatus ikke viser noget problem, kan problemerne løses ved at deaktivere eller initialisere printerens netværksindstillinger og derefter foretage opsætning igen.

## **Kontrol af status for printeren**

For at identificere årsagen til problemer skal du kontrollere printerens og netværkets status.

### **Kontrol af fejlmeddelelsen**

#### **Kontrol af fejlmeddelelsen fra e-mailmeddelelse**

Når du indstiller e-mailmeddelelsen, skal du kontrollere, at fejlmeddelelsen bliver sendt fra printeren.

Hvis der findes instruktioner til håndtering af problemet, vises de i e-mailmeddelelsen, og så skal du følge dem.

#### **Relaterede oplysninger**

& ["Modtagelse af meddelelser med e-mail, når hændelser opstår" på side 98](#page-97-0)

#### **Kontrol af meddelelser på LCD-skærmen**

Hvis der vises en fejlmeddelelse på LCD-skærmen, skal du følge vejledningen på skærmen eller løsningerne nedenfor for at løse problemet.

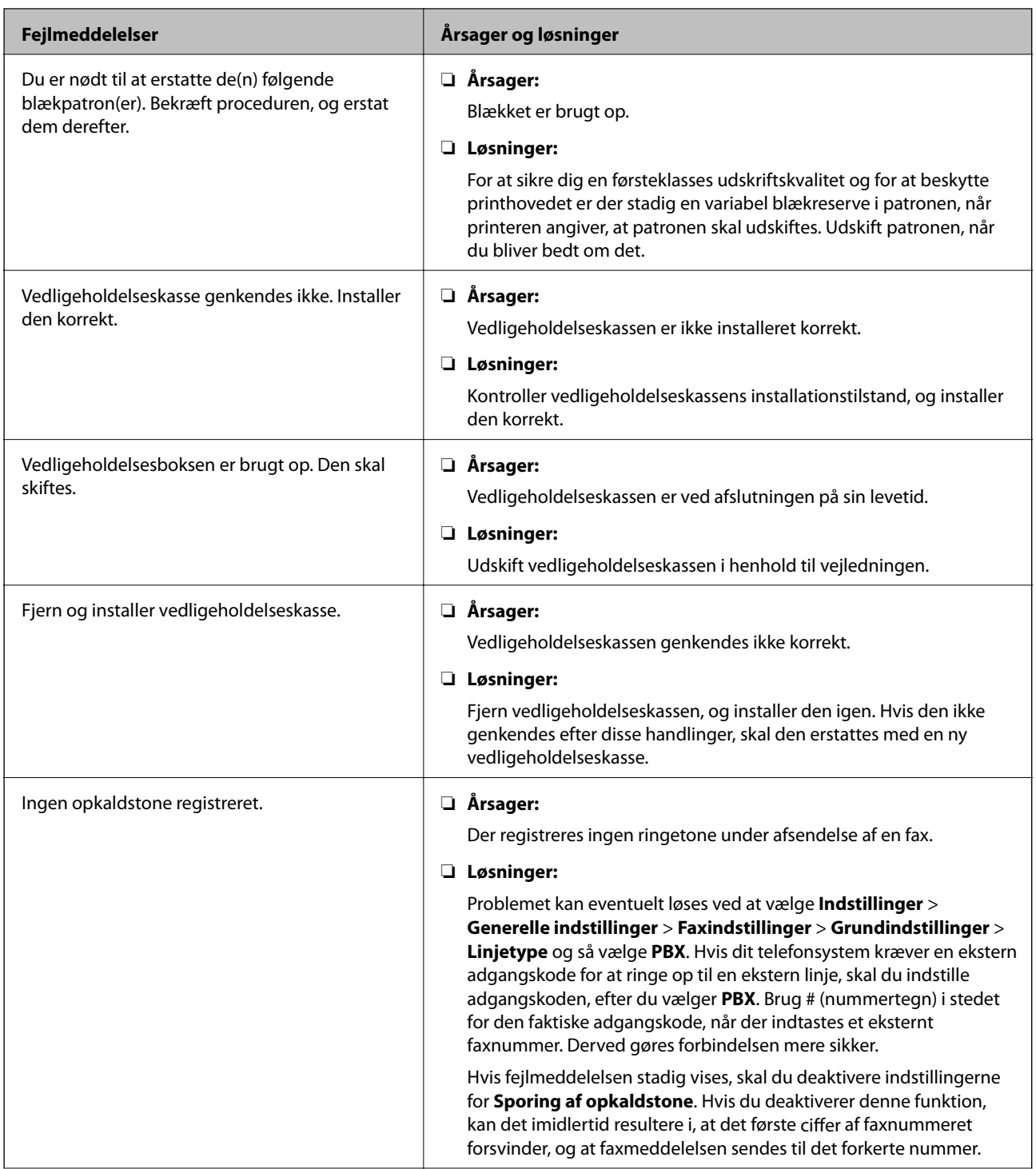

#### **Problemløsning**

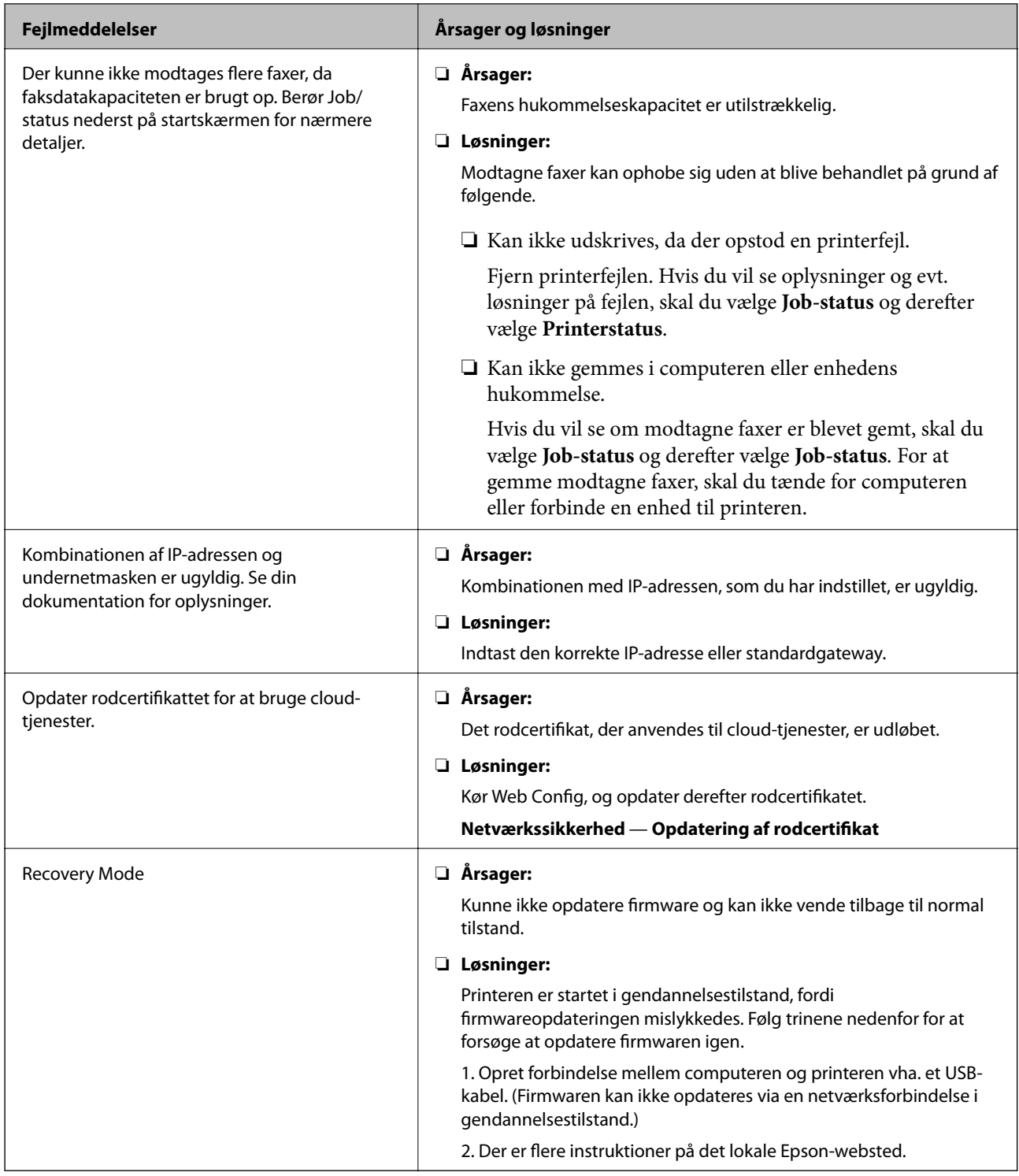

### **Fejlkode i statusmenuen**

Hvis et job ikke gennemføres, skal du kontrollere den fejlkode, som vises i oversigten for hvert job. Du kan kontrollere fejlkoden ved at vælge **Job-status** og derefter vælge **Job-status**. Følgende tabel indeholder en oversigt over problemer og deres løsninger.

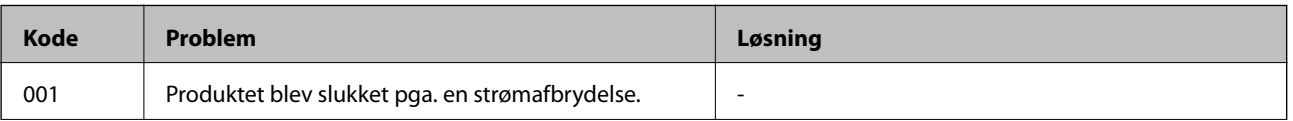

#### Administratorvejledning

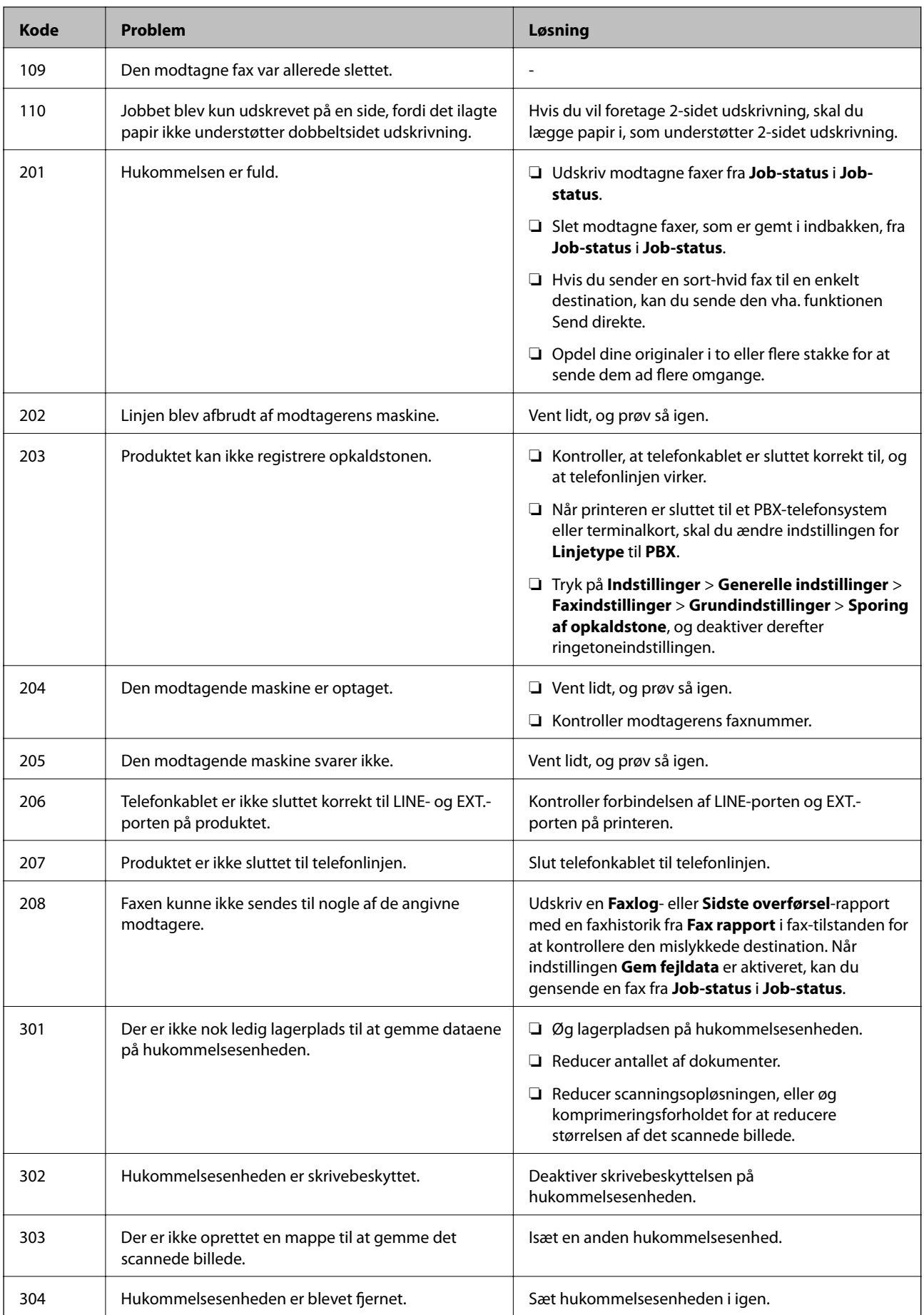

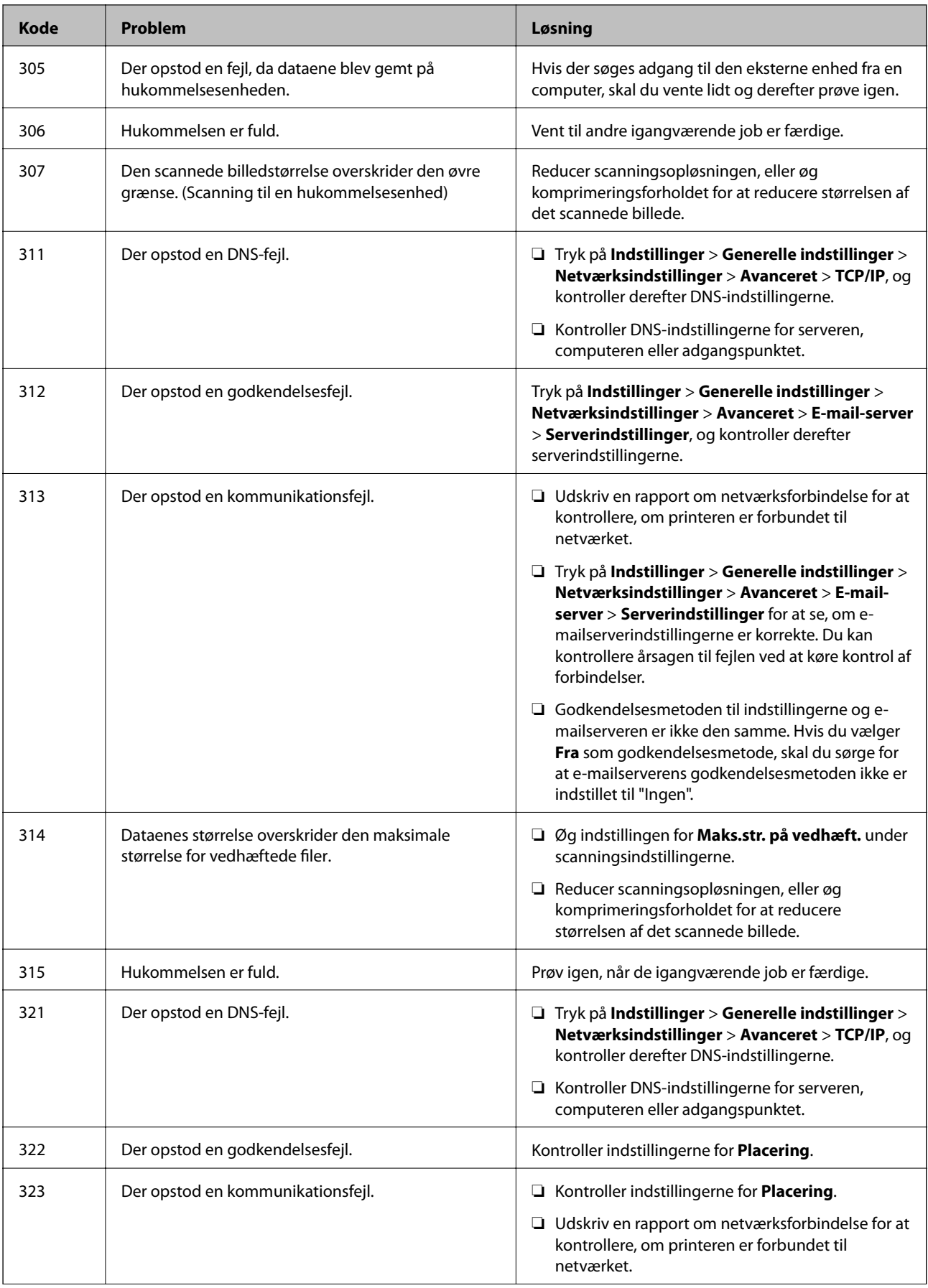
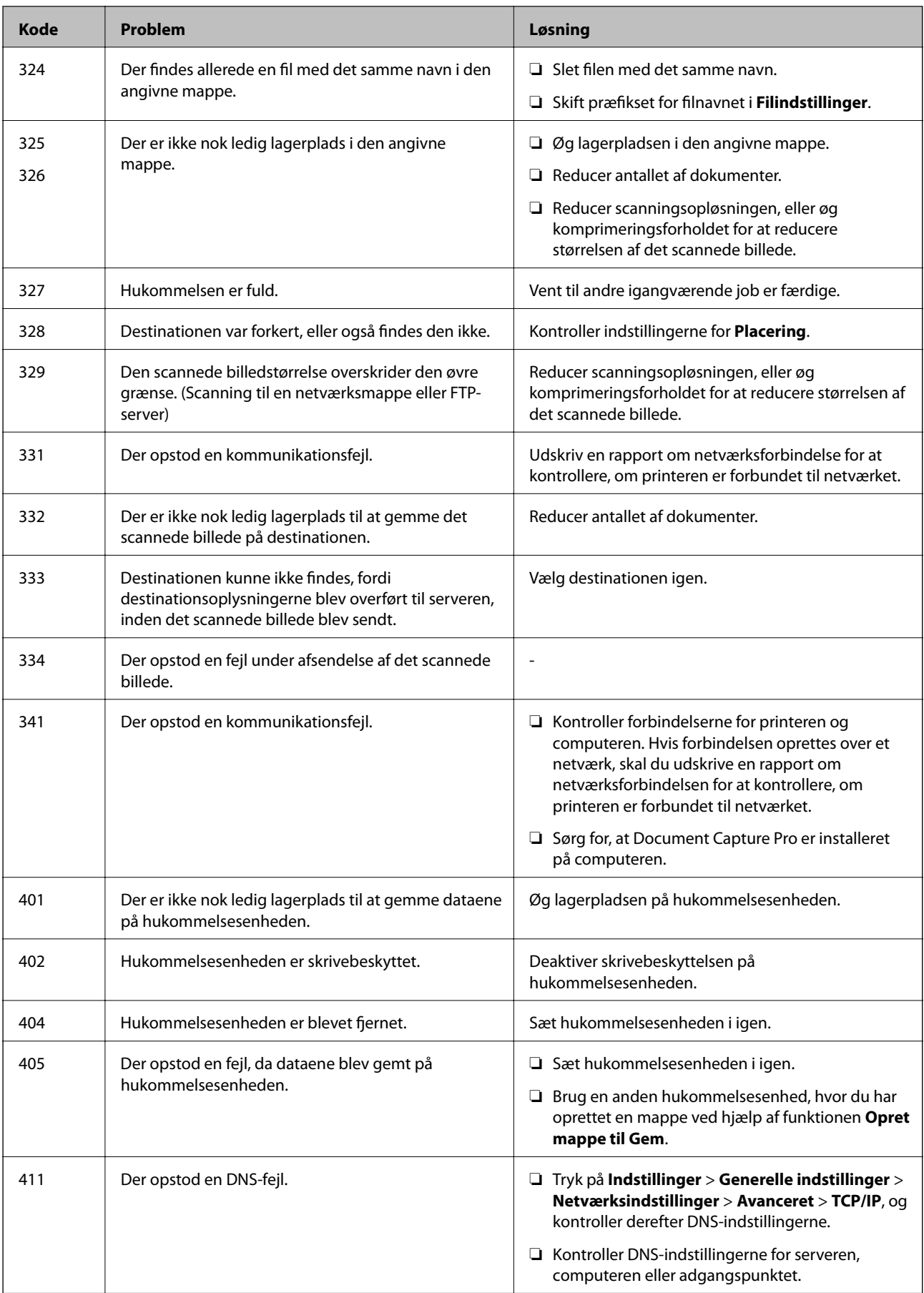

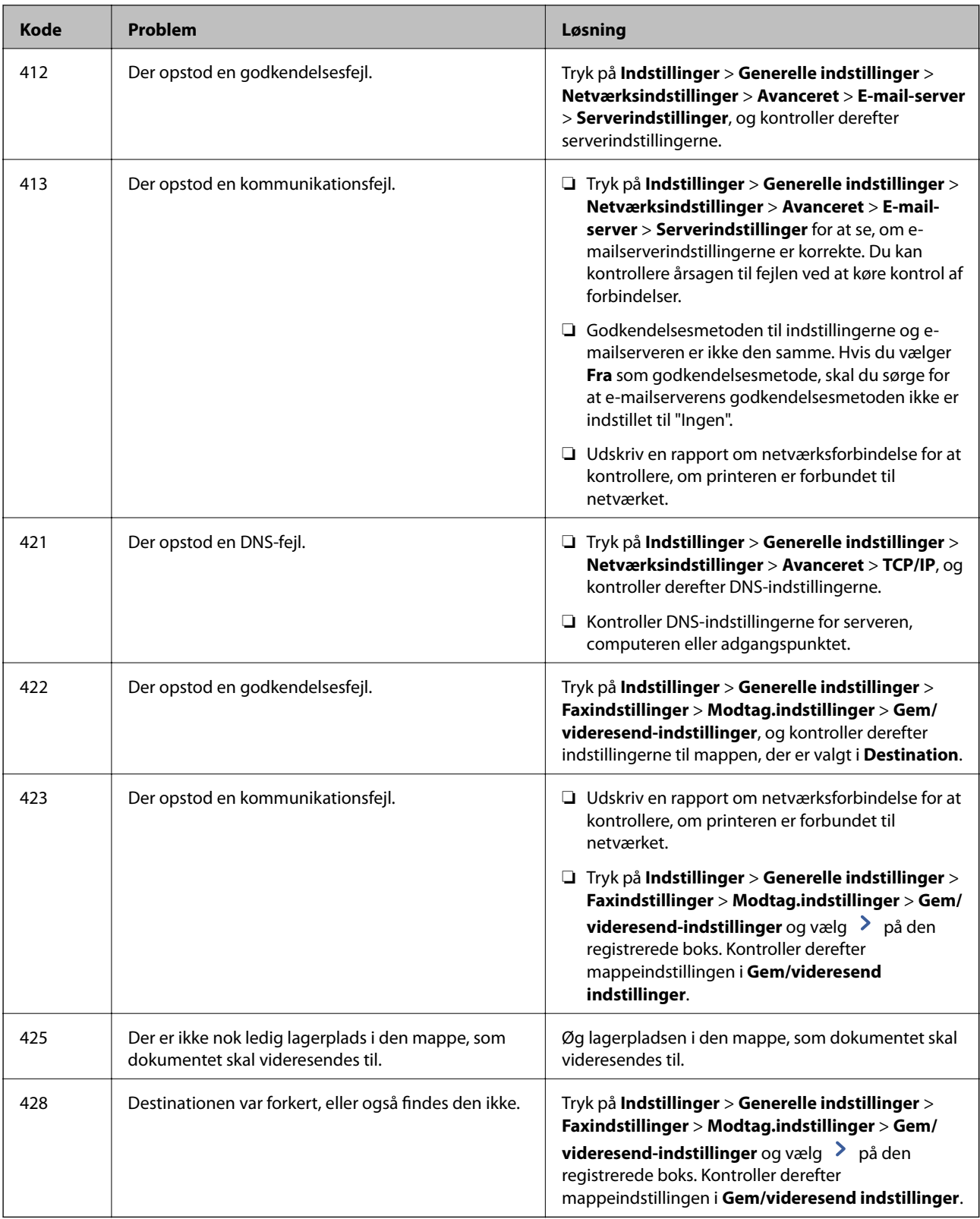

# **Kontrol af panelvisning på ekstern printer**

Du kan kontrollere panelvisningen på den eksterne printer vha. Web Config.

### **Problemløsning**

- 1. Kør Web Config på den printer, du ønsker at kontrollere. Når du modtager e-mailmeddelelsen, kan du køre Web Config fra webadressen, som findes i e-mailen.
- 2. Vælg fanen **Status** > **Øjebliksbillede af skærm**. Printerens aktuelle panel vises på Web Config. For at opdatere skal du klikke på **Opdater**.

# **Udskrivning af en netværksforbindelsesrapport**

Du kan udskrive en netværksforbindelsesrapport for at kontrollere status mellem printeren og den trådløse router.

- 1. Ilæg papir.
- 2. Vælg **Indstillinger** på startskærmen.
- 3. Vælg **Generelle indstillinger** > **Netværksindstillinger** > **Test af netværksforbindelse.**. Kontrol af forbindelsen starter.
- 4. Vælg **Udskr. ktrl.rapport**.
- 5. Udskriv netværksforbindelsesrapporten. Se netværksforbindelsesrapporten, hvis der er opstået en fejl, og følg derefter de udskrevne løsninger.
- 6. Luk skærmen.

### **Relaterede oplysninger**

& ["Meddelelser og løsninger på netværksforbindelsesrapporten" på side 112](#page-111-0)

# <span id="page-111-0"></span>**Meddelelser og løsninger på netværksforbindelsesrapporten**

Kontroller meddelelser og fejlkoder på netværksforbindelsesrapporten, og følg derefter løsningerne.

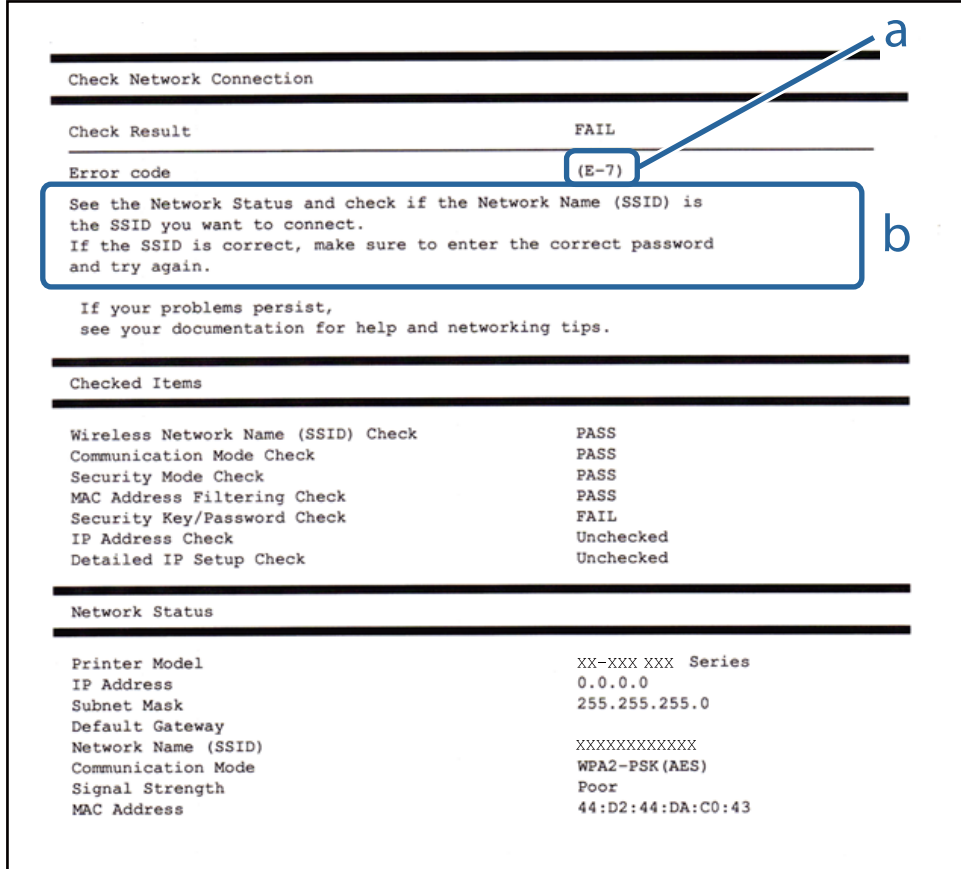

#### a: Fejlkode

b: Meddelelser på netværksmiljøet

### **E-1**

#### **Løsninger:**

- ❏ Sørg for, at Ethernet-kablet er sluttet ordentligt til din printer og din hub eller andre netværksenheder.
- ❏ Sørg for, at din hub eller andre netværksenheder er tændt.
- ❏ Hvis du ønsker, at forbinde printeren via Wi-Fi, skal du konfigurere Wi-Fi-indstillingerne til printeren igen, da den har været afbrudt.

### **E-2, E-3, E-7**

#### **Løsninger:**

- ❏ Sørg for, at din trådløse router er tændt.
- ❏ Sørg for, at din computer eller enhed er ordentligt forbundet til din trådløse router.
- ❏ Sluk din trådløse router. Vent i 10 sekunder, og tænd den igen.
- ❏ Placer printeren tæt på din trådløse router, og fjern eventuelle genstande mellem dem.
- ❏ Hvis du har indtastet SSID manuelt, skal du kontrollere, om det er korrekt. Kontroller dit SSID under **Netværksstatus** i netværksforbindelsesrapporten.
- ❏ Hvis en trådløs router har flere SSID'er, skal du vælge det SSID, der vises. Hvis SSID'et bruger en frekvens, der ikke er kompatibel, viser printeren det ikke.
- ❏ Hvis du opretter netværksforbindelsen med trykknappen, skal du sørge for, at din trådløse router understøtter WPS. Det er ikke muligt, at oprette netværksforbindelsen med trykknappen, hvis din trådløse router ikke understøtter WPS.
- ❏ Sørg for, at dit SSID kun bruger ASCII-tegn (alfanumeriske tegn og symboler). Printeren kan ikke vise et SSID, der indeholder ikke-ASCII-tegn.
- ❏ Sørg for, at du kender dit SSID og adgangskode, inden du opretter en forbindelse til din trådløse router. Hvis du bruger en trådløs router med dets standardindstillinger, er SSID'et og adgangskoden skrevet på mærkatet på den trådløse router. Hvis du ikke kender dit SSID eller adgangskode, skal du kontakte personen, der har konfigureret den trådløse router, eller se vejledningerne, der fulgte med den trådløse router.
- ❏ Hvis du opretter forbindelse til et SSID, der er genereret af en netværksforbundet smartenhed, kan du finde SSID'et og adgangskoden i dokumentationen, der fulgte med smartenheden.
- ❏ Hvis din Wi-Fi-forbindelse pludselig afbrydes, bedes du se oplysningerne nedenfor. Hvis nogen af disse forhold er gældende, bedes du nulstille netværksindstillingerne, ved at downloade og køre softwaren fra følgende hiemmeside.

### [http://epson.sn](http://epson.sn/?q=2) > **Opsætning**

- ❏ Der er tilføjet en anden smartenhed til netværket med trykknappen.
- ❏ Wi-Fi-netværket blev oprettet på en anden måde end med trykknappen.

### **E-5**

### **Løsninger:**

Sørg for, at den trådløse routers sikkerhedstyper er sat til en af følgende. Hvis den ikke er det, skal du skifte sikkerhedstypen på den trådløse router, og derefter nulstille netværksindstillingerne på printeren.

- ❏ WEP-64 bit (40 bit)
- ❏ WEP-128 bit (104 bit)
- ❏ WPA PSK (TKIP/AES)\*
- ❏ WPA2 PSK (TKIP/AES)\*
- ❏ WPA (TKIP/AES)
- ❏ WPA2 (TKIP/AES)
- \* WPA PSK også kendt som WPA Personal. WPA2 PSK er også kendt som WPA2 Personal.

# **E-6**

### **Løsninger:**

- ❏ Sørg for, at MAC adressefiltreringen er slået fra. Hvis den er slået til, skal du registrere printerens MAC-adresse, så den ikke filtreres fra. Du kan læse mere om din trådløse router i den medfølgende dokumentation. Du kan se printerens MAC adresse under **Netværksstatus** på netværksforbindelsesrapporten.
- ❏ Hvis din trådløse router bruger delt godkendelse med WEP-sikkerhed, skal du sørge for, at godkendelsesnøglen og indekset er korrekt.
- ❏ Hvis antallet af enheder, der kan forbindes, på den trådløse router er mindre end antallet af netværksenheder, du ønsker at forbinde, skal du indstille din trådløse router, for at forøge antallet af enheder, der kan forbindes. Du kan læse, hvordan du konfigurerer disse indstillinger i dokumentationen, der fulgte med din trådløse router.

# **E-8**

### **Løsninger:**

- ❏ Slå DHCP til på din trådløse router, når printerens Hent IP-adresse er sat til **Auto**.
- ❏ Hvis printerens Hent IP-adresse er sat til Manuel, er den IP-adresse, du manuelt har indstillet, uden for området (f.eks.: 0.0.0.0). Angiv en gyldig IP-adresse på printerens kontrolpanel eller i Web Config.

# **E-9**

### **Løsninger:**

Kontrollér følgende.

- ❏ Enhederne er tændt.
- ❏ Du har adgang til internettet og andre computere eller netværksenheder på samme netværk fra de enheder, du vil forbinde til printeren.

Hvis du stadig ikke kan forbinde din printer og netværksenhederne, når du har prøvet ovenstående muligheder, skal du slukke din trådløse router. Vent i 10 sekunder, og tænd den igen. Nulstil derefter dine netværksindstillinger, ved at downloade og køre installationsprogrammet på følgende hjemmeside.

### [http://epson.sn](http://epson.sn/?q=2) > **Opsætning**

### **E-10**

### **Løsninger:**

Kontrollér følgende.

- ❏ Andre enheder på netværket er tændt.
- ❏ Netværksadresser (IP-adresse, undernetmaske og standard-gateway) er korrekte, hvis du har indstillet printerens Hent IP-adresse til Manuel.

Nulstil netværksadressen, hvis de er forkerte. Du kan se printerens IP adresse, undernetmaske og standardgateway under **Netværksstatus** på netværksforbindelsesrapporten.

#### **Problemløsning**

Hvis DHCP er aktiveret, skal du ændre printerens Hent IP-adressen til **Auto**. Hvis du ønsker, at indstille IPadressen manuelt, skal du finde printerens IP-adresse under **Netværksstatus** på netværksforbindelsesrapporten, og vælg derefter Manuel på netværksindstillingsskærmen. Sæt undernetmasken til [255.255.255.0].

Hvis du stadig ikke kan forbinde din printer og netværksenhederne, skal du slukke din trådløse router. Vent i 10 sekunder, og tænd den igen.

### **E-11**

### **Løsninger:**

Kontrollér følgende.

❏ Standard-gatewayadressen er korrekt, når du sætter printerens konfiguration af TCP/IP til Manuel.

❏ Enheden, der er sat som standard-gateway, er tændt.

Indstil den korrekte standard-gatewayadresse. Du kan se standard gateway-adressen under **Netværksstatus** på netværksforbindelsesrapporten.

# **E-12**

### **Løsninger:**

Kontrollér følgende.

- ❏ Andre enheder på netværket er tændt.
- ❏ Netværksadresser (IP-adresse, undernetmaske og standard-gateway) er korrekte, hvis du indtaster dem manuelt.
- ❏ Netværksadresserne til andre enheder (undernetmaske og standard-gateway) er de samme.
- ❏ IP-adressen konflikter ikke med andre enheder.

Hvis du stadig ikke kan forbinde din printer og netværksenhederne, når du har prøvet ovenstående muligheder, skal du prøve følgende.

- ❏ Sluk din trådløse router. Vent i 10 sekunder, og tænd den igen.
- ❏ Konfigurer netværksindstillingerne igen med installationsprogrammet. Dette program kan køre fra følgende hjemmeside.

### [http://epson.sn](http://epson.sn/?q=2) > **Opsætning**

❏ Du kan registrere adskillige adgangskoder på en trådløs router, der bruger WEP-sikkerhed. Hvis der er registreret mange adgangskoder, skal du kontrollere, om den først registrerede adgangskode er indstillet på printeren.

### **E-13**

### **Løsninger:**

Kontrollér følgende.

❏ Netværksenheder, som f.eks. en trådløs router, hub og router er tændt.

❏ TCP/IP-opsætningen til netværksenheder er ikke indstillet manuelt. (Hvis printerens TCP/IP-opsætning indstilles automatisk, og TCP/IP-opsætningen på andre netværksenheder indstilles manuelt, er printerens netværk muligvis anderledes end netværket på andre enheder.)

Hvis den stadig ikke virker, efter du har kontrolleret ovenstående, skal du prøve følgende.

- ❏ Sluk din trådløse router. Vent i 10 sekunder, og tænd den igen.
- ❏ Indstil netværksindstillingerne på computeren, som er på det samme netværk som printeren med installationsprogrammet. Dette program kan køre fra følgende hjemmeside.

[http://epson.sn](http://epson.sn/?q=2) > **Opsætning**

❏ Du kan registrere adskillige adgangskoder på en trådløs router, der bruger WEP-sikkerhed. Hvis der er registreret mange adgangskoder, skal du kontrollere, om den først registrerede adgangskode er indstillet på printeren.

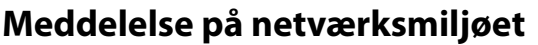

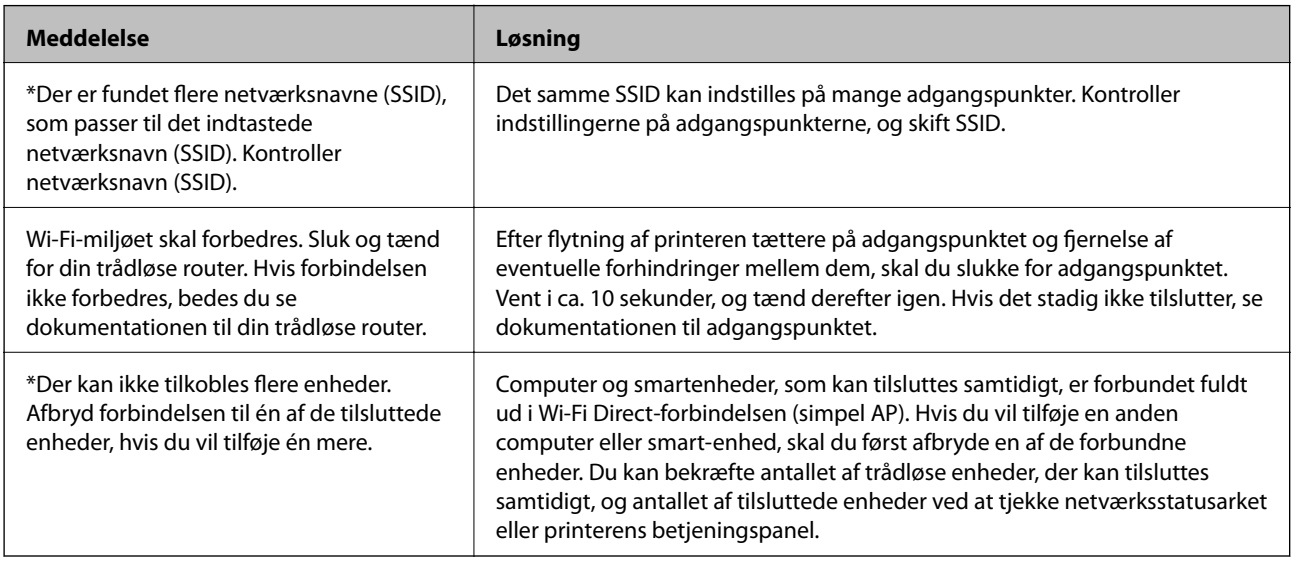

# **Kontrol af kommunikationsstatus**

Kontroller, om kommunikationen mellem printeren og computeren er korrekt og fører til en løsning af problemerne.

# **Kontrol af log for server og netværksenhed**

Hvis der er opstået problemer med netværksforbindelsen, kan du identificere årsagen ved at kontrollere loggen for mailserveren eller LDAP-serveren eller deres status ved at bruge netværksenhedens systemlog, såsom en router eller kommandoer.

# **Udskrivning af et netværksstatusark**

Du kan kontrollere de detaljerede netværksoplysninger ved at udskrive det.

1. Ilæg papir.

- 2. Vælg **Indstillinger** på startskærmen.
- 3. Vælg **Generelle indstillinger** > **Netværksindstillinger** > **Netværksstatus**.
- 4. Vælg **statusark**.
- 5. Kontroller meddelelsen, og udskriv derefter netværksstatusarket.
- 6. Luk skærmen.

Skærmen slukker automatisk efter en angiven tid.

# **Kontrol af kommunikation mellem enheder og computere**

### *Kontrol af kommunikationsforbindelse vha. en ping-kommando — Windows*

Du kan bruge en Ping-kommando for at sikre, at computeren er sluttet til printeren.Følg nedenstående trin for at kontrollere kommunikationsforbindelsen ved hjælp af en Ping-kommando.

1. Kontroller printerens IP-adresse for den kommunikationsforbindelse, du vil kontrollere.

Du kan kontrollere dette på netværksstatusskærmen på printerens betjeningspanel, i en forbindelsesrapport eller i kolonnen **IP Address** på et netværksstatusark.

2. Åbn computerens kommandopromptskærm.

Åbn programskærmen, og vælg derefter **Kommandoprompt**.

- 3. Indtast »ping xxx.xxx.xxx.xxx«, og tryk derefter på tasten Enter. Indtast printerens IP-adresse i stedet for xxx.xxx.xxx.xxx.
- 4. Kontroller kommunikationsstatus.

Følgende meddelelse vises, hvis printeren og computeren kommunikerer.

#### **RM** Command Prompt

```
licrosoft Windows [Version 10.0.10586]
  2015 Microsoft Corporation. All rights reserved.
¥>ping XXX.XXX.XX.X
                       th 3bw
                                       data:
                                         7ms
                        hw
                                  t ime
                                  time=311ms TT
                                  time=117ms
ing statistics forXXX.XXX.XX.X
                                  4. Lost = 0 (0% loss).
                      Rece i ved
pproximate round trip times in milli-seconds:
  Minimum = 86ms, Maximum = 311ms, Average = 150ms
```
### **Problemløsning**

Følgende meddelelse vises, hvis printeren og computeren ikke kommunikerer.

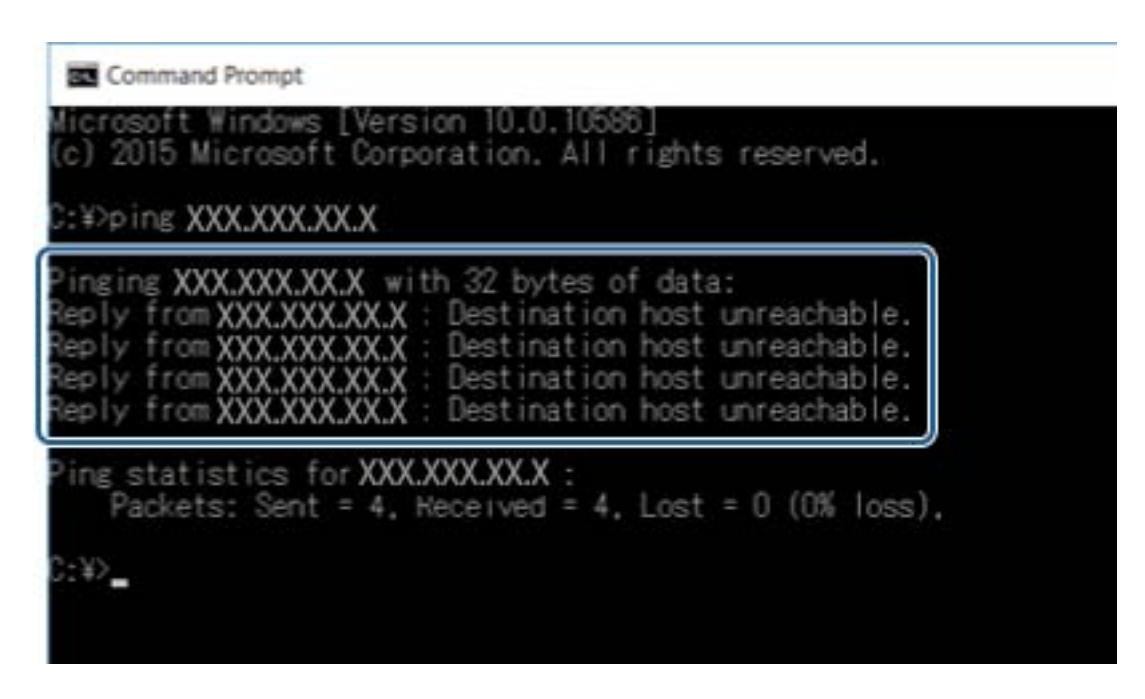

### *Kontrol af kommunikationsforbindelse vha. en ping-kommando — Mac OS*

Du kan bruge en Ping-kommando for at sikre, at computeren er sluttet til printeren.Følg nedenstående trin for at kontrollere kommunikationsforbindelsen ved hjælp af en Ping-kommando.

1. Kontroller printerens IP-adresse for den kommunikationsforbindelse, du vil kontrollere.

Du kan kontrollere dette på netværksstatusskærmen på printerens betjeningspanel, i en forbindelsesrapport eller i kolonnen **IP Address** på et netværksstatusark.

2. Kør Network Utility.

Skift til »Network Utility« i **Spotlight**.

3. Klik på fanen **Ping**, indtast den IP-adresse, du kontrollerede i trin 1, og klik derefter på **Ping**.

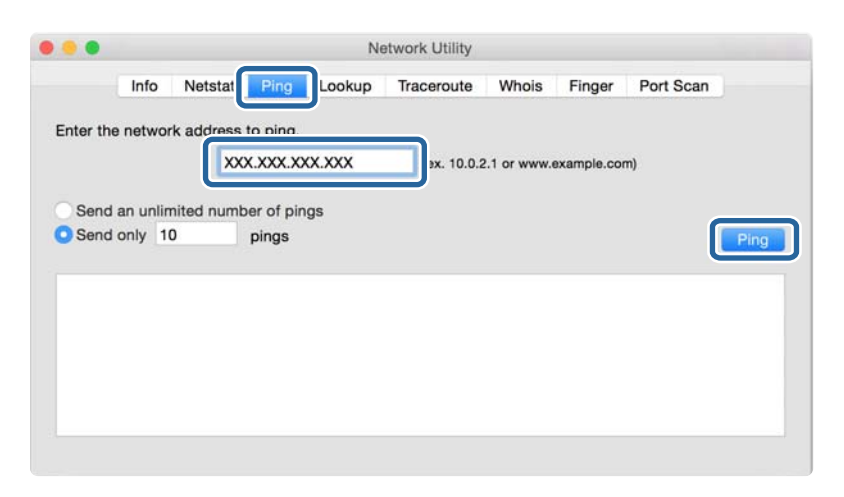

4. Kontroller kommunikationsstatus.

Følgende meddelelse vises, hvis printeren og computeren kommunikerer.

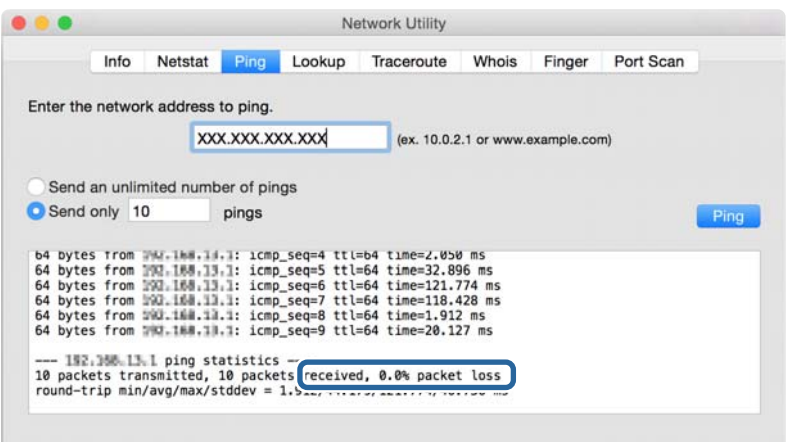

Følgende meddelelse vises, hvis printeren og computeren ikke kommunikerer.

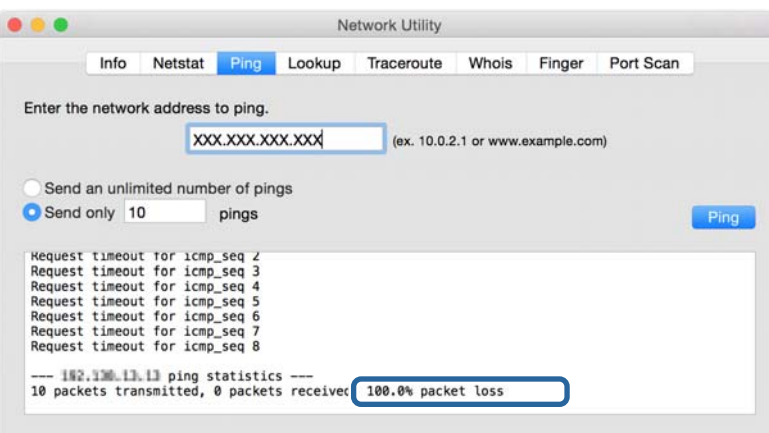

# **Kontrol af computerens netværk — Windows**

Kontroller computerens forbindelsesstatus og forbindelsesstien til printeren ved at bruge kommandoprompten ved hjælp af kommandoprompten.Dette vil hjælpe dig til at løse problemerne.

❏ ipconfig-kommando

Vis forbindelsesstatus for den netværksgrænseflade, som i øjeblikket bruges af computeren.

Ved at sammenligne indstillingsoplysningerne med den faktiske kommunikation kan du kontrollere, om forbindelsen er korrekt.Hvis der findes flere DHCP-servere på samme netværk, kan du finde den faktiske adresse, der er tildelt computeren, den refererede DNS-server osv.

❏ Format: ipconfig /all

❏ Eksempler:

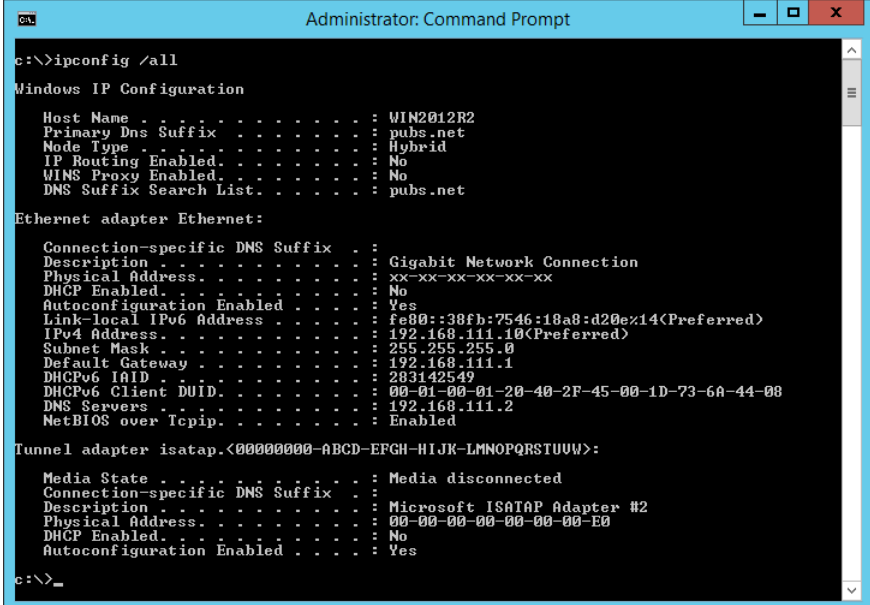

❏ pathping-kommando

Du kan bekræfte listen over routere, der passerer gennem destinationsværten og routing af kommunikation.

- $\Box$  Format: pathping xxx.xxx.xxx.xxx
- ❏ Eksempler: pathping 192.0.2.222

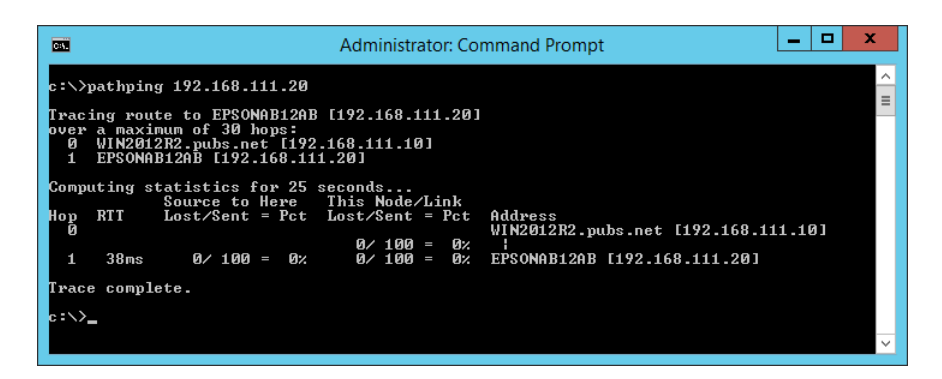

# **Udførelse af forbindelsestest**

Fra printeren eller en computer, der er tilsluttet samme segment som printeren, skal du kontrollere, om forbindelsen til serveren og mappen er korrekt.Dette vil hjælpe dig til at løse problemerne.

### **Problemløsning**

### **Mailserver**

Kontroller forbindelsen mellem printeren og mailserveren ved hjælp af printerens funktionstestfunktion.

### **Relaterede oplysninger**

& ["Kontrol af en mailserverforbindelse" på side 44](#page-43-0)

### **LDAP-server**

Kontroller forbindelsen mellem printeren og LDAP-serveren ved hjælp af printerens funktionstestfunktion.

### **Relaterede oplysninger**

& ["Kontrol af LDAP-serverforbindelsen" på side 73](#page-72-0)

### **FTP-server**

Kontroller forbindelsen mellem FTP-serveren fra computeren i det samme segment.Kontroller, om du har adgang til den FTP-server, der er registreret i kontakterne fra computerens stifinder på netværket for samme segment som printeren.

❏ Eksempel på angivelse af stien:

- ❏ FTP-servernavn: epsonftp
- ❏ Mappenavn: manual
- ❏ ftp://epsonftp/manual/

I dette tilfælde skal du logge på som anonym.Når du har angivet brugernavn og kodeord, skal du indtaste det i den dialogboks, der vises, når godkendelsen mislykkedes, eller medtage dem som vist nedenfor.

ftp://username:password@epsonftp (Når brugernavnet er »ftpusername«, er adgangskoden »ftppassword«.)

❏ Et eksempel på det samme netværkssegment.

- ❏ Printerens IP-adresse: 192.168.111.12, subnetmaske: 255.255.255.0
- ❏ Bekræft fra computeren, at IP-adressen er fra 192.168.111.2 til 192.168.111.255.

### **Relaterede oplysninger**

& ["Registrering af en destination til kontaktpersoner ved brug af Web Config" på side 65](#page-64-0)

### **Delt mappe**

Kontroller forbindelsen mellem den delte mappe fra computeren i det samme segment.Kontroller, om du har adgang til den delte mappe, der er registreret i kontakterne fra computerens stifinder på netværket for samme segment som printeren.

### **Relaterede oplysninger**

& ["Registrering af en destination til kontaktpersoner ved brug af Web Config" på side 65](#page-64-0)

### **DNS-server**

Kontroller den DNS-server, der henvises til af computeren.Bekræft status for netværksadapteren på computeren på samme netværkssegment som printeren, og bekræft, at det er de samme indstillinger som DNS-indstillingerne for printeren.

Du kan kontrollere computerens DNS-indstilling som følger.

- ❏ Windows: **Betjeningspanel** > **Netværk og internet** > **Netværks- og delingscenter** > **Skift adapterindstillinger** Når der er flere netværksgrænseflader, kan du kontrollere ved at indtaste »ipconfig/all« på kommandoprompten.
- ❏ Mac OS: **Systemindstillinger** > **Netværk** > **Avanceret…**> **DNS**

### **Relaterede oplysninger**

& ["Registrering af en destination til kontaktpersoner ved brug af Web Config" på side 65](#page-64-0)

# **Initialisering af netværksindstillingerne**

# **Deaktivering af Wi-Fi fra Web Config**

Deaktiver Wi-Fi fra Web Config.Hvis du deaktiverer Wi-Fi, mens enheder er tilsluttet via Wi-Fi, bliver disse afbrudt.

- 1. Gå til Web Config, og vælg fanen **Netværk** > **Wi-Fi**, og vælg herefter **Deaktiver Wi-Fi**.
- 2. Læs meddelelsen, og vælg derefter **OK**.

### **Afbryde Wi-Fi Direct (simpel AP) fra Web Config**

Afbryd Wi-Fi Direct (simpel AP) fra Web Config.

- 1. Gå til Web Config, og vælg fanen **Netværk** > **Wi-Fi Direct**.
- 2. Vælg **Deaktiver** ved punktet **Wi-Fi Direct**.
- 3. Klik på **Næste**
- 4. Læs meddelelsen, og vælg derefter **OK**.

### **Deaktivering af Wi-Fi fra betjeningspanelet**

Når Wi-Fi deaktiveres, afbrydes Wi-Fi-forbindelsen.

- 1. Tryk på  $\left[\begin{array}{ccc} \bullet & \bullet \\ \bullet & \bullet \end{array}\right]$  på startskærmen.
- 2. Tryk på **Router**.

Netværksstatussen vises.

- 3. Tryk på **Start Opsætning**.
- 4. Tryk på **Wi-Fi opsætning**.
- 5. Tryk på **Andre** > **Deaktiver Wi-Fi**.
- 6. Læs meddelelsen, og tryk derefter på **Start opsætning**.
- 7. Når der vises en fuldført-meddelelse, skal du trykke på **Luk**.

Skærmen slukker automatisk efter en angiven tid, hvis du ikke trykker på **Luk**.

# **Afbrydelse af Wi-Fi Direct-forbindelse (Simpel AP) fra betjeningspanelet**

### *Bemærk:*

Når Wi-Fi Direct-forbindelsen (Simpel AP) er afbrudt, afbrydes alle computere og smart-enheder, der er tilsluttet printeren i Wi-Fi Direct-forbindelsen (Simpel AP). Hvis du vil afbryde en specifik enhed, skal du afbryde fra enheden i stedet for printeren.

- 1. Tryk på  $\left| \widehat{\mathbb{R}} \right|$  på startskærmen.
- 2. Tryk på **Wi-Fi Direct**.

Wi-Fi Direct-oplysningerne er vist.

- 3. Tryk på **Start Opsætning**.
- 4. Tryk på **Deaktiver Wi-Fi Direct**.
- 5. Læs meddelelsen, og tryk derefter på **Deaktiver indstillingerne**.
- 6. Når der vises en fuldført-meddelelse, skal du trykke på **Luk**.

Skærmen slukker automatisk efter en angiven tid, hvis du ikke trykker på **Luk**.

### **Gendannelse af netværksindstillingerne fra betjeningspanelet**

Du kan gendanne alle netværksindstillinger til deres standardindstillinger.

- 1. Vælg **Indstillinger** på startskærmen.
- 2. Vælg **Generelle indstillinger** > **Systemadministration** > **Gendan standardindstillinger** > **Netværksindstillinger**.
- 3. Læs meddelelsen, og vælg derefter **Ja**.
- 4. Når en meddelelse om færdiggørelse vises, skal du lukke skærmen. Skærmen lukker automatisk efter en angiven tid.

# **Problemcase**

# **Kan ikke tilgå Web Config**

### **IP-adressen er ikke tildelt printeren.**

En IP-adresse er muligvis ikke tildelt printeren.Konfigurer IP-adressen vha. printerens betjeningspanel.Du kan kontrollere de aktuelle indstillinger vha. et netværksstatusark eller printerens betjeningspanel.

### **Webbrowseren understøtter ikke Krypteringsstyrke for SSL/TLS.**

SSL/TLS har Krypteringsstyrke.Web Config kan åbnes af en webbrowser, der understøtter bulkkrypteringer som følger.Kontroller den kryptering, din browser understøtter.

- ❏ 80 bit: AES256/AES128/3DES
- ❏ 112 bit: AES256/AES128/3DES
- ❏ 128 bit: AES256/AES128
- ❏ 192 bit: AES256
- ❏ 256 bit: AES256

### **CA-signeret Certifikat er udløbet.**

Hvis der er et problem med certifikatets udløbsdato, vises »Certifikatet er udløbet«, når der tilsluttes til Web Config med SSL/TLS-kommunikation (https).Hvis meddelelsen vises før udløbsdatoen, skal du kontrollere, at printerens dato er konfigureret korrekt.

### **Det fælles navn på certifikatet og printeren stemmer ikke overens.**

Hvis det fælles navn på certifikatet og printeren ikke stemmer overens, vises meddelelsen »Sikkerhedscertifikatets navn stemmer ikke overens···«, når du tilgår Web Config ved hjælp af SSL/TLS-kommunikation (https).Dette sker, fordi følgende IP-adresser ikke stemmer overens.

- ❏ Printerens IP-adresse, som er indtastet som fælles navn for at oprette en Selvsigneret certifikat eller CSR
- ❏ IP-adressen, som er indtastet i webbrowseren, når den kører Web Config

For Selvsigneret certifikat skal du skifte printernavnet.Certifikatet er opdateret, og printeren kan tilsluttes.

For CA-signeret Certifikat skal du tage certifikatet igen for printeren.

### **Proxyserverindstillingen for den lokale adresse er ikke indstillet til webbrowseren.**

Når printeren er indstillet til at bruge en proxyserver, skal du konfigurere webbrowseren til ikke at oprette forbindelse til den lokale adresse via proxyserveren.

❏ Windows:

Vælg **Betjeningspanel** > **Netværk og internet** > **Internetindstillinger** > **Forbindelse** > **LAN-indstillinger** > **Proxyserver**, og konfigurer derefter ikke at bruge proxyserveren til lokale adresser.

### **Problemløsning**

❏ Mac OS:

Vælg **Systemindstillinger** > **Netværk** > **Avanceret** > **Proxyservere**, og registrer derefter den lokale adresse for **Omgå proxy-indstillinger for disse værter og domæner**.

Eksempel:

192.168.1.\*: Lokal adresse 192.168.1.XXX, undernetmaske 255.255.255.0

192.168.\*.\*: Lokal adresse 192.168.XXX.XXX, undernetmaske 255.255.0.0

### **Relaterede oplysninger**

- & ["Tilgå Web Config" på side 31](#page-30-0)
- & ["Tildeling af IP-adressen" på side 21](#page-20-0)

# **Kan ikke gemme scannede billeder i den delte mappe**

# **Kontrol af meddelelser på printeren**

Fejlmeddelelser vises på printerens kontrolpanel, når der opstår en fejl.

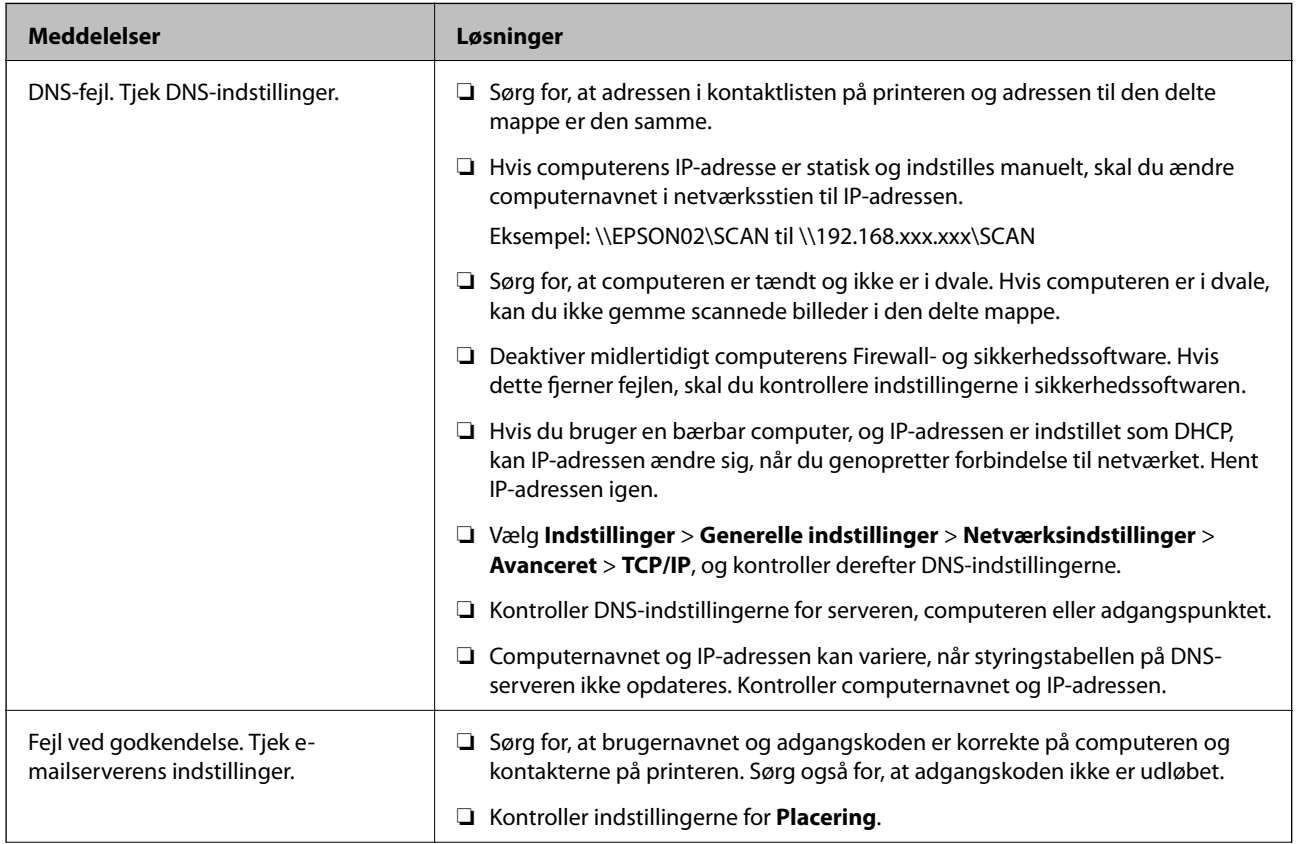

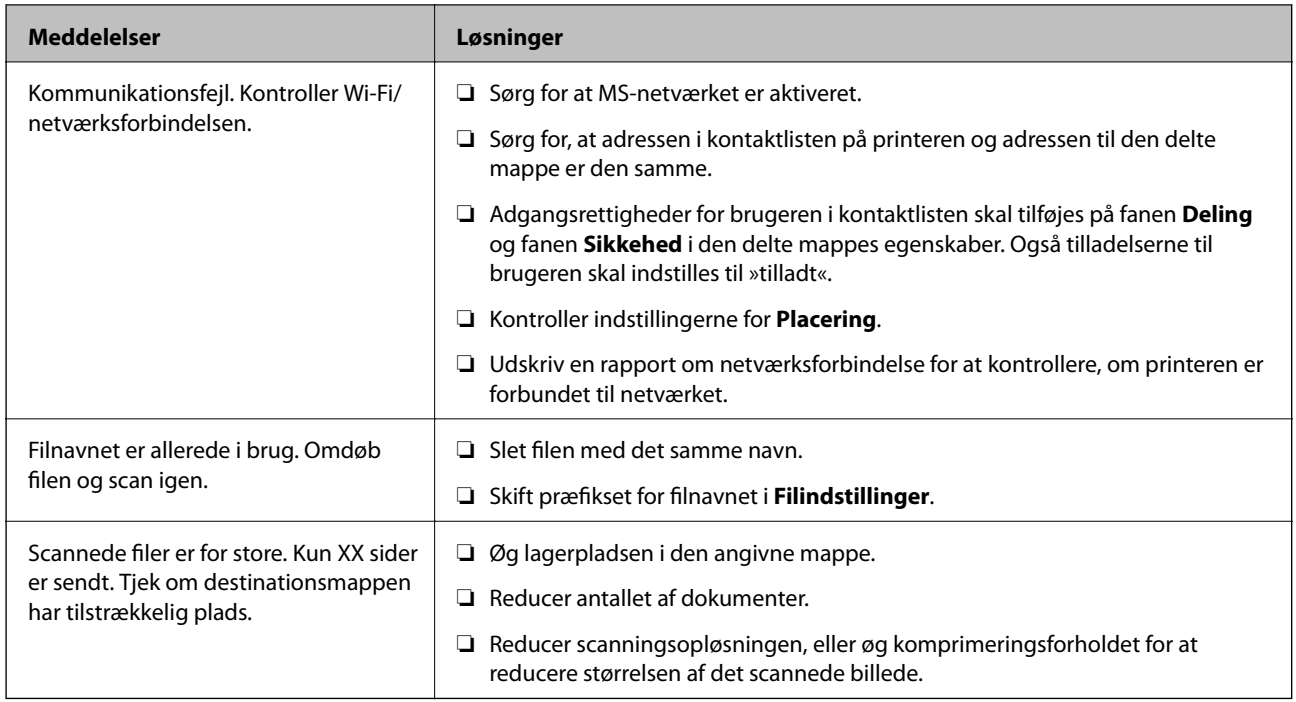

### *Kontrollerer punktet, hvor fejlen opstod*

Når du gemmer scannede billeder til den delte mappe, fortsætter gemme-processen som følger.Du kan derefter kontrollere det punkt, hvor fejlen opstod.

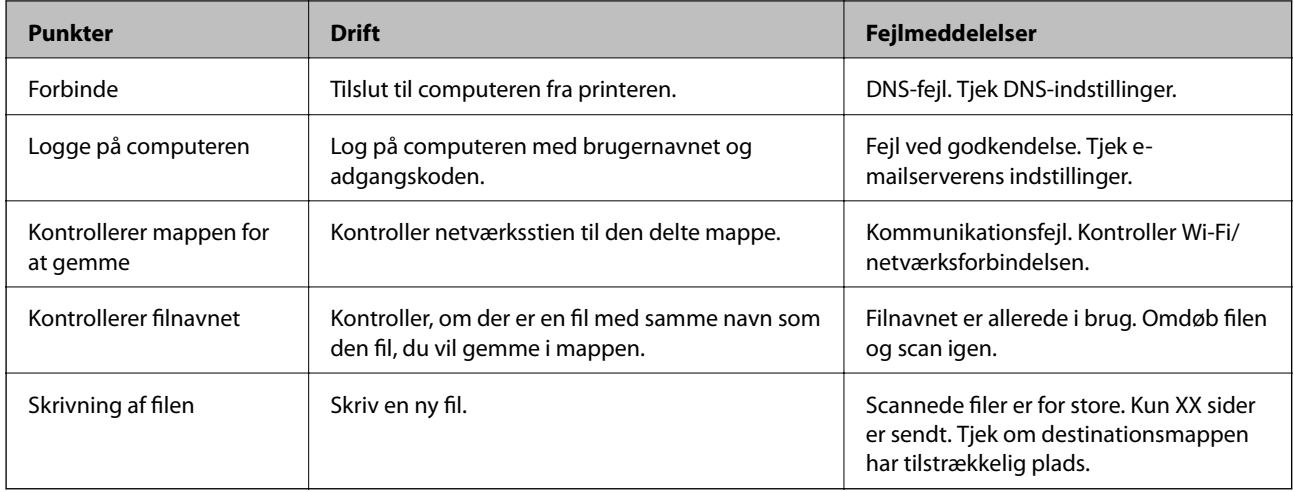

# **Lagring af de scannede billeder tager lang tid**

Kontroller følgende punkter.

- ❏ Vælg **Indstillinger** > **Generelle indstillinger** > **Netværksindstillinger** > **Avanceret** > **TCP/IP**, og kontroller derefter DNS-indstillingerne.
- ❏ Kontroller DNS-indstillingerne for serveren, computeren eller adgangspunktet.

# <span id="page-126-0"></span>**Appendiks**

# **Introduktion til netværkssoftware**

I det følgende beskrives den software, der konfigurerer og administrerer enheder.

# **Epson Device Admin**

Epson Device Admin er en multifunktionel applikationssoftware, der styrer enheden på netværket.

Der kan vælges mellem følgende funktioner.

- ❏ Overvåg eller administrer op til 2000 printere eller scannere på tværs af segmentet
- ❏ Lav en detaljeret rapport, f.eks. for forbrugsvarer eller produktstatus
- ❏ Opdater produktets firmware
- ❏ Præsenter enheden for netværket
- ❏ Anvend de ensartede indstillinger til flere enheder.

Du kan downloade Epson Device Admin fra Epson-support-webstedet.Se dokumentationen eller hjælpen i Epson Device Admin for at få flere oplysninger.

# **Kørsel af Epson Device Admin (kun Windows)**

Vælg **Alle programmer** > **EPSON** > **Epson Device Admin** > **Epson Device Admin**.

*Bemærk:* Tillad adgang for Epson Device Admin, hvis firewall-alarmen vises.

# **EpsonNet Config**

EpsonNet Config er en applikationssoftware, der kan foretage indstillinger til enheden på netværket.Når enhederne er tilsluttet til netværket via Ethernet, kan du foretage indstillinger, f.eks. indstilling af IP-adressen, ændring af forbindelsesmetode og så videre, selv for enheder, der ikke er tildelt IP-adressen.Dette kan også bruges til at foretage netværksindstillinger til enheder uden betjeningspanelet.

**EPSON EpsonNet** Config **SE** Version © Seiko Epson Corporation 2004-2017. All rights reserved Initializing

Se dokumentationen eller hjælpen i EpsonNet Config for at få flere oplysninger.

# **Kørsel af EpsonNet Config — Windows**

Vælg **Alle programmer** > **EpsonNet** > **EpsonNet Config SE** > **EpsonNet Config**.

*Bemærk:* Tillad adgang for EpsonNet Config, hvis firewall-alarmen vises.

# **Kørsel af EpsonNet Config — Mac OS**

Vælg **Gå** > **Programmer** > **Epson Software** > **EpsonNet** > **EpsonNet Config SE** > **EpsonNet Config**.

# **EpsonNet Print (kun Windows)**

EpsonNet Print er en software til udskrivning på TCP/IP-netværket.Dette installeres med installationsprogrammet sammen med printerdriveren.For at udføre netværksudskrivning skal du oprette en EpsonNet Print-port.Herunder følger funktioner og begrænsninger.

- ❏ Printerens status vises på spooler-skærmen.
- ❏ Hvis printerens IP-adresse ændres af DHCP, registreres printeren stadig.
- ❏ Du kan bruge en printer, der er placeret på et andet netværkssegment.
- ❏ Du kan udskrive ved hjælp af en af de forskellige protokoller.
- ❏ IPv6-adresse understøttes ikke.

# **EpsonNet SetupManager**

EpsonNet SetupManager er en software til oprettelse af en pakke til en enkel printerinstallation som f.eks. installation af printerdriveren, installation af EPSON Status Monitor og oprettelse af en printerport. Med denne software kan administratoren oprette unikke softwarepakker og distribuere dem blandt grupper.

For mere information, besøg dit regionale Epson websted.

# **Eksport og bulk-registrering af kontakter ved hjælp af værktøj**

Hvis du bruger Epson Device Admin, kan du sikkerhedskopiere kun kontakterne og redigere de eksporterede filer, og derefter registrere dem alle på én gang.

Det er nyttigt, hvis du kun vil sikkerhedskopiere kontakterne, eller når du udskifter printeren, og du vil overføre kontakterne fra den gamle til den nye.

# **Eksport af kontakter**

Gem kontaktoplysningerne til filen.

Du kan redigere filer, som er gemt i sylk-format eller csv-format, ved hjælp af et regnearkprogram eller en teksteditor.Du kan registrere alle på en gang, efter du har slettet eller tilføjet oplysninger.

Oplysninger, der indeholder sikkerhedselementer som adgangskode og personlige oplysninger, kan gemmes i binært format med et kodeord.Du kan ikke redigere filen.Dette kan bruges som en sikkerhedskopieringsfil med oplysningerne inklusive sikkerhedselementerne.

- 1. Start Epson Device Admin.
- 2. Vælg **Devices** på opgavemenuen i sidemargenen.
- 3. Vælg den enhed, du vil konfigurere, fra listen med enheder.
- 4. Klik på **Device Configuration** på fanen **Home** på båndet.

Når administratoradgangskoden er indstillet, skal du indtaste adgangskoden og klikke på **OK**.

- 5. Klik på **Common** > **Contacts**.
- 6. Vælg eksportformatet fra **Export** >**Export items**.
	- ❏ All Items

Eksporter den krypterede binære fil.Vælg, hvornår du vil inkludere sikkerhedselementer som f.eks. adgangskode og personlige oplysninger.Du kan ikke redigere filen.Hvis du vælger det, skal du angive adgangskode.Klik på **Configuration**, og angiv en adgangskode på mellem 8 og 63 tegn i ASCII.Denne adgangskode er nødvendig, når du importerer den binære fil.

❏ Items except Security Information

Eksporter filerne i sylk-format eller csv-format.Vælg, hvornår du vil redigere oplysningerne i den eksporterede fil.

- 7. Klik på **Export**.
- 8. Angiv placering til lagring af filen, vælg filtype, og klik derefter på **Save**.

Meddelelsen om gennemførelse vises.

9. Klik på **OK**.

Kontroller, at filen er gemt på det angivne sted.

# **Import af kontakter**

Importer kontaktoplysningerne fra filen.

### **Appendiks**

Du kan importere de filer, der er gemt i SYLK-format eller csv-format, eller den sikkerhedskopierede binære fil, der indeholder sikkerhedselementerne.

- 1. Start Epson Device Admin.
- 2. Vælg **Devices** på opgavemenuen i sidemargenen.
- 3. Vælg den enhed, du vil konfigurere, fra listen med enheder.
- 4. Klik på **Device Configuration** på fanen **Home** på båndet.

Når administratoradgangskoden er indstillet, skal du indtaste adgangskoden og klikke på **OK**.

- 5. Klik på **Common** > **Contacts**.
- 6. Klik på **Browse** på **Import**.
- 7. Vælg den fil, du vil importere, og klik derefter på **Open**.

Når du vælger den binære fil, skal du indtaste den adgangskode, du angiv, da du eksporterede filen, i **Password**.

8. Klik på **Import**.

Der vises et bekræftelsesskærmbillede.

9. Klik på **OK**.

Valideringsresultatet vises.

❏ Edit the information read

Klik, hvis du vil redigere oplysningerne individuelt.

❏ Read more file

Klik, hvis du vil importere flere filer.

10. Klik på **Import**, og klik derefter på **OK** på skærmen for færdiggørelse af import.

Gå tilbage til enhedens egenskabsskærm.

- 11. Klik på **Transmit**.
- 12. Klik på **OK** på bekræftelsesmeddelelsen. Indstillingerne sendes til printeren.
- 13. Klik på **OK** på skærmen for færdiggørelse af afsendelse.

Printerens oplysninger er opdateret.

Åbn kontakterne fra Web Config eller printerens betjeningspanel, og kontroller derefter, at kontakten er opdateret.

# **Foretage Wi-Fi-indstillinger fra kontrolpanelet (WPS)**

Du kan oprette forbindelse til Wi-Fi fra printerens kontrolpanel ved brug af WPS-funktionen.

### **Appendiks**

### **Relaterede oplysninger**

- & "Lave Wi-Fi-indstillinger ved hjælp af trykknapopsætning (WPS)" på side 131
- & ["Lave Wi-Fi-indstillinger ved hjælp af PIN-kodeopsætning \(WPS\)" på side 132](#page-131-0)

# **Lave Wi-Fi-indstillinger ved hjælp af trykknapopsætning (WPS)**

Du kan konfigurere et Wi-Fi-netværk automatisk ved at trykke på en knap på adgangspunktet. Hvis følgende betingelser er opfyldt, kan du konfigurere vha. denne metode.

- ❏ Adgangspunktet er kompatibelt med WPS (Wi-Fi Protected Setup).
- ❏ Den aktuelle Wi-Fi-forbindelse blev etableret ved at trykke på en knap på adgangspunktet.

### *Bemærk:*

Se dokumentationen, der følger med adgangspunktet, hvis du ikke kan finde knappen, eller hvis du konfigurerer vha. af softwaren.

- 1. Tryk på  $\Box$   $\Box$  på startskærmen.
- 2. Tryk på **Router**.
- 3. Tryk på **Start Opsætning**.
- 4. Tryk på **Wi-Fi opsætning**.

Hvis du har foretaget Ethernet-indstillinger, skal du kontrollere meddelelsen og derefter trykke på **Ja**.

- 5. Tryk på **Trykknap opsætning (WPS)**.
- 6. Hold [WPS]-knappen på adgangspunktet nede, til sikkerhedslampen blinker.

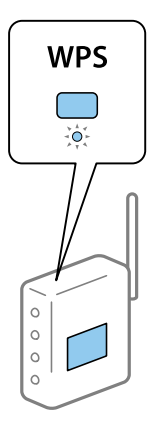

Se dokumentationen, der følger med adgangspunktet, hvis du ikke ved, hvor [WPS]-knappen er, eller hvis der ikke er knapper på adgangspunktet.

- 7. Tryk på **Start opsætning**.
- 8. Tryk på **Luk**.

Skærmen slukker automatisk efter en angiven tid, hvis du ikke trykker på **Luk**.

#### <span id="page-131-0"></span>*Bemærk:*

Hvis forbindelsen mislykkes, skal du genstarte adgangspunktet, flytte det tættere på printeren og prøve igen. Udskriv en netværksforbindelsesrapport og se løsningen, hvis det stadig ikke virker.

9. Tryk på **Luk** på skærmen for netværksforbindelsesindstillinger.

# **Lave Wi-Fi-indstillinger ved hjælp af PIN-kodeopsætning (WPS)**

Du kan automatisk oprette forbindelse til et adgangspunkt vha. en PIN-kode. Du kan bruge denne konfigurationsmetode, hvis et adgangspunkt kan anvende WPS (Wi-Fi Protected Setup). Brug en computer til indtastning af PIN-koden i adgangspunktet.

- 1. Tryk på  $\Box$  på startskærmen.
- 2. Tryk på **Router**.
- 3. Tryk på **Start Opsætning**.
- 4. Tryk på **Wi-Fi opsætning**.

Hvis du har foretaget Ethernet-indstillinger, skal du kontrollere meddelelsen og derefter trykke på **Ja**.

- 5. Tryk på **Andre** > **PIN-kode opsætning (WPS)**
- 6. Brug computeren til indtastning af den PIN-kode (et tal på otte cifre), der vises på printerens kontrolpanel, i adgangspunktet inden for to minutter.

#### *Bemærk:*

Se dokumentationen, der følger med adgangspunktet, for at få oplysninger om indtastning af en PIN-kode.

- 7. Tryk på **Start opsætning**.
- 8. Tryk på **Luk**.

Skærmen slukker automatisk efter en angiven tid, hvis du ikke trykker på **Luk**.

### *Bemærk:*

Hvis forbindelsen mislykkes, skal du genstarte adgangspunktet, flytte det tættere på printeren og prøve igen. Udskriv en forbindelsesrapport og se løsningen, hvis det stadig ikke virker.

9. Tryk på **Luk** på skærmen for netværksforbindelsesindstillinger.

# **Brug af Wi-Fi Direct-forbindelse (simpel AP)**

Wi-Fi Direct-forbindelse (simpel AP) forbinder printeren og enhederne direkte.

Da printeren kan tilsluttes direkte uden at gå gennem det tilsluttede netværk, kan den bruges som midlertidig tilslutning af enheden til printeren, der er tilsluttet netværket uden adgangsmyndighed.

Også printerens NFC-funktion kan bruges, når Wi-Fi Direct (simpel AP) er aktiveret.

# **Aktivering af Wi-Fi Direct (simpel AP) fra betjeningspanelet**

1. Vælg  $\left| \mathbb{P} \right|$   $\left| \mathbb{S} \right|$  på printerens betjeningspanel.

### 2. Vælg **Wi-Fi Direct**.

Når Wi-Fi Direct-forbindelsen (simpel AP) er aktiveret, vises oplysningerne om Wi-Fi-forbindelsen.

3. Vælg **Start Opsætning**.

### 4. Vælg **Start opsætning**.

Når Wi-Fi Direct-forbindelsen (simpel AP) er deaktiveret, vises netværket (SSID) og adgangskoden.

5. Luk skærmen.

### *Bemærk:*

Fra smartenheder skal du oprette forbindelse til printeren ved hjælp af det netværk (SSID) og den adgangskode, der vises på printerens betjeningspanel.

# **Skift af Wi-Fi Direct-indstillinger (Simpel AP)**

Når Wi-Fi Direct-forbindelse (Simpel AP) er aktiveret, kan du ændre indstillingerne fra > **Wi-Fi Direct** > **Start Opsætning**, og derefter vises følgende menupunkter.

### **Skift af adgangskode**

Skift Wi-Fi Direct-adgangskoden (Simpel AP) for tilslutning til printeren til en vilkårlig værdi. Du kan indstille adgangskoden i ASCII-tegn, der vises på softwaretastaturet på kontrolpanelet.

Når du ændrer adgangskoden, afbrydes alle tilsluttede enheder. Brug den nye adgangskode, hvis du vil tilslutte enhederne igen.

### **Deaktivering af Wi-Fi Direct (Simpel AP)**

Deaktiver printerens Wi-Fi Direct-indstillinger (Simpel AP). Når de deaktiveres, afbrydes alle enheder, der er tilsluttet printeren i forbindelse med Wi-Fi Direct-forbindelsen (Simpel AP).

### **Sletning af oplysningerne fra smartenheden**

Slet de (registrerede) oplysninger om smartenheden, der er gemt på printeren, når du forbinder med Wi-Fi Direct (Simpel AP).

Hvis du har en Android-enhed, der understøtter Wi-Fi Direct-funktion, kan du tilslutte den til printeren ved at bruge funktionen. Printeren gemmer enhedsoplysningerne, hvis du registrerer enheden som en tilladt enhed eller en afvist enhed, når du forbinder med Wi-Fi Direct-funktionen. Registreret enhed er tilladt eller afvist ved tilslutning med Wi-Fi Direct-funktionen næste gang afhængigt af printerens registrerede oplysninger.

### *Bemærk:*

Hvis du vil aktivere/deaktivere Wi-Fi Direct (Simpel AP) eller slette oplysningerne fra den registrerede enhed, kan du også konfigurere fra fanen *Netværk* > *Wi-Fi Direct* på Web Config.

# **Skift af tilslutningsmetode**

Skift tilslutningsmetoden. Gør denne indstilling på netværket til en aktiverende betingelse.

Hvis indstillingen til tildeling af IP-adresse er manuel, skal du bekræfte med netværksadministratoren at den samme IP-adresse kan bruges på det nye netværk.

*Bemærk:*

Når Wi-Fi forbindelsen er aktiveret, er Ethernet-forbindelsen deaktiveret.

### **Relaterede oplysninger**

- & "Skift fra Ethernet-forbindelse til Wi-Fi-forbindelse" på side 134
- & ["Skift fra Wi-Fi-forbindelse til Ethernet-forbindelse" på side 135](#page-134-0)

# **Skift fra Ethernet-forbindelse til Wi-Fi-forbindelse**

# **Skift til Wi-Fi-forbindelse fra kontrolpanelet**

Skift fra Ethernet-forbindelse til Wi-Fi-forbindelse fra printerens kontrolpanel. Metoden til skift af forbindelse er grundlæggende den samme som indstillingerne for Wi-Fi-forbindelse. Se emnet i denne vejledning om Wi-Fiforbindelsesindstillinger fra printerens kontrolpanel.

### **Relaterede oplysninger**

& ["Foretage Wi-Fi-indstillinger manuelt fra kontrolpanelet" på side 27](#page-26-0)

### **Skift til Wi-Fi-forbindelse bed hjælp af Web Config**

Skift fra Ethernet-forbindelse til Wi-Fi-forbindelse ved hjælp af Web Config.

1. Gå til Web Config, og vælg fanen **Netværk** > **Wi-Fi**.

Når administratoradgangskoden er indstillet, skal du logge på som administrator ved at indtaste brugernavn og adgangskode.

- 2. Klik på **Indstil**.
- 3. Vælg SSID for adgangspunktet, og indtast adgangskoden.

Hvis det SSID, du vil oprette forbindelse til, ikke vises, skal du vælge **Indtast SSID** og indtaste SSID'et.

- 4. Klik på **Næste**.
- 5. Bekræft den viste meddelelse, og klik på **OK**.
- 6. Tag Ethernet-kablet ud af printeren.

### *Bemærk:*

Du kan også ændre forbindelsesmetode ved hjælp af Epson Device Admin.For flere oplysninger bedes du se manualen eller hjælpen til Epson Device Admin.

### **Appendiks**

### <span id="page-134-0"></span>**Relaterede oplysninger**

- & ["Tilgå Web Config" på side 31](#page-30-0)
- & ["Epson Device Admin" på side 127](#page-126-0)

# **Skift fra Wi-Fi-forbindelse til Ethernet-forbindelse**

### **Ændring af netværksforbindelse til Ethernet fra betjeningspanelet**

Følg trinene nedenfor for at ændre netværksforbindelsen til Ethernet fra Wi-Fi på betjeningspanelet.

- 1. Vælg **Indstillinger** på startskærmen.
- 2. Vælg **Generelle indstillinger** > **Netværksindstillinger** > **Opsætning af kabelforbundet LAN**.
- 3. Tryk **Start opsætning**.
- 4. Kontrollér meddelelsen, og luk derefter skærmen. Skærmen lukker automatisk efter en angiven tid.
- 5. Forbind printeren til en router vha. et Ethernet-kabel.

### **Relaterede oplysninger**

& ["Tilslutning til Ethernet" på side 26](#page-25-0)

### **Skifte til Ethernet-forbindelse ved hjælp af Web Config**

Skift fra Wi-Fi forbindelse til Ethernet-forbindelse ved hjælp af Web Config.

1. Gå til Web Config, og vælg fanen **Netværk** > **Wi-Fi**.

Når administratoradgangskoden er indstillet, skal du logge på som administrator ved at indtaste brugernavn og adgangskode.

- 2. Klik på **Deaktiver Wi-Fi**.
- 3. Læs meddelelsen, og vælg derefter **OK**.
- 4. Tilslut printeren og hub (LAN switch) via Ethernet-kabel.

#### *Bemærk:*

Du kan også ændre forbindelsesmetode ved hjælp af Epson Device Admin.For flere oplysninger bedes du se vejledningen eller hjælpen til Epson Device Admin.

### **Relaterede oplysninger**

- & ["Tilgå Web Config" på side 31](#page-30-0)
- & ["Epson Device Admin" på side 127](#page-126-0)

# **Brug af port til printeren**

Printeren bruger følgende port. Disse porte skal stilles til rådighed af netværksadministratoren, som nødvendigt.

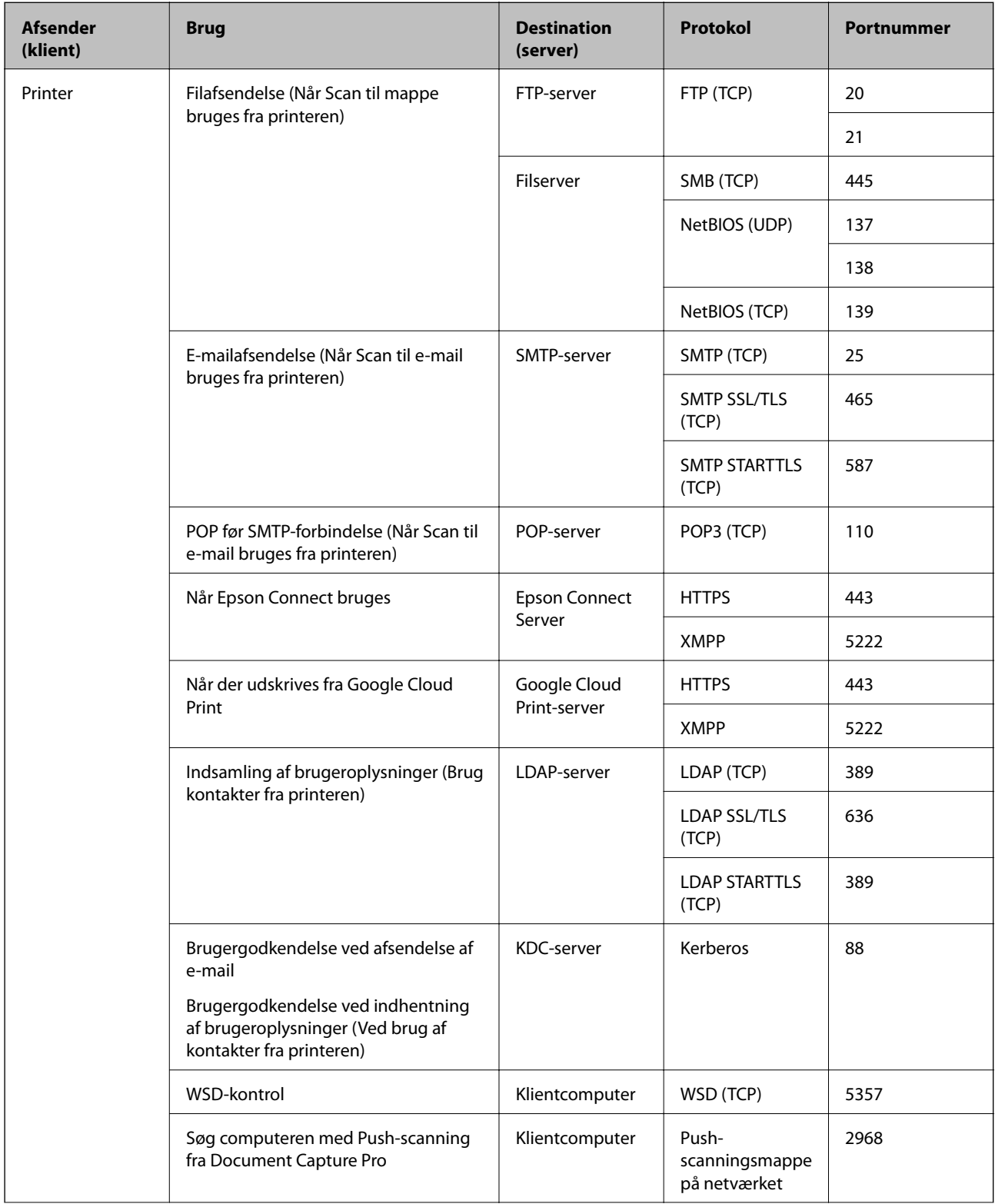

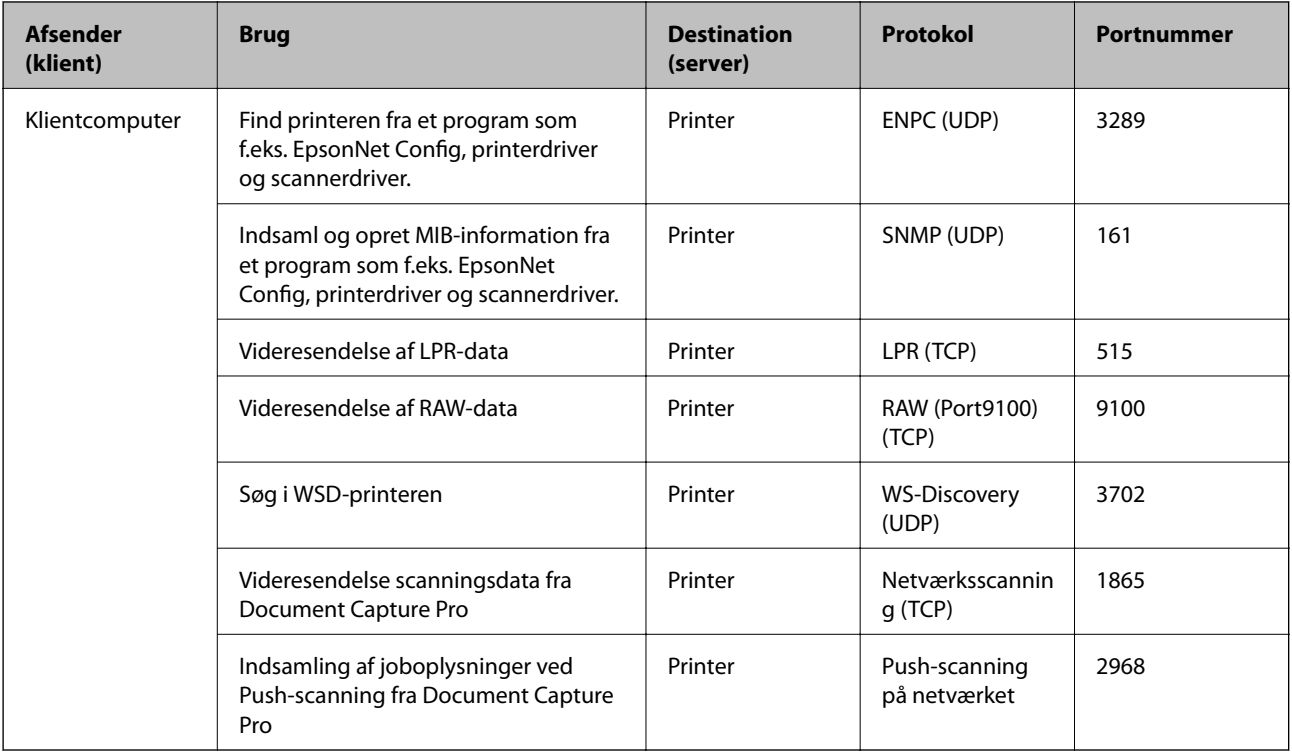

# **Menuindstillinger for Indstillinger**

Vælg **Indstillinger** på printerens startskærm for at foretage forskellige indstillinger.

# **Menuindstillinger for Generelle indstillinger**

Vælg menuerne på betjeningspanelet som beskrevet herunder.

### **Indstillinger** > **Generelle indstillinger**

### **Menuindstillinger for Grundindstillinger i Generelle indstillinger**

LCD-lysstyrke:

Juster lysstyrken for LCD-skærmen.

Lyd:

Juster lydstyrken, og vælg lydtype.

### Registrer dobbelt indføring:

Vælg **Til** for at registrere en fejl ved dobbeltindfødning af papir med ADF'en.

Sleep-timer:

Tilpas tidsrummet frem til dvaletilstand (energisparetilstand), når printeren ikke har foretaget handlinger. LCD-skærmen slukkes, når det angivne tidsrum er gået.

### Indst. for slukn.:

Dit produkt har muligvis denne funktion eller funktionen **Sluk-timer**, afhængig af hvor det er købt.

❏ Sluk hvis inaktiv

Vælg denne indstilling for at slukke printeren automatisk, hvis den ikke skal bruges i en bestemt periode. Enhver øgning vil påvirke produktets energieffektivitet. Tag hensyn til miljøet, inden du foretager eventuelle ændringer.

❏ Sluk hvis afbrudt

Hvis du vælger denne indstilling, slukker printeren efter 30 minutter, hvis alle portene, herunder LINE-porten, er afbrudt. Denne funktion er muligvis ikke tilgængelig afhængigt af dit område.

### Dato/tid-indstillinger:

❏ Dato/tid

Angiv den nuværende dato og det nuværende klokkeslæt.

❏ Sommertid

Vælg den indstilling for sommertid, som gælder for dit område.

❏ Tidsforskel

Angiv tidsforskellen mellem den lokale tidszone og UTC-tidszonen (Coordinated Universal Time).

### Land/Region:

Vælg det land eller område, hvor du bruger din printer. Hvis du ændrer land eller område, skifter dine faxindstillinger til standardindstillingerne, og du skal vælge dem igen.

### Sprog/Language:

Vælg sprog for LCD-skærmen.

### Opstartsskærm:

Angiv den indledende menu, der vises på LCD-skærmen, når printeren tændes, og **Tiden gået for handling** er aktiveret.

### Rediger startskærm:

Skift tastaturikoner på LCD-skærmen. Du kan også tilføje, fjerne og flytte ikoner.

### Baggrundsbillede:

Skift baggrundsfarven på LCD-skærmen.

Du kan også vælge et baggrundsbillede fra en hukommelsesenhed. Kun JPEG-format understøttes.

### Tiden gået for handling:

Vælg **Til** at vende tilbage til den første skærm, når der ikke udføres handlinger i det angivne tidsrum. Når der er anvendt brugerrestriktioner, og der ikke udføres handlinger i det angivne tidsrum, er du logget ud og vender tilbage til den første skærm. Når udskrivningen er sat på pause med statusmonitoren eller annulleringsknappen, og der ikke er udført nogen handlinger for det angivne tidsrum, genoptages udskrivningen automatisk. Hvis du vælger **Fra** for denne funktion, genoptages den ikke automatisk, når udskrivningen er standset.

### Advarsel vedr. antal farveudskrifter:

Vælg **Til** for at se en bekræftelsesmeddelelse, der spørger om du vil fortsætte med at udskrive, når et udskriftsjob med gråtoner tælles som et farveudskriftsjob.

### Tastatur:

Skift tastaturlayout på LCD-skærmen.

### Standardskærm(Job/status)

Vælg de standardoplysninger, du ønsker at få vist, når du trykker på knappen **Standardskærm(Job/ status)**.

### Skærmeffekt:

Vælg **Til** for at aktivere animationseffekter, når der skiftes skærme. Hvis du vælger **Fra**, skifter skærmen hurtigere.

### Administratorlåselementer

Dette er de elementer, der er låst, når **Indstillinger** > **Generelle indstillinger** > **Systemadministration** > **Sikkerhedsindst.** > **Administratorindstillinger** > **Låseindstilling** er aktiveret.

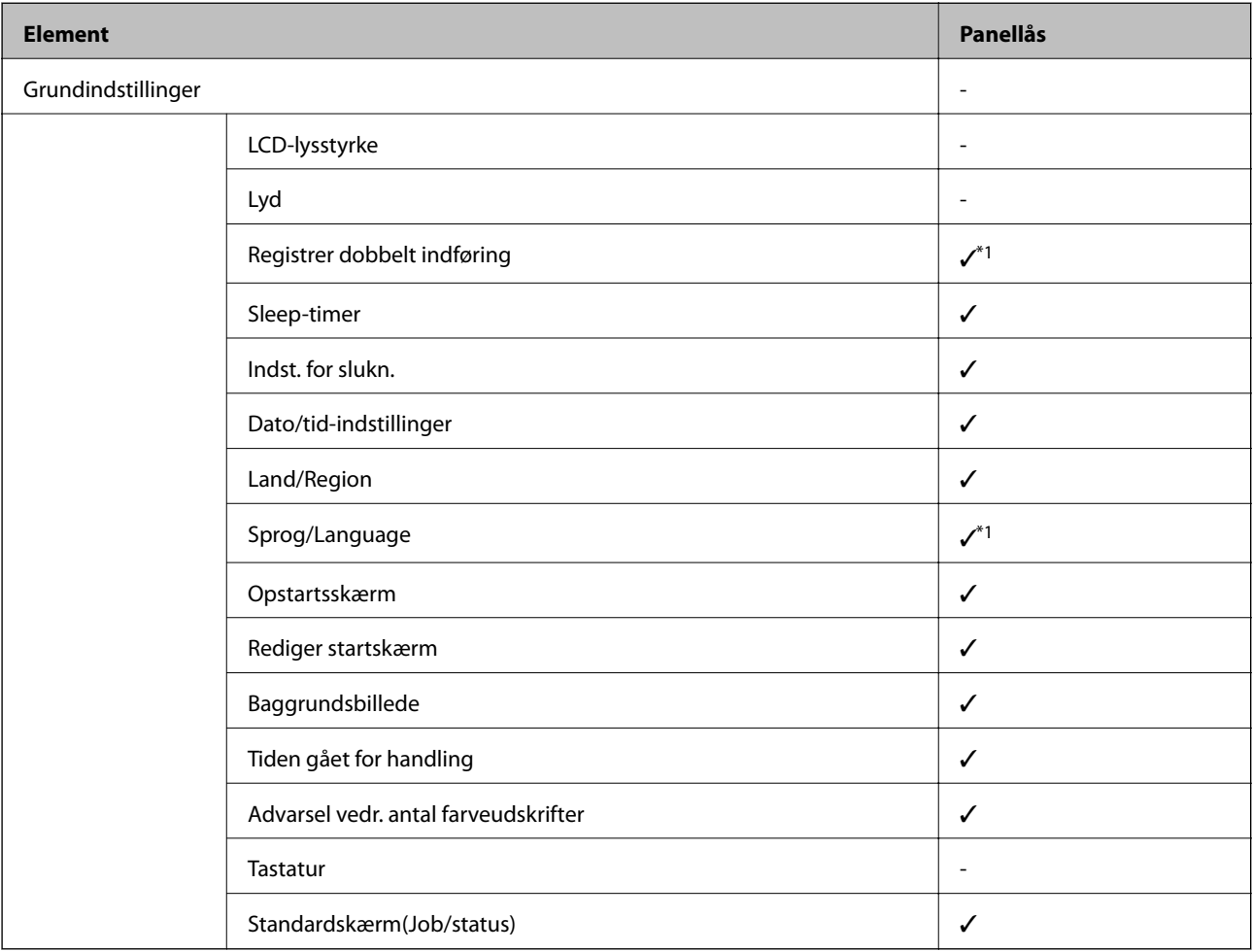

 $\checkmark$  = Skal låses.

- = Skal ikke låses.

\*1 Du kan aktivere eller deaktivere låsen fra **Generelle indstillinger** > **Systemadministration** > **Sikkerhedsindst.** > **Begrænsninger**.

# **Menuindstillinger for Printerindstillinger i Generelle indstillinger**

### Indstill. for papirkilde:

### Papirindstilling:

Vælg papirkilde for at angive det papirformat og den papirtype, du har indført. Når **Autom. reg. af papirstr.** er aktiveret, registrerer printeren det papirformat, du har indført.

### Prioritet MP-bakke:

Vælg **Til** for at indstille udskrivningsprioritet til papir, som er lagt i MP-bakke.

### A4/Letter autom. skift:

Vælg **Til** for at indføre papir fra den papirkilde, der er indstillet som A4-format, når der ikke er en papirkilde, der er indstillet som Letter, eller indfører papir fra den papirkilde, der er indstillet som Letter-format, når der ikke er en papirkilde, der er indstillet som A4.

### Indstill. for auto valg:

Vælg **Til** for enhver af følgende indstillinger for automatisk at udskrive på papir fra enhver kilde, der indeholder papir, der stemmer overens med dine papirindstillinger.

- ❏ Kopier
- ❏ Fax
- ❏ Andet

### Fejlmeddelelse:

Vælg **Til** at få vist en fejlmeddelelse, når det valgte papirformat eller typen ikke passer til det indførte papir.

### Automatisk visning af papiropsætning:

Vælg **Til** for at få vist skærmen for **Papirindstilling**, når du lægger papir i papirkilden.

### Liste over Brugerdef. Papirstørrelse:

Du kan ændre den brugerdefinerede størrelsesindstilling. Dette er nyttigt, hvis du ofte udskriver på uregelmæssigt stort papir.

### Udgang: Kopier:

Vælg udbakke til kopiering.

### Udgang: Fax:

Vælg udbakke, når der modtages en fax.

### Udgang: Andet:

Vælg udbakke, når der udskrives alt andet end kopier og faxer.

### Udskrivningssprog:

Vælg udskrivningssproget til USB-grænsefladen eller netværksgrænsefladen.

### Universelle udsk.indst.:

Disse udskrivningsindstillinger anvendes, når du udskriver med en ekstern enhed uden at bruge printerdriveren.

### Top forskydn.:

Juster papirets øverste margen.

### Venstre forskydn.:

Juster papirets venstre margen.

### Top forskydn. i sort:

Juster den øverste margen for bagsiden af siden, når du foretager 2-sidet udskrivning.

### Venstre forskydn. i sort:

Juster den venstre margen for bageste margen på siden, når du foretager 2-sidet udskrivning.

### Spring blank side over:

Springer automatisk tomme sider i udskriftsdataene over.

### Job adskillelse

Vælg **Til** for at udskubbe kopier delt i jobs.

### Drej Sorter

Vælg **Til** for at rotere hver kopi med 90 grader, når der udskrives flere kopier.

### Indsæt ark pr. bruger

Vælg **Til** at indsætte et ark mellem job pr. afsender, når du udskriver fra en computer. Ark indsættes fra den angivne papirkilde.

### Konfiguration af PDL Print:

Vælg de indstillinger for Konfiguration af PDL Print som du vil anvende til PCL eller PostScriptudskrivning.

### Almindelige indstil.:

❏ Papirstørrelse

Vælg standardpapirformat for PCL eller PostScript-udskrivning.

❏ Papirtype

Vælg standardpapirtype for PCL eller PostScript-udskrivning.

❏ Retning

Vælg standardretning for PCL eller PostScript-udskrivning.

❏ Kvalitet

Vælg udskriftskvalitet for PCL eller PostScript-udskrivning.

❏ Blækbesparestilst.

Vælg **Til** for at spare blæk ved at reducere udskrivningstætheden.

❏ Udskr.rækkefølge

Sidste side øverst:

Begynder udskrivning fra den første side af en fil.

Første side øverst:

Begynder udskrivning fra den sidste side af en fil.

❏ Antal eksemplarer

Indstil antallet af kopier, der skal udskrives.

❏ Bindende margin

Indstil indbindingspositionen.

❏ Auto papirudskub

Vælg **Til** for automatisk at skubbe papir ud, når udskrivningen stoppes under et udskriftsjob.

❏ 2-sidet udskrift

Vælg **Til** for at udføre 2-sidet udskrivning.

### PCL-menu:

❏ Skrifttypekilde

Blivende

Vælg for at bruge en forudinstalleret skrifttype på printeren.

Download

Vælg denne indstilling for at bruge en skrifttype, du har downloadet.

❏ Skrifttypenr.

Vælg standardskrifttypenummeret for standardskrifttypekilden. De mulige numre varierer afhængigt af de indstillinger, du har foretaget.

❏ Tegn pr. tomme

Angiv standardantallet af tegn pr. tomme for skrifttypen, hvis den er skalerbar og har fast afstand. Du kan vælge mellem 0,44 til 99,99 cpi (tegn pr. tomme) med intervaller på 0,01.

Dette punkt vises muligvis ikke afhængigt af indstillingerne for skrifttypekilde eller skrifttypenummer.

❏ Punktstr.

Angiv standardhøjden for skrifttypen, hvis den er skalerbar og proportional. Du kan vælge mellem 4,00 til 999,75 punkter med intervaller på 0,25.

Dette punkt vises muligvis ikke afhængigt af indstillingerne for skrifttypekilde eller skrifttypenummer.

❏ Tegnsæt

Vælg standardsættet af symboler. Hvis den skrifttype, du valgte under indstillingen for skrifttypekilde og skrifttypenummer, ikke er tilgængelig med den nye indstilling for symbolsættet, erstattes indstillingen for skrifttypekilde og skrifttypenummer automatisk med standardværdien, IBM-US.

❏ Linjer

Indstil antallet af linjer for den valgte papirstørrelse og -retning. Dette resulterer også i en ændring af linjeafstanden (VMI), og den nye VMI-værdi gemmes på printeren. Det betyder, at senere ændringer af indstillingerne for sidestørrelsen eller -retningen resulterer i ændringer af værdien for Form baseret på den gemte VMI-værdi.

### ❏ CR-funktion

Vælg kommandoen for ny linje, når der udskrives vha. en driver fra et bestemt operativsystem.

❏ LF-funktion

Vælg kommandoen for ny linje, når der udskrives vha. en driver fra et bestemt operativsystem.

❏ Tildel papirkilde

Indstil tildelingen for kommandoen for valg af papirkilde. Når **4** er valgt, indstilles kommandoerne som kompatible med HP LaserJet 4. Når **4K** er valgt, indstilles kommandoerne som kompatible med HP LaserJet 4000, 5000 og 8000. Når **5S** er valgt, indstilles kommandoerne som kompatible med HP LaserJet 5S.

### PS3-menu:

❏ Fejlark

Vælg **Til** for at udskrive et ark, der viser status, når der opstår en fejl under PostScript eller PDF-udskrivning.

❏ Farve

Vælg farvefunktionen for PostScript-udskrivning.

❏ Binær

Vælg **Til**, når der udskrives data, som indeholder binære billeder. Programmet sender muligvis de binære data, selvom indstillingen for printerdriveren er sat til ASCII, men du kan udskrive dataene, når denne funktion er aktiveret.

❏ PDF papirstr.

Vælg papirstørrelsen, når der udskrives en PDF-fil. Hvis **Auto** er valgt, afgøres papirstørrelsen baseret på størrelsen af den første side.

### Auto fejlløsning:

Vælg den handling, der skal udføres, når der opstår en fejl for 2-sidet udskrivning, eller fordi hukommelsen er fuld.

❏ Til

Viser en advarsel og udskriver i enkeltsidet tilstand, når der opstår en fejl ved 2-sidet udskrivning, eller udskriver kun, hvad printeren kan behandle, når der opstår en fejl ved fuld hukommelse.

❏ Fra

Viser en fejlmeddelelse og annullerer udskrivningen.

### Interface til hukommelsesenhed:

Vælg **Aktiver** for at give printeren adgang til en indsat hukommelsesenhed. Hvis **Deaktiver** er valgt, kan du ikke gemme data til hukommelsesenheden via printeren. Dette forhindrer, at fortrolige dokumenter kan fjernes illegalt.

### Kraftigt papir:

Vælg **Til** at forhindre, at udtværing af blæk på udskrifter. Dette kan dog sænke udskrivningshastigheden. Hvis du ikke kan forhindre blæk i at tvære ud ved hjælp af denne funktion, skal du prøve at reducere udskrivningstætheden og kopieringstætheden.

#### **Appendiks**

#### Lydsvag tilst.:

Vælg **Til** at reducere støj under udskrivning, men dette kan muligvis sænke udskrivningshastigheden. Der er muligvis ingen forskel i printerens støjniveau afhængig af de valgte indstillinger for papirtype og udskriftskvalitet.

### Optimer afslutning:

Vælg **Til** for at reducere fejljustering af papiret og forbedre printerens evne til at hæfte og stable papir. Når du bruger denne funktion, mindskes udskrivningshastigheden.

#### Prioritering af udskri.hastigheden

Vælg **Fra** for at lade printeren tilpasse udskriftshastigheden med papirtypen og betingelserne for udskriftsdata. Dette gør det muligt for dig at forhindre tab af udskriftskvalitet og papirstop.

#### PC-forbindelse via USB

Når du aktiverer det, kan du tillade adgang til den computer, der er tilsluttet via USB.

Når du deaktiverer det, kan du forbyde udskrivning, der ikke sker via netværket.

#### USB I/F timeout-indstil.:

Angiv den tid i sekunder, der skal gå, før USB-kommunikationen med en computer afbrydes, efter printeren modtager et udskriftsjob fra en PostScript-printerdriver eller PCL-printerdriver. Hvis jobbets afslutning ikke er klart defineret af PostScript- eller PCL-printerdriveren, kan det resultere i uafbrudt USB-kommunikation. Når dette sker, afslutter printeren kommunikationen efter det angivne tidsrum. Indtast 0 (nul), hvis du ikke vil afslutte kommunikationen.

### **Menuindstillinger for Netværksindstillinger i Generelle indstillinger**

### Wi-Fi opsætning:

Konfigurer eller skift indstillinger for trådløst netværk. Vælg forbindelsesmetoden fra det følgende, og følg derefter vejledningen på LCD-panelet.

❏ Router

❏ Wi-Fi Direct

#### Opsætning af kabelforbundet LAN:

Konfigurer eller skift en netværksforbindelse, der bruger et LAN-kabel og en router. Når dette anvendes, er Wi-Fi-forbindelser deaktiveret.

#### Netværksstatus:

Viser eller udskriver de aktuelle netværksindstillinger.

#### Test af netværksforbindelse.:

Kontrollerer den aktuelle netværksforbindelse og udskriver en rapport. Hvis der er problemer med forbindelsen, skal du se rapporten for at løse problemet.

#### Avanceret:

Foretag følgende detaljerede indstillinger.

- ❏ Enhedsnavn
- ❏ TCP/IP
### **Appendiks**

- ❏ Proxy-server
- ❏ E-mail-server
- ❏ IPv6-adresse
- ❏ MS netværksdeling
- ❏ NFC
- ❏ Linkhastig. og duplex
- ❏ Omdiriger HTTP til HTTPS
- ❏ Deaktiver IPsec/IP Filtering
- ❏ Deaktiver IEEE802.1X

### **Menuindstillinger for Webtjeneste-indstillinger i Generelle indstillinger**

Epson Connect-tjeneste:

Viser, om printeren er registreret og forbundet til Epson Connect.

Du kan tilmelde dig denne service ved at trykke på **Registrer** og følge vejledningen.

Når du har registreret, kan du ændre følgende indstillinger.

- ❏ Afbryd/Genoptag
- ❏ Fjern registrering

Se følgende websted for flere oplysninger.

<https://www.epsonconnect.com/>

[http://www.epsonconnect.eu](http://www.epsonconnect.eu/) (kun Europa)

### Google Cloud Print-tjeneste:

Viser, om printeren er registreret og forbundet til Google Cloud Print-tjenesterne.

Når du har registreret, kan du ændre følgende indstillinger.

❏ Aktiver/Deaktiver

❏ Fjern registrering

Se følgende websted for oplysninger om registrering til Google Cloud Print-tjenester.

<https://www.epsonconnect.com/>

[http://www.epsonconnect.eu](http://www.epsonconnect.eu/) (kun Europa)

### **Menuindstillinger for Systemadministration i Generelle indstillinger**

Ved at bruge denne menu kan du vedligeholde produktet som systemadministrator. Det giver dig også mulighed for at begrænse produktegenskaber for de enkelte brugere til tilpasning af dit arbejds- eller kontor-stil.

### *Kontaktpers.-styring:*

Du kan foretage følgende indstillinger for kontakter.

### **Appendiks**

### Tilføj/Rediger/Slet:

Registrer og/eller slet kontakter for menuerne Fax, Scan til comp. (e-mail) og Scan til netværksmappe/ FTP.

### Hyppig:

Registrer hyppigt anvendte kontakter for at få adgang til dem hurtigt.Du kan også ændre rækkefølgen på listen.

### Udskriv kontakter:

Udskriv din kontaktliste.

### Vis indstillinger:

Skift visning for kontaktlisten.

### Søgeindstillinger:

Skift metode til at søge kontakter.

### *Indstillinger til rengøring af printhoved:*

Du kan foretage følgende indstillinger for rengøringsmiddel til printhoved.

### Auto-rengøring:

Kontroller, om printhovedets dyser er tilstoppet, før udskrivning eller efter udskrivning.

Rengøring af printhovedet udføres automatisk, hvis det er nødvendigt som følge af kontrol.

Periodisk rengøring:

Vælg **Til** for at udføre rengøring af printhoved, når et bestemt antal sider udskrives.

### *Følsomhed ved farvekopiering:*

Vælg følsomhedsindstillingen for at afgøre, om dokumentet er sort/hvid eller farve, når du kopierer med **Auto**.

Du kan vælge følsomheden fra fem niveauer mellem **Mere Sort/Hvid** og **Mere Farve**.

Dokumenter har tendens til at blive scannet i sort/hvid, når de vælges tættere på **Mere Sort/Hvid**, og i farve, når de vælges tættere på **Mere Farve**.

### *Ryd data fra intern hukom.:*

Dette element vises på en PCL- eller PostScript-kompatibel printer.

Slet printerens interne hukommelsesdata, såsom en hentet skrifttype og en makro til PCL-udskrivning eller et job med udskrivning af kodeord.

### *Indstillinger for slettelse af harddisk:*

Foretag indstillinger for behandling af data, der er lagret i den interne harddisk.

Job til udskrivning, kopiering og scanning gemmes midlertidigt på harddisken for at kunne håndtere dataene for godkendt udskrivning og den store mængde af kopiering, scanning, udskrivning osv. Foretag indstillinger til sikkert slette disse data.

### Indstillinger for automatisk slettelse af hukommelsen:

Når det er aktiveret, slettes måldataene sekventielt, efterhånden som de bliver overflødige, såsom når udskrivning eller scanning er fuldført. De data, der skal slettes, er data, som er skrevet, mens denne funktion er aktiveret.

Fordi adgang til harddisken er nødvendig, vil tidsrummet til at indtaste strømbesparende tilstand vil blive forsinket.

### Slet hele hukommelsen:

Sletter alle data på harddisken. Du kan ikke udføre andre handlinger eller slukke for enheden under formatering.

Høj hastighed: Sletter alle data med en dedikeret slettekommando.

Overskriv: Sletter alle data med en dedikeret slettekommando og overskriver andre data på alle områder for at slette alle data.

### *Sikkerhedsindst.:*

Du kan udføre følgende sikkerhedsindstillinger.

### Begrænsninger:

Tillad at ændre indstillingerne for følgende elementer, når panellåsen er aktiveret.

- ❏ Joblog-adgang
- ❏ Åbn for at registrere/slette Kontaktpers.
- ❏ Fax Seneste adgang
- ❏ Fax Transmissionslogadgang
- ❏ Adgang til Fax Rapport
- ❏ Adg. til Udsk. lag. hist Scan til netværksmappe/FTP
- ❏ Adg. til Seneste Scan til e-mail
- ❏ Adg. til Vis sendt hist. i Scan til e-mail
- ❏ Adg. til udsk sendt hist i Scan til e-mail
- ❏ Adgang til sprog
- ❏ Adgang til Kraftigt papir
- ❏ Adgang til Lydsvag tilst.
- ❏ Adgang til Udskriv hur.-prioritet
- ❏ Adgang til Detekteret dobbelt indfør.
- ❏ Beskyttelse af Personlige data
- ❏ Acceptér Sluk

### Adgangskontrol:

Vælg **Til** for at begrænse produktfunktioner. Dette kræver, at brugerne logger ind på produktets kontrolpanel med deres brugernavn og adgangskode, før de kan bruge kontrolpanelets funktioner.

❏ Accepter ukendte brugerjobs

Vælg, om job, der ikke har de nødvendige godkendelsesoplysninger, skal tillades.

### **Appendiks**

- ❏ Accepter kun fortrolige job
	- Vælg, om der skal udskrives fortrolige job.
- ❏ Begræns adgang til jobstatus
	- Vælg, om brugere skal have adgang til andre brugeres job eller ej.

### Administratorindstillinger:

❏ Administratoradgangskode

Indstil, skift, og ryd en administratoradgangskode.

❏ Låseindstilling

Vælg om kontrolpanelet skal låses med adgangskoden, der er registreret i **Administratoradgangskode** eller ej.

### Adgangskodepolitik:

Vælg **Til** for at foretage indstillinger for følgende adgangskoderegler.

- ❏ Minimumslængde på Adgangskode
- ❏ Omfatter alfabetet i store bogstaver
- ❏ Omfatter alfabetet i små bogstaver
- ❏ Omfatter numre
- ❏ Omfatter punktummer

### Registreringslogfil

Vælg **Til** for at optage en revisionsjournal.

### Programbekræftelse under opstart

Vælg **Til** for at kontrollere printerens program ved opstart.

### *Gendan standardindstillinger:*

Nulstil indstillingerne i følgende menuer til deres standardindstillinger.

- ❏ Netværksindstillinger
- ❏ Kopiindstill.
- ❏ scanningsindstill.
- ❏ Faxindstillinger
- ❏ Ryd alle data og indstillinger.

### *Firmwareopdatering:*

Du kan få firmware-information, såsom din nuværende version, og information om tilgængelige opdateringer.

### **Bemærkning:**

Vælg **Til** for at modtage en meddelelse, hvis en firmwareopdatering er tilgængelig.

### **Menuindstilling for Udskriftstal**

Viser det samlede antal udskrifter, sort-hvid-udskrifter og farveudskrifter fra det tidspunkt, du har købt printeren. Tryk på **Udskriv ark**, hvis du vil udskrive resultatet.

### **Menuindstilling for Forsyningsstatus**

Viser det omtrentlige niveau af blæk samt vedligeholdelsesboksens levetid.

Når !-tegnet vises, er blækket næsten opbrugt eller vedligeholdelsesboksen næsten fuld. Når et X-mærke vises, skal du udskifte elementet, fordi blækket er brugt op, eller vedligeholdelsesboksen er fuld.

### **Menuindstillinger for Vedligehold.**

For at opretholde udskriftskvaliteten, skal du anvende de følgende funktioner til at rense skrivehovedet.

### Skrivehoved dysetjek:

Vælg denne funktion for at kontrollere, om skrivehovedets dyser er tilstoppede. Printeren udskriver et dysekontrolmønster.

### Skrivehovedrensning:

Vælg denne funktion for at rense tilstoppede dyser i skrivehovedet.

### **Menuindstilling for Sprog/Language**

Vælg sprog for LCD-skærmen.

### **Menuindstillinger for Printerstatus/Udskriv**

### Udskrift at statusark:

### Statusark for konfiguration:

Udskriv informationsark med den nuværende printerstatus og indstillinger.

### Statusark for forsyning:

Udskriv informationsark med statussen for forbrugsvarer.

### Statusark for brugshistorik:

Udskriv informationsark med en brugsoversigt for printeren.

### PS3 skrifttypeliste:

Udskriv en liste over skrifttyper, som kan bruges til en PostScript-printer.

### PCL skrifttypeliste:

Udskriv en liste med skrifttyper, der er understøttet til PCL-udskrivning.

### **Appendiks**

### <span id="page-149-0"></span>Netværk:

Kabelforb. LAN/Wi-Fi status:

Viser den nuværende status på netværksforbindelsen.

### Wi-Fi Direct Status:

Viser den nuværende status på netværksforbindelsen.

### Status for e-mailserver:

Viser de aktuelle indstillinger.

### statusark:

Udskriver de aktuelle netværksindstillinger.

### **Menuindstillinger for Kontaktpers.-styring**

### Tilføj/Rediger/Slet:

Registrer og/eller slet kontakter for menuerne Fax, Scan til comp. (e-mail) og Scan til netværksmappe/ FTP.

### Hyppig:

Registrer hyppigt anvendte kontakter for at få adgang til dem hurtigt. Du kan også ændre rækkefølgen på listen.

### Udskriv kontakter:

Udskriv din kontaktliste.

### Vis indstillinger:

Skift visning for kontaktlisten.

### Søgeindstillinger:

Skift metode til at søge kontakter.

### **Menuindstillinger for Brugerindstillinger**

Vælg menuerne på betjeningspanelet som beskrevet herunder.

### **Indstillinger** > **Brugerindstillinger**

Du kan ikke ændre indstillinger, som er blevet låst af din administrator.

Du kan ændre standardindstillingerne for de følgende menuer.

- ❏ Scan til netværksmappe/FTP
- ❏ Scan til comp. (e-mail)
- ❏ Scan til hukommelsesenhed
- ❏ Scan til Cloud

 $\hfill\Box$  Kopiindstill.

❏ Fax

## **Menuindstilling for Godkendelsessystem**

Du kan kontrollere status for godkendelsessystemet og Epson Open-platformen.

### Autentificering enhedsstatus

Viser status på godkendelsessystemet.

### Epson Open Platform-oplysninger

Viser status for Epson Open Platform.

# **Faxindstillinger**

## **Før brug af faxfunktioner**

Indstil følgende for at bruge faxfunktionerne.

- ❏ Tilslut printeren korrekt med telefonlinjen og med en telefon om nødvendigt
- ❏ Gennemfør **Guide til faxindstil.**, som er påkrævet for at foretage grundlæggende indstillinger.

Indstil følgende efter behov.

- ❏ Outputdestinationer og relaterede indstillinger, som f.eks. netværksindstillinger og indstillinger for mailserver
- ❏ **Kontaktpers.**-registrering
- ❏ **Brugerindstillinger**, der definerer standardværdier for **Fax**-menuelementer
- ❏ **Rapportindstillinger** for at udskrive rapporter, når der sendes, modtages eller videresendes faxer

### **Relaterede oplysninger**

- $\rightarrow$  "Tilslutning til en telefonlinje" på side 153
- & ["Klargøring af printeren til at sende og modtage faxer \(ved hjælp af Guide til faxindstil.\)" på side 156](#page-155-0)
- $\rightarrow$  ["Foretage indstillinger individuelt til printerens faxfunktioner" på side 158](#page-157-0)
- $\rightarrow$  ["Menuindstillinger for Faxindstillinger" på side 171](#page-170-0)
- & ["Netværksforbindelse" på side 19](#page-18-0)
- & ["Indstilling af serveren eller den delte mappe" på side 41](#page-40-0)
- & ["Brug af kontakter" på side 64](#page-63-0)
- $\rightarrow$  ["Menuindstillinger for Brugerindstillinger" på side 150](#page-149-0)
- & ["Brugerindstillinger-menu" på side 171](#page-170-0)
- & ["Rapportindstillinger-menu" på side 179](#page-178-0)

## **Tilslutning til en telefonlinje**

### **Kompatible telefonlinjer**

Du kan bruge printeren på almindelige analoge telefonlinjer (PSTN – Public Switched Telephone Network) og PBX-telefonsystemer (Private Branch Exchange).

Du vil muligvis ikke kunne bruge printeren med følgende telefonlinjer eller -systemer.

- ❏ VoIP-telefonlinjer som f.eks. DSL eller fiberoptiske digitaltjenester
- ❏ Digitale telefonlinjer (ISDN)
- ❏ Visse PBX-telefonsystemer
- ❏ Når der er adaptere som f.eks. terminalkort, VoIP-adaptere, telefonlinjefordelere eller DSL-routere mellem telefonstikket og printeren

## <span id="page-153-0"></span>**Tilslutning af printeren til en telefonlinje**

Forbind printeren til et telefonstik med et RJ-11 (6P2C) telefonkabel. Når du forbinder en telefon til printeren, skal du bruge endnu et RJ-11 (6P2C) telefonkabel.

Afhængigt af området kan der følge et telefonkabel med printeren. I så fald skal dette kabel bruges.

Du er muligvis nødt til at slutte telefonkablet til en adapter til dit land eller område.

### *Bemærk:*

Fjern kun låget fra EXT.-porten på printeren, når du slutter telefonen til printeren. Fjern ikke låget, hvis du ikke tilslutter en telefon.

I områder, hvor der ofte er lynnedslag, anbefaler vi, at du bruger et overspændingsbeskyttet strømudtag.

### **Tilslutning til en almindelig telefonlinje (PSTN) eller PBX**

Slut et telefonkabel fra telefonstikket eller PBX-porten til LINE-porten på bagsiden af printeren.

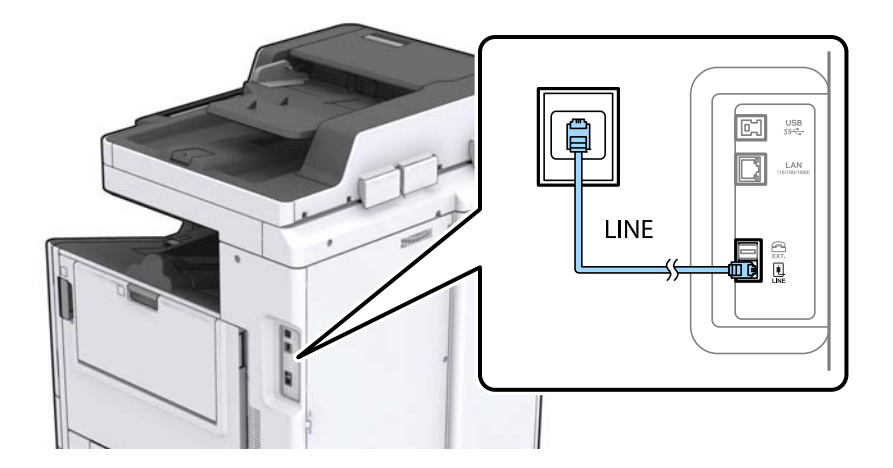

### **Tilslutning til DSL eller ISDN**

Slut et telefonkabel fra DSL-modemmet eller ISDN-terminalkortet til LINE-porten på bagsiden af printeren. Der er flere oplysninger i den dokumentation, som fulgte med modemmet eller adapteren.

### *Bemærk:*

Hvis dit DSL-modem ikke har et indbygget DSL-filter, skal du slutte det til et separat DSL-filter.

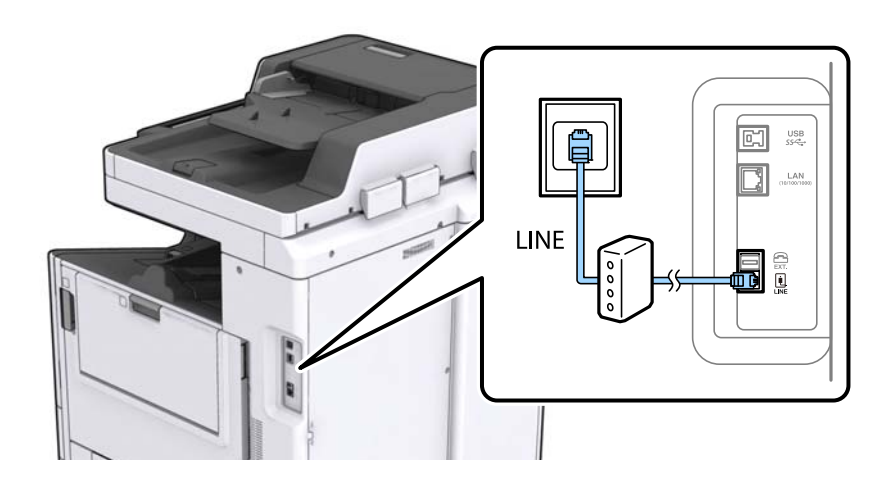

### **Tilslutning af telefonen til printeren**

Når du bruger printeren og telefonen på en enkelt telefonlinje, skal du slutte telefonen til printeren.

#### *Bemærk:*

- ❏ Hvis din telefon har en faxfunktion, skal du deaktivere faxfunktionen, inden du tilslutter telefonen. Der er flere oplysninger i de vejledninger, som fulgte med telefonen.
- ❏ Hvis du forbinder en telefonsvarer, skal du sørge for, at printerens *Ring før svar* indstillinger er sat til et højere antal end antallet af ringetoner for telefonsvareren.
- 1. Fjern låget fra EXT.-porten på bagsiden af printeren.

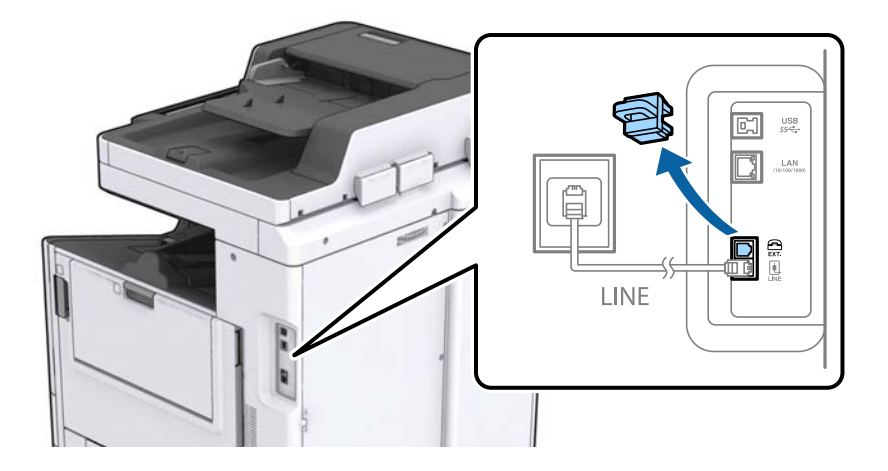

2. Opret forbindelse mellem telefonen og EXT.-porten vha. et telefonkabel.

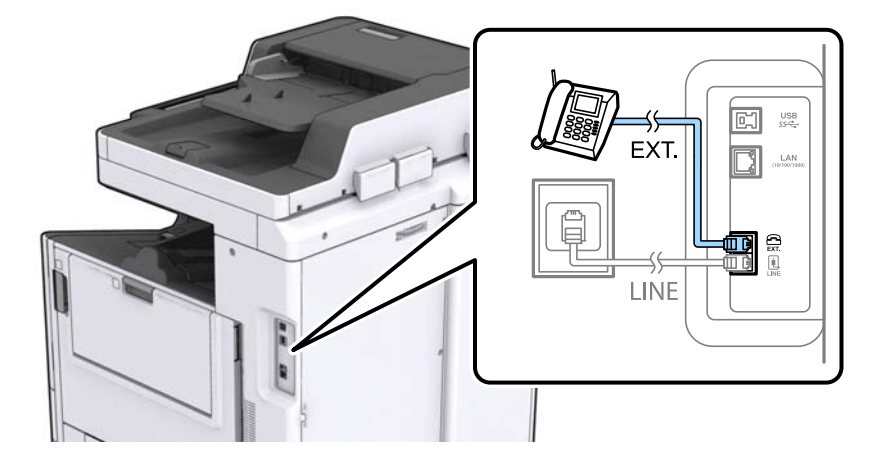

### *Bemærk:*

Når der deles en enkelt telefonlinje, skal du sørge for at slutte telefonen til EXT.-porten på printeren. Hvis du deler linjen for at tilslutte telefonen og printeren separat, fungerer telefonen og printeren ikke korrekt.

3. Tryk på **Fax** på startskærmen.

### <span id="page-155-0"></span>4. Løft håndsættet.

Forbindelsen er etableret, når  $\Diamond$  (**Send**) er aktiveret som det følgende skærmbillede.

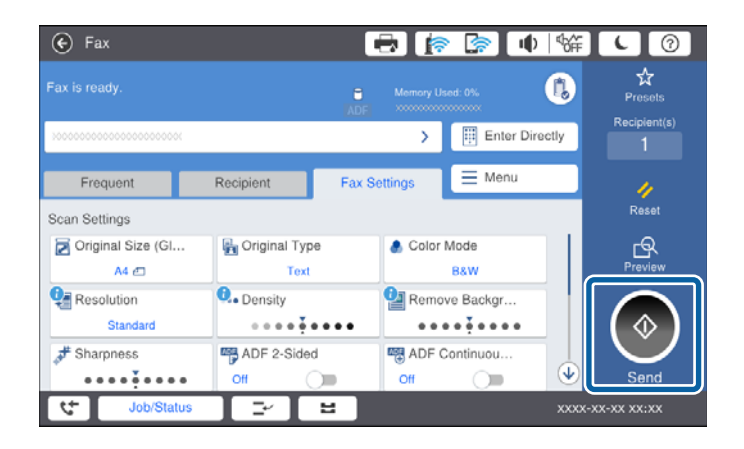

### **Relaterede oplysninger**

- & "Klargøring af printeren til at sende og modtage faxer (ved hjælp af Guide til faxindstil.)" på side 156
- & ["Foretage indstillinger til at bruge en telefonsvarer" på side 160](#page-159-0)
- & ["Foretage indstillinger for at modtage faxer, der kun bruger en tilsluttet telefon \(Fjernmodtag.\)" på side 160](#page-159-0)
- & ["Indstilling af Modtagerindstillinger" på side 158](#page-157-0)

## **Klargøring af printeren til at sende og modtage faxer (ved hjælp af Guide til faxindstil.)**

**Guide til faxindstil.** konfigurerer de grundlæggende faxfunktioner for at klargøre printeren til at sende og modtage faxer.

Guiden vises automatisk, første gang printeren tændes. Du kan også få vist guiden manuelt fra printerens kontrolpanel. Du skal køre guiden igen, hvis guiden blev sprunget over, da printeren blev tændt, eller når forbindelsesmiljøet er ændret.

❏ Nedenstående punkter er, hvad du kan indstille ved hjælp af guiden.

- ❏ **Toptekst** (**Dit tlf. nr.** og **Faxhoved**)
- ❏ **Modtagerindstillinger** (**Auto** eller **Manuel**)

❏ Nedenstående punkter indstilles automatisk i henhold til forbindelsesmiljøet.

- ❏ **Opkald** (såsom **Tone** eller **Puls**)
- ❏ **Linjetype** (**PSTN** eller **PBX**)
- ❏ **Sporing af opkaldstone**
- ❏ **Distinctive Ring Detection (DRD)-indstilling**
- ❏ Andre elementer i **Grundindstillinger** forbliver, som de er.

Start **Guide til faxindstil.** for at foretage de **Grundindstillinger** ved at følge vejledningen på skærmen.

1. Sørg for, at computeren tilsluttet telefonlinjen.

### *Bemærk:*

Da der køres en automatisk kontrol af faxforbindelsen ved guidens afslutning, skal printeren være tilsluttet telefonlinjen, før du starter guiden.

- 2. Vælg **Indstillinger** på startskærmen på printerens kontrolpanel, og vælg derefter **Generelle indstillinger** > **Faxindstillinger** > **Guide til faxindstil.**.
- 3. På skærmen **Bekræftelse** skal du trykke på **Forts.**.

Guiden startes.

4. På skærmen til indtastning af faxhoved skal du indtaste afsendernavnet, f.eks. dit virksomhedsnavn og derefter trykke på **OK**.

### *Bemærk:*

Dit afsendernavn og faxnummer vises som faxhovedet for udgående faxer.

- 5. På skærmen til indtastning af telefonnummer skal du indtaste dit faxnummer og derefter trykke på **OK**.
- 6. På skærmen **Distinctive Ring Detection (DRD)-indstilling** skal du foretage følgende indstillinger.
	- ❏ Hvis du abonnerer på en tjeneste med forskellige ringetoner fra dit telefonselskab: Vælg **Forts.**, og vælg derefter det ringemønster, der skal bruges til indkommende faxer.

- Hvis du vælger **Alle**, skal du gå til trin 7.

- Hvis du vælger enhver anden indstilling, vil **Modtagerindstillinger** automatisk blive indstillet til **Auto**. Gå til trin 9.

❏ Hvis du ikke har brug for at indstille dette punkt: Tryk på **Spring over**, og gå herefter til trin 9.

### *Bemærk:*

- ❏ Med en tjeneste med forskellige ringetoner, som udbydes af mange telefonselskaber (den kaldes forskellige ting af de forskellige selskaber), kan du have flere telefonnumre på samme telefonlinje. Hvert nummer har sit eget ringemønster. Du kan bruge et nummer til stemmeopkald og et andet til faxopkald. Vælg det ringemønster, som er tilknyttet faxopkald, under *DRD*.
- ❏ Afhængigt af området vises *Til* og *Fra* som de mulige indstillinger for *DRD*. Vælg *Til* for at bruge funktionen til forskellige ringetoner.
- 7. På skærmen **Indst. af modtagtilstand** skal du vælge, om du bruger den telefon, som er sluttet til printeren.

❏ Når den er tilsluttet: Vælg **Ja**, og gå derefter til næste trin.

❏ Når den ikke er tilsluttet: Vælg **Nej**, og gå herefter til trin 9. **Modtagerindstillinger** indstilles til **Auto**.

- 8. På skærmen **Indst. af modtagtilstand** skal du vælge, om du vil modtage faxer automatisk.
	- ❏ Hvis de skal modtages automatisk: Vælg **Ja**. **Modtagerindstillinger** indstilles til **Auto**.
	- ❏ Hvis de skal modtages manuelt: Vælg **Nej**. **Modtagerindstillinger** indstilles til **Manuel**.
- 9. På skærmen **Forts.** skal du kontrollere de indstillinger, du har foretaget, og så trykke på **Forts.**.

For at korrigere eller ændre indstillingerne skal du trykke på  $\blacklozenge$ .

10. Vælg **Start kontrol** på skærmen **Kør Tjek af faxforb.** for at køre kontrollen af faxforbindelsen, og vælg **Udskriv**, når du bliver bedt om at udskrive resultatet af kontrollen.

Der udskrives en rapport over resultatet af kontrollen, som indeholder en forbindelsesstatus.

### **Faxindstillinger**

#### <span id="page-157-0"></span>*Bemærk:*

- ❏ Hvis der rapporteres fejl, skal du følge anvisningerne i rapporten for at løse dem.
- ❏ Hvis skærmen *Vælg linjetype* vises, skal du vælge linjetypen.
	- Hvis du slutter printeren til et PBX-telefonsystem eller terminalkort, skal du vælge *PBX*.

- Når du tilslutter printeren til en almindelig telefonledning (*PSTN*), skal du vælge *Deaktiver* på den viste skærm *Bekræftelse*. Hvis denne funktion indstilles til *Deaktiver*, kan det imidlertid resultere i, at printeren springer det første ciffer af et faxnummer over, og at faxen sendes til det forkerte nummer.

### **Relaterede oplysninger**

- & ["Tilslutning af printeren til en telefonlinje" på side 154](#page-153-0)
- $\rightarrow$  "Indstilling af Modtagerindstillinger" på side 158
- & ["Foretage indstillinger til at bruge en telefonsvarer" på side 160](#page-159-0)
- & ["Foretage indstillinger for at modtage faxer, der kun bruger en tilsluttet telefon \(Fjernmodtag.\)" på side 160](#page-159-0)
- & ["Grundindstillinger-menu" på side 171](#page-170-0)

## **Foretage indstillinger individuelt til printerens faxfunktioner**

Du kan konfigurere printerens faxfunktioner individuelt ved hjælp af printerens betjeningspanel. De indstillinger, som er foretaget vha. **Guide til faxindstil.**, kan også ændres. For yderligere detaljer, se beskrivelserne af menuen **Faxindstillinger**.

### *Bemærk:*

- ❏ Når du bruger Web Config, kan du konfigurere printerens faxfunktioner.
- ❏ Når du bruger Web Config til at vise menuen *Faxindstillinger*, kan der være små forskelle i brugergrænsefladen og i placeringen sammenlignet med printerens kontrolpanel.

### **Relaterede oplysninger**

 $\blacktriangleright$  ["Menuindstillinger for Faxindstillinger" på side 171](#page-170-0)

### **Indstilling af Modtagerindstillinger**

Der er to muligheder i **Modtagerindstillinger** til modtagelse af indgående faxer.Du kan foretage indstillinger i menuen herunder.

### **Indstillinger** > **Generelle indstillinger** > **Faxindstillinger** > **Grundindstillinger** > **Modtagerindstillinger**

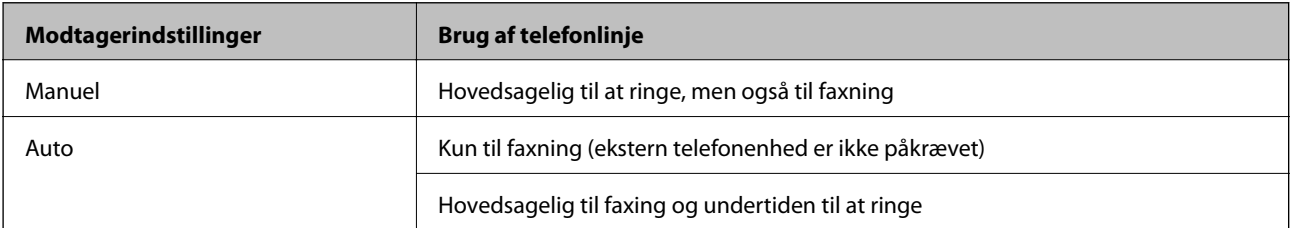

### **Faxindstillinger**

### <span id="page-158-0"></span>**Relaterede oplysninger**

- & "Brug af Auto-tilstand" på side 159
- & "Brug af Manuel-tilstand" på side 159
- & ["Grundindstillinger-menu" på side 171](#page-170-0)

### **Brug af Manuel-tilstand**

### **Modtagelse af faxer**

Når telefonen ringer, kan du besvare opkaldet manuelt ved at løfte håndsættet.

❏ Når du hører et faxsignal (baud):

Vælg Fax på printerens startskærm, vælg Send/Modtag > Modtag, og tryk på  $\Diamond$ .Læg nu røret på.

❏ Hvis opkaldet er til et taleopkald:

Du kan svare telefonen som normalt.

### **Modtagelse af faxer med kun en tilsluttet telefon**

Når **Fjernmodtag.** er indstillet, kan du modtage faxer ved ganske enkelt at indtaste **Startkode**.

Når telefonen ringer, skal du løfte røret.Når du hører en faxtone (baud), skal du indtaste **Startkode** på to cifre og så lægge på.

### **Relaterede oplysninger**

& ["Foretage indstillinger for at modtage faxer, der kun bruger en tilsluttet telefon \(Fjernmodtag.\)" på side 160](#page-159-0)

### **Brug af Auto-tilstand**

### **Modtagelse af faxmeddelelser uden en ekstern telefonenhed**

Printeren skifter automatisk til modtagelse af faxmeddelelser efter det antal af ring, du indstiller i **Ring før svar**, er nået.

### *Bemærk:*

Vi anbefaler at indstille *Ring før svar* til det lavest mulige tal.

### **Modtagelse af faxmeddelelser med en ekstern telefonenhed**

En printer med en ekstern telefonenhed fungerer som følger.

- ❏ Hvis din telefonenhed er telefonsvareren, og når den svarer inden for antallet af ring, der er indstillet i **Ring før svar**:
	- Hvis opringningen er til en fax, skifter printeren automatisk til modtagelse af faxer.
	- Hvis opringningen er til et taleopkald, kan telefonsvareren modtage taleopkald og optage talebeskeder.
- ❏ Når du løfter rører inden for antallet af ring, der er indstillet **Ring før svar**:
	- Hvis opringningen er til en fax, kan du modtage faxen ved hjælp af de samme trin som **Manuel**.
	- Hvis opringningen er til et taleopkald, kan du svare telefonen som normalt.

<span id="page-159-0"></span>❏ Når printeren automatisk skifter til modtagelse af faxmeddelelser:

- Hvis opringningen er til en fax: Printeren begynder automatisk at modtage faxer.
- Hvis opringningen er til et taleopkald, kan du ikke svare telefonen. Bed personen om at ringe igen senere.

#### *Bemærk:*

Indstil printerens indstillinger for *Ring før svar* til et højere antal end antallet af ringetoner for telefonsvareren. Ellers kan telefonsvareren ikke modtage stemmeopkald for at optage indtalte beskeder. Yderligere oplysninger om opsætning af telefonsvareren finder du i manualen, der følger med telefonsvareren.

### **Relaterede oplysninger**

- & "Foretage indstillinger til at bruge en telefonsvarer" på side 160
- & ["Brug af Manuel-tilstand" på side 159](#page-158-0)

### **Foretage indstillinger, når du tilslutter en ekstern telefonenhed**

### **Foretage indstillinger til at bruge en telefonsvarer**

Du skal foretage en række indstillinger for at kunne bruge en telefonsvarer.

- 1. Vælg **Indstillinger** på startskærmen på printerens betjeningspanel.
- 2. Vælg **Generelle indstillinger** > **Faxindstillinger** > **Grundindstillinger**.
- 3. Indstil **Modtagerindstillinger** til **Auto**.
- 4. Indstil printerens indstilling for **Ring før svar** til et højere antal end antallet af ringetoner for telefonsvareren.

Hvis **Ring før svar** er indstillet til et lavere antal end antallet af opkald til telefonsvareren, kan telefonsvareren ikke modtage taleopkald og optage talebeskeder.Der er flere oplysninger om indstillingerne for telefonsvareren i de vejledninger, som fulgte med den.

Printerens indstilling **Ring før svar** vises muligvis ikke afhængigt af regionen.

### **Relaterede oplysninger**

- & ["Brug af Auto-tilstand" på side 159](#page-158-0)
- & ["Grundindstillinger-menu" på side 171](#page-170-0)

### **Foretage indstillinger for at modtage faxer, der kun bruger en tilsluttet telefon (Fjernmodtag.)**

Du kan begynde at modtage indgående faxer ved kun at løfte håndsættet og betjene telefonen uden at bruge printeren overhovedet.

Funktionen **Fjernmodtag.** kan bruges til telefoner, som understøtter tonesignaler.

- 1. Vælg **Indstillinger** på startskærmen på printerens betjeningspanel.
- 2. Vælg **Generelle indstillinger** > **Faxindstillinger** > **Grundindstillinger** > **Fjernmodtag.**.
- <span id="page-160-0"></span>3. Tryk på **Fjernmodtag.** for at indstille denne til **Til**.
- 4. Vælg **Startkode**, indtast en tocifret kode (du kan indtaste 0 til 9, \* og #), og tryk så på **OK**.
- 5. Vælg **OK** for at anvende indstillingerne.

### **Relaterede oplysninger**

- & ["Brug af Manuel-tilstand" på side 159](#page-158-0)
- & ["Grundindstillinger-menu" på side 171](#page-170-0)

### **Foretage Udskriftsindstillinger for at modtage faxer**

### **Indstille papirkilde til at modtage faxer (for modeller med to eller flere papirkilder)**

Du kan indstille de papirkilder, som skal anvendes til udskrivning af modtagne dokumenter og faxrapporter.Som standard er alle papirkilder aktiveret for faxudskrivning.Brug denne funktion, hvis du ikke ønsker at bruge papir fra en bestemt papirkilde til faxudskrivning.

- 1. Vælg **Indstillinger** på startskærmen på printerens betjeningspanel.
- 2. Vælg **Generelle indstillinger** > **Printerindstillinger** > **Indstill. for papirkilde** > **Indstill. for auto valg** > **Fax**.
- 3. Tryk på hvert felt med den papirkilde, som ikke skal bruges til udskrivning af faxer.

Indstillingen for papirkilde er ændret til **Fra** og er deaktiveret for udskrivning af faxer.

### **Relaterede oplysninger**

& ["Menuindstillinger for Printerindstillinger i Generelle indstillinger" på side 140](#page-139-0)

### **Foretage Udskriftsindstillinger som f.eks. 2-sidet for at modtage faxer**

Du kan indstille printeren til at reducere papiret ved at udskrive modtagne faxer på begge sider eller ved at udskrive dem i formindsket format, så de passer til papiret.Som eksempel kan du følge nedenstående trin for at indstille 2-sidet udskrivning.

- 1. Vælg **Indstillinger** på startskærmen på printerens betjeningspanel.
- 2. Vælg **Generelle indstillinger** > **Faxindstillinger** > **Modtag.indstillinger**.
- 3. Vælg **Udskriftsindstillinger**, og vælg derefter **2-sidet**.
- 4. Tryk på boksen **2-sidet** for at indstille den til **Til**.
- 5. I **Bindende margin** skal du vælge **Kort side** eller **Lang side**.
- 6. Vælg **OK**.

### <span id="page-161-0"></span>**Relaterede oplysninger**

& ["Udskriftsindstillinger-menu" på side 177](#page-176-0)

### **Foretage indstillinger for at gemme og videresende modtagne faxer**

Printeren er som standard indstillet til at udskrive modtagne faxer.Udover udskrivning kan du indstille printeren til at gemme og/eller videresende modtagne faxer.Bemærk, at indstillingsmetoderne varierer afhængigt af, om betingelsesindstillingerne eksisterer eller ej.

- ❏ Lagring og videresendelse af faxer modtaget fra uspecificerede partnere administreres i funktionerne til at gemme og videresende modtagne faxer uden betingelser
- ❏ Lagring og videresendelse af faxer modtaget fra specifikke partnere administreres i funktionerne til at gemme og videresende modtagne faxer med betingelser

### **Relaterede oplysninger**

- & "Funktioner til at gemme og videresende modtagne faxer uden betingelse" på side 162
- & ["Funktioner til at gemme og videresende modtagne faxer med betingelse" på side 165](#page-164-0)

### **Funktioner til at gemme og videresende modtagne faxer uden betingelse**

Du kan gemme og videresende faxer modtaget fra uspecificerede partnere til destinationer i printeren og andre destinationer end printeren.Du kan vælge følgende destinationer på samme tid.Hvis du vælger dem alle samtidig, gemmes de samme modtagne faxer i Indbakke, på en computer eller en ekstern hukommelsesenhed og videresendes til en destination som f.eks. en e-mailadresse.

❏ Indbakke i printeren

Du kan gemme modtagne faxer til Indbakke.Du kan få dem vist på printerens betjeningspanel, så du kun kan udskrive dem, du vil udskrive eller slette unødvendige faxer.

- ❏ Udenfor printeren
	- ❏ En computer (PC-FAX-modtagelse)
	- ❏ En ekstern hukommelsesenhed
	- ❏ Op til 5 videresendelsesdestinationer
		- E-mailadresser
		- Delte mapper på et netværk
		- Andre faxmaskiner

### **Relaterede oplysninger**

- & ["Sådan indstilles, gemmes og videresendes modtagne faxer \(Ikke-betinget gem/videresend\)" på side 163](#page-162-0)
- & ["Gem/videresend-indstillinger-menu" på side 174](#page-173-0)
- & ["Foretage indstillinger til at sende og modtage faxer på en computer" på side 169](#page-168-0)

### <span id="page-162-0"></span>**Sådan indstilles, gemmes og videresendes modtagne faxer (Ikke-betinget gem/videresend)**

Du kan indstille printeren til at gemme og videresende modtagne faxer fra uspecificerede afsendere. Hvis du indstiller printeren til at videresende modtagne faxer, skal du først tilføje viderestillingsdestinationerne til kontaktlisten. For at videresende til en e-mailadresse skal du først også konfigurere indstillingerne til emailserveren.

Følg nedenstående trin. For at indstille systemet til at gemme modtagne faxer på en computer med PC-FAXfunktionen, bedes du se de relaterede oplysninger nedenfor om dette emne.

- 1. Tryk på **Indstillinger** på startskærmen på printerens betjeningspanel.
- 2. Vælg **Generelle indstillinger** > **Faxindstillinger** > **Modtag.indstillinger** > **Gem/videresend-indstillinger** > **Ikke-betinget gem/videresend**.

Hvis der vises en meddelelse, skal du kontrollere indholdet og derefter trykke på **OK**.

3. Konfigurer indstillingerne nedenfor, afhængigt af gemme- og viderestillingsdestinationerne.

Følgende funktioner kan bruges samtidig.

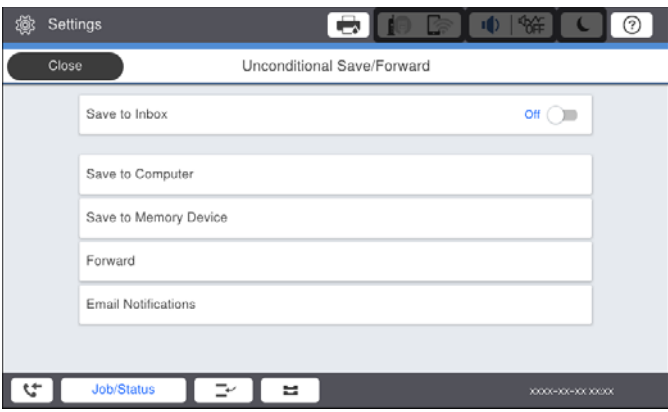

- ❏ Sådan gemmes modtagne faxer i din Indbakke:
	- A Vælg **Gem til Indbakke** for at indstille denne til **Til**.
	- B Hvis der vises en meddelelse, skal du kontrollere indholdet og derefter vælge **OK**.

❏ Sådan gemmes modtagne faxer på en ekstern hukommelsesenhed:

A Sæt en hukommelsesenhed i printerens eksterne USB-port.

B Vælg **Gem til hukommelsesenhed**.

C Vælg **Ja**. For at udskrive dokumenterne automatisk, når de gemmes på enheden, skal du vælge **Ja og udskriv** i stedet for.

D Læs meddelelsen, som vises, og tryk derefter på **Opret**.

Der oprettes en mappe til at gemme de modtagne dokumenter i på hukommelsesenheden.

E Læs meddelelsen, tryk på **Luk** eller vent indtil meddelelsen fjernes, og tryk derefter på **Luk**.

F Når den efterfølgende meddelelse vises, skal du læse den, og derefter trykke på **OK**.

### c*Vigtigt:*

Modtagne dokumenter gemmes midlertidigt i printerens hukommelse, før dokumenterne gemmes i hukommelsesenheden, der er tilsluttet printeren. Hvis hukommelsen bliver fuld, og der opstår en fejl, er det ikke muligt at sende og modtage faxer, så hukommelsesenheden skal forholdes tilsluttet til printeren.

❏ Sådan videresendes modtagne faxer til e-mails, delte mapper eller andre faxmaskiner:

### A Vælg **Videresend**.

B Vælg **Ja**. Hvis dokumenterne skal udskrives automatisk, når de videresendes, skal du vælge **Ja og udskriv** i stedet for.

C Vælg **Tilføj post**, og vælg derefter videresendelsesdestinationerne på listen over kontaktpersoner. Du kan angive op til fem destinationer. der skal videresendes til.

D Tryk på **Luk** for at afslutte valg af videresendelsesdestinationerne, og tryk derefter på **Luk**.

E I **Muligheder, hvis videresend. mislykkedes** kan du vælge, om du vil udskrive de modtagne dokumenter eller gemme dem i printerens Indbakke, hvis videresendelsen mislykkedes.

 $\bullet$  Tryk på OK.

### c*Vigtigt:*

Når Indbakke er fuld, er det ikke muligt at modtage faxer. Dokumenterne i indbakken skal slettes, når du er færdig med dem.

### *Bemærk:*

Antallet af dokumenter, der ikke kunne videresendes, vises på **the startskærmen, sammen med andre job, der ikke** er færdigbehandlet endnu.

4. Indstil eventuelt printeren til at sende e-mails til en person, der skal have resultaterne af de behandlede faxer.

### A Vælg **E-mailmeddelelser**.

B Tryk på punktet nedenfor for at indstille den til **Til**.

Følgende funktioner kan bruges samtidig.

- ❏ Meddel når modtaget: sender e-mail til modtageren, når printeren er færdig at modtage fax.
- ❏ Meddel når udskrevet: sender e-mail til modtageren, når printeren er færdig at printe fax.
- ❏ Meddel når hukommelsesenhed er gemt: sender e-mail til modtageren, når printeren er færdig med at gemme det modtagne dokument til hukommelsesenheden.
- ❏ Meddel når videresendt: sender e-mail til modtageren, når printeren er færdig at videresende fax.

C Vælg feltet **Modtager**, og vælg derefter hvem, der skal modtage e-mailen på listen over kontaktpersoner.

<span id="page-164-0"></span>D Tryk på **Luk** for at afslutte udvælgelsen af modtageren.

E Tryk på **OK**.

5. Tryk på **Luk** for at konfigurere indstillingerne i **Ikke-betinget gem/videresend**.

Herefter er de ubetingede indstillinger for gem- og videresendelse af modtage faxer konfigureret.

6. Vælg **Almindelige indstil.** efter behov.

For flere oplysninger bedes du se forklaringen til **Almindelige indstil.** i menuen **Gem/videresendindstillinger**.

### *Bemærk:*

Hvis du har valgt en delt mappe på et netværk eller en e-mailadresse som videresendelsesdestination, anbefaler vi, at du udfører en test, om du kan sende et scannet billede til destinationen i scannetilstand. Vælg *Scan* > *E-mail* eller *Scan* > *Netværksmappe/FTP* på startskærmen. Vælg destinationen og start derefter scanningen.

### **Relaterede oplysninger**

- & ["Netværksforbindelse" på side 19](#page-18-0)
- & ["Indstilling af serveren eller den delte mappe" på side 41](#page-40-0)
- & ["Funktioner til at gemme og videresende modtagne faxer uden betingelse" på side 162](#page-161-0)
- & ["Foretage indstillingen Gem til computer for at modtage faxer" på side 170](#page-169-0)
- & ["Foretage indstillingen Gem til computer for både at udskrive på printeren og modtage faxer" på side 170](#page-169-0)
- & ["Foretage indstillingen Gem til computer for ikke at modtage faxer" på side 170](#page-169-0)
- & ["Gem/videresend-indstillinger-menu" på side 174](#page-173-0)

### **Funktioner til at gemme og videresende modtagne faxer med betingelse**

Du kan modtage faxer fra bestemte partnere eller modtage faxer på et bestemt tidspunkt og derefter gemme og videresende til destinationer i printeren og andre destinationer end printeren.Du kan vælge følgende destinationer på samme tid.Hvis du vælger dem alle samtidig, gemmes de samme modtagne faxer i Indbakke, en fortrolig bakke eller en ekstern hukommelsesenhed, og videresendes derefter til en destination som f.eks. en e-mailadresse.

❏ Indbakke og fortrolige bakker i printeren

Du kan gemme modtagne faxer til Indbakke eller fortrolige bakker ved at sortere dem efter betingelser.Du kan få dem vist på printerens betjeningspanel, så du kun kan udskrive de faxer, du vil udskrive eller slette unødvendige faxer.

- ❏ Udenfor printeren
	- ❏ En ekstern hukommelsesenhed
	- ❏ En videresendelsesdestination:
		- E-mailadresse
		- Delt mappe på et netværk
		- En anden faxmaskine

### **Relaterede oplysninger**

- & ["Sådan indstilles, gemmes og videresendes modtagne faxer \(Betinget gem/videresend\)" på side 166](#page-165-0)
- & ["Gem/videresend-indstillinger-menu" på side 174](#page-173-0)

### <span id="page-165-0"></span>**Sådan indstilles, gemmes og videresendes modtagne faxer (Betinget gem/ videresend)**

Du kan indstille printeren til at gemme og videresende modtagne faxer fra en bestemt afsender eller på et bestemt tidspunkt. Hvis du indstiller printeren til at videresende modtagne faxer, skal du først tilføje viderestillingsdestinationen til kontaktlisten. For at videresende til en e-mailadresse skal du først også konfigurere indstillingerne til e-mailserveren.

### *Bemærk:*

- ❏ Dokumenter i farve kan ikke videresendes til en anden faxmaskine. De behandles som dokumenter, som ikke kunne videresendes.
- ❏ Inden du bruger funktionen til at gemme og videresende modtagne faxer på et bestemt tidspunkt, skal du sørge for, at indstillingerne *Dato/tid* og *Tidsforskel* på printeren er korrekte. Menuen kan åbnes via *Indstillinger* > *Generelle indstillinger* > *Grundindstillinger* > *Dato/tid-indstillinger*.
- 1. Tryk på **Indstillinger** på startskærmen på printerens betjeningspanel.
- 2. Vælg **Generelle indstillinger** > **Faxindstillinger** > **Modtag.indstillinger** > **Gem/videresend-indstillinger**.
- 3. Tryk på å en uregistreret boks under **Betinget gem/videresend**.
- 4. Vælg **Navn** boksen, og indtast det navn, du vil registrere.
- 5. Vælg **Betingelse(r)** boksen, for at lave en betingelsesindstilling.
	- ❏ Afstem afsenders Faxnummer: Hvis det indgående faxnummer stemmer overens med de betingelser, du har valgt i dette punkt, vil printeren gemme og videresende de modtagne faxer.

Vælg **Afstem afsenders Faxnummer** betingelsen, og indtast faxnummeret (maks. 20 cifre) ved at vælge **Faxnummer** boksen.

❏ Underadr. (SUB) perfekt match: Hvis underadressen (SUB) stemmer perfekt overens, gemmer og videresender printeren de modtagne faxer.

Aktiver Underadr. (SUB) perfekt match indstillingen, og indtast adgangskoden ved at vælge **Underadr. (SUB)** boksen.

❏ Adgangskode(SID) perfekt match: Hvis adgangskoden (SID) stemmer perfekt overens, gemmer og videresender printeren de modtagne faxer.

Aktiver Adgangskode(SID) perfekt match indstillingen, og indtast adgangskoden ved at vælge **Adgangskode(SID)** boksen.

- ❏ Modtagelsestid: Printeren gemmer og videresender modtagne faxer i løbet af den angivne tidsperiode. Aktiver indstillingen **Modtagelsestid** og indstil derefter tiden i **Starttidspunkt** og **Sluttidspunkt**.
- 6. Vælg **Gem/videresend indstillinger** boksen.

7. Konfigurer indstillingerne nedenfor, afhængigt af gemme- og viderestillingsdestinationerne. Følgende funktioner kan bruges samtidig.

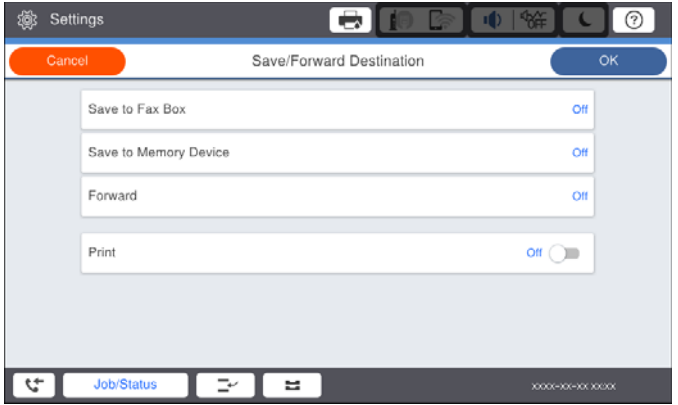

❏ Sådan udskriver du modtagne faxer:

Tryk på **Udskriv** for at indstille denne til **Til**.

- ❏ Sådan gemmes de modtagne faxer i din Indbakke eller en fortrolig indbakke:
	- A Vælg **Gem til fax-boks**.
	- B Tryk på **Gem til fax-boks** for at indstille til **Til**.
	- C Vælg den bakke, hvor dokumentet skal gemmes.
- ❏ Sådan gemmes modtagne faxer på en ekstern hukommelsesenhed:
	- A Sæt en hukommelsesenhed i printerens eksterne USB-port.
	- B Vælg **Gem til hukommelsesenhed**.
	- C Tryk på **Gem til hukommelsesenhed** for at indstille til **Til**.
	- D Læs meddelelsen, som vises, og tryk derefter på **Opret**.

Der oprettes en mappe til at gemme de modtagne dokumenter i på hukommelsesenheden.

### c*Vigtigt:*

Modtagne dokumenter gemmes midlertidigt i printerens hukommelse, før dokumenterne gemmes i hukommelsesenheden, der er tilsluttet printeren. Hvis hukommelsen bliver fuld, og der opstår en fejl, er det ikke muligt at sende og modtage faxer, så hukommelsesenheden skal forholdes tilsluttet til printeren.

❏ Sådan videresendes modtagne faxer til e-mails, delte mapper eller en anden faxmaskine:

A Vælg **Videresend**.

B Tryk på **Videresend** for at indstille til **Til**.

C Vælg **Tilføj post**, og vælg derefter videresendelsesdestinationerne på listen over kontaktpersoner. Det er også muligt at angive en videresendelsesdestination.

D Når du er færdig med at vælge videresendelsesdestinationerne, skal du trykke på **Luk**.

E Kontroller, at den valgte videresendelsesdestination er korrekt, og tryk derefter på **Luk**.

F I **Muligheder, hvis videresend. mislykkedes** kan du vælge, om du vil udskrive de modtagne dokumenter eller gemme dem i printerens Indbakke, hvis videresendelsen mislykkedes.

### c*Vigtigt:*

Hvis din Indbakke eller en fortrolig bakke er fuld, er det ikke muligt at modtage faxer. Dokumenterne i indbakken skal slettes, når du er færdig med dem.

#### *Bemærk:*

Antallet af dokumenter, der ikke kunne videresendes, vises på **toda** på startskærmen, sammen med andre job, der ikke er færdigbehandlet endnu.

- 8. Tryk på **OK** for at konfigurere indstillingerne i **Gem/videresend indstillinger**.
- 9. Indstil eventuelt printeren til at sende e-mails til en person, der skal have resultaterne af de behandlede faxer.

### A Vælg **E-mailmeddelelser**.

B Tryk på punktet nedenfor for at indstille den til **Til**.

Følgende funktioner kan bruges samtidig.

- ❏ Meddel når modtaget: sender e-mail til modtageren, når printeren er færdig at modtage fax.
- ❏ Meddel når udskrevet: sender e-mail til modtageren, når printeren er færdig at printe fax.
- ❏ Meddel når hukommelsesenhed er gemt: sender e-mail til modtageren, når printeren er færdig med at gemme det modtagne dokument til hukommelsesenheden.
- ❏ Meddel når videresendt: sender e-mail til modtageren, når printeren er færdig at videresende fax.

C Vælg feltet **Modtager**, og vælg derefter hvem, der skal modtage e-mailen på listen over kontaktpersoner.

D Tryk på **Luk** for at afslutte udvælgelsen af modtageren.

- E Tryk på **OK**.
- 10. Vælg **OK**, og vælg derefter **OK** igen for at gå tilbage til skærmen **Gem/videresend-indstillinger**.
- 11. Vælg det registrerede felt, som du har lavet en betingelsesindstilling for, og vælg derefter **Aktiver**. Herefter er betingelserne for gem- og videresendelse af modtage faxer konfigureret.
- 12. Vælg **Almindelige indstil.** efter behov.

For flere oplysninger bedes du se forklaringen til **Almindelige indstil.** i menuen **Gem/videresendindstillinger**.

#### *Bemærk:*

Hvis du har valgt en delt mappe på et netværk eller en e-mailadresse som videresendelsesdestination, anbefaler vi, at du udfører en test, om du kan sende et scannet billede til destinationen i scannetilstand. Vælg *Scan* > *E-mail* eller *Scan* > *Netværksmappe/FTP* på startskærmen. Vælg destinationen og start derefter scanningen.

### **Faxindstillinger**

### <span id="page-168-0"></span>**Relaterede oplysninger**

- & ["Netværksforbindelse" på side 19](#page-18-0)
- & ["Indstilling af serveren eller den delte mappe" på side 41](#page-40-0)
- & ["Funktioner til at gemme og videresende modtagne faxer med betingelse" på side 165](#page-164-0)
- & ["Gem/videresend-indstillinger-menu" på side 174](#page-173-0)

### **Sådan foretages indstillinger for blokering af uønskede faxer**

Du kan blokere uønskede faxer.

- 1. Vælg **Indstillinger** på startskærmen på printerens betjeningspanel.
- 2. Vælg **Generelle indstillinger** > **Faxindstillinger** > **Grundindstillinger** > **Afvisning-fax**.
- 3. Indstil betingelsen for at blokere uønskede faxer.

Vælg **Afvisning-fax**, og aktiver herefter følgende indstillinger.

- ❏ Afvisningsnummerliste: Afvis faxer, der er på listen over afvisningsnumre.
- ❏ Faxhoved blank blokeret: Afvis faxer, der ikke har oplysninger i sidehovedet.
- ❏ Ikke-registrerede kontaktpersoner: Afviser faxer, som ikke er tilføjet i kontaktlisten.
- 4. Tryk på  $\leftarrow$  for at vende tilbage til skærmen **Afvisning-fax**.
- 5. Hvis du bruger **Afvisningsnummerliste**, skal du vælge **Rediger Afvis-nummerliste**, og derefter redigere listen.

### **Relaterede oplysninger**

& ["Grundindstillinger-menu" på side 171](#page-170-0)

### **Foretage indstillinger til at sende og modtage faxer på en computer**

Hvis du vil sende og modtage faxer på en klientcomputer, skal FAX Utility være installeret på computeren, der er tilsluttet via netværk eller USB-kabel.

### **Aktivering af afsendelse af faxer fra en computer**

Konfigurer følgende vha. Web Config.

- 1. Gå til Web Config, klik på fanen **Fax**, og klik derefter på **Sende-indstillinger** > **Grundlæggende**.
- 2. Vælg **Brug** for **PC til FAX-funktionen**.

### *Bemærk:*

Standardindstillingsværdien for *PC til FAX-funktionen* er *Brug*.Hvis du vil deaktivere afsendelse af faxer fra en hvilken som helst computer, skal du vælge *Må ikke bruges*.

3. Klik på **OK**.

### <span id="page-169-0"></span>**Relaterede oplysninger**

& ["Sende-indstillinger-menu" på side 173](#page-172-0)

### **Foretage indstillingen Gem til computer for at modtage faxer**

Du kan modtage faxer på en computer ved hjælp af FAX Utility.Installer FAX Utility på klientcomputeren, og foretag indstillingen.For flere oplysninger kan du gå til Grundlæggende betjeninger i hjælpen FAX Utility vist i hovedvinduet.

Indstillingselementet nedenfor på printerens betjeningspanel er indstillet til **Ja**, og de modtagne faxer kan gemmes på computeren.

**Indstillinger** > **Generelle indstillinger** > **Faxindstillinger** > **Modtag.indstillinger** > **Gem/videresendindstillinger** > **Ikke-betinget gem/videresend** > **Gem til computer**

### **Relaterede oplysninger**

& ["Gem/videresend-indstillinger-menu" på side 174](#page-173-0)

### **Foretage indstillingen Gem til computer for både at udskrive på printeren og modtage faxer**

Du kan foretage indstillingen til at udskrive modtagne faxer på printeren samt gemme dem på en computer.

- 1. Vælg **Indstillinger** på startskærmen på printerens betjeningspanel.
- 2. Vælg **Generelle indstillinger** > **Faxindstillinger** > **Modtag.indstillinger**.
- 3. Vælg **Gem/videresend-indstillinger** > **Ikke-betinget gem/videresend** > **Gem til computer** > **Ja og udskriv**.

### **Relaterede oplysninger**

& ["Gem/videresend-indstillinger-menu" på side 174](#page-173-0)

### **Foretage indstillingen Gem til computer for ikke at modtage faxer**

Hvis du ønsker at indstille printeren til ikke at gemme modtagne faxer på computeren, skal du ændre indstillingerne på printeren.

#### *Bemærk:*

Du kan også ændre indstillingerne ved brug af FAX Utility.Hvis der dog er faxer, der ikke er blevet gemt på computeren, virker funktionen ikke.

- 1. Vælg **Indstillinger** på startskærmen på printerens betjeningspanel.
- 2. Vælg **Generelle indstillinger** > **Faxindstillinger** > **Modtag.indstillinger**.
- 3. Vælg **Gem/videresend-indstillinger** > **Ikke-betinget gem/videresend** > **Gem til computer** > **Nej**.

### **Relaterede oplysninger**

& ["Gem/videresend-indstillinger-menu" på side 174](#page-173-0)

## <span id="page-170-0"></span>**Menuindstillinger for Faxindstillinger**

Når du vælger **Indstillinger** > **Generelle indstillinger** > **Faxindstillinger** fra printerens betjeningspanel, vises denne menu.

### *Bemærk:*

- ❏ Du kan også tilgå Faxindstillinger fra Web Config.Klik på fanen *Fax* på skærmen Web Config.
- ❏ Når du bruger Web Config til at vise menuen *Faxindstillinger*, kan der være små forskelle i brugergrænsefladen og i placeringen sammenlignet med printerens betjeningspanel.

### **Brugerindstillinger-menu**

Du kan finde menuen på printerens kontrolpanel nedenfor:

### **Indstillinger** > **Generelle indstillinger** > **Faxindstillinger** > **Brugerindstillinger**

#### *Bemærk:*

Du kan ikke få vist denne menu på skærmen Web Config.

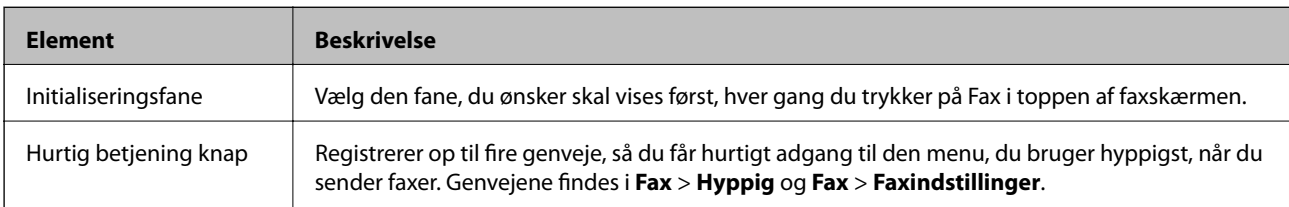

### **Grundindstillinger-menu**

Du kan finde menuen på printerens kontrolpanel nedenfor:

### **Indstillinger** > **Generelle indstillinger** > **Faxindstillinger** > **Grundindstillinger**

### *Bemærk:*

På skærmen Web Config kan du finde menuen nedenfor:

- ❏ Fanen *Fax* > *Linjeindstillinger*
- ❏ Fanen *Fax* > *Sende-indstillinger* > *Grundlæggende*
- ❏ Fanen *Fax* > *Modtag.indstillinger* > *Grundlæggende*
- ❏ Fanen *Fax* > *Modtag.indstillinger* > *Indstillinger for fax-blokering*

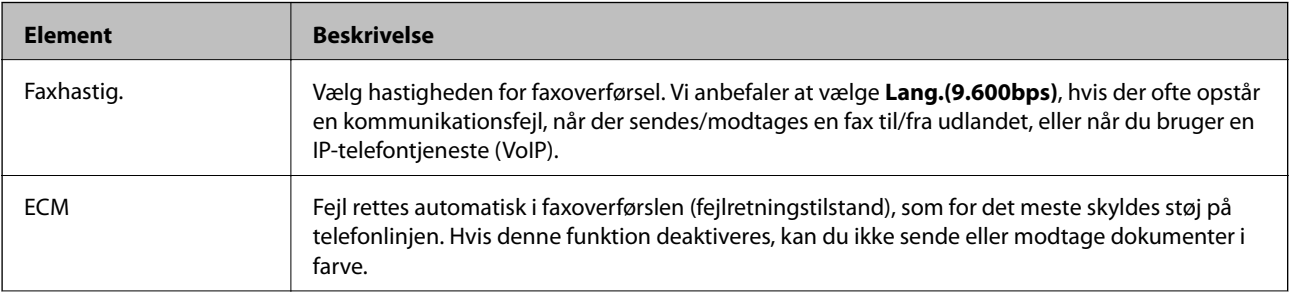

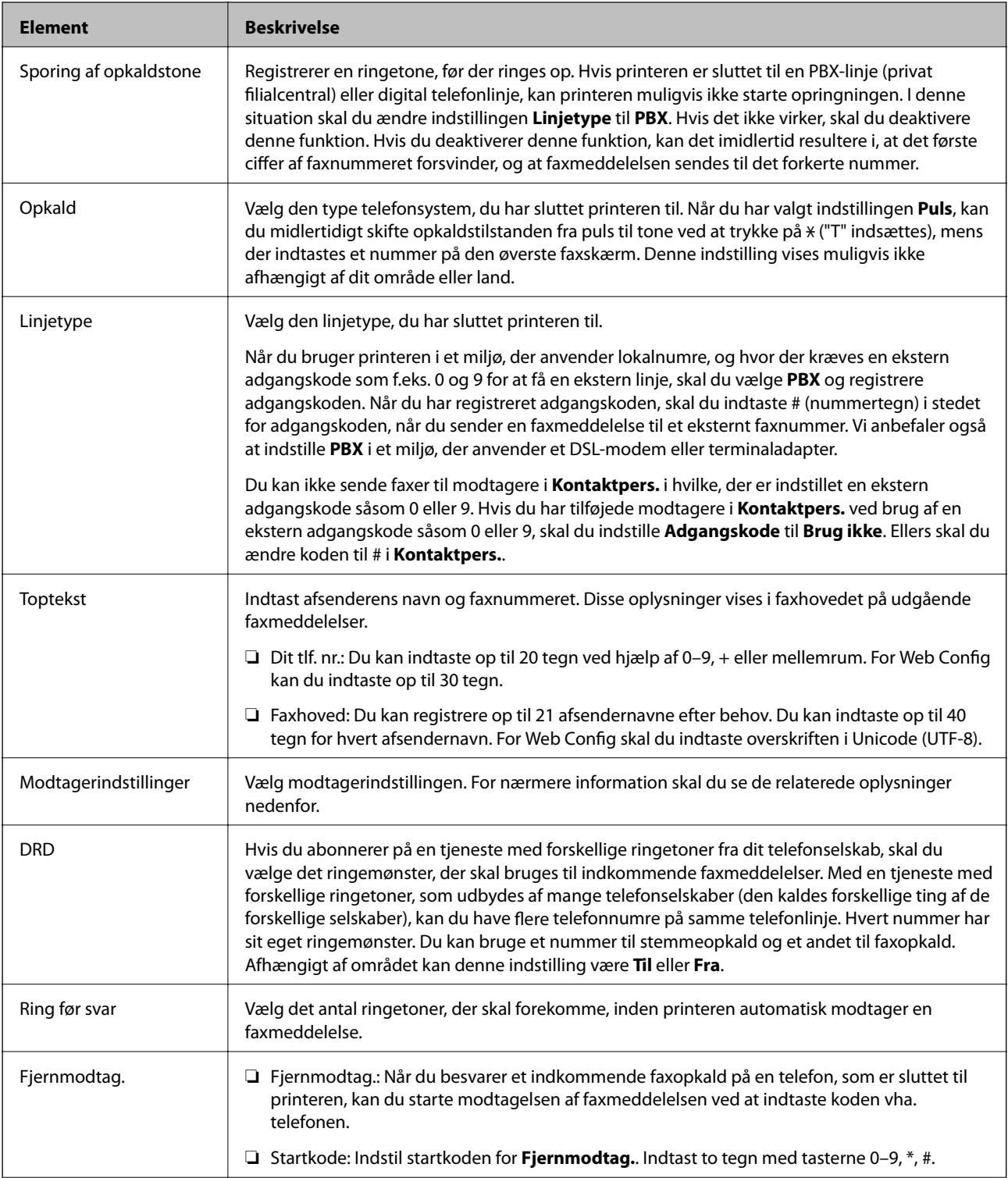

<span id="page-172-0"></span>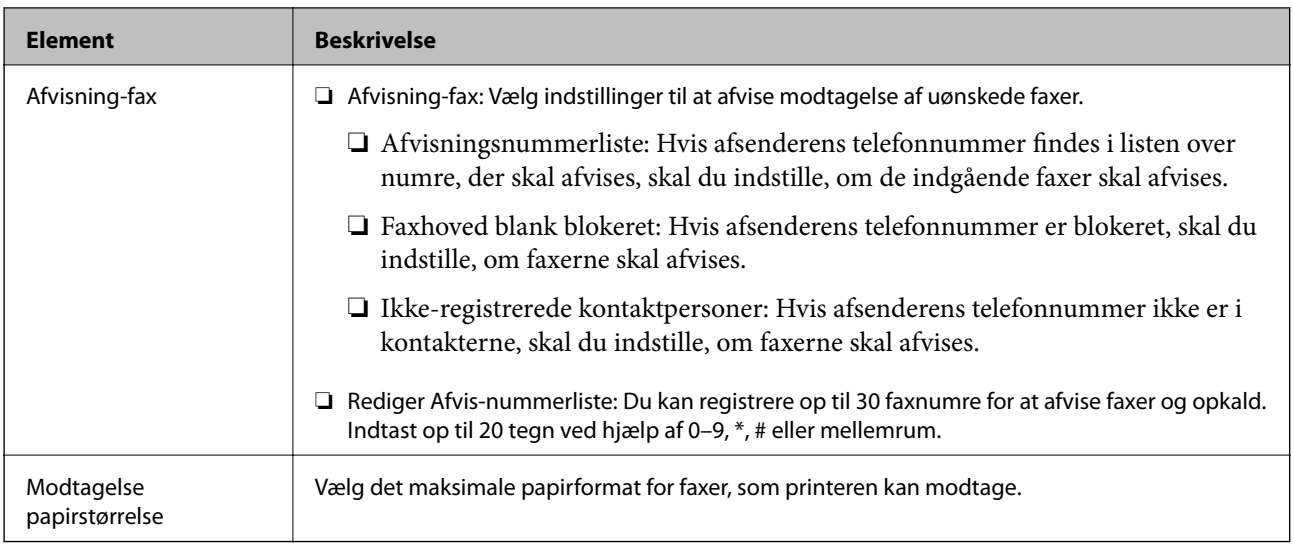

### **Relaterede oplysninger**

- & ["Klargøring af printeren til at sende og modtage faxer \(ved hjælp af Guide til faxindstil.\)" på side 156](#page-155-0)
- $\blacktriangleright$  ["Indstilling af Modtagerindstillinger" på side 158](#page-157-0)
- & ["Foretage indstillinger for at modtage faxer, der kun bruger en tilsluttet telefon \(Fjernmodtag.\)" på side 160](#page-159-0)
- & ["Sådan foretages indstillinger for blokering af uønskede faxer" på side 169](#page-168-0)

### **Sende-indstillinger-menu**

Du kan finde menuen på printerens kontrolpanel nedenfor:

### **Indstillinger** > **Generelle indstillinger** > **Faxindstillinger** > **Sende-indstillinger**

### *Bemærk:*

På skærmen Web Config kan du finde menuen nedenfor:

Fanen *Fax* > *Sende-indstillinger* > *Grundlæggende*

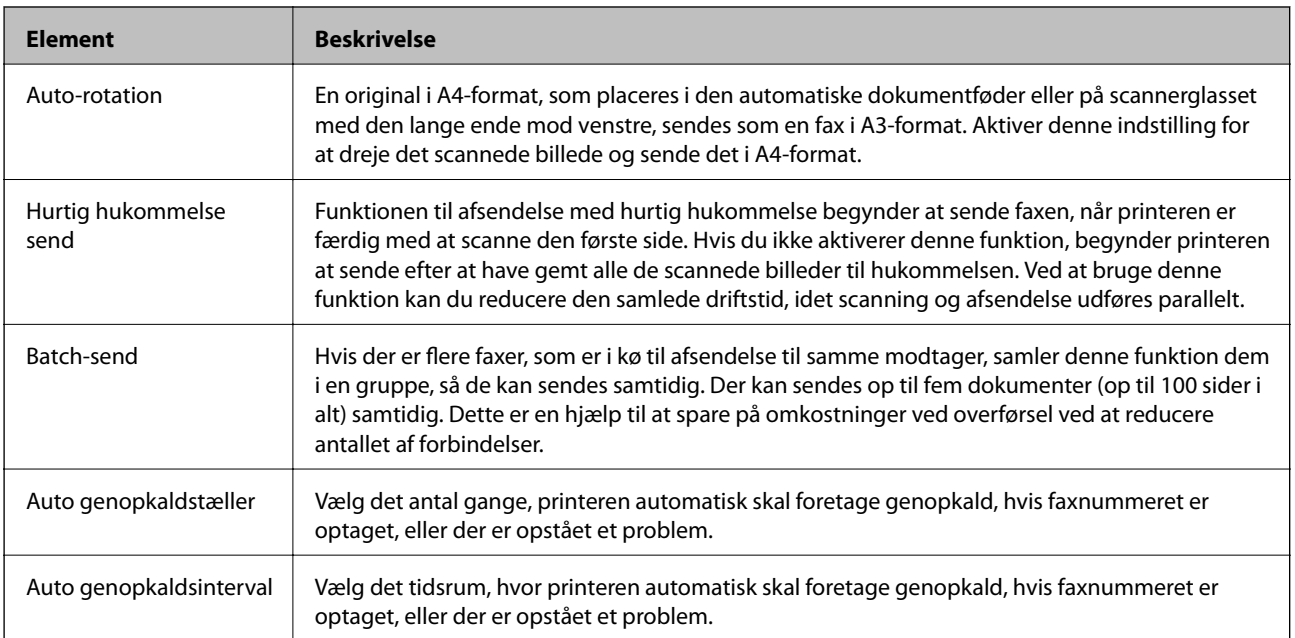

<span id="page-173-0"></span>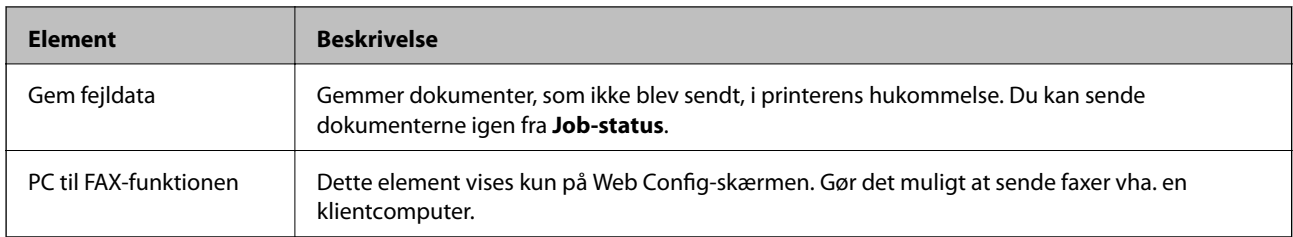

### **Relaterede oplysninger**

& ["Aktivering af afsendelse af faxer fra en computer" på side 169](#page-168-0)

### **Modtag.indstillinger-menu**

### **Relaterede oplysninger**

- & "Gem/videresend-indstillinger-menu" på side 174
- & ["Udskriftsindstillinger-menu" på side 177](#page-176-0)

### **Gem/videresend-indstillinger-menu**

Du kan finde menuen på printerens kontrolpanel nedenfor:

### **Indstillinger** > **Generelle indstillinger** > **Faxindstillinger** > **Modtag.indstillinger** > **Gem/videresendindstillinger**

### **Ikke-betinget gem/videresend**

*Bemærk:* På skærmen Web Config kan du finde menuen nedenfor:

### Fanen *Fax* > *Modtag.indstillinger* > *Fax-udgang*

Du kan indstille gemme og videresende destinationer til en Indbakke, en computer, en ekstern hukommelsesenhed, e-mailadresser, delte mapper og andre faxmaskiner. Du kan disse funktioner samtidigt. Hvis du indstiller alle elementer til **Fra** på printerens kontrolpanel, er printeren indstillet til at udskrive modtagne faxer.

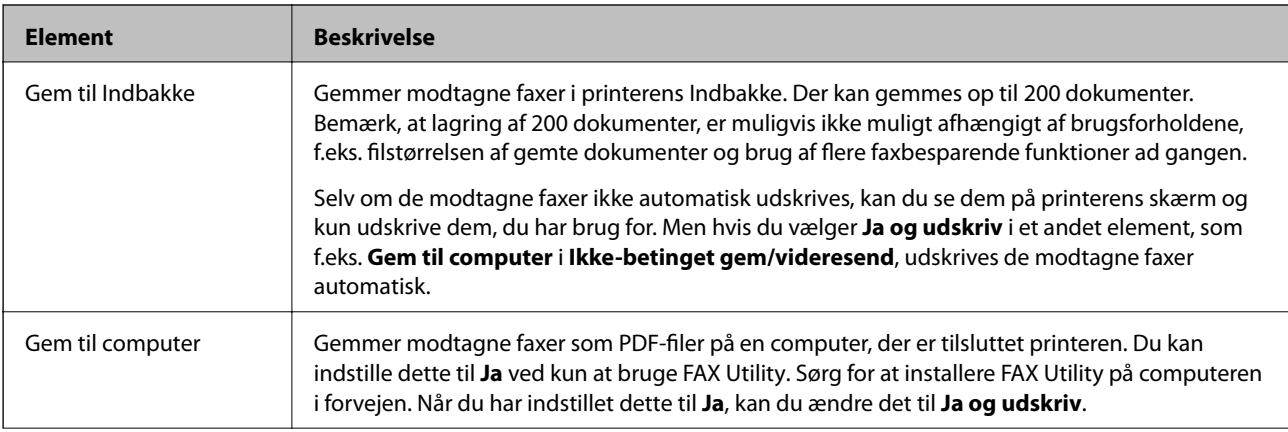

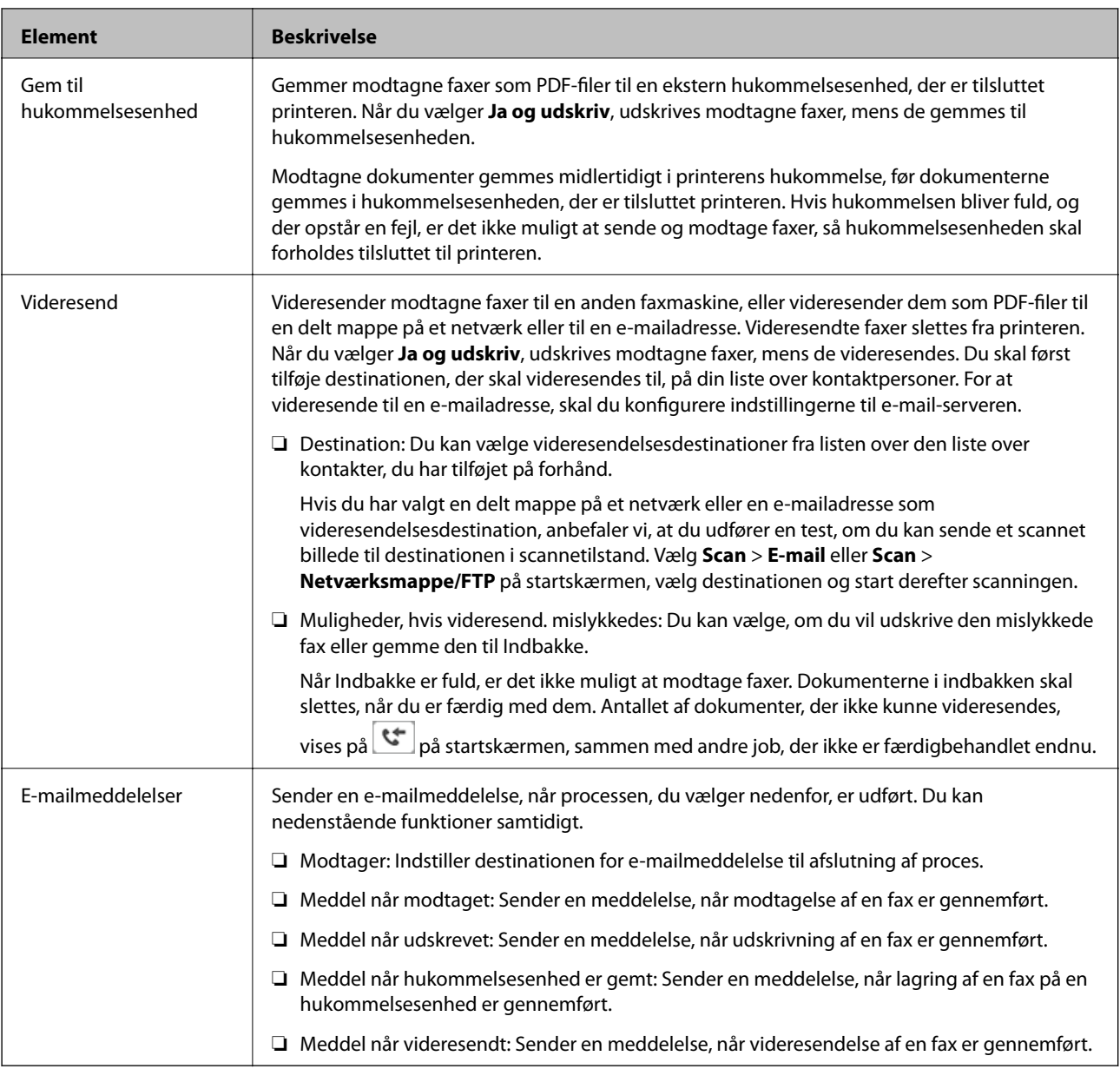

### **Betinget gem/videresend**

### *Bemærk:*

På skærmen Web Config kan du finde menuen nedenfor:

### Fanen *Fax* > *Modtag.indstillinger* > *Betingelser for udgangsindstillinger*

Du kan indstille gemme og/eller videresende destinationer til en Indbakke, fortrolige bakker, en ekstern hukommelsesenhed, e-mailadresser, delte mapper og en anden faxmaskine.

For at skifte mellem at aktivere eller deaktivere betingelserne skal du trykke hvor som helst i feltet, undtagen

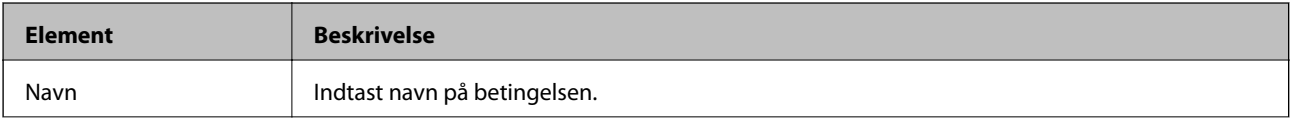

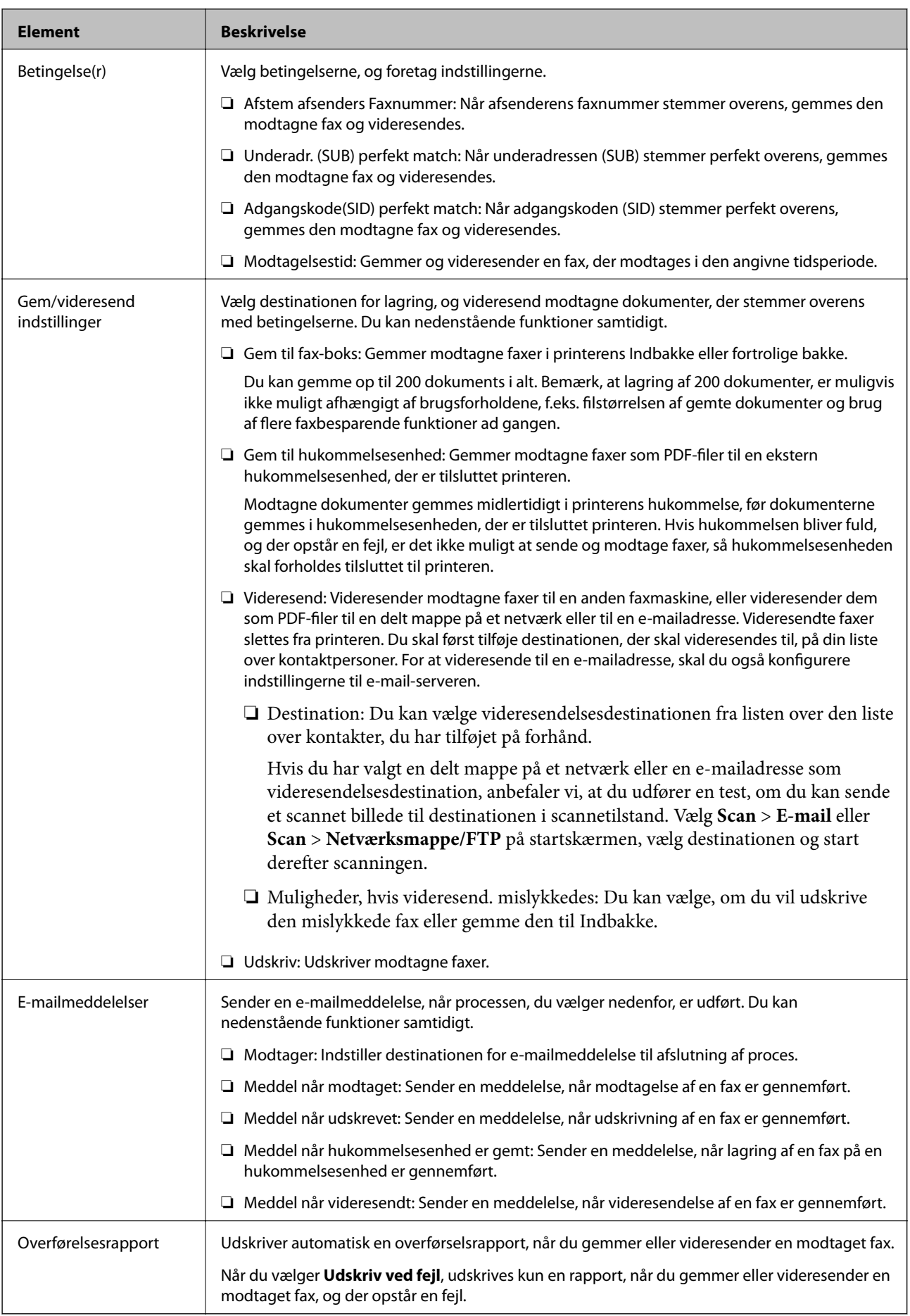

### <span id="page-176-0"></span>**Almindelige indstil.**

#### *Bemærk:*

På skærmen Web Config kan du finde menuen nedenfor:

❏ Fanen *Fax* > *Modtag.indstillinger* > *Indbakke*

#### ❏ Fanen *Fax* > *Modtag.indstillinger* > *Fax-udgang*

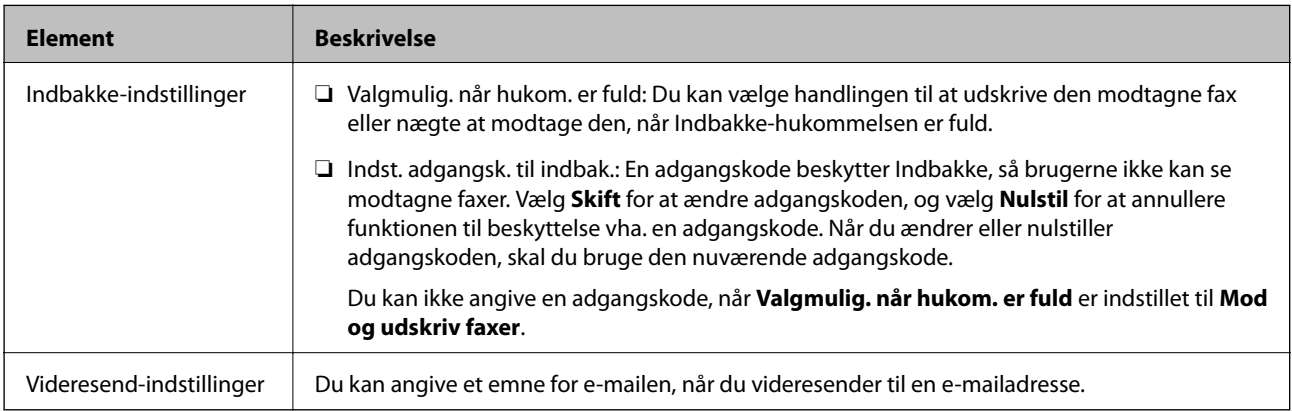

### $\equiv$  (Menu)

#### *Bemærk:*

Du kan ikke udskrive listen fra Web Config-skærmen.

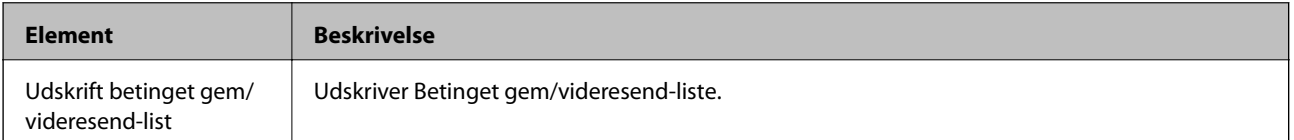

### **Relaterede oplysninger**

- & ["Funktioner til at gemme og videresende modtagne faxer uden betingelse" på side 162](#page-161-0)
- & ["Sådan indstilles, gemmes og videresendes modtagne faxer \(Ikke-betinget gem/videresend\)" på side 163](#page-162-0)
- & ["Funktioner til at gemme og videresende modtagne faxer med betingelse" på side 165](#page-164-0)
- & ["Sådan indstilles, gemmes og videresendes modtagne faxer \(Betinget gem/videresend\)" på side 166](#page-165-0)

### **Udskriftsindstillinger-menu**

Du kan finde menuen på printerens betjeningspanel nedenfor:

### **Indstillinger** > **Generelle indstillinger** > **Faxindstillinger** > **Modtag.indstillinger** > **Udskriftsindstillinger**

#### *Bemærk:*

På skærmen Web Config kan du finde menuen nedenfor:

### *Fax* fanen > *Modtag.indstillinger* > *Fax-udgang*

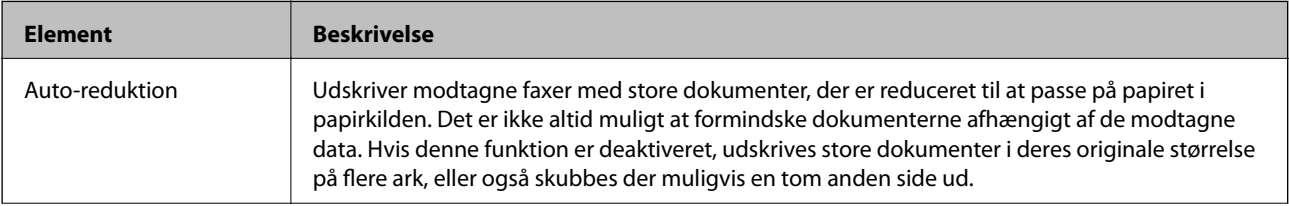

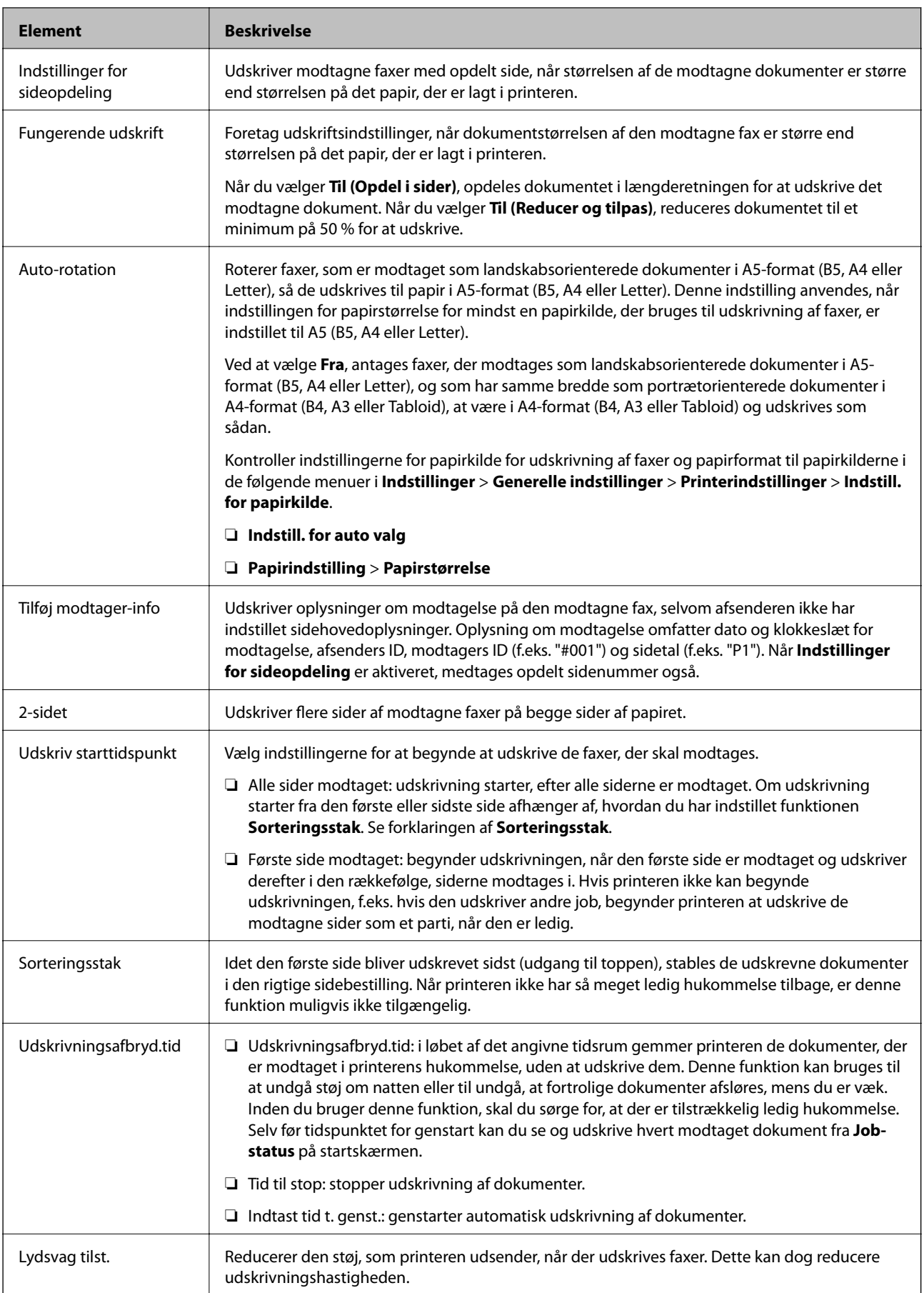

### <span id="page-178-0"></span>**Relaterede oplysninger**

 $\blacklozenge$  ["Foretage Udskriftsindstillinger for at modtage faxer" på side 161](#page-160-0)

### **Rapportindstillinger-menu**

Du kan finde menuen på printerens betjeningspanel nedenfor:

### **Indstillinger** > **Generelle indstillinger** > **Faxindstillinger** > **Rapportindstillinger**

#### *Bemærk:*

På skærmen Web Config kan du finde menuen nedenfor:

Fanen *Fax* > *Anmeldelsesindstillinger*

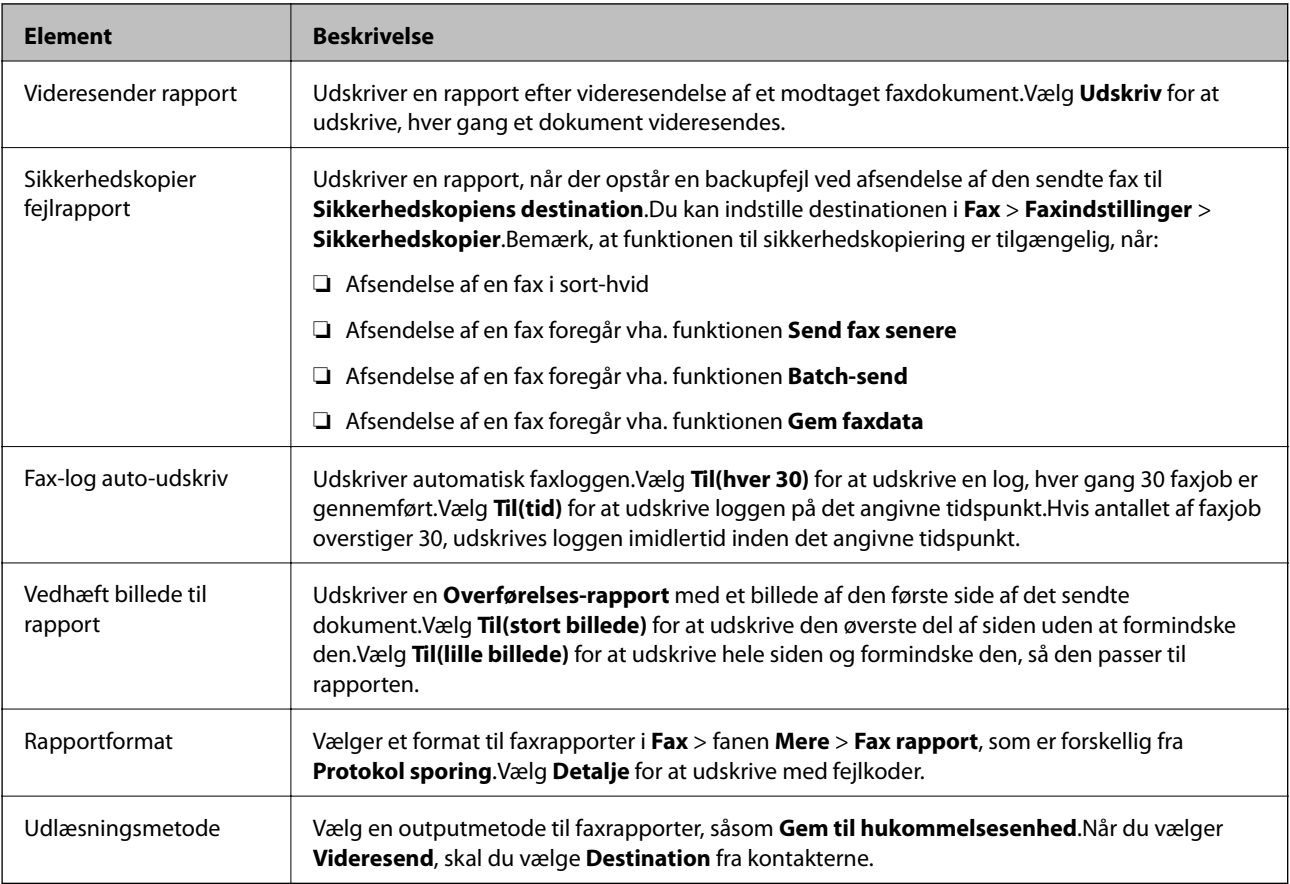

### **Sikkerhedsindst.-menu**

Du kan finde menuen på printerens kontrolpanel nedenfor:

**Indstillinger** > **Generelle indstillinger** > **Faxindstillinger** > **Sikkerhedsindst.**

#### *Bemærk:*

På skærmen Web Config kan du finde menuen nedenfor:

*Fax* fanen > *Sikkerhedsindst.*

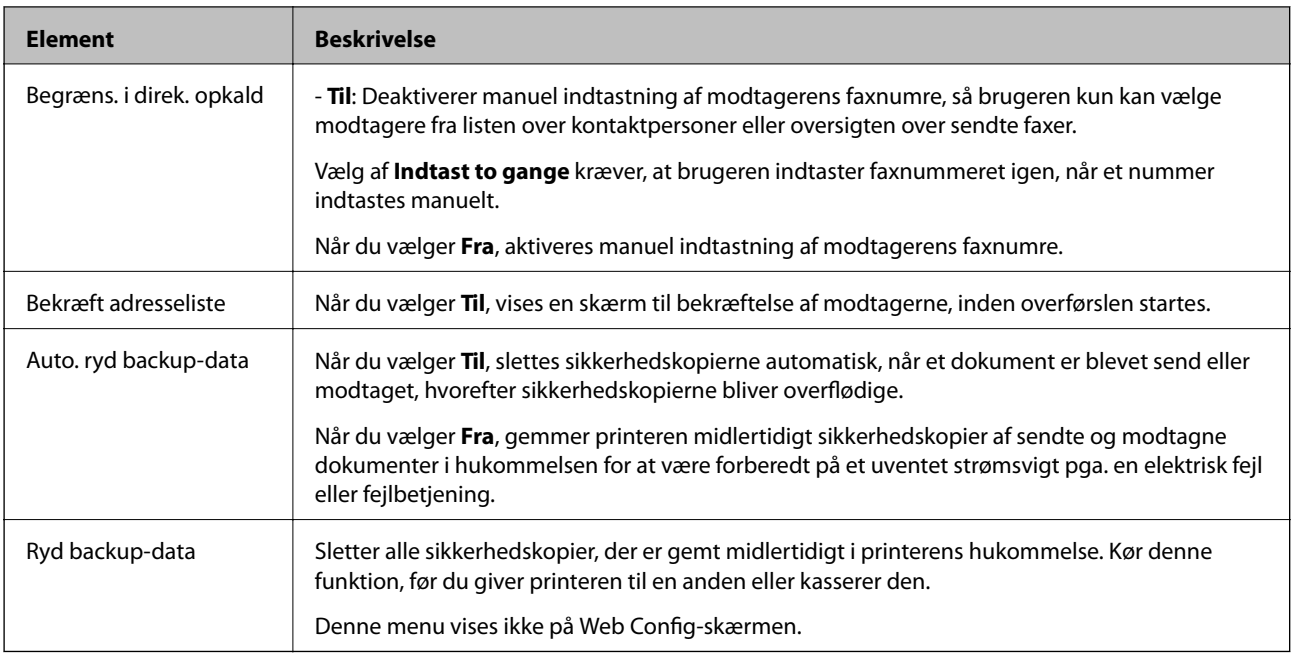

## **Tjek faxforbindelse**

Du kan finde menuen på printerens kontrolpanel nedenfor:

### **Indstillinger** > **Generelle indstillinger** > **Faxindstillinger** > **Tjek faxforbindelse**

#### *Bemærk:*

Du kan ikke få vist denne menu på skærmen Web Config.

Når du vælger **Tjek faxforbindelse**, kontrolleres det, at printeren er sluttet til telefonlinjen og klar til faxoverførsel. Du kan udskrive kontrolresultatet på almindeligt papir i A4-format.

### **Guide til faxindstil.**

Du kan finde menuen på printerens kontrolpanel nedenfor:

### **Indstillinger** > **Generelle indstillinger** > **Faxindstillinger** > **Guide til faxindstil.**

### *Bemærk:*

Du kan ikke få vist denne menu på skærmen Web Config.

Når du vælger **Guide til faxindstil.**, foretages de grundlæggende faxindstillinger. Følg vejledningen på skærmen.

### **Relaterede oplysninger**

& ["Klargøring af printeren til at sende og modtage faxer \(ved hjælp af Guide til faxindstil.\)" på side 156](#page-155-0)
# <span id="page-180-0"></span>**Løsning af problemer**

## **Problemer med at sende og modtage faxer**

## **Relaterede oplysninger**

- & "Det er ikke muligt at sende eller modtage faxer" på side 181
- & ["Der kan ikke sendes faxer" på side 182](#page-181-0)
- & ["Der kan ikke sendes faxer til en bestemt modtager" på side 183](#page-182-0)
- & ["Der kan ikke sendes faxer på et bestemt tidspunkt" på side 183](#page-182-0)
- & ["Faxmeddelelser kan ikke modtages" på side 183](#page-182-0)
- & ["Kan ikke gemme modtagne faxer på en hukommelsesenhed" på side 184](#page-183-0)
- & ["Fejl fordi hukommelsen er fuld" på side 184](#page-183-0)
- & ["Kvaliteten af sendte faxer er dårlig" på side 185](#page-184-0)
- & ["Kvaliteten af modtagne faxer er dårlig" på side 185](#page-184-0)
- & ["Modtagne faxer udskrives ikke" på side 185](#page-184-0)
- & ["Siderne er blanke, eller kun en lille mængde tekst er trykt på side to i modtagne faxer" på side 186](#page-185-0)

## **Det er ikke muligt at sende eller modtage faxer**

- ❏ Brug **Tjek faxforbindelse** på betjeningspanelet til at køre den automatiske kontrol af faxforbindelsen. Prøv løsningerne i rapporten.
- ❏ Kontroller den fejlkode, som vises for det mislykkede faxjob, og prøv de løsninger, som er beskrevet i listen med fejlkoder.
- ❏ Kontroller indstillingen for **Linjetype**. Det kan muligvis løse problemet, hvis du indstiller funktionen til **PBX**. Hvis dit telefonsystem kræver en ekstern adgangskode for at ringe op til en ekstern linje, skal du registrere adgangskoden på printeren og indtaste # (nummertegn) i starten af faxnummeret ved afsendelse.
- ❏ Hvis der opstår en kommunikationsfejl, skal du ændre indstillingen **Faxhastig.** til **Lang.(9.600bps)** på betjeningspanelet.
- ❏ Kontroller, at telefonstikket virker, ved slutte en telefon til det og teste det. Hvis du ikke kan foretage eller modtage opkald, skal du kontakte dit telefonselskab.
- ❏ Hvis du skal oprette forbindelse til en DSL-telefonlinje, skal du bruge et DSL-modem med et indbygget DSLfilter eller installere et særskilt DSL-filter på linjen. Kontakt din DSL-udbyder.
- ❏ Hvis du slutter printeren til en DSL-telefonlinje, skal du slutte printeren direkte til et telefonstik for at se, om der kan sendes en fax fra printeren. Hvis det fungerer, kan problemet skyldes DSL-filteret. Kontakt din DSLudbyder.
- ❏ Aktiver indstillingen **ECM** på betjeningspanelet. Der kan ikke sendes eller modtages farvefaxer, når **ECM** er deaktiveret.
- ❏ Sørg for, at printeren er forbundet med et USB-kabel eller netværk, og at PC-FAX-driveren er installeret på computeren, før der sendes eller modtages faxer på computeren. PC-FAX-driveren installeres sammen med FAX Utility.

#### **Faxindstillinger**

- <span id="page-181-0"></span>❏ I Windows skal du sørge for, at printeren (faxmaskinen) vises under **Enheder og printere**, **Printer** eller **Printere og anden hardware**. Printeren (faxmaskinen) vises som "EPSON XXXXX (FAX)". Hvis printeren (faxmaskinen) ikke vises, skal du afinstallere og så geninstallere FAX Utility. Der er oplysninger om, hvordan **Enheder og printere**, **Printer** eller **Printere og anden hardware** åbnes, nedenfor.
	- ❏ Windows 10/Windows Server 2016

Klik på startknappen, og vælg **Windows-system** > **Betjeningspanel** > **Vis enheder og printere** i **Hardware og lyd**.

❏ Windows 8.1/Windows 8

Vælg **Skrivebord** > **Indstillinger** > **Betjeningspanel** > **Vis enheder og printere** i **Hardware og lyd** eller **Hardware**.

❏ Windows 7

Klik på startknappen, og vælg **Betjeningspanel** > **Vis enheder og printere** i **Hardware og lyd** eller **Hardware**.

❏ Windows Vista

Klik på startknappen, og vælg **Betjeningspanel** > **Printere** i **Hardware og lyd**.

❏ Windows XP

Klik på knappen Start, og vælg **Indstillinger** > **Betjeningspanel** > **Printere og anden hardware** > **Printere og faxenheder**.

- ❏ Kontroller følgende i Mac OS.
	- ❏ Vælg **Systemindstillinger** fra menuen > **Printere & Scannere** (eller **Udskriv & Scan**, **Udskriv & Fax**), og sørg derefter for at printeren (faxen) vises. Printeren (fax) vises som "FAX XXXX (USB)" eller "FAX XXXX (IP)". Klik på [**+**], og tilføj printeren (fax), hvis printeren (fax) ikke kan ses.
	- ❏ Vælg **Systemindstillinger** fra menuen > **Printere & Scannere** (eller **Udskriv & Scan**, **Udskriv & Fax**), og dobbeltklik derefter på printeren (faxen). Hvis printeren er sat på pause, skal du klikke på **Genoptag** (eller **Genoptag printer**).

#### **Relaterede oplysninger**

- & ["Fejlkode i statusmenuen" på side 106](#page-105-0)
- & ["Tilslutning af printeren til en telefonlinje" på side 154](#page-153-0)
- & ["Grundindstillinger-menu" på side 171](#page-170-0)
- & ["Tjek faxforbindelse" på side 180](#page-179-0)

## **Der kan ikke sendes faxer**

- ❏ Når funktionen til brugerbegrænsning er aktiveret, kræves der et brugernavn og en adgangskode for at bruge printeren. Kontakt din administrator, hvis du ikke kender adgangskoden.
- ❏ Hvis funktionen til brugerbegrænsning er blevet aktiveret, og du sender en fax fra en computer, foretages brugergodkendelsen vha. det brugernavn og den adgangskode, som er indstillet i printerdriveren. Hvis du ikke kan sende en fax pga. en godkendelsesfejl, skal du kontakte administratoren.
- ❏ Konfigurer oplysningerne til faxhovedet for udgående faxer på betjeningspanelet. Nogle faxmaskiner afviser automatisk indkommende faxer, som ikke indeholder oplysninger i faxhovedet.
- ❏ Hvis du har blokeret dit opkalds-id, skal du fjerne blokeringen. Visse telefoner eller faxmaskiner afviser automatisk anonyme opkald.
- <span id="page-182-0"></span>❏ Spørg modtageren, om faxnummeret er korrekt, og om modtagerens faxmaskine er klar til at modtage en fax.
- ❏ Kontroller, om du ved et uheld har sendt en fax ved hjælp af underadressefunktionen. Hvis du har valgt en modtager med en underadresse fra kontaktlisten, kan faxen muligvis være sendt ved hjælp af underadressefunktionen.
- ❏ Ved afsendelse af faxer ved hjælp af underadressefunktionen, bør du spørge modtageren, om deres faxmaskine kan modtage faxer ved hjælp af underadressefunktionen.
- ❏ Når du sender faxer ved hjælp af funktionen til underadresse, skal du kontrollere, at webadressen og adgangskoden er korrekte. Kontroller med modtageren, at webadressen og adgangskoden stemmer overens.

#### **Relaterede oplysninger**

- & ["Grundindstillinger-menu" på side 171](#page-170-0)
- & ["Det er ikke muligt at sende eller modtage faxer" på side 181](#page-180-0)

## **Der kan ikke sendes faxer til en bestemt modtager**

Kontroller følgende, hvis du ikke kan sende faxer til en bestemt modtager pga. en fejl.

❏ Hvis dit opkald ikke besvares på modtagerens maskine, inden for 50 sekunder efter opringningen fra printeren er afsluttet, resulterer opkaldet i en fejl. Ring op vha. funktionen (**Lagt på**) eller en tilsluttet telefon for at

kontrollere, hvor længe det tager, før du hører en faxtone. Hvis det tager længere end 50 sekunder, skal du tilføje

pauser efter faxnummeret for at sende faxen. Tryk på  $\Box$  for at indtaste pausen. Der indtastes en bindestreg som pausetegn. En pause varer ca. tre sekunder. Tilføj flere pauser, hvis det er nødvendigt.

❏ Hvis du har valgt modtageren fra listen over kontaktpersoner, skal du kontrollere, at de registrerede oplysninger er korrekte. Hvis oplysningerne er korrekte, skal du vælge modtageren fra listen over kontaktpersoner, trykke på **Rediger** og ændre **Faxhastig.** til **Lang.(9.600bps)**.

#### **Relaterede oplysninger**

- & ["Brug af kontakter" på side 64](#page-63-0)
- & ["Det er ikke muligt at sende eller modtage faxer" på side 181](#page-180-0)

## **Der kan ikke sendes faxer på et bestemt tidspunkt**

Indstil datoen og klokkeslættet korrekt på betjeningspanelet.

#### **Relaterede oplysninger**

- & ["Synkronisering af dato og klokkeslæt med tidsserver" på side 79](#page-78-0)
- & ["Menuindstillinger for Grundindstillinger i Generelle indstillinger" på side 137](#page-136-0)

## **Faxmeddelelser kan ikke modtages**

- ❏ Hvis du abonnerer på en tjeneste til videresendelse af opkald, kan der muligvis ikke modtages faxer på printeren.Kontakt tjenesteudbyderen.
- ❏ Hvis du ikke har sluttet en telefon til printeren, skal du indstille **Modtagerindstillinger** til **Auto** på betjeningspanelet.
- <span id="page-183-0"></span>❏ Under følgende betingelser løber printeren tør for hukommelse og kan ikke modtage faxer.Hvis hukommelsen bliver fuld, kan du læse hvad du skal gøre i fejlfindingsafsnittet.
	- ❏ 200 modtagne dokumenter er blevet gemt i indbakken og den fortrolige bakke i alt.
	- ❏ Printerens hukommelse er fuld (100%).
- ❏ Når du modtager faxer ved hjælp af funktionen til underadresse, skal du kontrollere, at webadressen og adgangskoden er korrekte.Kontroller med afsenderen, at webadressen og adgangskoden stemmer overens.
- ❏ Kontroller, om afsenderens faxnummer er registreret på **Afvisningsnummerliste**.Faxer, der sendes fra numre, der er blevet føjet til denne liste, blokeres, når **Afvisningsnummerliste** i **Afvisning-fax** er aktiveret.
- ❏ Kontroller, om afsenderens faxnummer er registreret i kontaktlisten.Faxer, der sendes fra numre, der ikke er registreret på denne liste, blokeres, når **Ikke-registrerede kontaktpersoner** i **Afvisning-fax** er aktiveret.
- ❏ Spørg afsenderen, om sidehovedoplysninger er konfigureret på deres faxmaskine.Faxer, der ikke indeholder sidehovedoplysninger, blokeres, når **Faxhoved blank blokeret** i **Afvisning-fax** er aktiveret.

## **Relaterede oplysninger**

- & ["Grundindstillinger-menu" på side 171](#page-170-0)
- & ["Det er ikke muligt at sende eller modtage faxer" på side 181](#page-180-0)
- & "Fejl fordi hukommelsen er fuld" på side 184

## **Kan ikke gemme modtagne faxer på en hukommelsesenhed**

Kontroller, om hukommelsesenheden er sluttet til printeren, og kontroller derefter **Modtag.indstillinger**.

#### **Relaterede oplysninger**

- & ["Foretage indstillinger for at gemme og videresende modtagne faxer" på side 162](#page-161-0)
- & ["Gem/videresend-indstillinger-menu" på side 174](#page-173-0)

## **Fejl fordi hukommelsen er fuld**

- ❏ Hvis printeren er indstillet til at gemme modtagne faxer i indbakken eller den fortrolige bakke, skal du slette de modtagne faxer, du allerede har læst, fra indbakken eller den fortrolige bakke.
- ❏ Hvis printeren er indstillet til at gemme modtagne faxer på en computer, skal du tænde for den computer, der er indstillet til at gemme faxerne. Når faxerne er gemt på computeren, slettes de fra printerens hukommelse.
- ❏ Hvis printeren er indstillet til at gemme modtagne faxer på en hukommelsesenhed, skal du slutte den enhed, hvor du har oprettet en mappe til at gemme faxer, til printeren. Når faxerne er gemt på enheden, slettes de fra printerens hukommelse. Sørg for, at der er nok ledig hukommelse på enheden, og at den ikke er skrivebeskyttet.
- ❏ Selvom hukommelsen er fuld, kan du afsende en fax ved hjælp af en af følgende løsninger.
	- ❏ Send en fax ved hjælp af funktionen **Send direkte** når du vil afsende en fax i sort/hvid.
	- ❏ Send en fax ved opringning fra den eksterne telefonenhed.
	- ❏ Send en fax ved brug af funktionen (**Lagt på**).
	- ❏ Send en fax ved at dele dine originaler i to eller flere, så de afsendes ad flere omgange.
- ❏ Hvis en modtaget fax ikke kan udskrives på printeren pga. en printerfejl, f.eks. et papirstop, får du muligvis fejlbeskeden Hukommelse fuld. Løs printerproblemet, og bed afsenderen om at sende faxen igen.

## **Faxindstillinger**

#### <span id="page-184-0"></span>**Relaterede oplysninger**

- $\blacktriangleright$  ["Foretage indstillinger for at gemme og videresende modtagne faxer" på side 162](#page-161-0)
- & ["Gem/videresend-indstillinger-menu" på side 174](#page-173-0)
- & ["Foretage indstillinger til at sende og modtage faxer på en computer" på side 169](#page-168-0)

## **Kvaliteten af sendte faxer er dårlig**

- ❏ Rengør scannerglaspladen.
- ❏ Rengør den automatiske dokumentføder.
- ❏ Skift indstillingen for **Type af original** på betjeningspanelet. Hvis dine originaler både indeholder tekst og fotos, skal du vælge **Billede**.
- ❏ Skift indstillingen for **Tæthed** på betjeningspanelet.
- ❏ Hvis du ikke er sikker på, hvilke funktioner modtagerens faxmaskine har, skal du aktivere funktionen **Send direkte**, eller vælg **Fin** som indstillingen for **Opløsning**.

Hvis du vælger **Superfin** eller **Ultrafin** for en sort-hvid fax og sender faxen uden at bruge funktionen **Send direkte**, reduceres opløsningen muligvis automatisk på printeren.

❏ Aktiver indstillingen **ECM** på betjeningspanelet.

## **Relaterede oplysninger**

& ["Grundindstillinger-menu" på side 171](#page-170-0)

## **Faxer sendes i den forkerte størrelse**

- ❏ Når du sender en fax vha. scannerglaspladen, skal du placere originalen korrekt, så dens hjørner er på linje med mærket. Vælg originalens størrelse på betjeningspanelet.
- ❏ Rengør scannerglaspladen og dokumentlågen. Hvis der er støv eller snavs på glasset, kan scanningsområdet udvides, så støvet eller snavset inkluderes, og det resulterer i en forkert scanningsposition eller små billeder.

## **Kvaliteten af modtagne faxer er dårlig**

- ❏ Aktiver indstillingen **ECM** på betjeningspanelet.
- ❏ Kontakt afsenderen, og bed vedkommende om at sende faxen med en funktion til højere kvalitet.
- ❏ Udskriv den modtagne fax igen. Vælg **Log** fra **Job-status** for at udskrive faxen igen.

#### **Relaterede oplysninger**

& ["Grundindstillinger-menu" på side 171](#page-170-0)

## **Modtagne faxer udskrives ikke**

❏ Hvis der er opstået en fejl på printeren, f.eks. pga. et papirstop, kan modtagne faxer ikke udskrives på printeren. Kontroller printeren.

<span id="page-185-0"></span>❏ Hvis printeren er indstillet til at gemme modtagne faxer i indbakken eller den fortrolige bakke, udskrives de modtagne faxer ikke automatisk. Kontroller **Modtag.indstillinger**.

#### **Relaterede oplysninger**

- $\blacktriangleright$  ["Foretage indstillinger for at gemme og videresende modtagne faxer" på side 162](#page-161-0)
- & ["Gem/videresend-indstillinger-menu" på side 174](#page-173-0)

## **Siderne er blanke, eller kun en lille mængde tekst er trykt på side to i modtagne faxer**

Du kan udskrive på en side ved hjælp af funktionen **Slet udskrivningsdata efter opdeling** i **Indstillinger for sideopdeling**.

Vælg **Slet top** eller **Slet bund** i **Slet udskrivningsdata efter opdeling**, og tilpas herefter **Tærskel**. En øgning af tærskelværdien øger den slettede mængde; en højere tærskelværdi giver en større mulighed for at udskrive på én side.

#### **Relaterede oplysninger**

& ["Udskriftsindstillinger-menu" på side 177](#page-176-0)

## **Andre faxningsproblemer**

#### **Relaterede oplysninger**

- & "Der kan ikke foretages opkald via den tilsluttede telefon" på side 186
- & "Telefonsvareren kan ikke besvare stemmeopkald" på side 186

## **Der kan ikke foretages opkald via den tilsluttede telefon**

Slut telefonen til EXT.-porten på printeren, og løft røret. Hvis du ikke kan høre en ringetone i telefonrøret, skal du tilslutte telefonkablet korrekt.

## **Relaterede oplysninger**

& ["Tilslutning af telefonen til printeren" på side 155](#page-154-0)

## **Telefonsvareren kan ikke besvare stemmeopkald**

På betjeningspanelet skal du indstille printerindstillingen **Ring før svar** til et højere antal end antallet af ringetoner for telefonsvareren.

#### **Relaterede oplysninger**

& ["Foretage indstillinger til at bruge en telefonsvarer" på side 160](#page-159-0)

I dette kapitel beskriver vi de avancerede sikkerhedsfunktioner.

# **Sikkerhedsindstillinger og forebyggelse af fare**

Når en printer er tilsluttet et netværk, kan du få adgang til den fra en ekstern placering.Desuden kan mange mennesker dele printeren, hvilket er nyttigt i forhold til at forbedre driftseffektivitet og brugervenlighed.Dog er risici, såsom ulovlig adgang, ulovlig brug og manipulation med data, steget.Hvis du bruger printeren i et miljø, hvor du kan få adgang til internettet, er risiciene endnu højere.

For printere, der ikke har adgangsbeskyttelse udefra, vil det være muligt at læse logs over udskriftsjob, der er gemt i printeren, fra internettet.

For at undgå denne risiko har Epson-printere en række forskellige sikkerhedsteknologier.

Indstil printeren efter behov i henhold til de miljøforhold, der er blevet skabt ud fra kundens miljøoplysninger.

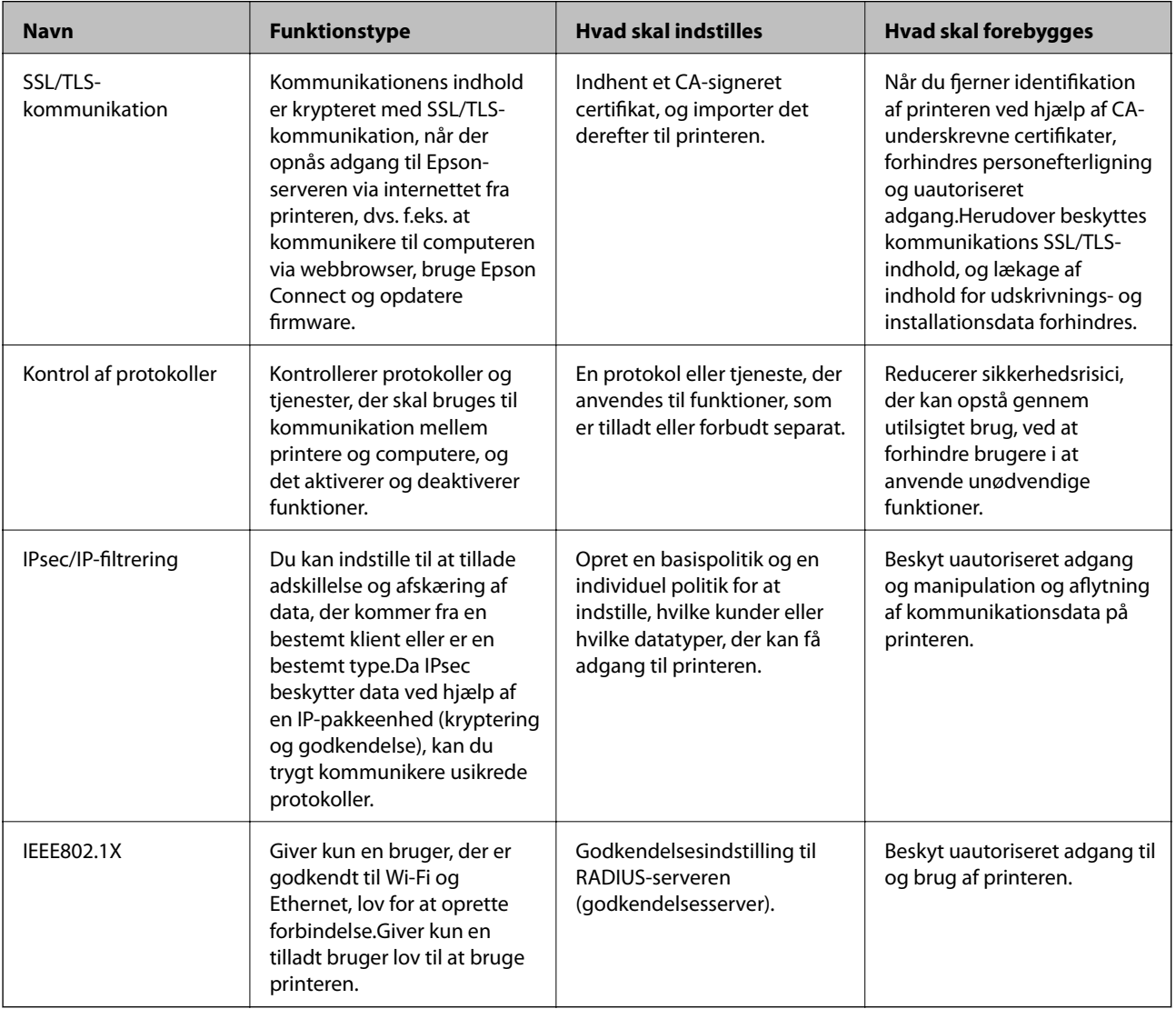

## **Relaterede oplysninger**

- & ["SSL/TLS-kommunikation med printeren" på side 189](#page-188-0)
- & ["Styring ved hjælp af protokoller" på side 197](#page-196-0)
- & ["Krypteret kommunikation ved hjælp af IPsec/IP-filtrering" på side 202](#page-201-0)
- & ["Tilslutning af printeren til et IEEE802.1X-netværk" på side 215](#page-214-0)

## <span id="page-188-0"></span>**Indstillinger for sikkerhedsfunktioner**

Ved indstilling af IPsec/IP-filtrering eller IEEE802.1X anbefales det, at du tilgår Web Config ved hjælp af SSL/TLS for at kommunikere indstillingsoplysninger for at reducere sikkerhedsrisici såsom manipulation eller aflytning.

Du kan også bruge Web Config ved at tilslutte printeren direkte til computeren med et Ethernet-kabel og derefter indtaste IP-adressen i en webbrowser. Printeren kan tilsluttes i et sikkert miljø, efter sikkerhedsindstillingerne er afsluttet.

# **SSL/TLS-kommunikation med printeren**

Når servercertifikatet indstilles ved hjælp af SSL/TLS-kommunikation (Secure Sockets Layer/Transport Layer Security) til printeren, kan du kryptere kommunikationsstien mellem computere. Gør dette, hvis du vil undgå fjernadgang og uautoriseret adgang.

# **Om digitalt certifikat**

❏ CA-signeret Certifikat

Dette er et certifikat underskrevet af CA (Certificate Authority.)Du kan erhverve det ved at ansøge hos certifikatmyndigheden.Dette certifikat bekræfter eksistensen af printeren og bruges til SSL/TLSkommunikation, så du kan sikre sikkerheden under datakommunikation.

Når det bruges til SSL/TLS-kommunikation, bruges den som et servercertifikat.

Når det er indstillet til IPsec/IP-filtering eller IEEE802.1x-kommunikation, bruges det som et klientcertifikat.

❏ CA-certifikat

Dette er et certifikat, der er inden for kæden af CA-signeret Certifikat, også kaldet et mellemliggende CAcertifikat.Det bruges af webbrowseren til at validere stien til printerens certifikat, når den anden parts server eller Web Config kaldes op.

For CA-certifikatet skal du angive, hvornår du vil validere stien til det servercertifikat, der hentes fra printeren.For printeren skal du indstille til at certificere stien til CA-signeret Certifikat for SSL/TLS-forbindelse.

Du kan få CA-certifikatet fra printeren fra den certificeringsmyndighed, hvor CA-certifikatet udstedes.

Du kan også få det CA-certifikat, der bruges til at validere den anden parts server fra den certificeringsmyndighed, der udstedte CA-signeret Certifikat for den anden server.

❏ Selvsigneret certifikat

Dette er et certifikat, som printeren selv underskriver og udsteder.Det kaldes også for rodcertifikatet.Da udstederen certificerer sig selv, er det ikke troværdigt, og efterligning kan ikke forhindres.

Brug det, når du foretager sikkerhedsindstillinger og udfører simpel SSL/TLS-kommunikation uden CAsigneret Certifikat.

Hvis du bruger dette certifikat til SSL/TLS-kommunikation, kan der blive vist en sikkerhedsalarm i en webbrowser, fordi certifikatet ikke er registreret i en webbrowser.Du kan kun bruge Selvsigneret certifikat til en SSL/TLS-kommunikation.

#### **Relaterede oplysninger**

- & ["Hentning og import af et CA-signeret certifikat" på side 190](#page-189-0)
- & ["Sletning af et CA-signeret certifikat" på side 194](#page-193-0)
- & ["Opdatering af et selvsigneret certifikat" på side 196](#page-195-0)

# <span id="page-189-0"></span>**Hentning og import af et CA-signeret certifikat**

## **Hentning af et CA-signeret certifikat**

For at hente et CA-signeret certifikat skal du oprette en CSR (Certificate Signing Request, anmodning om certifikatsignering) og ansøge om det hos et nøglecenter.Du kan oprette en CSR vha. Web Config og en computer.

Følg trinnene for at oprette en CSR og hente et CA-signeret certifikat vha. Web Config.Når du opretter en CSR vha. Web Config, er certifikatet i formatet PEM/DER.

1. Gå til Web Config, og vælg derefter fanen **Netværkssikkerhed**.Vælg derefter **SSL/TLS** > **Certifikat** eller **IPsec/IP Filtering** > **Klientcertifikat** eller **IEEE802.1X** > **Klientcertifikat**.

Uanset hvad du vælger, kan du få det samme certifikat og bruge det som fælles certifikat.

2. Klik på **Generer** i **CSR**.

En side til oprettelse af en CSR åbnes.

3. Indtast en værdi for hvert element.

#### *Bemærk:*

Den tilgængelige nøglelængde og forkortelser varierer afhængig af nøglecenteret.Opret en anmodning i henhold til det enkelte nøglecenters regler.

4. Klik på **OK**.

Der vises en meddelelse om gennemførelse.

- 5. Vælg fanen **Netværkssikkerhed**.Vælg derefter **SSL/TLS** > **Certifikat** eller **IPsec/IP Filtering** > **Klientcertifikat** eller **IEEE802.1X** > **Klientcertifikat**.
- 6. Klik på en af downloadknapperne i **CSR** i henhold til et format, der er angivet af hvert nøglecenter, for at downloade en CSR til en computer.

## c*Vigtigt:*

Opret ikke en CSR igen.Hvis du gør det, kan du muligvis ikke importere et udstedt CA-signeret Certifikat.

7. Send CSR'en til et nøglecenter, og hent et CA-signeret Certifikat.

Følg de enkelte nøglecentres regler vedrørende sendemetode og form.

8. Gem det udstedte CA-signeret Certifikat på en computer, der er forbundet til printeren.

Hentningen af et CA-signeret Certifikat er gennemført, når du gemmer certifikatet på en destination.

## <span id="page-190-0"></span>*CSR-indstillingselementer*

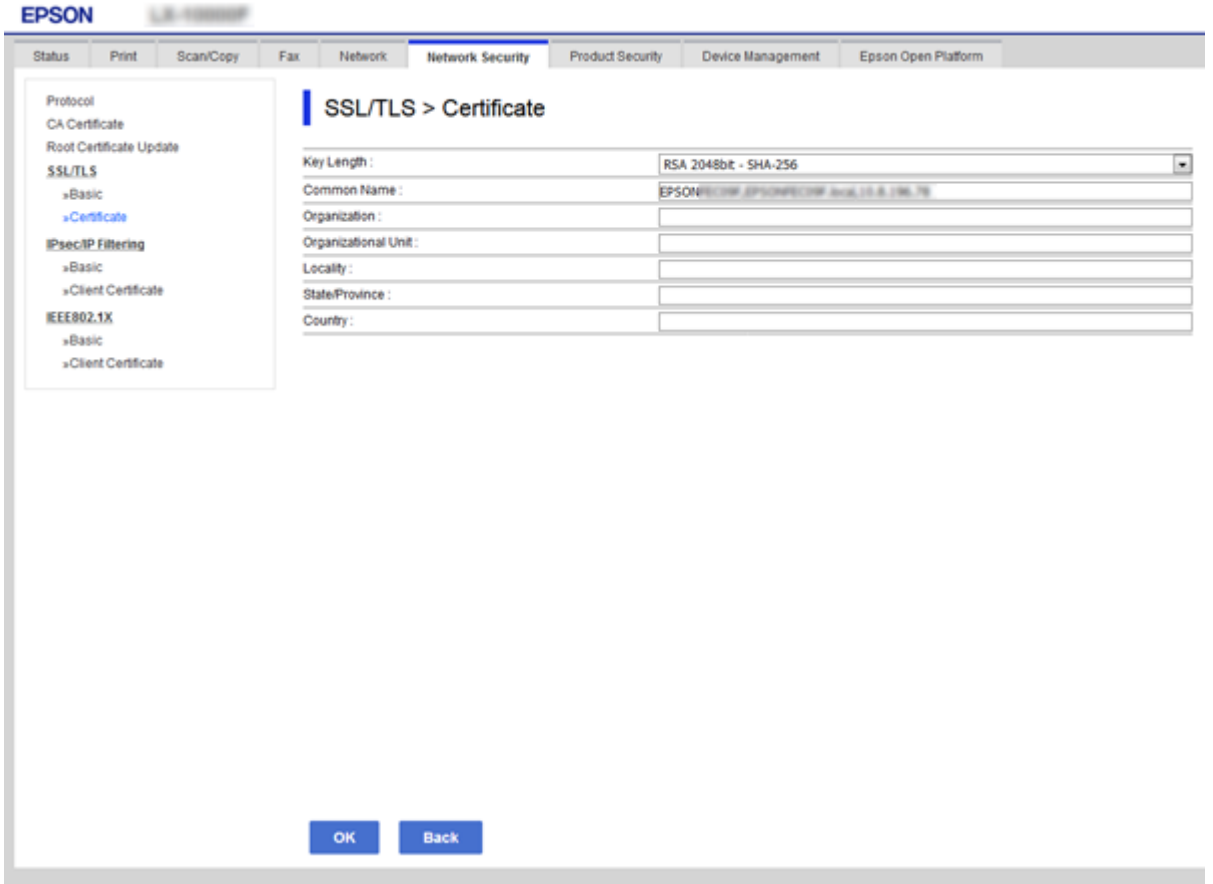

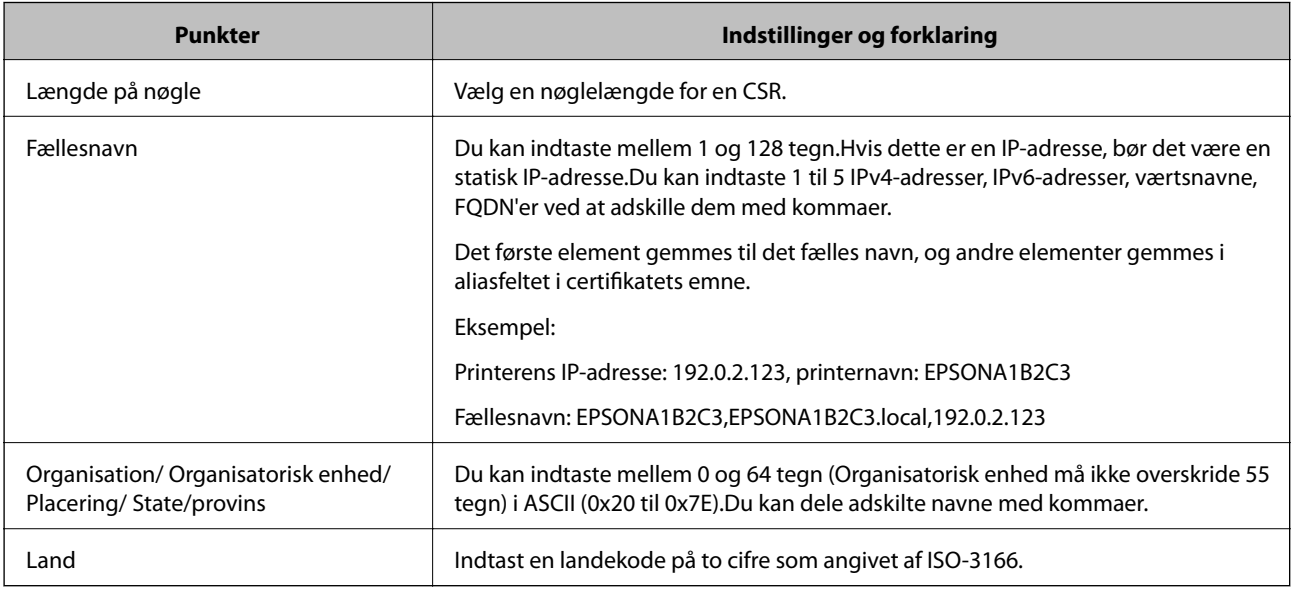

## **Relaterede oplysninger**

 $\blacklozenge$  ["Hentning af et CA-signeret certifikat" på side 190](#page-189-0)

## <span id="page-191-0"></span>**Import af et CA-signeret certifikat**

Importer det erhvervede CA-signeret Certifikat til printeren.

## c*Vigtigt:*

❏ Kontroller, at printerens dato og klokkeslæt er indstillet korrekt.Certifikatet kan være ugyldigt.

❏ Hvis du henter et certifikat vha. en CSR, der er oprettet i Web Config, kan du importere et certifikat én gang.

- 1. Gå til Web Config, og vælg herefter fanen **Netværkssikkerhed**.Vælg derefter **SSL/TLS** > **Certifikat** eller **IPsec/IP Filtering** > **Klientcertifikat** eller **IEEE802.1X** > **Klientcertifikat**.
- 2. Klik på **Importer**

En side til import af et certifikat åbnes.

3. Indtast en værdi for hvert element.Indstil **CA-certifikat 1** og **CA-certifikat 2**, under verifikationen af certifikatstien i webbrowseren, der tilgår printeren.

Afhængig af hvor du opretter en CSR og filformatet for et certifikat, kan de nødvendige indstillinger variere.Indtast værdierne for de nødvendige elementer i henhold til nedenstående.

- ❏ Der hentes et certifikat i PEM/DER-formatet fra Web Config
	- ❏ **Privatnøgle**: Konfigurer ikke, da printeren indeholder en privat nøgle.
	- ❏ **Adgangskode**: Konfigurer ikke.
	- ❏ **CA-certifikat 1**/**CA-certifikat 2**: Valgfrit
- ❏ Et certifikat i PEM/DER-format hentet fra en computer
	- ❏ **Privatnøgle**: Du skal indstille.
	- ❏ **Adgangskode**: Konfigurer ikke.
	- ❏ **CA-certifikat 1**/**CA-certifikat 2**: Valgfrit
- ❏ Et certifikat i PKCS#12-format hentet fra en computer
	- ❏ **Privatnøgle**: Konfigurer ikke.
	- ❏ **Adgangskode**: Valgfrit
	- ❏ **CA-certifikat 1**/**CA-certifikat 2**: Konfigurer ikke.
- 4. Klik på **OK**.

Der vises en meddelelse om gennemførelse.

#### *Bemærk:*

Klik på *Bekræft* for at verificere certifikatoplysningerne.

## **Relaterede oplysninger**

- & ["Tilgå Web Config" på side 31](#page-30-0)
- $\blacktriangleright$  ["CA-signeret certifikat, importindstillingselementer" på side 193](#page-192-0)

## <span id="page-192-0"></span>*CA-signeret certifikat, importindstillingselementer*

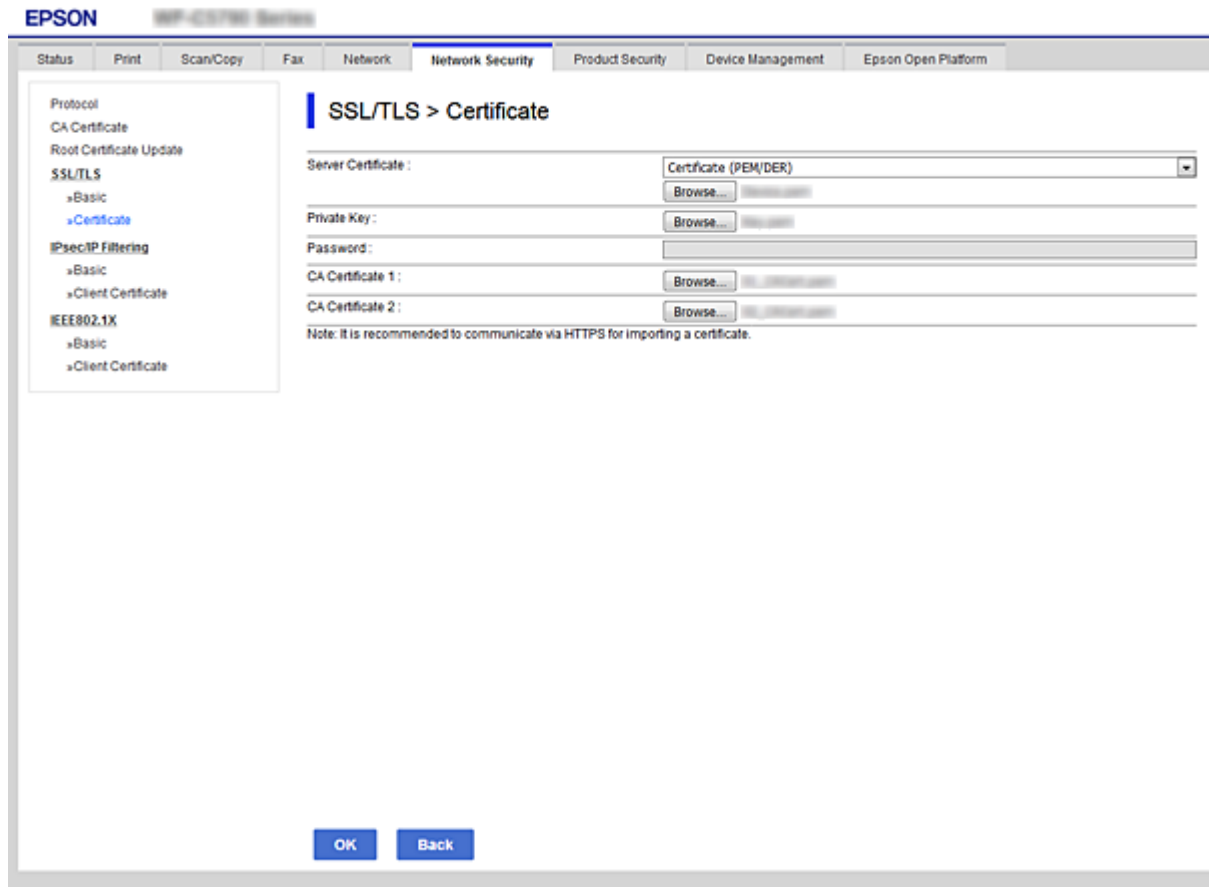

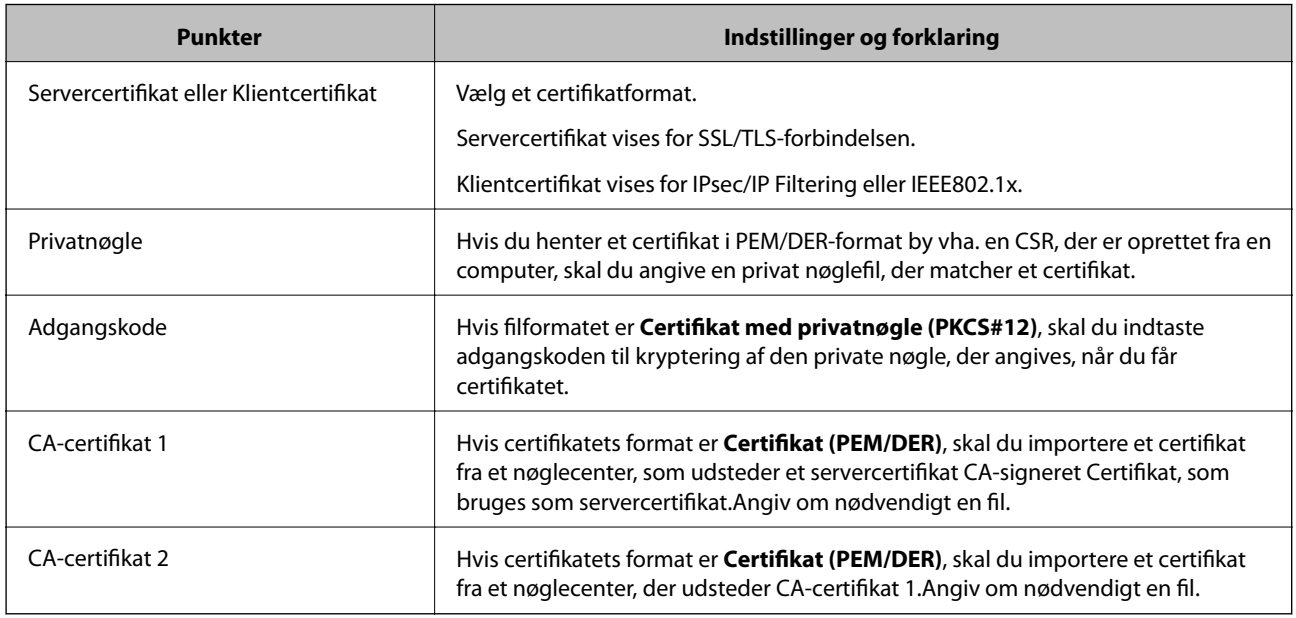

## **Relaterede oplysninger**

 $\blacktriangleright$  ["Import af et CA-signeret certifikat" på side 192](#page-191-0)

# <span id="page-193-0"></span>**Sletning af et CA-signeret certifikat**

Du kan slette en importeret, når certifikatet er udløbet, eller når en krypteret forbindelse er ikke længere er nødvendig.

## c*Vigtigt:*

Hvis du henter et certifikat vha. en CSR, der er oprettet i Web Config, kan du ikke importere et slettet certifikat igen. I så fald skal du oprette en CSR og hente et certifikat igen.

- 1. Gå til Web Config, og vælg herefter fanen **Netværkssikkerhed**. Vælg derefter **SSL/TLS** > **Certifikat** eller **IPsec/IP Filtering** > **Klientcertifikat** eller **IEEE802.1X** > **Klientcertifikat**.
- 2. Klik på **Slet**.
- 3. Bekræft, at du vil slette certifikatet, i den viste meddelelse.

## **Konfiguration af CA-certifikat**

Når du indstiller CA-certifikat, Du kan validere stien til CA-certifikatet for den server, som printeren har adgang til.Dette kan forhindre efterligning.

Du kan få CA-certifikat fra certificeringsmyndigheden, hvor CA-signeret Certifikat er udstedt.

## **Relaterede oplysninger**

- & ["Tilgå Web Config" på side 31](#page-30-0)
- & ["CSR-indstillingselementer" på side 191](#page-190-0)
- & ["Import af et CA-signeret certifikat" på side 192](#page-191-0)

## **Import af et CA-certifikat**

Importer CA-certifikat til printeren.

- 1. Gå til Web Config, og vælg herefter fanen **Netværkssikkerhed** > **CA-certifikat**.
- 2. Klik på **Importer**.

3. Specificer det CA-certifikat, du vil importere.

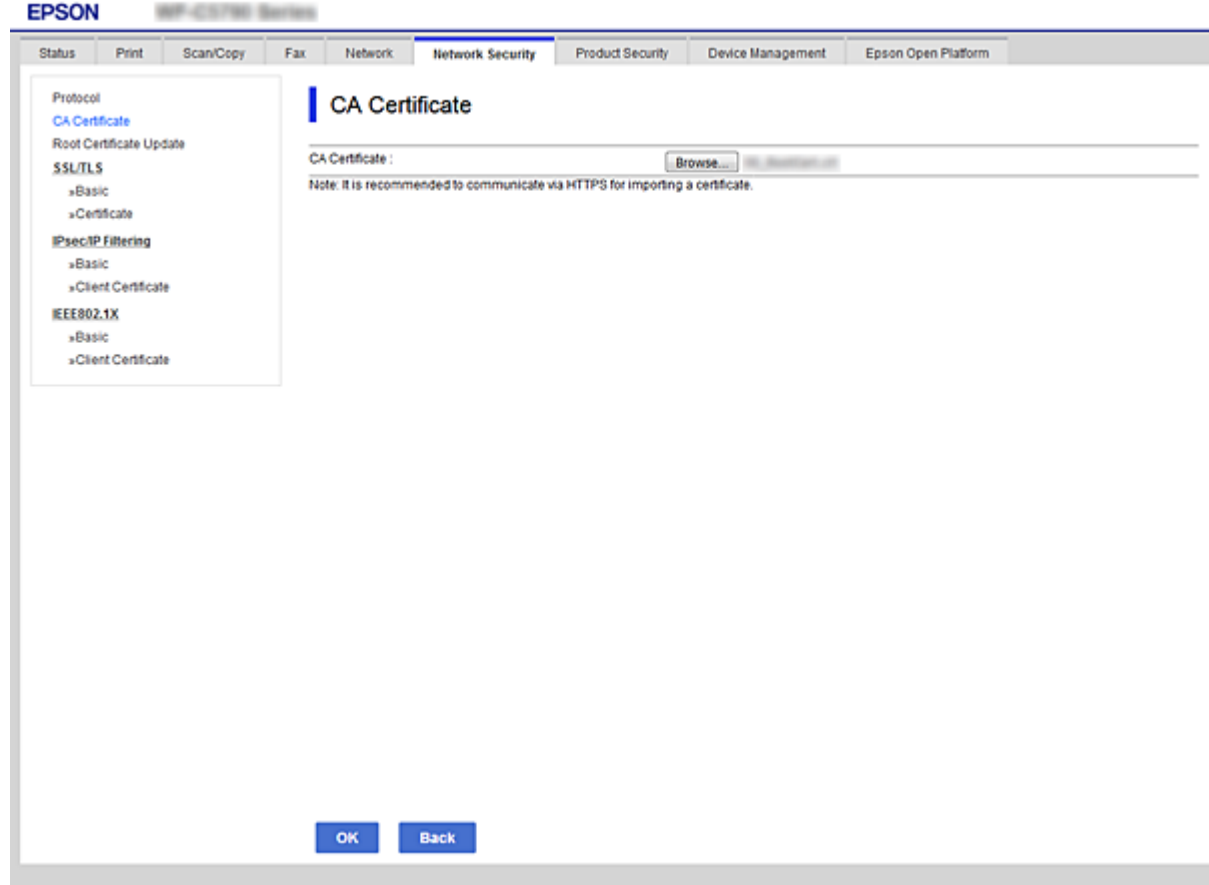

## 4. Klik på **OK**.

Når importen er fuldført, vender du tilbage til skærmbilledet **CA-certifikat**, hvor det importerede CA-certifikat vises.

## **Sletning af et CA-certifikat**

Du kan slette det importerede CA-certifikat.

1. Gå til Web Config, og vælg herefter fanen **Netværkssikkerhed** > **CA-certifikat**.

<span id="page-195-0"></span>2. Klik på **Slet** ved siden af det CA-certifikat, du vil slette.

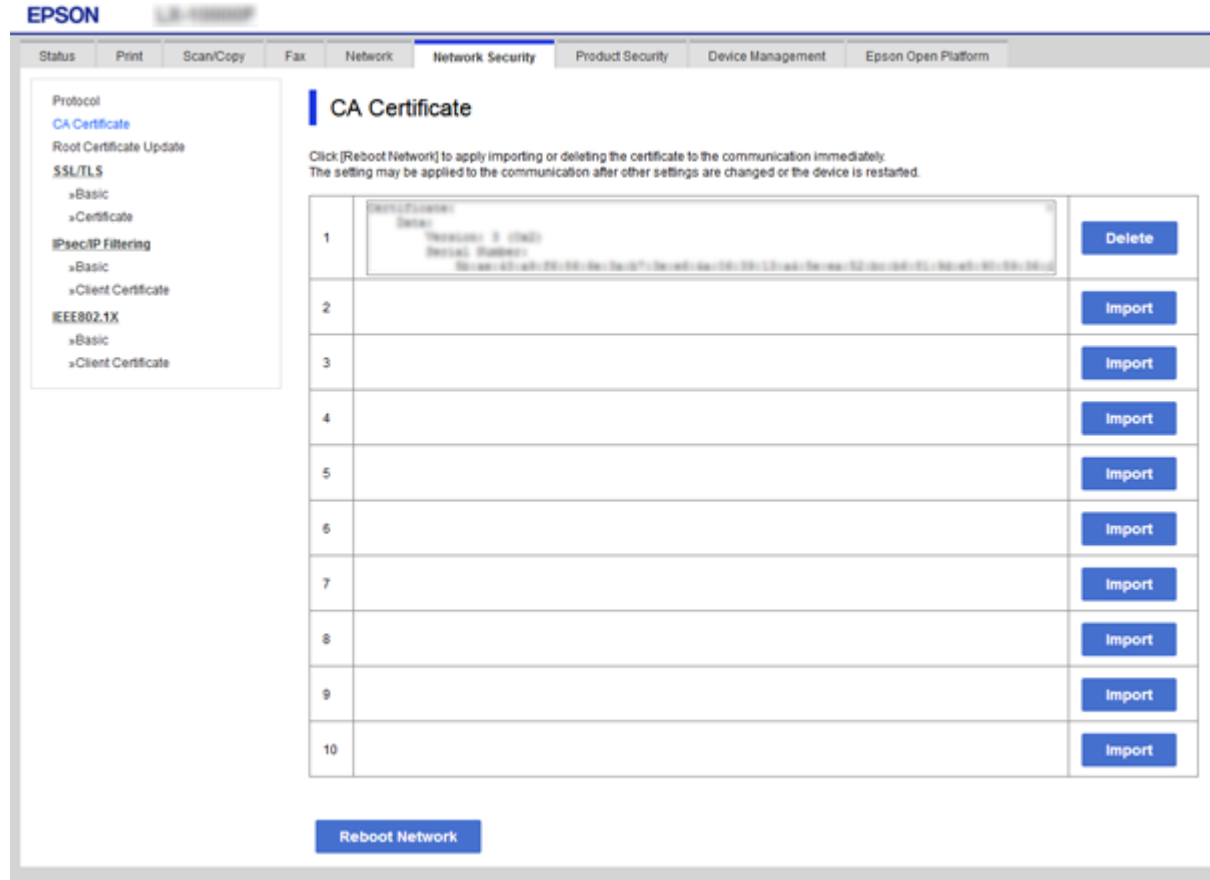

- 3. Bekræft, at du vil slette certifikatet, i den viste meddelelse.
- 4. Klik på **Genstart netværk**, og kontroller, at det slettede CA-certifikat ikke vises på den opdaterede skærm.

#### **Relaterede oplysninger**

& ["Tilgå Web Config" på side 31](#page-30-0)

## **Opdatering af et selvsigneret certifikat**

Da Selvsigneret certifikat udstedes af printeren, kan du opdatere det, når det er udløbet, eller når det beskrevne indhold ændres.

- 1. Gå til Web Config, og vælg fanen **Netværkssikkerhed** tab > **SSL/TLS** > **Certifikat**.
- 2. Klik på **Opdater**.
- 3. Indtast **Fællesnavn**.

Du kan indtaste op til 5 IPv4-adresser, IPv6-adresser, værtsnavne, FQDN'er mellem 1 og 128 tegn og adskille dem med kommaer.Den første parameter gemmes til det almindelige navn, og de andre gemmes i aliasfeltet for certifikatets emne.

Eksempel:

<span id="page-196-0"></span>Printerens IP-adresse: 192.0.2.123, printernavn: EPSONA1B2C3 Fælles navn: EPSONA1B2C3,EPSONA1B2C3.local,192.0.2.123

4. Angiv en gyldighedsperiode for certifikatet.

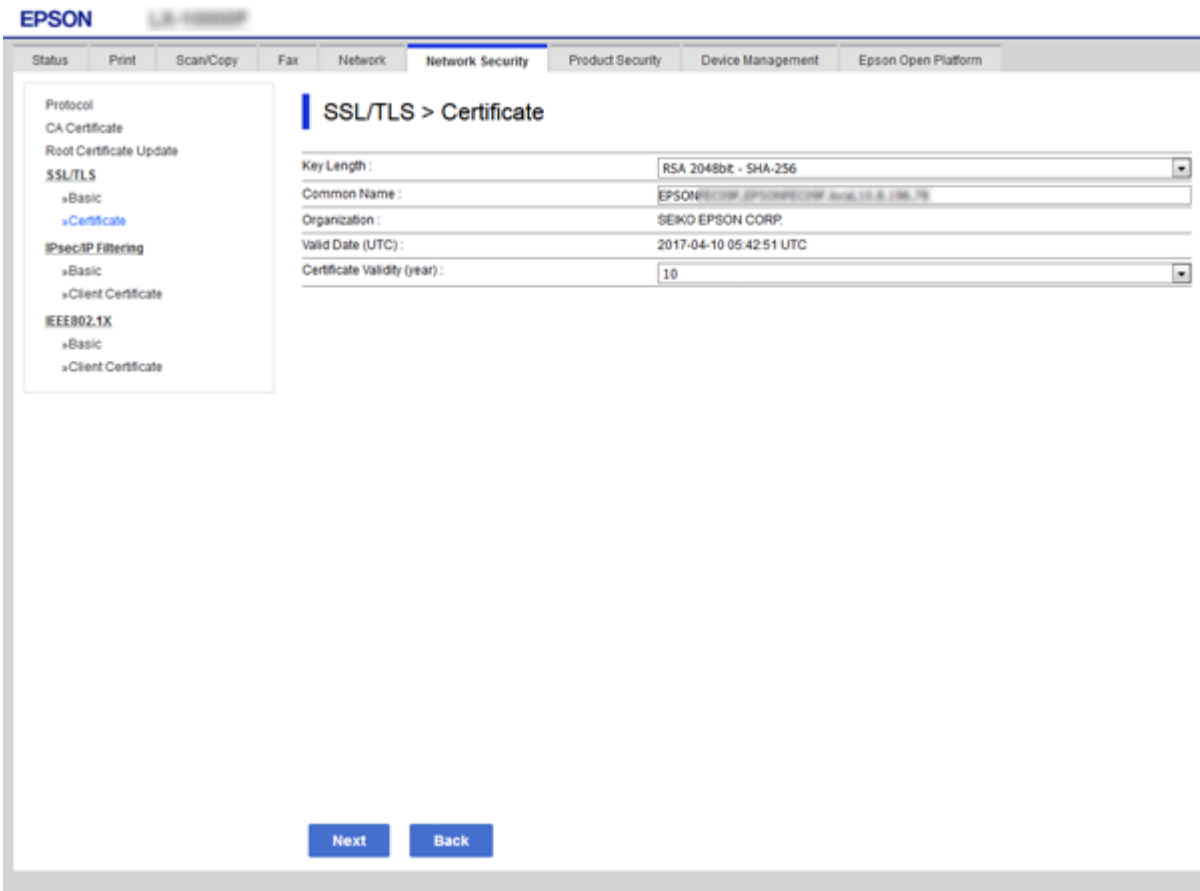

5. Klik på **Næste**.

Der vises en bekræftelsesmeddelelse.

6. Klik på **OK**.

Printeren opdateres.

*Bemærk:*

Du kan kontrollere certifikatoplysningerne på fanen *Netværks-sikkerhedsindstillinger* > *SSL/TLS* > *Certifikat* > *Selvsigneret certifikat* og klikke på *Bekræft*.

#### **Relaterede oplysninger**

& ["Tilgå Web Config" på side 31](#page-30-0)

# **Styring ved hjælp af protokoller**

Du kan udskrive ved hjælp af forskellige stier og protokoller.

Hvis du bruger en multifunktionsprinter kan du bruge netværksscanning og PC-FAX fra et uspecificeret antal netværkscomputere.

Du kan reducere utilsigtede risici ved at begrænse udskrivningen til specifikke stier eller ved at styre de tilgængelige funktioner.

# **Styring af protokoller**

Konfiguration af protokolindstillingerne.

- 1. Gå til Web Config, og vælg herefter fanen **Netværkssikkerhed** > **Protokol**.
- 2. Konfigurer hvert element.
- 3. Klik på **Næste**.
- 4. Klik på **OK**.

Indstillingerne anvendes på printeren.

## **Protokoller, du kan aktivere eller deaktivere**

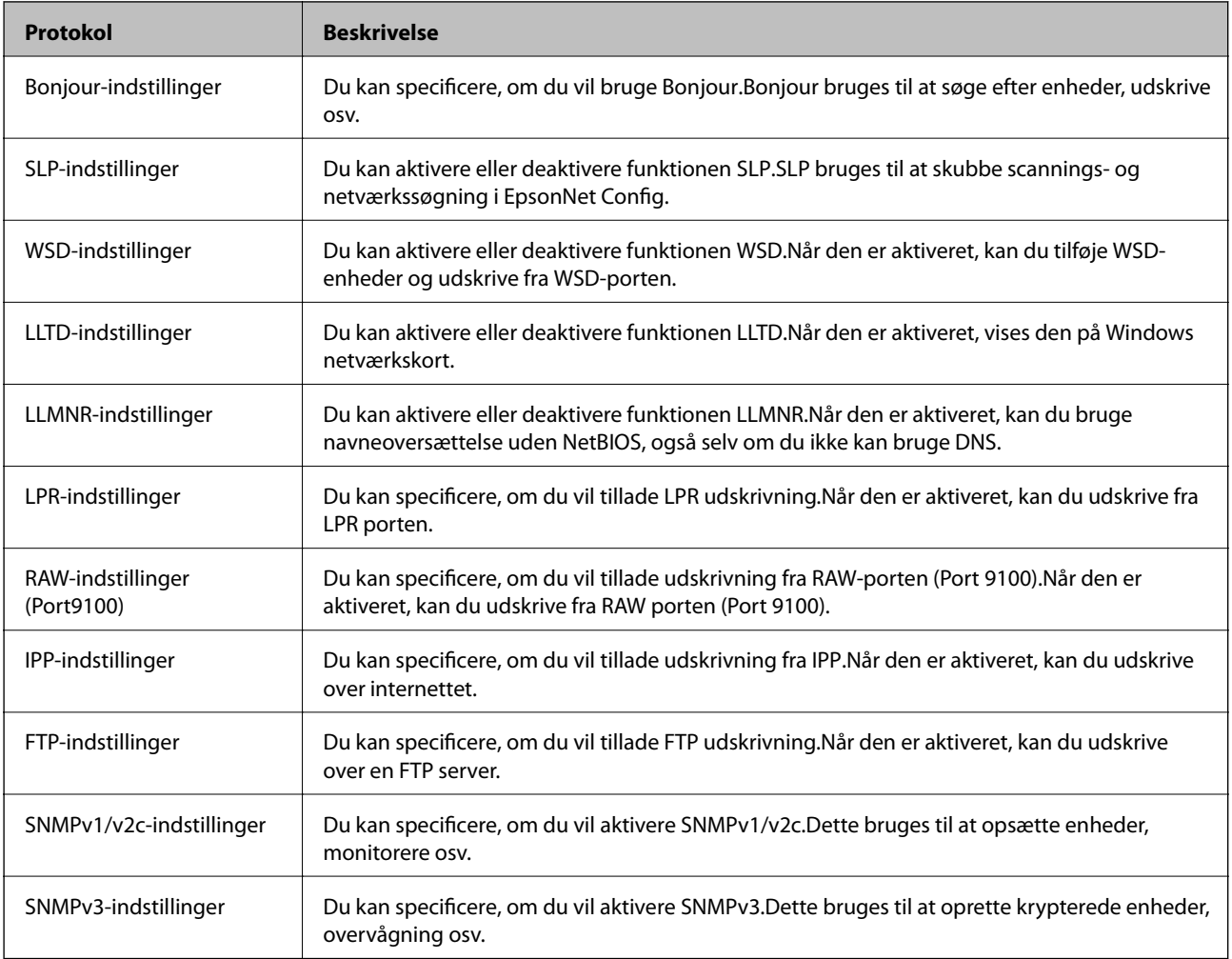

# **Protokolindstillingselementer**

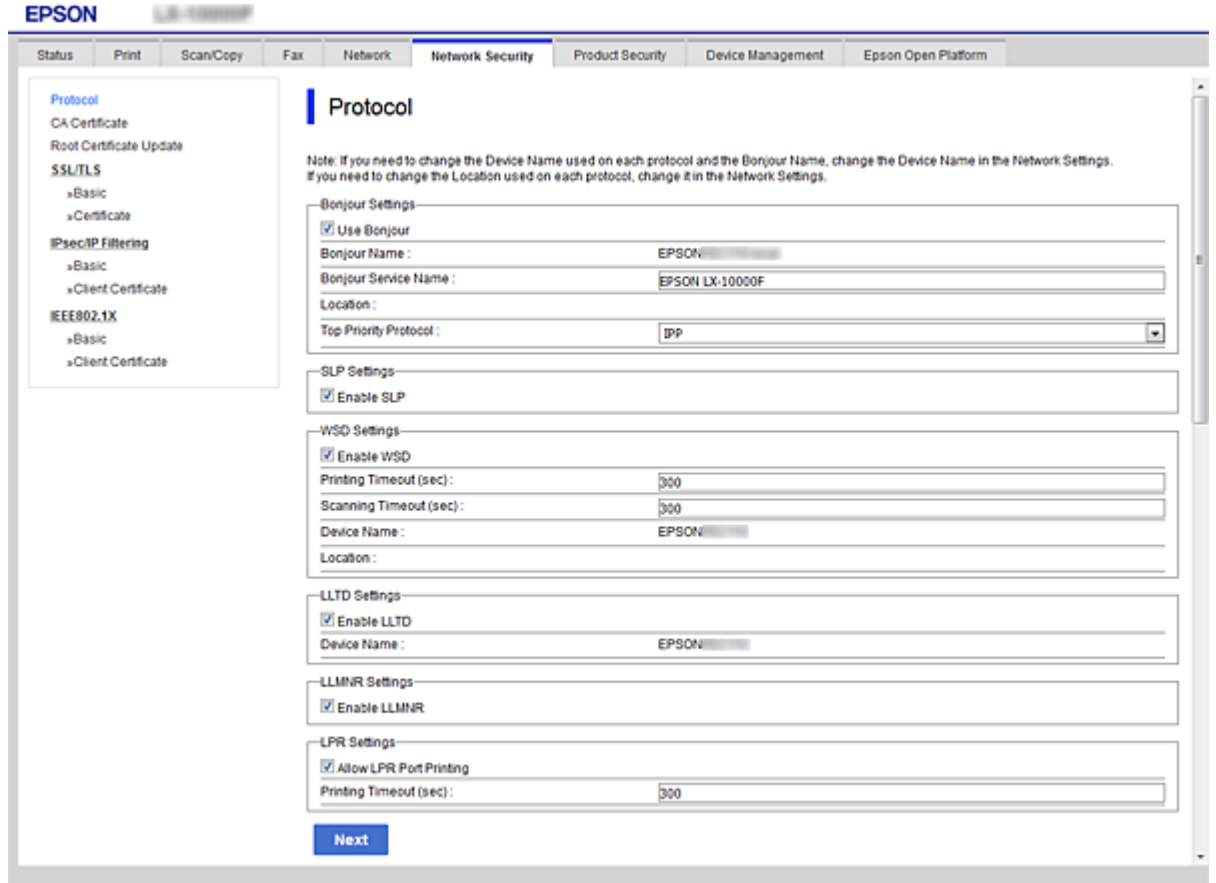

## Bonjour-indstillinger

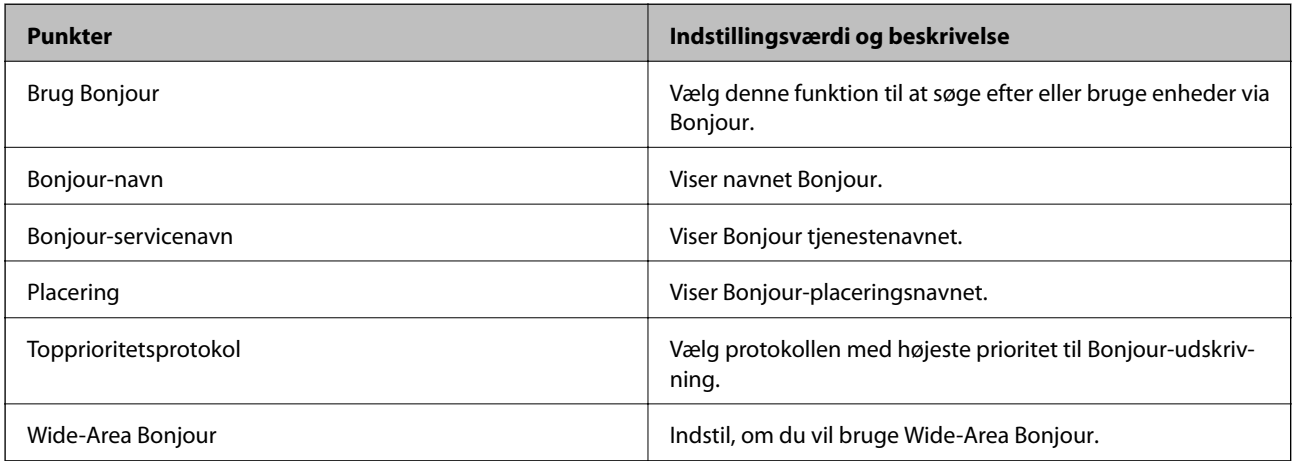

## SLP-indstillinger

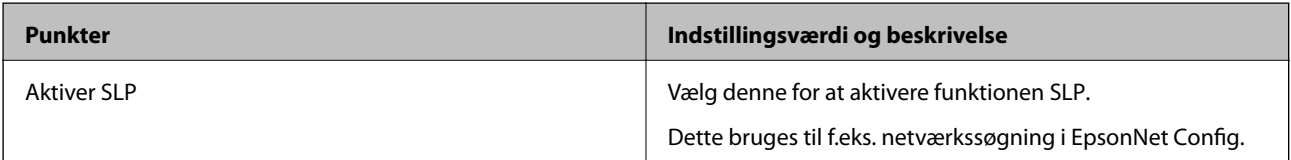

WSD-indstillinger

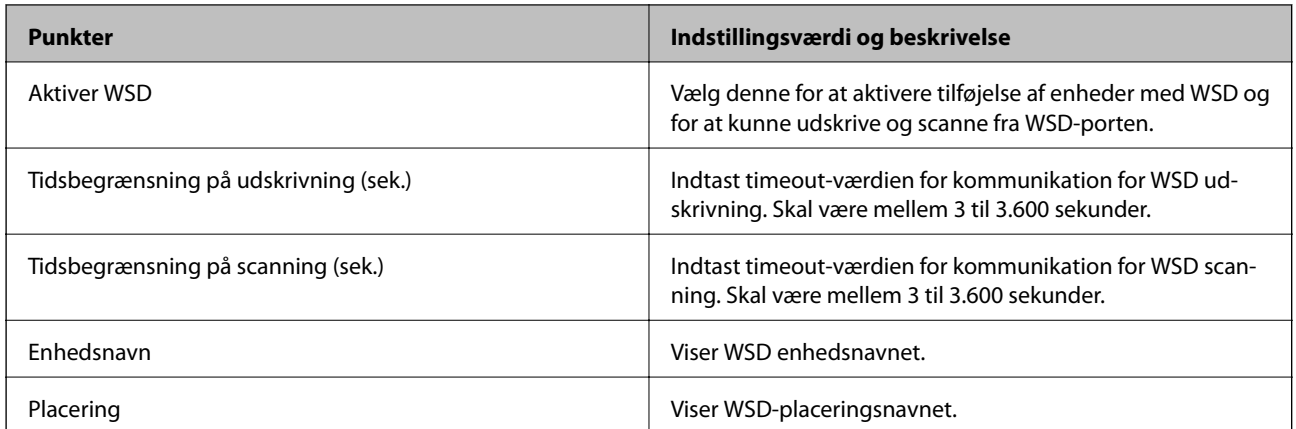

## LLTD-indstillinger

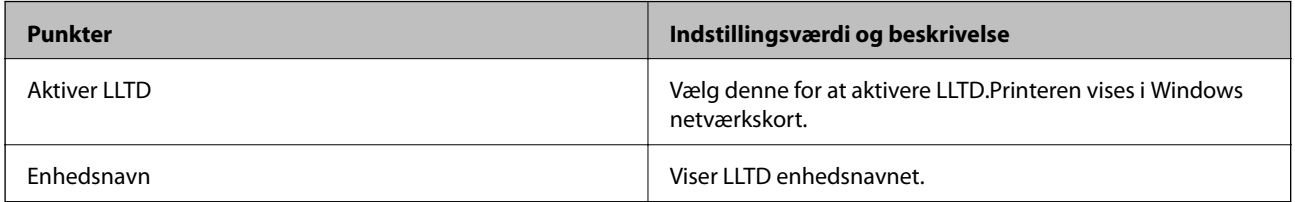

## LLMNR-indstillinger

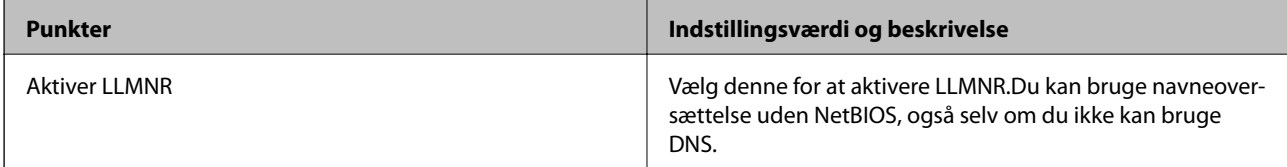

## LPR-indstillinger

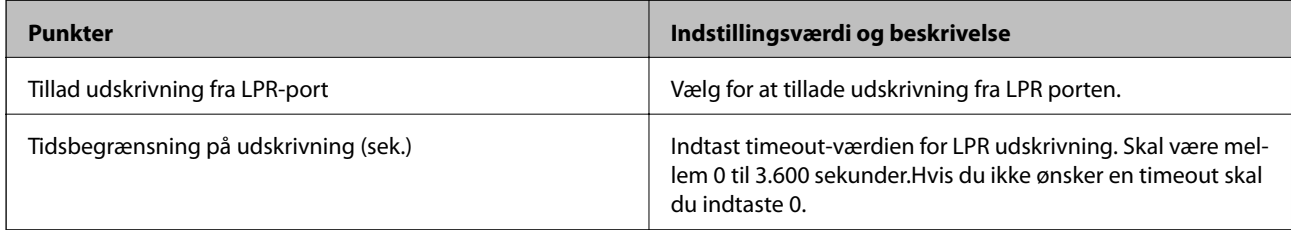

## RAW-indstillinger (Port9100)

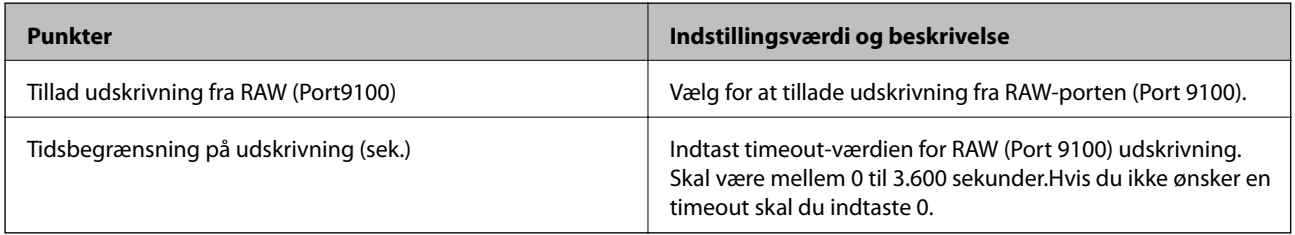

IPP-indstillinger

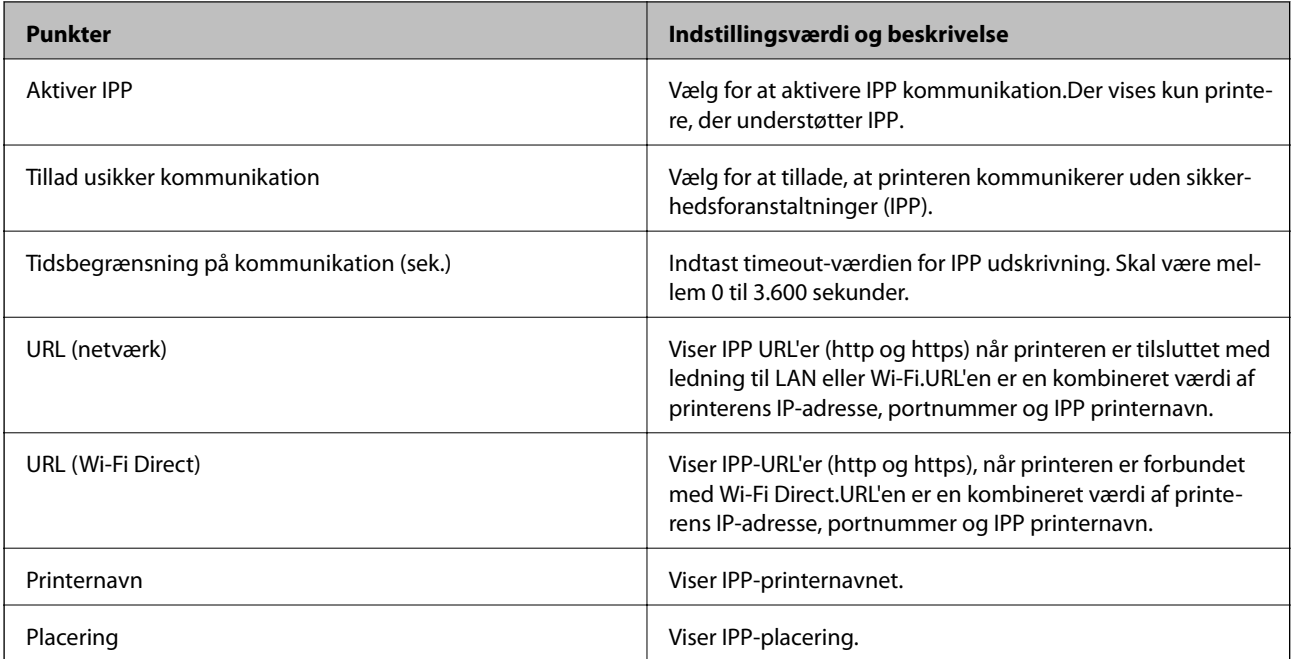

## FTP-indstillinger

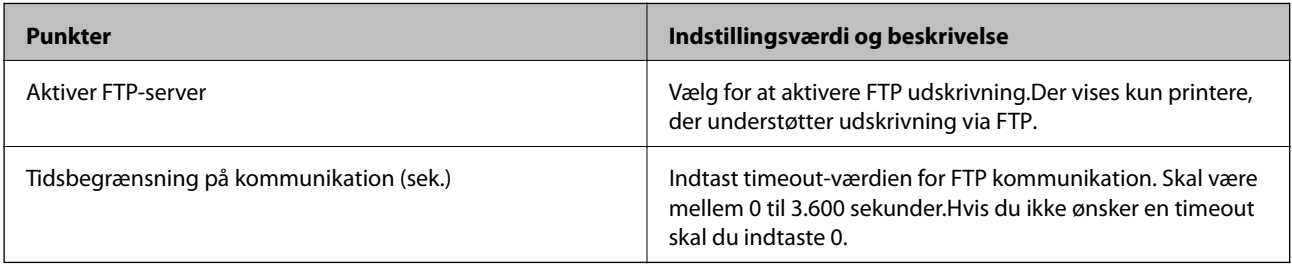

## SNMPv1/v2c-indstillinger

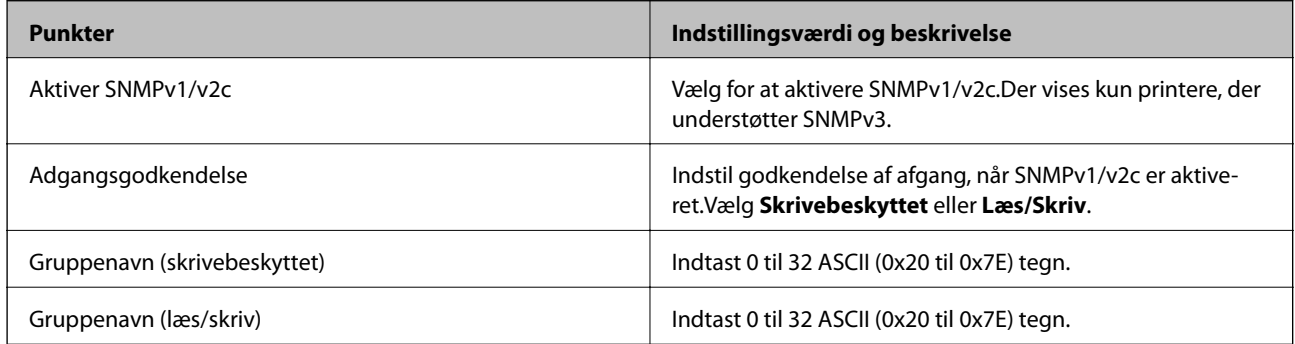

## SNMPv3-indstillinger

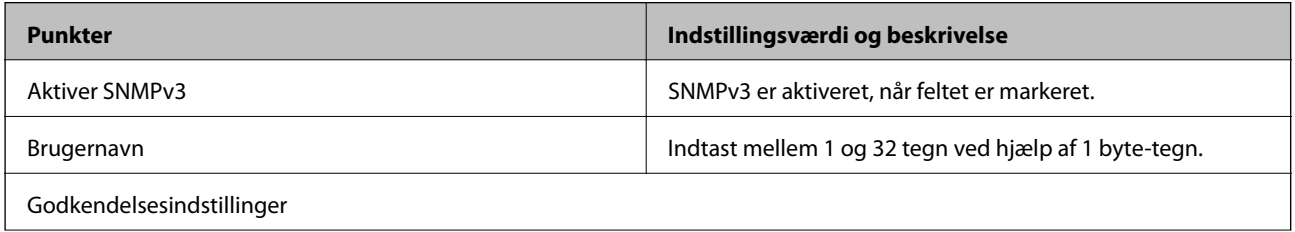

<span id="page-201-0"></span>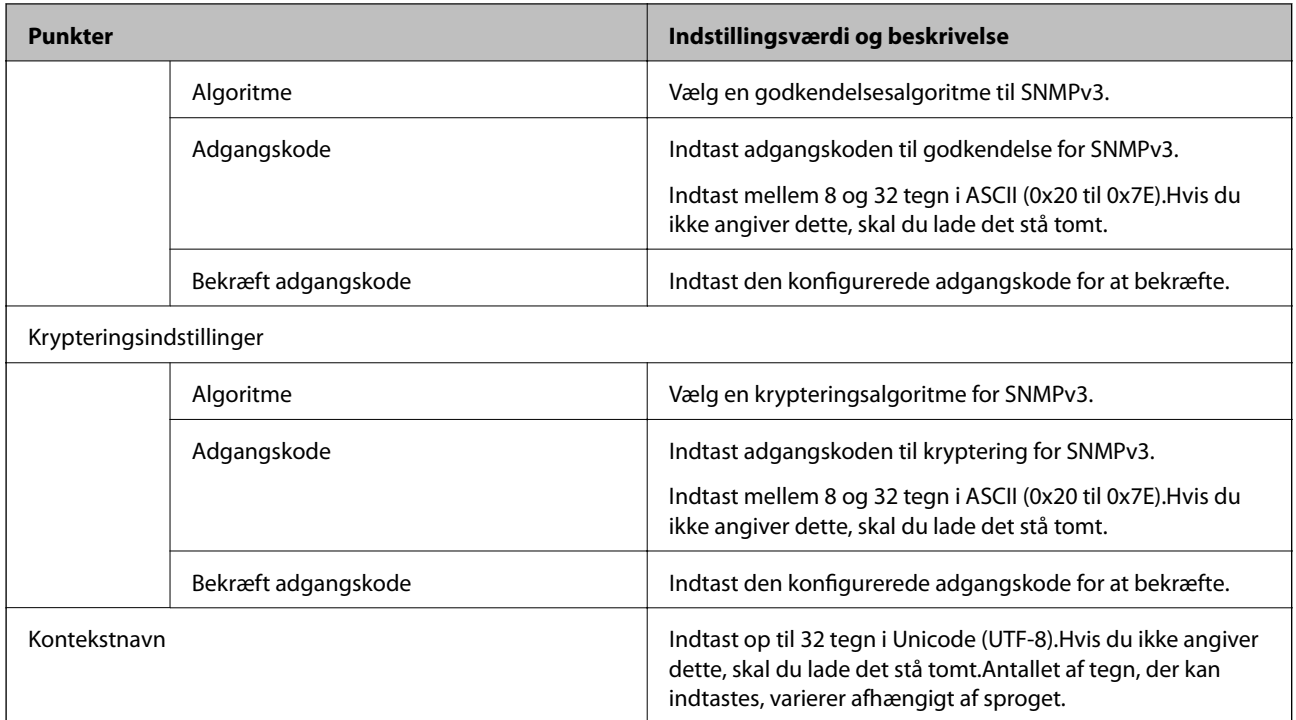

# **Krypteret kommunikation ved hjælp af IPsec/IPfiltrering**

# **Om IPsec/IP Filtering**

Du kan filtrere trafik baseret på IP-adresser, tjenester og port ved hjælp af IPsec/IP-filtreringsfunktionen.Ved at kombinere filtreringen kan du konfigurere printeren til at acceptere eller blokere angivne klienter og angivne data.Desuden kan du forbedre sikkerhedsniveauet ved hjælp af en IPsec.

## *Bemærk:*

Computere, der kører Windows Vista eller senere, eller Windows Server 2008 eller senere understøtter IPsec.

# **Konfiguration af standardpolitik**

Konfigurer standardpolitikken for at filtrere trafik.Standardpolitikken anvendes på hver bruger eller gruppe, der opretter forbindelse til printeren.Konfigurer gruppepolitikker for at få en mere finmasket kontrol over brugere eller grupper af brugere.

- 1. Gå til Web Config, og vælg herefter fanen **Netværkssikkerhed** > **IPsec/IP Filtering** > **Grundlæggende**.
- 2. Indtast en værdi for hvert element.
- 3. Klik på **Næste**.

Der vises en bekræftelsesmeddelelse.

4. Klik på **OK**.

Printeren opdateres.

## **Relaterede oplysninger**

- & ["Tilgå Web Config" på side 31](#page-30-0)
- $\blacktriangleright$  "Indstillingselementer for Standardpolitik" på side 203

# **Indstillingselementer for Standardpolitik**

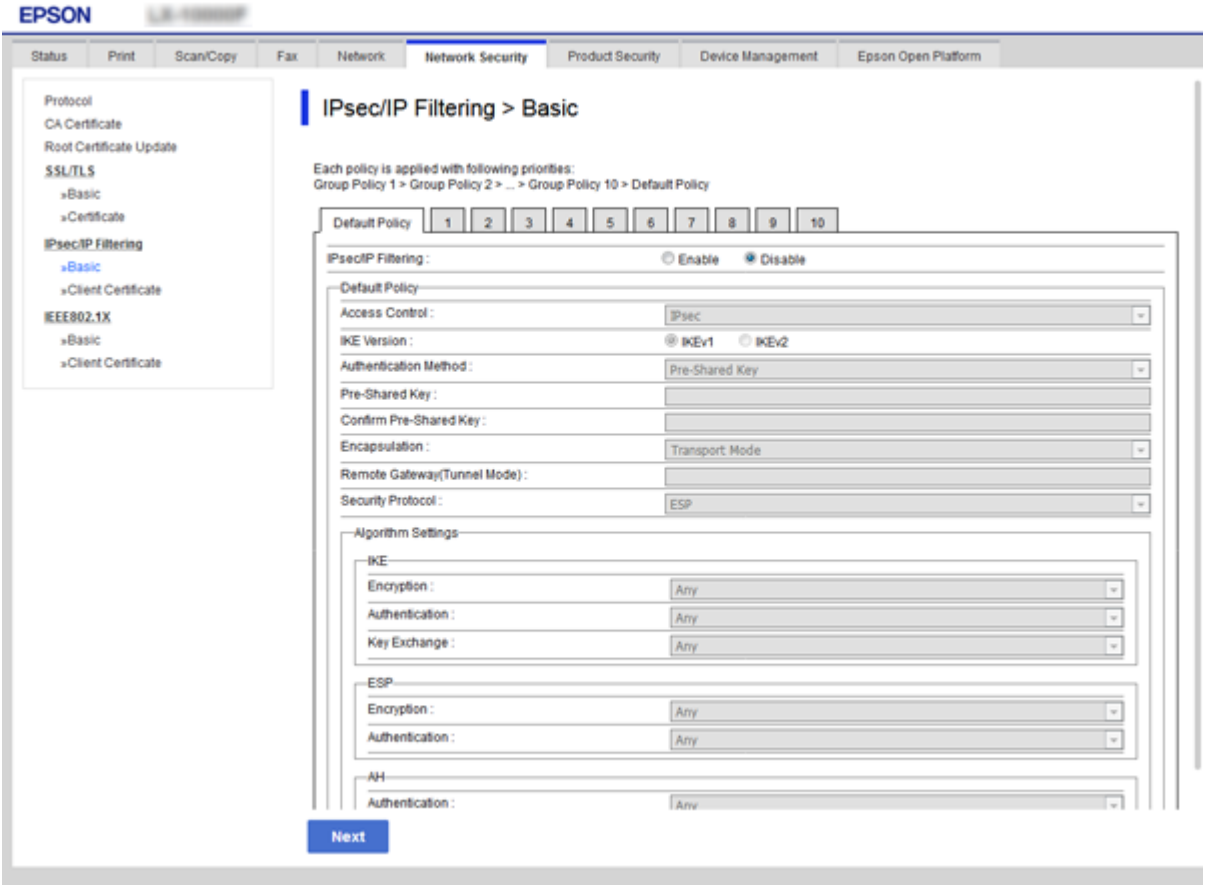

## **Standardpolitik**

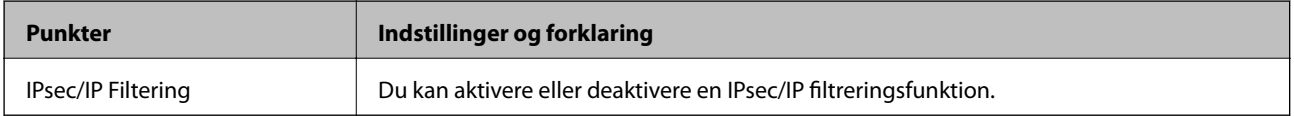

## ❏ **Adgangsstyring**

Konfigurer en kontrolmetode for IP-pakketrafik.

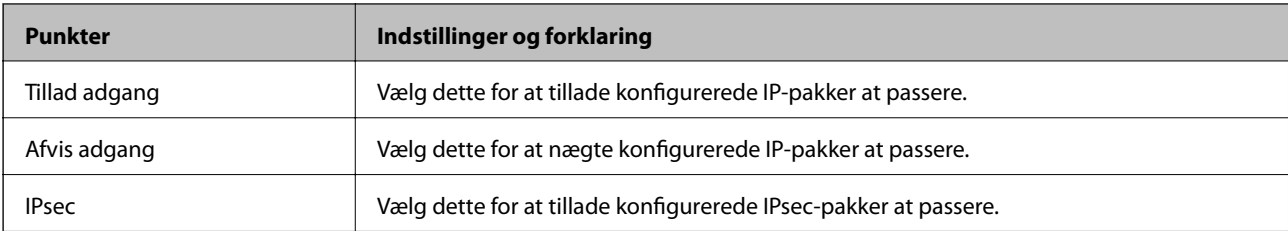

#### ❏ **IKE-version**

Vælg **IKEv1** eller **IKEv2** til **IKE-version**. Vælg en af dem i henhold til den enhed, som printeren er tilsluttet.

## ❏ IKEv1

Følgende elementer vises, når du vælger **IKEv1** for **IKE-version**.

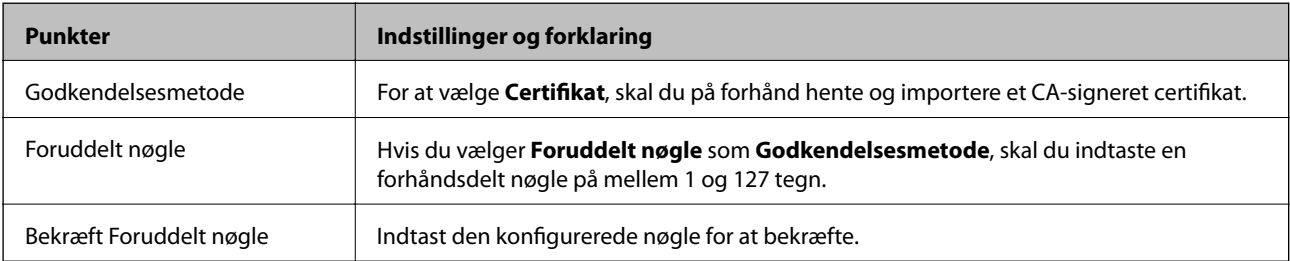

#### ❏ IKEv2

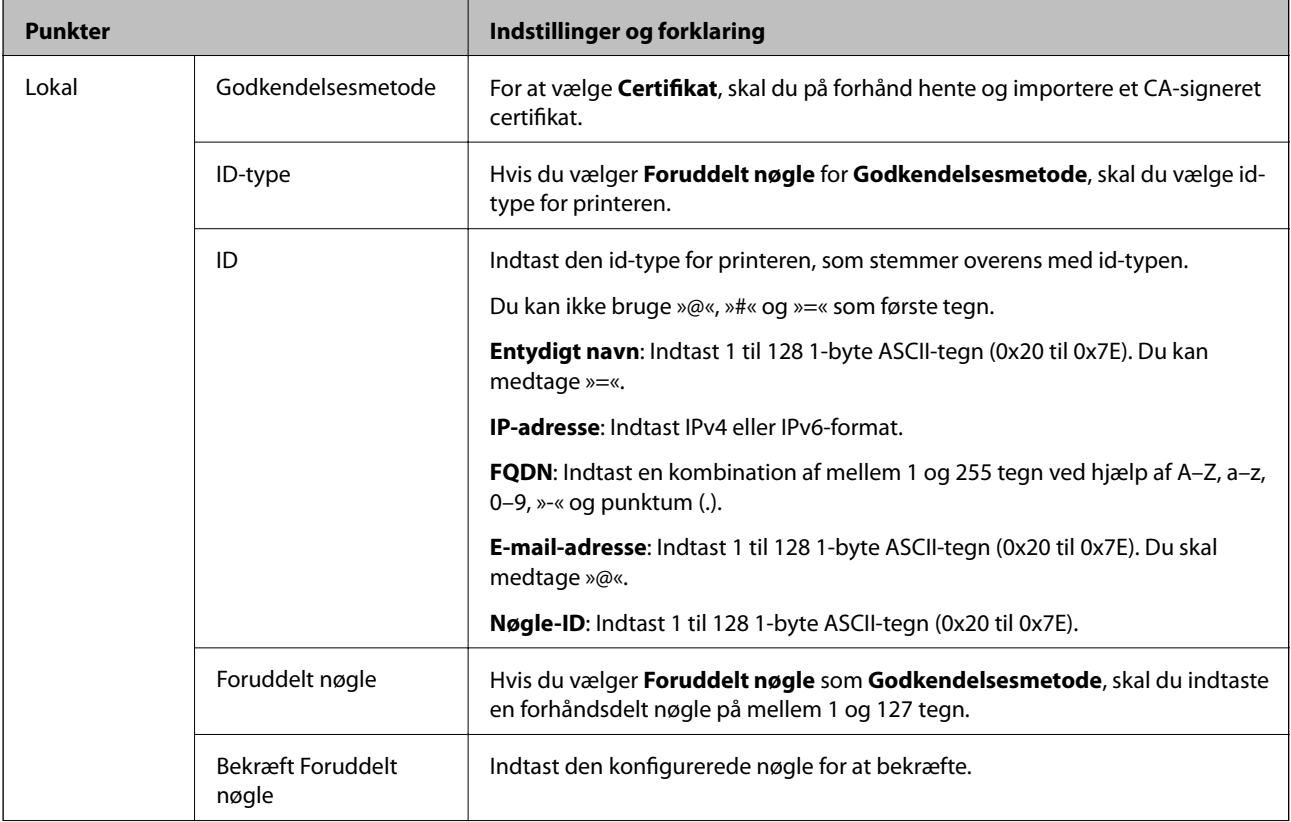

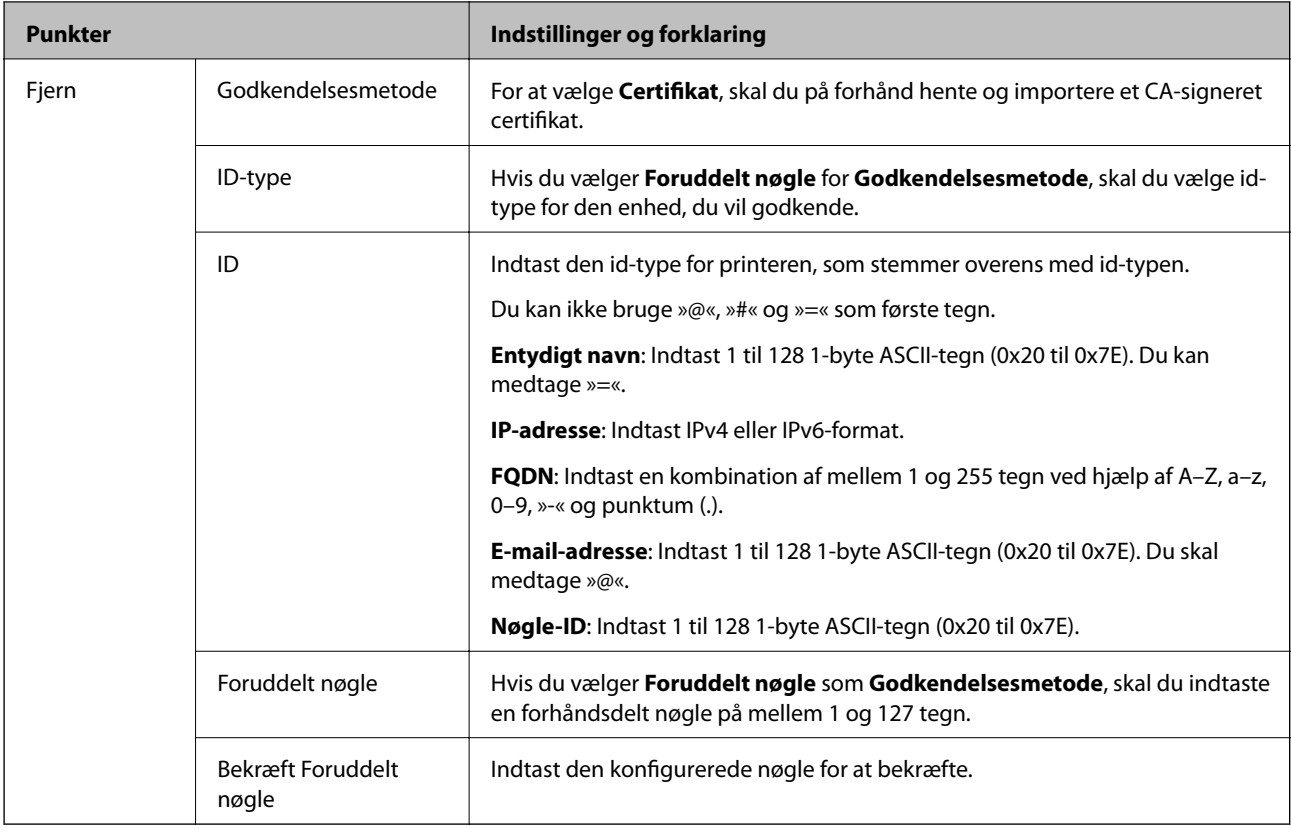

## ❏ **Indkapsling**

Hvis du vælger **IPsec** som **Adgangsstyring**, skal du konfigurere en indkapslingstilstand.

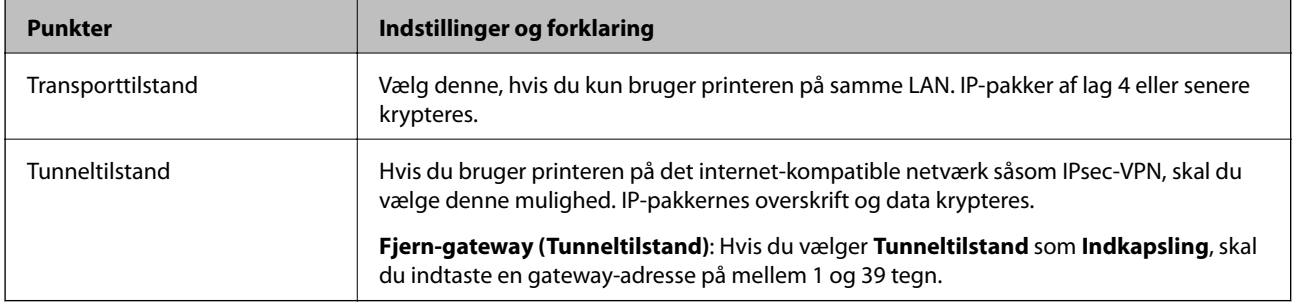

## ❏ **Sikkerhedsprotokol**

Hvis du vælger **IPsec** som **Adgangsstyring**, skal du vælge en indstilling.

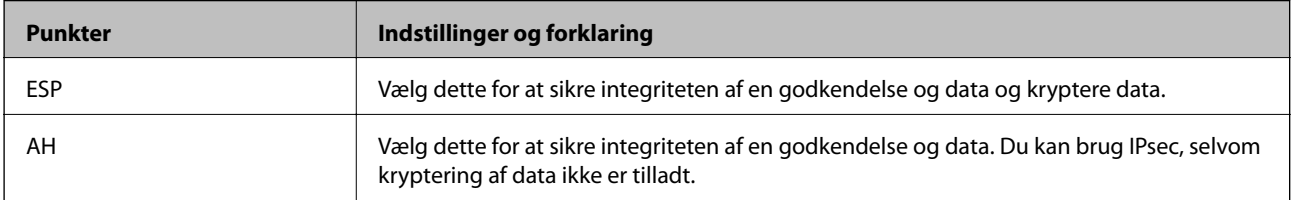

## <span id="page-206-0"></span>❏ **Algoritme-indstillinger**

Det anbefales, at du vælger **Enhver** for alle indstillinger eller vælger et andet element end **Enhver** for hver indstilling. Hvis du vælger **Enhver** for nogle af indstillingerne og vælger et andet element end **Enhver** for de andre indstillinger, kan enheden muligvis ikke kommunikere, afhængigt af den anden enhed, som du vil godkende.

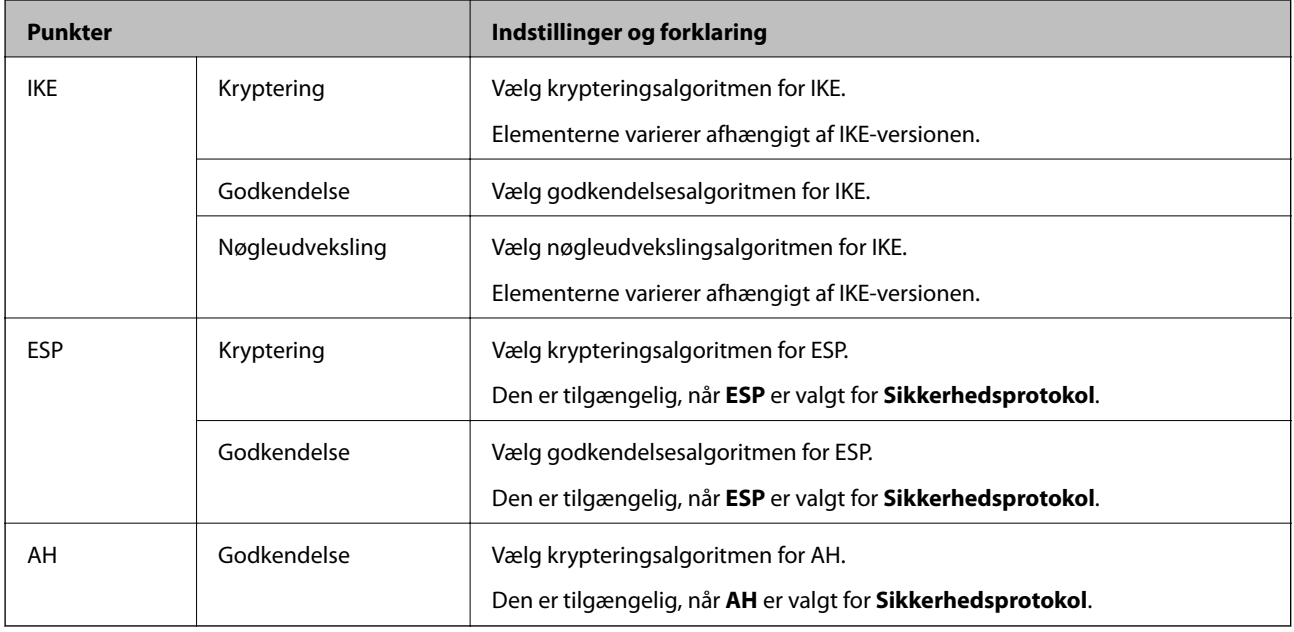

#### **Relaterede oplysninger**

 $\blacktriangleright$  ["Konfiguration af standardpolitik" på side 202](#page-201-0)

# **Konfiguration af gruppepolitik**

En gruppepolitik er en eller flere regler, der anvendes på en bruger eller brugergruppe.Printeren styrer IP-pakker, der matcher konfigurerede politikker.IP-pakker godkendes i rækkefølgen af en gruppepolitik 1 til 10 og derefter en standardpolitik.

- 1. Gå til Web Config, og vælg herefter fanen **Netværkssikkerhed** > **IPsec/IP Filtering** > **Grundlæggende**.
- 2. Klik på en nummereret fane, du vil konfigurere.
- 3. Indtast en værdi for hvert element.
- 4. Klik på **Næste**. Der vises en bekræftelsesmeddelelse.
- 5. Klik på **OK**.

Printeren opdateres.

## **Relaterede oplysninger**

- & ["Tilgå Web Config" på side 31](#page-30-0)
- $\rightarrow$  ["Indstillingselementer for Gruppepolitik" på side 208](#page-207-0)

## <span id="page-207-0"></span>**Indstillingselementer for Gruppepolitik**

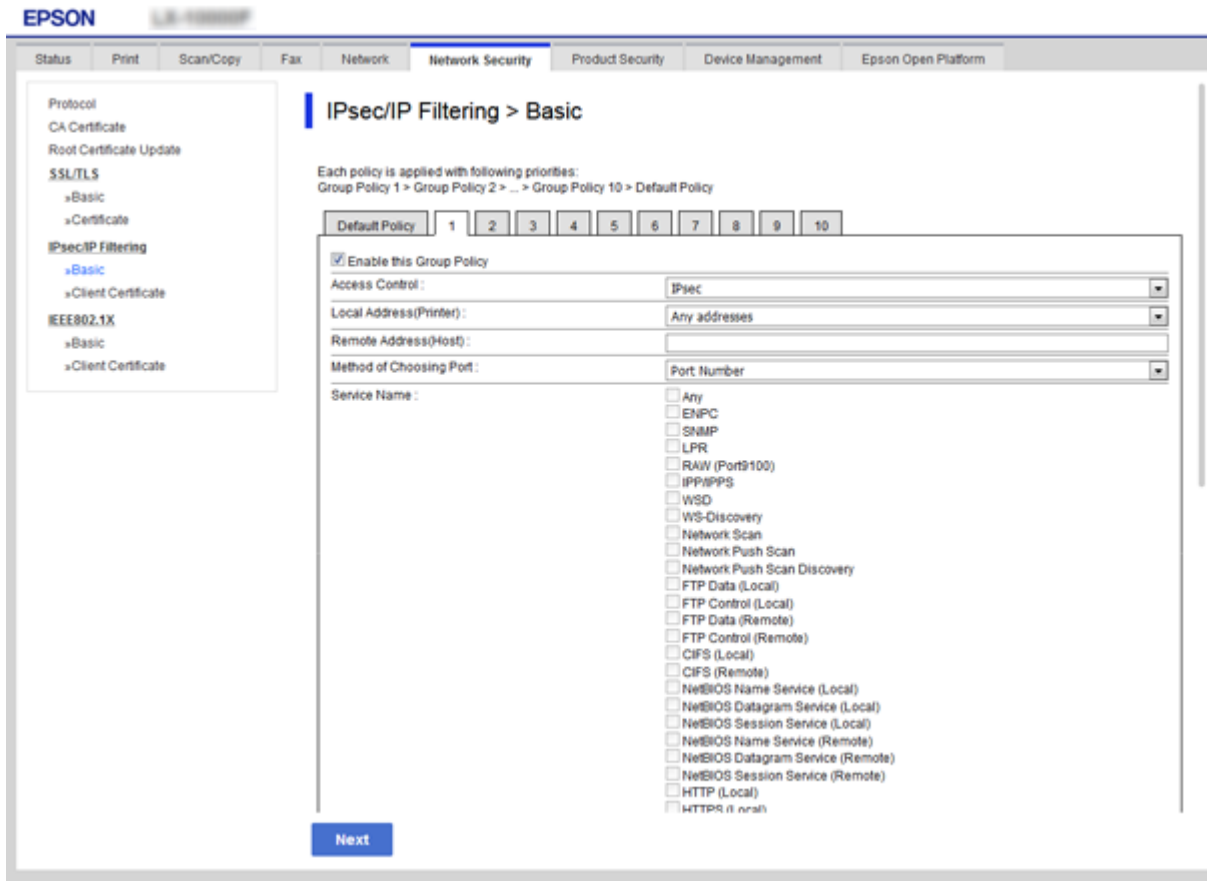

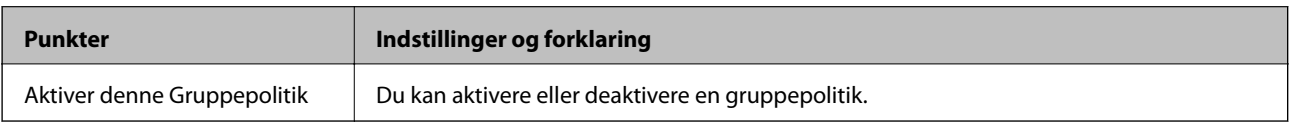

## **Adgangsstyring**

Konfigurer en kontrolmetode for IP-pakketrafik.

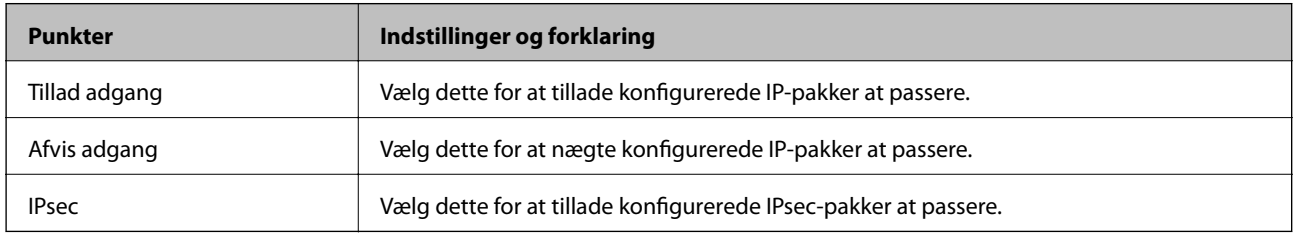

#### **Lokaladresse(Printer)**

Vælg en IPv4-adresse eller IPv6-adresse, der matcher dit netværksmiljø. Hvis en IP-adresse tildeles automatisk, kan du vælge **Brug automatisk indhentelse af IPv4- adressen**.

#### *Bemærk:*

Hvis en IPv6-adresse tildeles automatisk, kan forbindelsen være utilgængelig. Konfigurerer en statisk IPv6-adresse.

#### **Fjern-adresse (vært)**

Indtast en enheds IP-adresse for at styre adgangen. IP-adressen skal være op til 43 tegn. Hvis du ikke indtaster en IP-adresse, styres alle adresser.

#### *Bemærk:*

Hvis en IP-adresse tildeles automatisk (f. eks. tildeles af DHCP), kan forbindelsen være utilgængelig. Konfigurerer en statisk IP-adresse.

#### **Metode til at vælge port**

Vælg en metode til at specificere porte.

❏ Tjenestenavn

Hvis du vælger **Tjenestenavn** som **Metode til at vælge port**, skal du vælge en indstilling.

❏ Transportprotokol

Hvis du vælger **Portnummer** som **Metode til at vælge port**, skal du konfigurere en indkapslingstilstand.

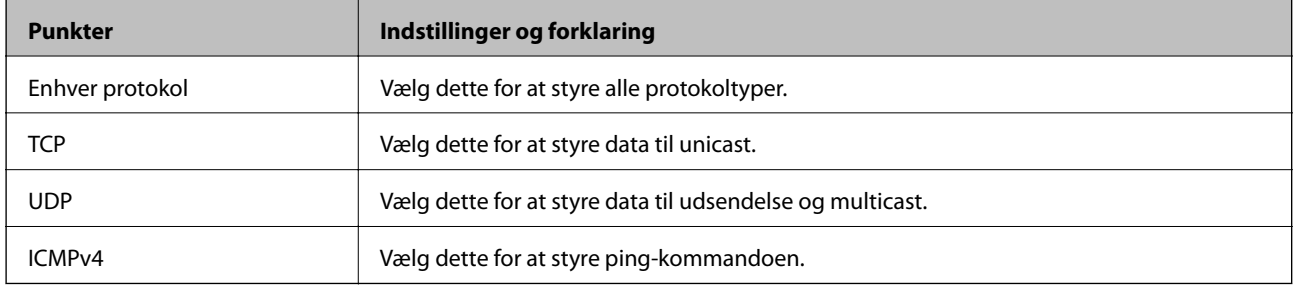

#### ❏ Lokal-port

Hvis du vælger **Portnummer** som **Metode til at vælge port**, og hvis du vælger **TCP** eller **UDP** som **Transportprotokol**, skal du indtaste portnumre for at styre modtagelse af pakker, ved at adskille dem med kommaer. Du kan højst indtaste 10 portnumre.

Eksempel: 20,80,119,5220

Hvis du ikke indtaster et portnummer, styres alle porte.

❏ Fjern-port

Hvis du vælger **Portnummer** som **Metode til at vælge port**, og hvis du vælger **TCP** eller **UDP** som **Transportprotokol**, skal du indtaste portnumre for at styre afsendelse af pakker, ved at adskille dem med kommaer. Du kan højst indtaste 10 portnumre.

#### Eksempel: 25,80,143,5220

Hvis du ikke indtaster et portnummer, styres alle porte.

#### **IKE-version**

Vælg **IKEv1** eller **IKEv2** til **IKE-version**. Vælg en af dem i henhold til den enhed, som printeren er tilsluttet.

#### ❏ IKEv1

Følgende elementer vises, når du vælger **IKEv1** for **IKE-version**.

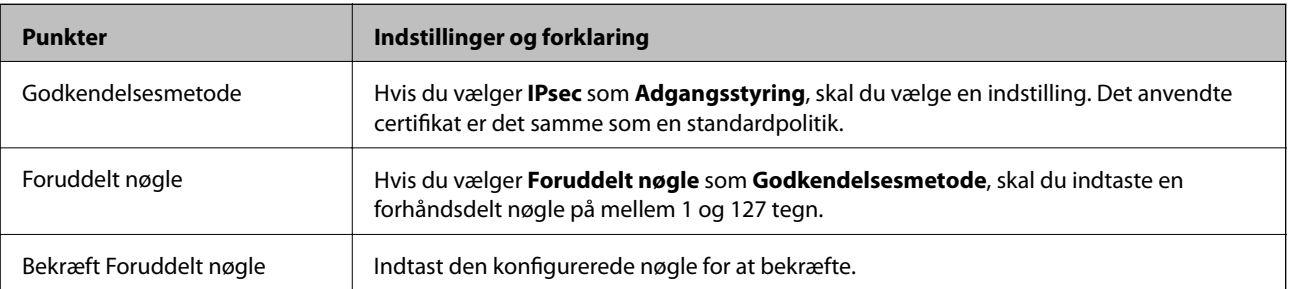

## ❏ IKEv2

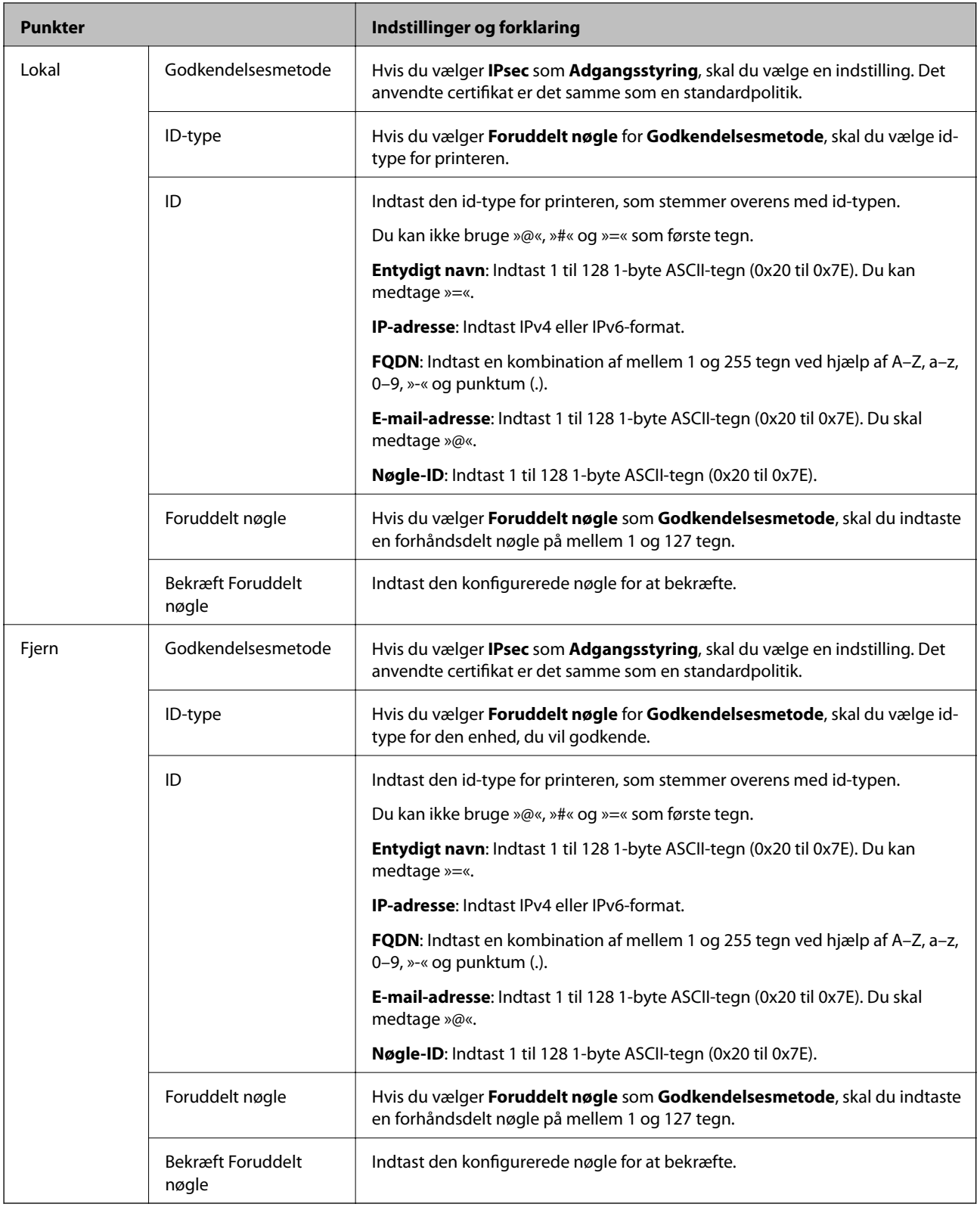

## **Indkapsling**

Hvis du vælger **IPsec** som **Adgangsstyring**, skal du konfigurere en indkapslingstilstand.

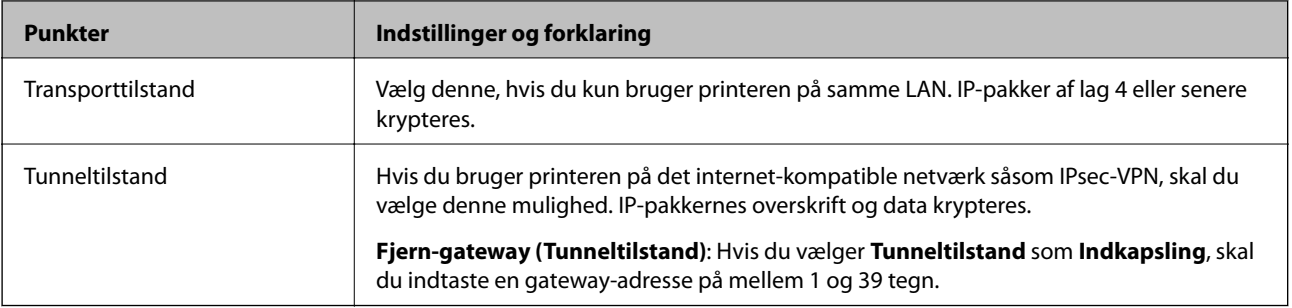

#### **Sikkerhedsprotokol**

Hvis du vælger **IPsec** som **Adgangsstyring**, skal du vælge en indstilling.

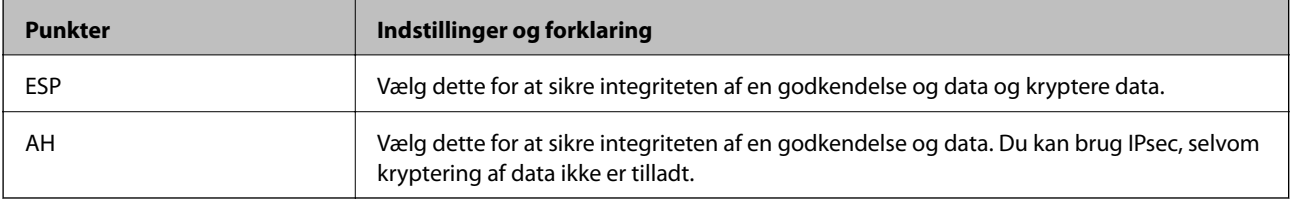

#### **Algoritme-indstillinger**

Det anbefales, at du vælger **Enhver** for alle indstillinger eller vælger et andet element end **Enhver** for hver indstilling. Hvis du vælger **Enhver** for nogle af indstillingerne og vælger et andet element end **Enhver** for de andre indstillinger, kan enheden muligvis ikke kommunikere, afhængigt af den anden enhed, som du vil godkende.

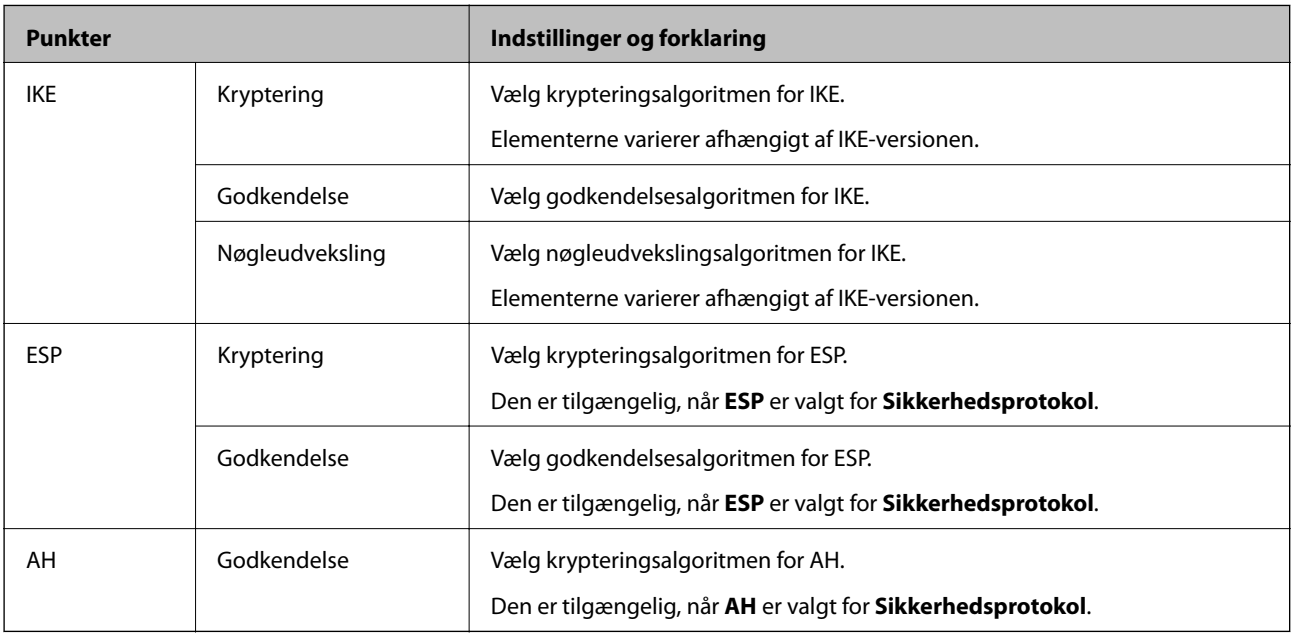

## **Relaterede oplysninger**

- & ["Konfiguration af gruppepolitik" på side 207](#page-206-0)
- & ["Kombination af Lokaladresse\(Printer\) og Fjern-adresse \(vært\) på Gruppepolitik" på side 212](#page-211-0)
- & ["Referencer for tjenestenavn på gruppepolitik" på side 212](#page-211-0)

## <span id="page-211-0"></span>**Kombination af Lokaladresse(Printer) og Fjern-adresse (vært) på Gruppepolitik**

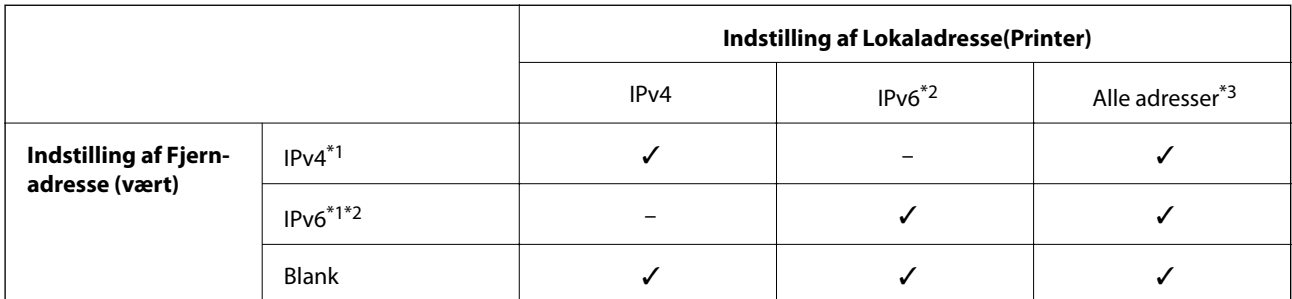

\*1Hvis **IPsec** er valgt for **Adgangsstyring**, kan du ikke angive en præfikslængde.

\*2Hvis **IPsec** er valgt for **Adgangsstyring**, kan du vælge en adresse til lokalt link (fe80::), men gruppepolitik deaktiveres.

\*3Undtagen IPv6 adresser til lokalt link.

## **Referencer for tjenestenavn på gruppepolitik**

#### *Bemærk:*

Ikke tilgængelige tjenester vises, men kan ikke vælges.

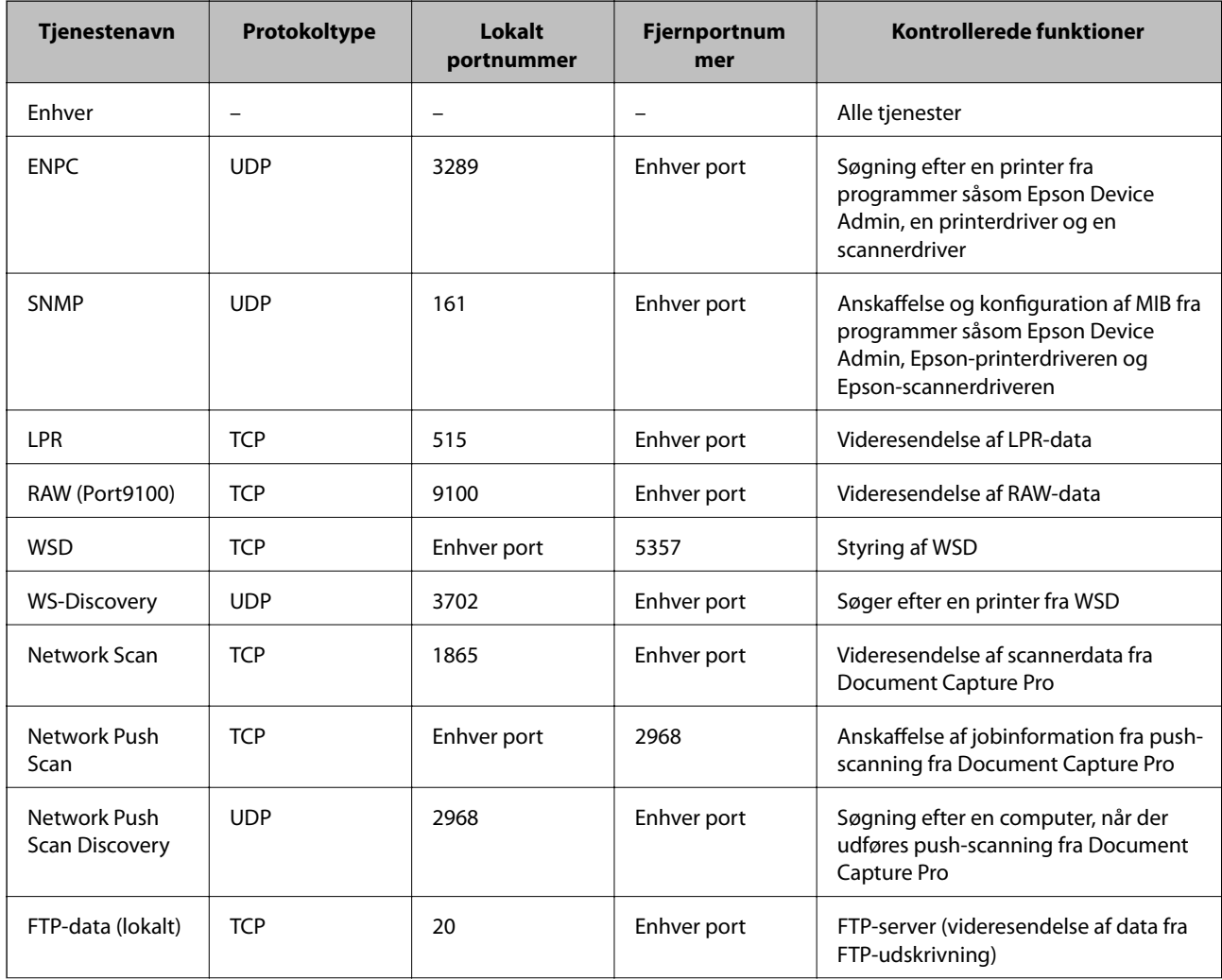

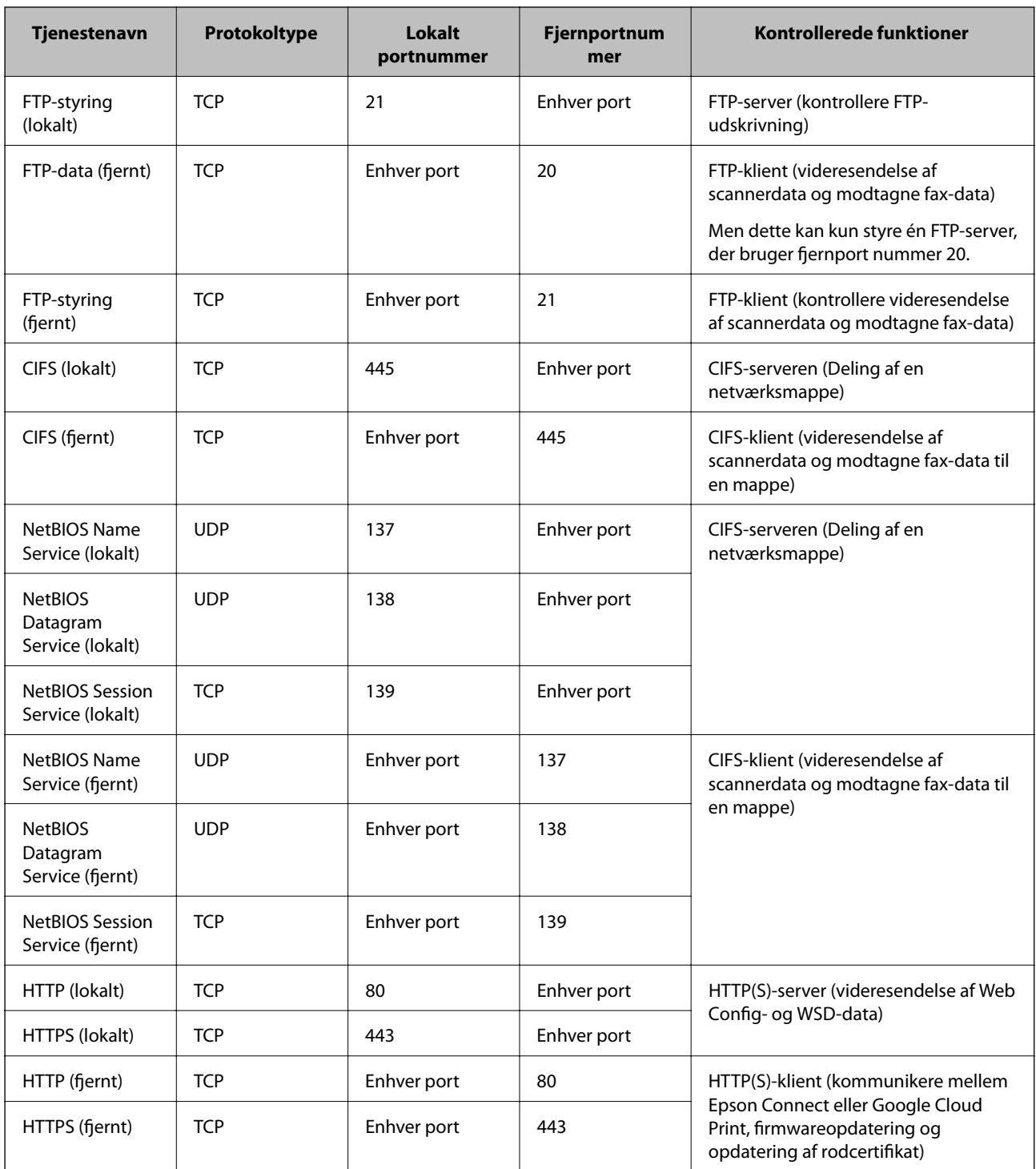

# **Eksempler på konfiguration af IPsec/IP Filtering**

## **Kun modtagelse af IPsec-pakker**

Dette eksempel gælder kun konfiguration af en standardpolitik.

#### **Standardpolitik**:

- ❏ **IPsec/IP Filtering**: **Aktiver**
- ❏ **Adgangsstyring**: **IPsec**

- ❏ **Godkendelsesmetode**: **Foruddelt nøgle**
- ❏ **Foruddelt nøgle**: Indtast op til 127 tegn.

## **Gruppepolitik**:

Konfigurer ikke.

## **Modtage udskriftsdata og printerindstillinger**

Dette eksempel tillader kommunikation af udskriftsdata og printerkonfiguration fra specificerede tjenester.

**Standardpolitik**:

- ❏ **IPsec/IP Filtering**: **Aktiver**
- ❏ **Adgangsstyring**: **Afvis adgang**

## **Gruppepolitik**:

- ❏ **Aktiver denne Gruppepolitik**: Marker afkrydsningsfeltet.
- ❏ **Adgangsstyring**: **Tillad adgang**
- ❏ **Fjern-adresse (vært)**: IP-adresse på en klient
- ❏ **Metode til at vælge port**: **Tjenestenavn**
- ❏ **Tjenestenavn**: Afkryds felterne **ENPC**, **SNMP**, **HTTP (lokalt)**, **HTTPS (lokalt)** og **RAW (Port9100)**.

## **Kun modtagelse af adgang fra en angivet IP-adresse**

Dette eksempel tillader en angivet IP-adresse at få adgang til printeren.

**Standardpolitik**:

- ❏ **IPsec/IP Filtering**: **Aktiver**
- ❏ **Adgangsstyring**:**Afvis adgang**
- **Gruppepolitik**:
- ❏ **Aktiver denne Gruppepolitik**: Marker afkrydsningsfeltet.
- ❏ **Adgangsstyring**: **Tillad adgang**
- ❏ **Fjern-adresse (vært)**: En administrators klients IP-adresse

#### *Bemærk:*

Uanset konfiguration af politik kan klienten få adgang til og konfigurere printeren.

# **Konfiguration af et klientcertifikat for IPsec/IP-filtrering**

Konfigurer klientcertifikatet for IPsec/IP-filtrering. Når du indstiller det, kan du bruge certifikatet som en godkendelsesmetode til IPsec/IP-filtrering. Hvis du vil konfigurere nøglecenteret skal du gå til **CA-certifikat**.

1. Gå til Web Config, og vælg herefter fanen **Netværkssikkerhed** > **IPsec/IP Filtering** > **Klientcertifikat**.

<span id="page-214-0"></span>2. Importer certifikatet i **Klientcertifikat**.

Hvis du allerede har importeret et certifikat, der er udgivet af et nøglecenter i IEEE 802.1X eller SSL/TLS, kan du kopiere certifikatet og bruge det i IPsec/IP-filtrering. Du kopierer ved at vælge certifikatet fra **Kopier fra** og klikke på **Kopier**.

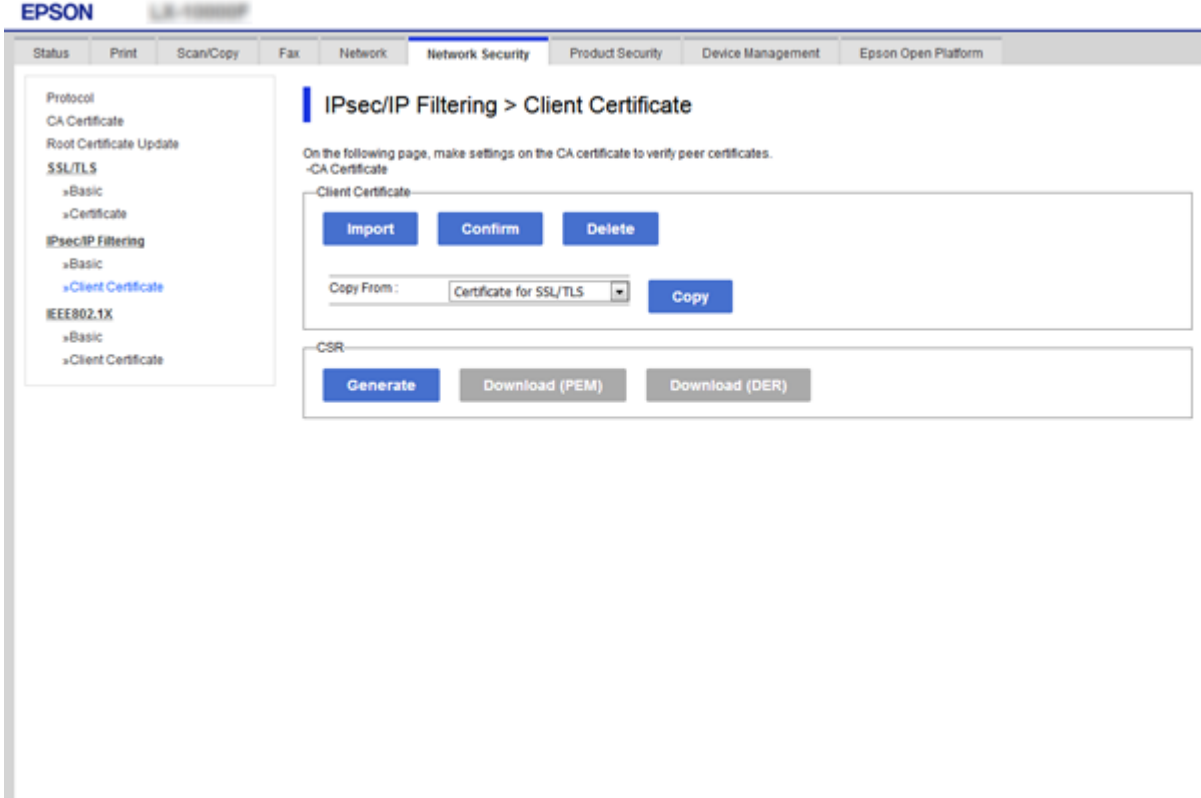

## **Relaterede oplysninger**

- & ["Tilgå Web Config" på side 31](#page-30-0)
- & ["Hentning af et CA-signeret certifikat" på side 190](#page-189-0)

# **Tilslutning af printeren til et IEEE802.1X-netværk**

## **Konfiguration af et IEEE802.1X-netværk**

Når du konfigurerer IEEE802.1X for printeren, kan du bruge det på et netværk, der er tilsluttet en RADIUS-server, en LAN-switch med godkendelsesfunktion eller et adgangspunkt.

- 1. Gå til Web Config, og vælg herefter fanen **Netværkssikkerhed** > **IEEE802.1X** > **Grundlæggende**.
- 2. Indtast en værdi for hvert element.

Hvis du vil bruge printeren på et Wi-Fi-netværk, skal du klikke på **Opsætning af Wi-Fi** og vælge eller indtaste et SSID.

#### *Bemærk:*

Du kan dele indstillingerne mellem Ethernet og Wi-Fi.

3. Klik på **Næste**.

Der vises en bekræftelsesmeddelelse.

4. Klik på **OK**.

Printeren opdateres.

#### **Relaterede oplysninger**

- & ["Tilgå Web Config" på side 31](#page-30-0)
- & "Indstillingselementer for IEEE802.1X-netværk" på side 216
- & ["Kan ikke få adgang til printeren eller scanneren efter konfiguration af IEEE802.1X" på side 222](#page-221-0)

## **Indstillingselementer for IEEE802.1X-netværk**

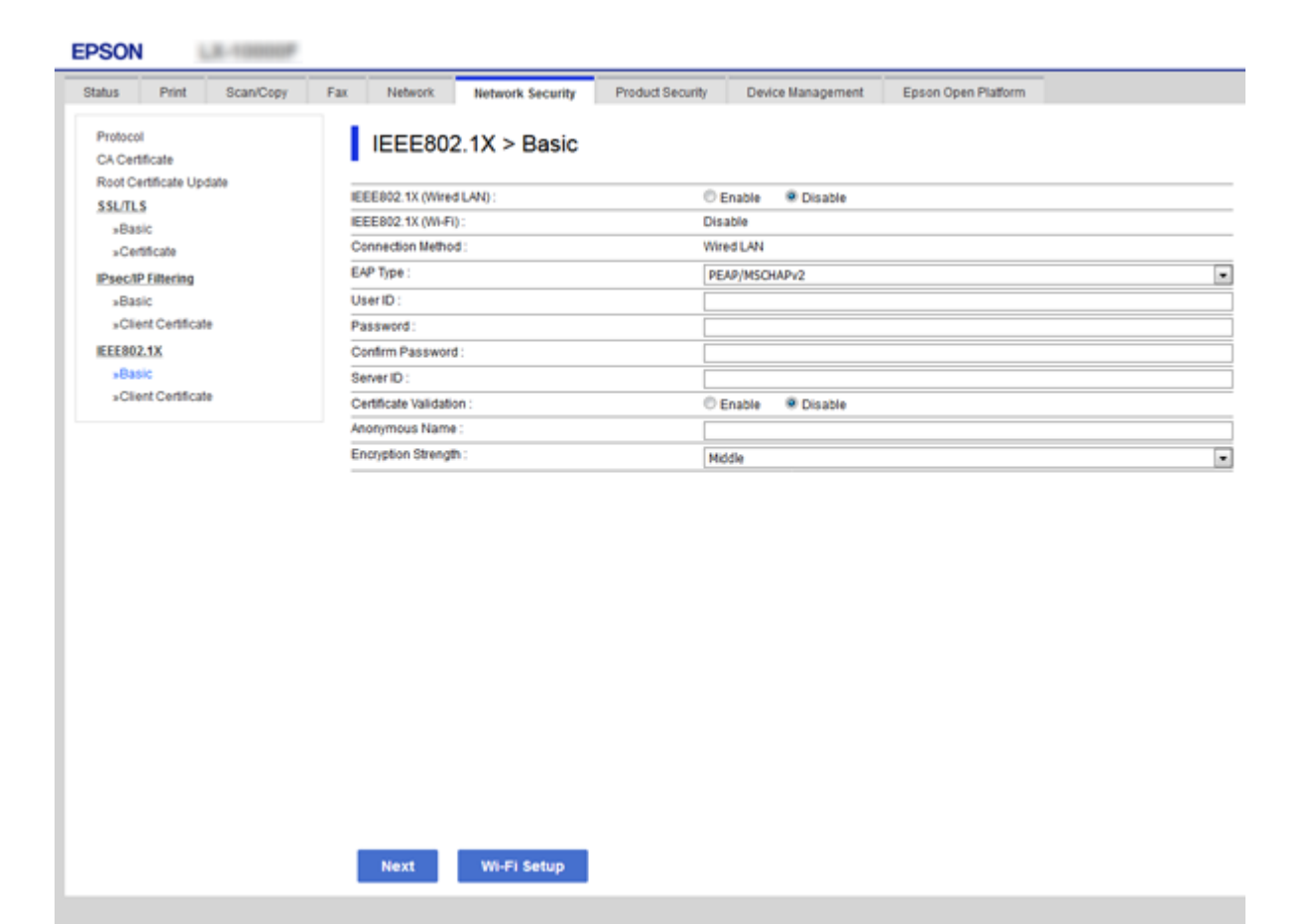

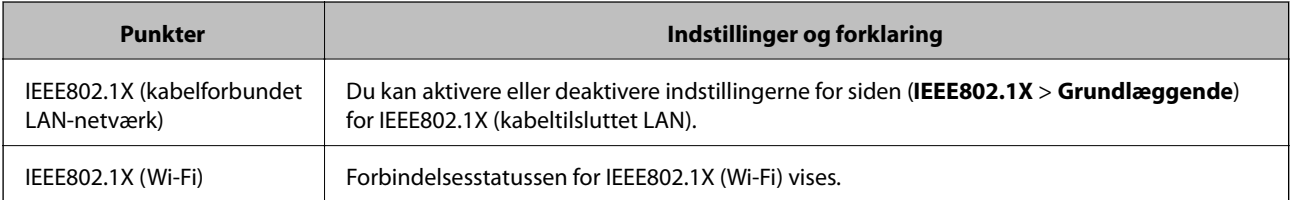
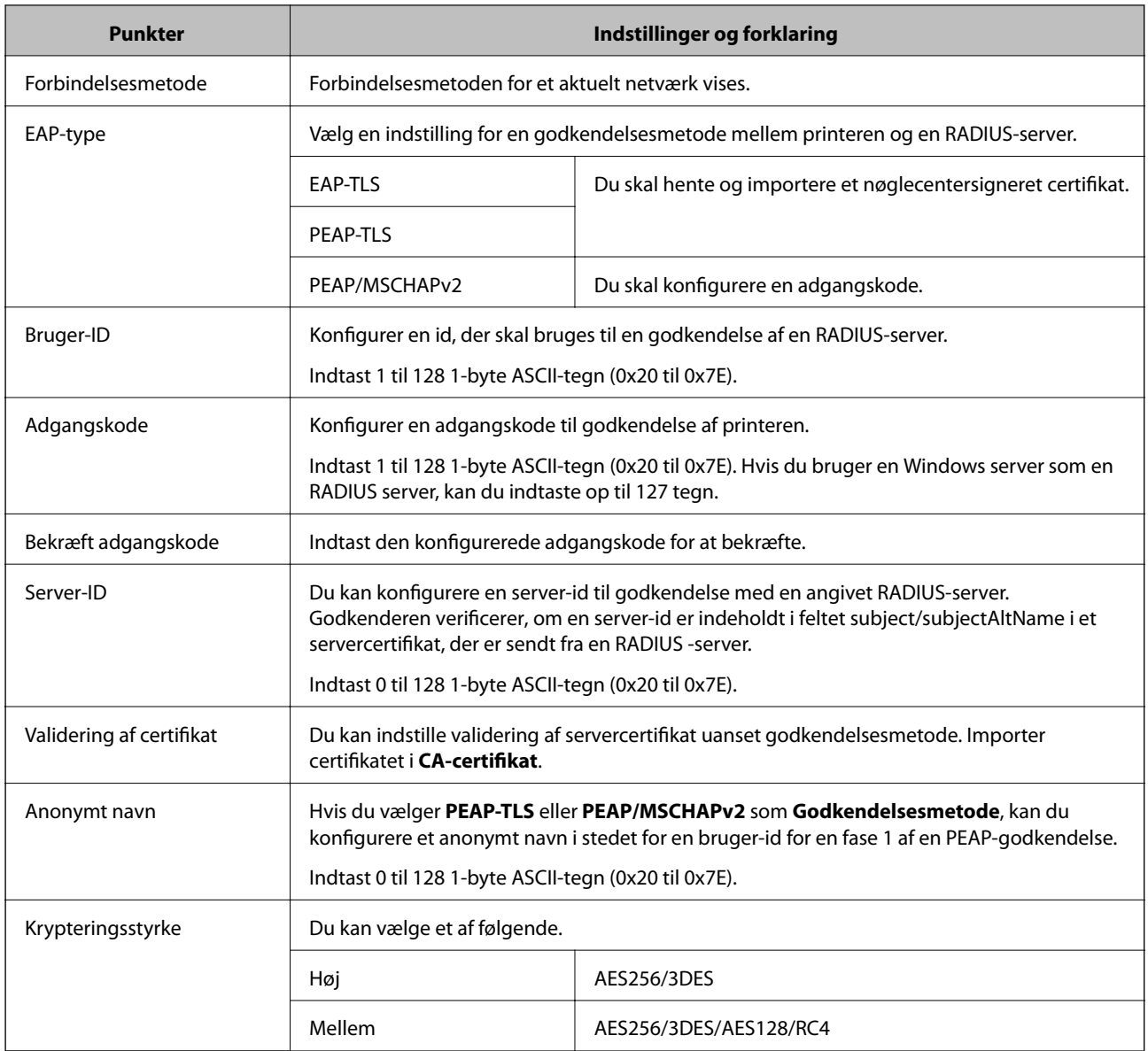

#### **Relaterede oplysninger**

& ["Konfiguration af et IEEE802.1X-netværk" på side 215](#page-214-0)

# **Konfiguration af et certifikat til IEEE802.1X**

Konfiguration af klientcertifikatet til IEEE802.1X.Nå du indstiller det, kan du bruge **EAP-TLS** og **PEAP-TLS** som en godkendelsesmetode for IEEE802.1x.Hvis du vil konfigurere nøglecentercertifikatet skal du gå til **CA-certifikat**.

1. Gå til Web Config, og vælg herefter fanen **Netværkssikkerhed** > **IEEE802.1X** > **Klientcertifikat**.

2. Indtast et certifikat i **Klientcertifikat**.

Du kan kopiere certifikatet, hvis der er udgivet af et nøglecenter.Du kopierer ved at vælge certifikatet fra **Kopier fra** og klikke på **Kopier**.

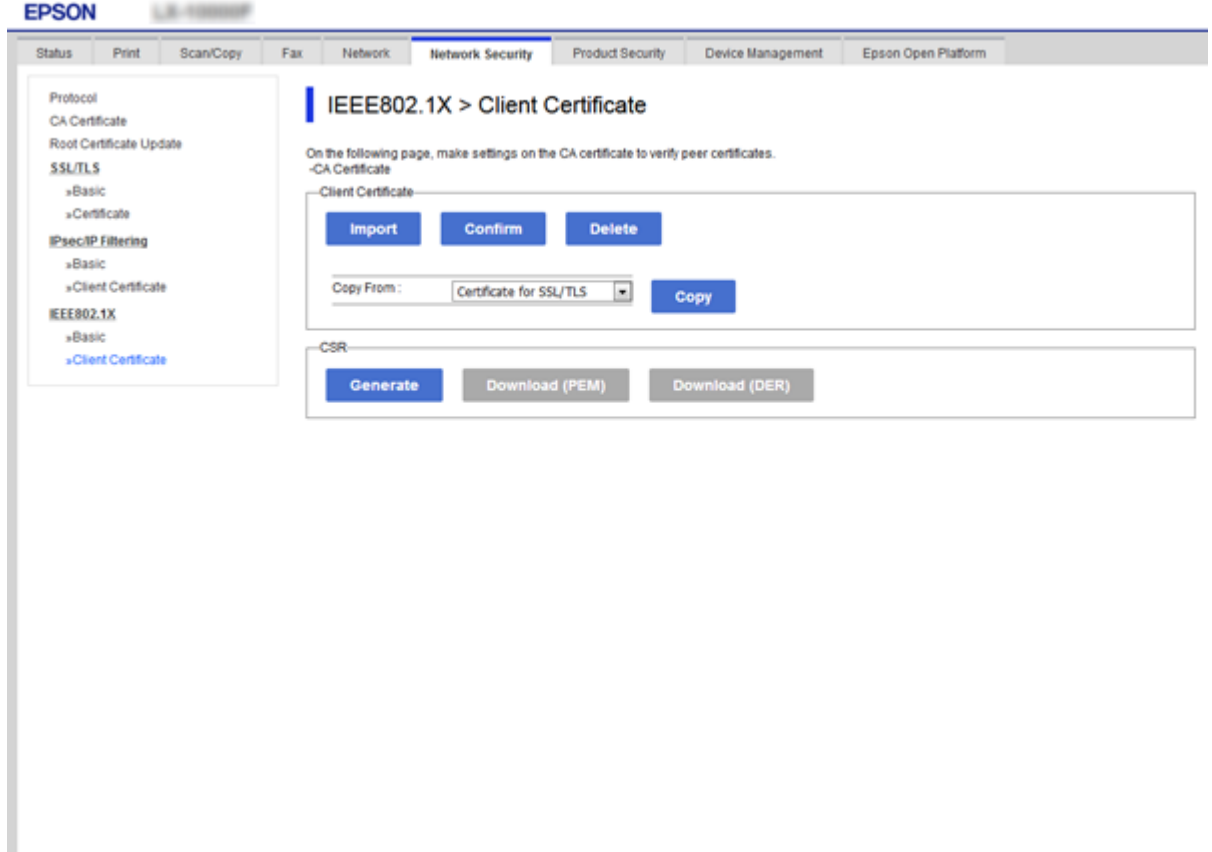

#### **Relaterede oplysninger**

- & ["Tilgå Web Config" på side 31](#page-30-0)
- & ["Hentning og import af et CA-signeret certifikat" på side 190](#page-189-0)

### **Kontrol af status for et IEEE802.1X-netværk**

Du kan kontrollere status for IEEE802.1X ved at udskrive et netværksstatusark. Se dokumentationen til printeren for at få flere oplysninger om udskrivning af et netværksstatusark.

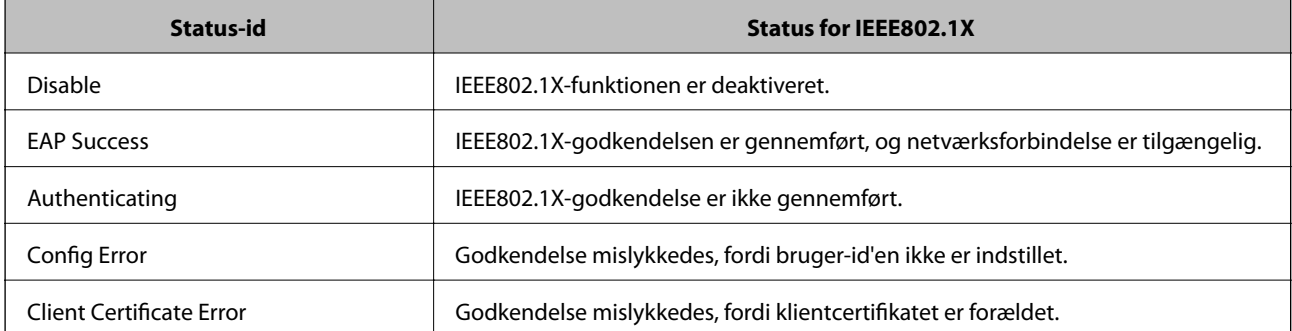

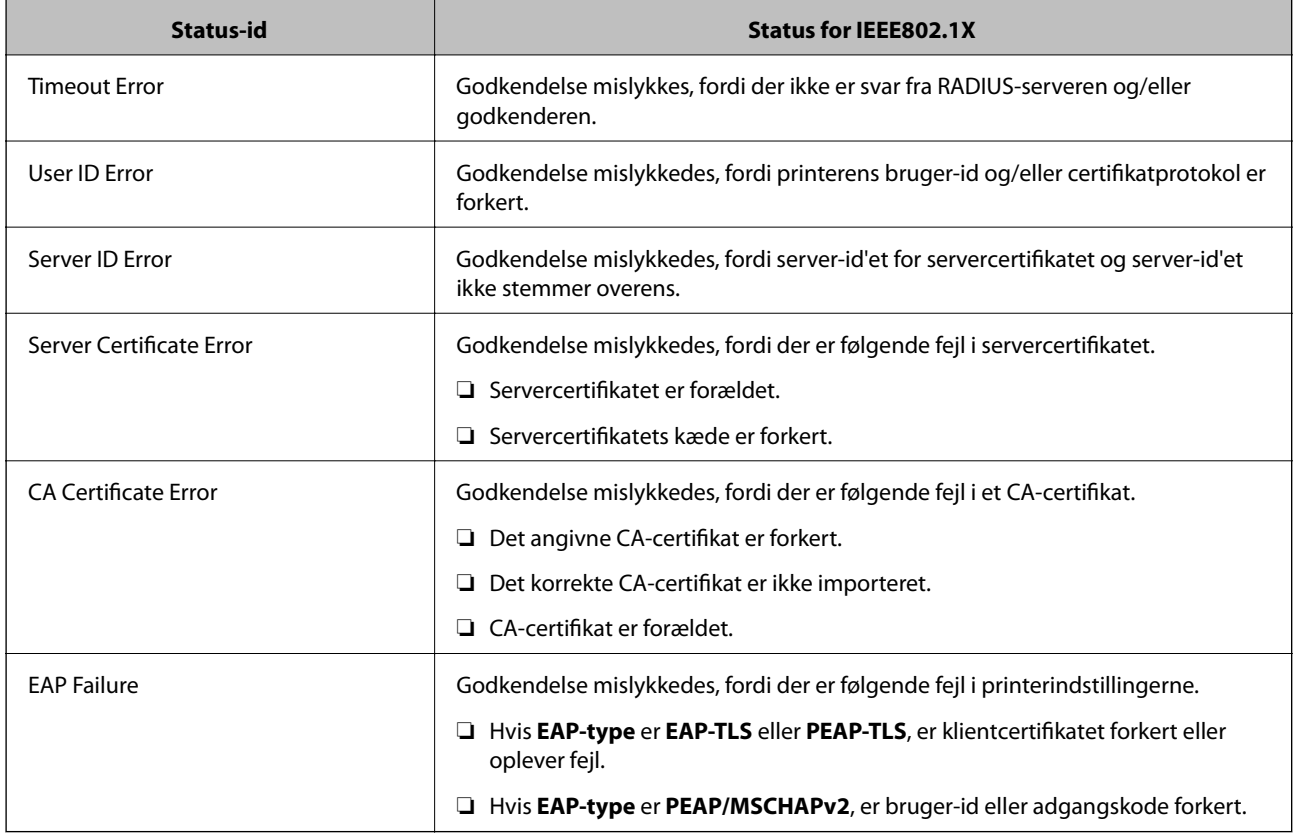

# **Problemløsning for avanceret sikkerhed**

# **Gendannelse af sikkerhedsindstillingerne**

Når du opretter et meget sikkert miljø som f.eks. IPsec/IP-filtrering eller IEEE802.1X, kan du muligvis ikke kommunikere med enheder på grund af forkerte indstillinger eller problemer med enheden eller serveren. I dette tilfælde skal du gendanne sikkerhedsindstillingerne og foretage indstillinger for enheden igen eller tillade midlertidig brug.

### **Deaktivering af sikkerhedsfunktionen ved hjælp af betjeningspanelet**

Du kan deaktivere IPsec/IP-filtrering eller IEEE802.1X ved hjælp af printerens betjeningspanel.

- 1. Vælg **Indstillinger** > **Generelle indstillinger** > **Netværksindstillinger**.
- 2. Vælg **Avanceret**.
- 3. Vælg de elementer, du vil deaktivere, mellem følgende.
	- ❏ **Deaktiver IPsec/IP Filtering**
	- ❏ **Deaktiver IEEE802.1X**
- 4. Vælg **Forts.** på bekræftelsesskærmen.

5. Når der vises en fuldført-meddelelse, skal du vælge **Luk**.

Skærmen slukker automatisk efter en angiven tid, hvis du ikke vælger **Luk**.

# **Problemer med brug af netværkssikkerhedsfunktioner**

### **Glemt en forhåndsdelt nøgle**

#### **Genkonfigurer en foruddelt nøgle.**

For at ændre nøglen skal du gå til Web Config og vælge fanen **Netværkssikkerhed** > **IPsec/IP Filtering** > **Grundlæggende** > **Standardpolitik** eller **Gruppepolitik**.

Når du ændrer den forhåndsdelte nøgle, skal du konfigurere den forhåndsdelte nøgle til computere.

#### **Relaterede oplysninger**

& ["Tilgå Web Config" på side 31](#page-30-0)

### **Kan ikke kommunikere med IPsec-kommunikation**

#### **Angiv algoritmen, som printeren eller computeren ikke understøtter.**

Printeren understøtter følgende algoritmer.Kontroller indstillingerne på computeren.

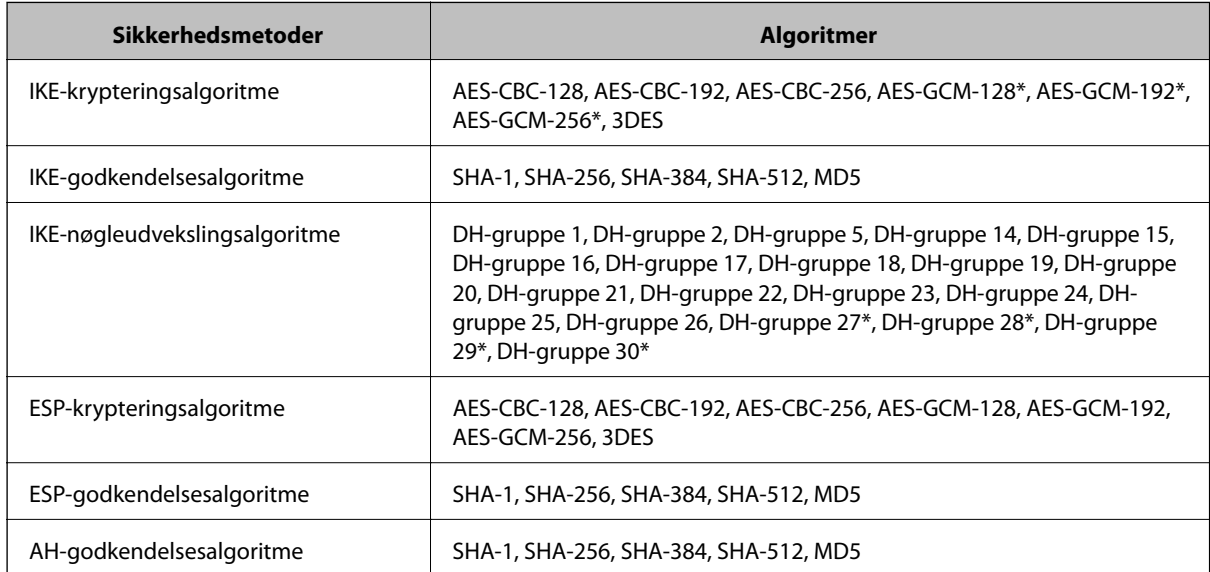

\* Kun tilgængelig for IKEv2

#### **Relaterede oplysninger**

& ["Krypteret kommunikation ved hjælp af IPsec/IP-filtrering" på side 202](#page-201-0)

### **Kan pludselig ikke kommunikere**

#### **IP-adressen til printeren er blevet ændret eller kan ikke bruges.**

Når IP-adressen er registreret til den lokale adresse på Gruppepolitik, er blevet ændret eller ikke kan bruges, kan IPsec-kommunikation ikke udføres.Deaktiver IPsec vha. printerens betjeningspanel.

Hvis DHCP er forældet eller genstarter, eller hvis IPv6-adressen er forældet eller ikke er hentet, kan IP-adressen, som er registreret for printerens fane Web Config (**Netværkssikkerhed** > **IPsec/IP Filtering** > **Grundlæggende** > **Gruppepolitik** > **Lokaladresse(Printer)**), muligvis ikke findes.

Brug af en statisk IP-adresse.

#### **IP-adressen til computeren er blevet ændret eller kan ikke bruges.**

Når IP-adressen er registreret til den eksterne adresse på Gruppepolitik, er blevet ændret eller ikke kan bruges, kan IPsec-kommunikation ikke udføres.

Deaktiver IPsec vha. printerens betjeningspanel.

Hvis DHCP er forældet eller genstarter, eller hvis IPv6-adressen er forældet eller ikke er hentet, kan IP-adressen, som er registreret for printerens fane Web Config (**Netværkssikkerhed** > **IPsec/IP Filtering** > **Grundlæggende** > **Gruppepolitik** > **Fjern-adresse (vært)**), muligvis ikke findes.

Brug af en statisk IP-adresse.

#### **Relaterede oplysninger**

- & ["Tilgå Web Config" på side 31](#page-30-0)
- & ["Krypteret kommunikation ved hjælp af IPsec/IP-filtrering" på side 202](#page-201-0)

### **Kan ikke oprette Sikker IPP-udskrivningsport**

#### **Det korrekte certifikat er ikke angivet som servercertifikat til SSL/TLS-kommunikation.**

Hvis det angivne certifikat ikke er korrekt, kan oprettelse af en port mislykkes.Kontroller, at du bruger det korrekte certifikat.

#### **CA-certifikatet er ikke importeret til den computer, der har adgang til printeren.**

Hvis et CA-certifikat ikke er importeret til computeren, kan oprettelse af en port mislykkes.Kontroller at et CAcertifikat er importeret.

#### **Relaterede oplysninger**

& ["Krypteret kommunikation ved hjælp af IPsec/IP-filtrering" på side 202](#page-201-0)

### **Kan ikke oprette forbindelse efter konfiguration af IPsec/IP-filtrering**

#### **Indstillingerne for IPsec/IP-filtrering er ikke korrekt.**

Deaktiver IPsec/IP-filtrering på printerens betjeningspanel.Forbind printeren og computeren og juster indstillingerne for IPsec/IP-filtrering igen.

#### **Relaterede oplysninger**

& ["Krypteret kommunikation ved hjælp af IPsec/IP-filtrering" på side 202](#page-201-0)

### **Kan ikke få adgang til printeren eller scanneren efter konfiguration af IEEE802.1X**

#### **Indstillingerne for IEEE802.1X er ikke korrekte.**

Deaktiver IEEE802.1X og Wi-Fi fra printerens betjeningspanel.Tilslut printeren og en computer, og konfigurer derefter IEEE802.1X igen.

#### **Relaterede oplysninger**

& ["Konfiguration af et IEEE802.1X-netværk" på side 215](#page-214-0)

## **Problemer med brug af et digitalt certifikat**

### **Kan ikke importere et CA-signeret Certifikat**

#### **CA-signeret Certifikat og oplysningerne om CSR stemmer ikke overens.**

Hvis CA-signeret Certifikat og CSR'en ikke indeholder samme oplysninger, kan CSR'en ikke importeres.Kontroller følgende:

- ❏ Forsøger du at importere certifikatet til en enhed, der ikke indeholder samme oplysninger? Kontroller oplysninger i CSR'en, og importer derefter certifikatet til en enhed, der indeholder samme oplysninger.
- ❏ Har du overskrevet den CSR, der er gemt i printeren, efter at have sendt CSR'en til et nøglecenter? Hent det CA-signerede certifikat igen med CSR'en.

#### **CA-signeret Certifikat fylder mere end 5KB.**

Du kan ikke importere et CA-signeret Certifikat, der er større end 5 KB.

#### **Adgangskoden til import af certifikatet er ikke korrekt.**

Indtast den korrekte adgangskode.Hvis du glemmer adgangskoden, kan du ikke importere certifikatet.Generhverv CA-signeret Certifikat.

#### **Relaterede oplysninger**

& ["Import af et CA-signeret certifikat" på side 192](#page-191-0)

### **Kan ikke opdatere et selvsigneret certifikat**

#### **Fællesnavn er ikke indtastet.**

**Fællesnavn** skal indtastes.

#### **Ikke understøttede tegn er blevet indtastet for Fællesnavn.**

Indtast mellem 1 og 128 tegn i enten IPv4-, IPv6-, værtsnavn- eller FQDN-format i ASCII (0x20 til 0x7E).

#### **Et komma eller mellemrum findes i det fælles navn.**

Hvis et komma indtastes, opdeles **Fællesnavn** på dette sted.Hvis der kun er indtastet et mellemrum før eller efter et komma, opstår der en fejl.

#### **Relaterede oplysninger**

& ["Opdatering af et selvsigneret certifikat" på side 196](#page-195-0)

### **Kan ikke oprette en CSR**

#### **Fællesnavn er ikke indtastet.**

**Fællesnavn** skal indtastes.

#### **Ikke understøttede tegn er blevet indtastet for Fællesnavn, Organisation, Organisatorisk enhed, Placering og State/provins.**

Indtast tegn i enten IPv4-, IPv6-, værtsnavn eller FQDN-format i ASCII (0x20 til 0x7E).

#### **Et komma eller mellemrum findes i Fællesnavn.**

Hvis et komma indtastes, opdeles **Fællesnavn** på dette sted.Hvis der kun er indtastet et mellemrum før eller efter et komma, opstår der en fejl.

#### **Relaterede oplysninger**

& ["Hentning af et CA-signeret certifikat" på side 190](#page-189-0)

### **Advarsel vedrørende et digitalt certifikats udseende**

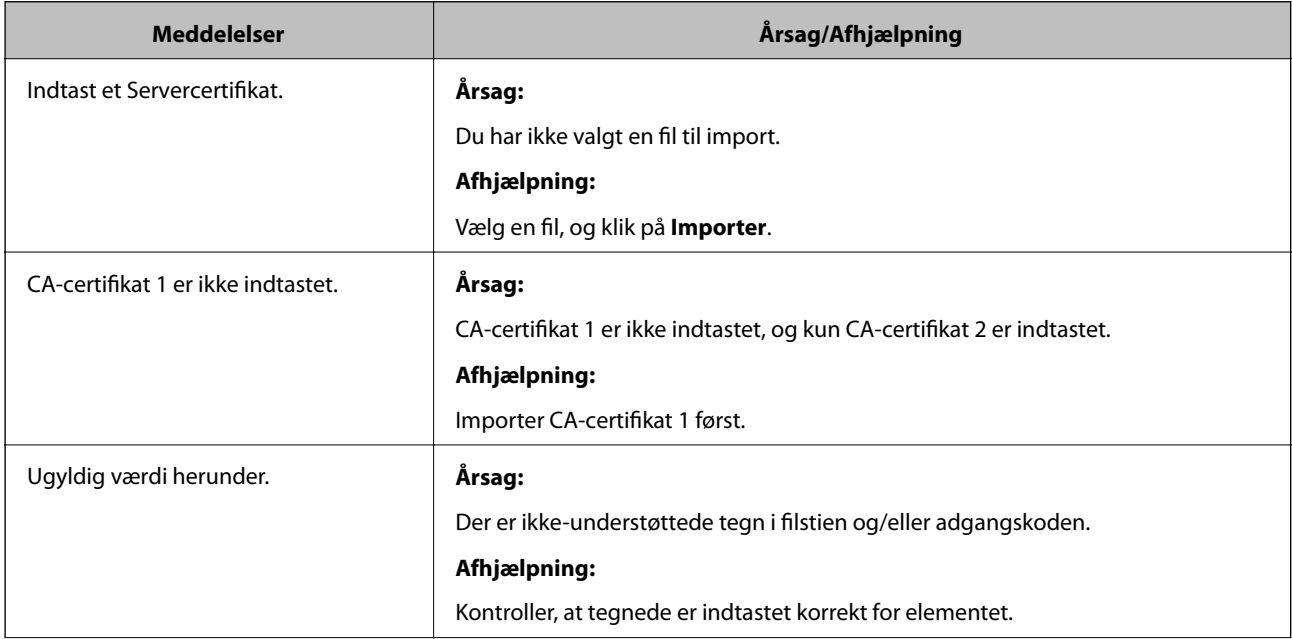

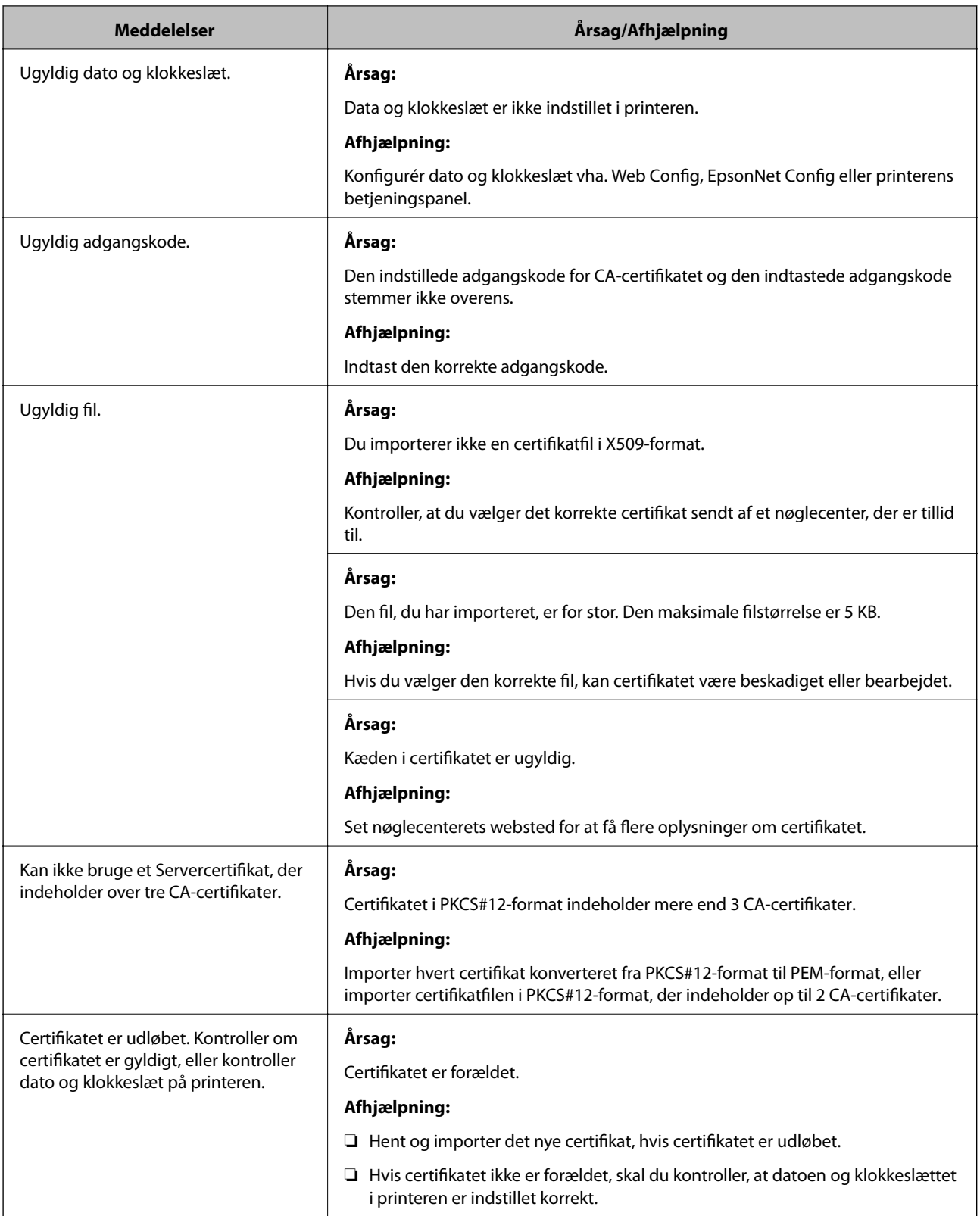

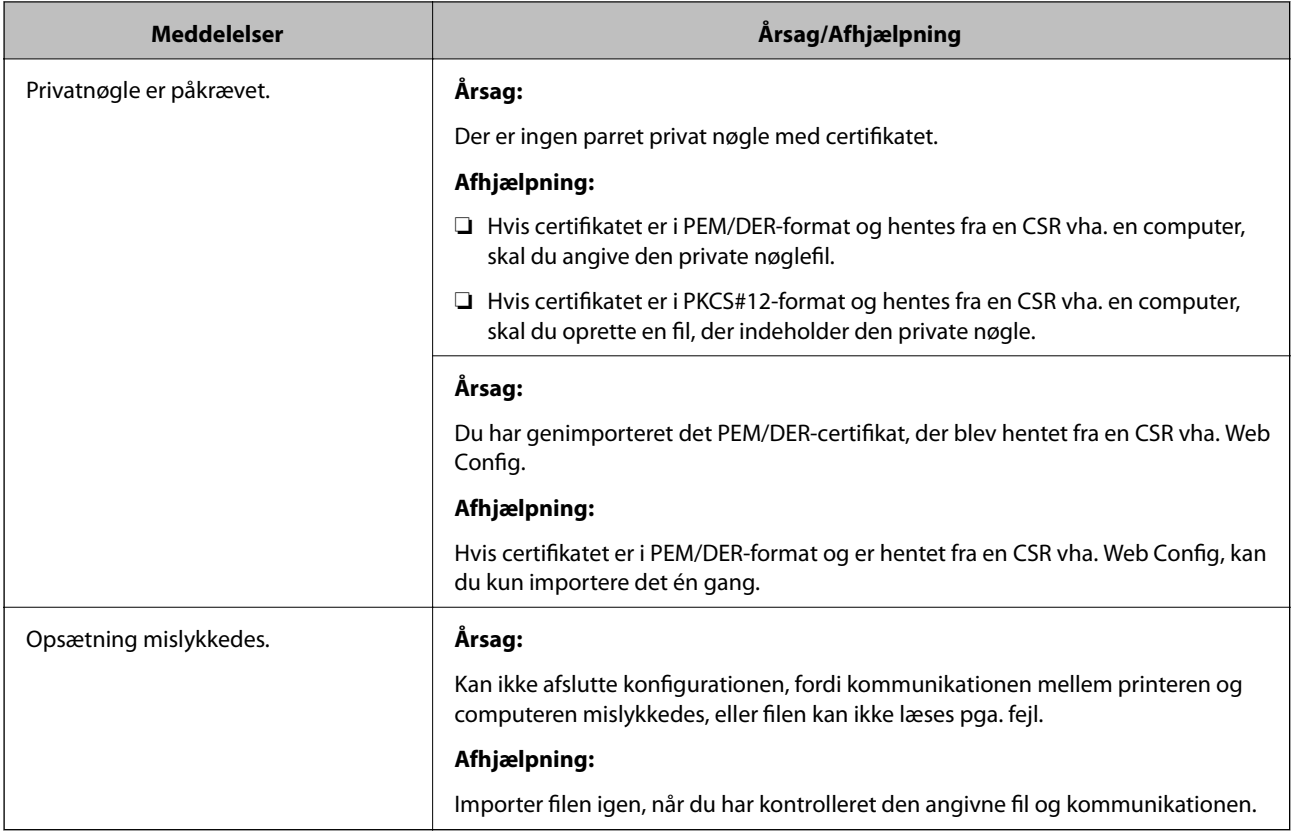

#### **Relaterede oplysninger**

& ["Om digitalt certifikat" på side 189](#page-188-0)

### **Sletning af et CA-signeret certifikat ved en fejl**

#### **Der er ingen sikkerhedskopieringsfil til det CA-underskrevne certifikat.**

Importer certifikatet igen, hvis du har backup-filen.

Hvis du henter et certifikat vha. en CSR, der er oprettet i Web Config, kan du ikke importere et slettet certifikat igen.Opret en CSR, og hent et nyt certifikat.

#### **Relaterede oplysninger**

- & ["Sletning af et CA-signeret certifikat" på side 194](#page-193-0)
- & ["Import af et CA-signeret certifikat" på side 192](#page-191-0)